# Dell™ Vostro™ 1500 Ägarhandbok

Modell PP22L

## Observationer, Anmärkningar, och Varningar

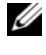

**OBS!** En observation är viktig information som kan hjälpa dig att få ut mer av din dator.

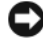

ANMÄRKNING: En anmärkning anger antingen risk för skada på maskinvara eller förlust av data och förklarar hur du kan undvika problemet.

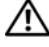

VARNING! En varning signalerar risk för skada på egendom eller person, eller livsfara.

Övriga varumärken kan användas i dokumentet som hänvisning till antingen de enheter som gör anspråk på varumärkena eller deras produkter Dell Inc. frånsäger sig allt ägarintresse av andra varumärken än sina egna.

Modell PP22L

November 2007 P/N FX317 Rev. A02

\_\_\_\_\_\_\_\_\_\_\_\_\_\_\_\_\_\_\_\_ **Informationen i det här dokumentet kan komma att ändras. © 2007 Dell Inc. Med ensamrätt.**

All reproduktion utan skriftligt tillstånd från Dell Inc. är strängt förbjuden.

Varumärken som återfinns i denna text: *Dell*, the *DELL* logotypen, *Vostro*, *Wi-Fi Catcher*, och *Dell MediaDirect* är varumärken som tillhör Dell Inc.; *Intel* är ett registreratvarumärke och *Core* är ett varumärke som tillhör Intel Corporation; *Microsoft*, *Windows*, *Outlook*, *Windows XP* och *Windows Vista* är registrerade varumärken som tillhör Microsoft Corporation i USA och/eller i andra länder; *Bluetooth* iär ett registrerat varumärke som tillhör Bluetooth SIG, Inc. och används med licens av Dell; *ENERGY STAR* är ett registrerat varumärke hos U.S. Environmental Protection Agency. Som en ENERGY STAR partner, har Dell Inc. bestämt att denna produkt möter ENERGY STAR regulationerna för energibesparing.

# Innehåll

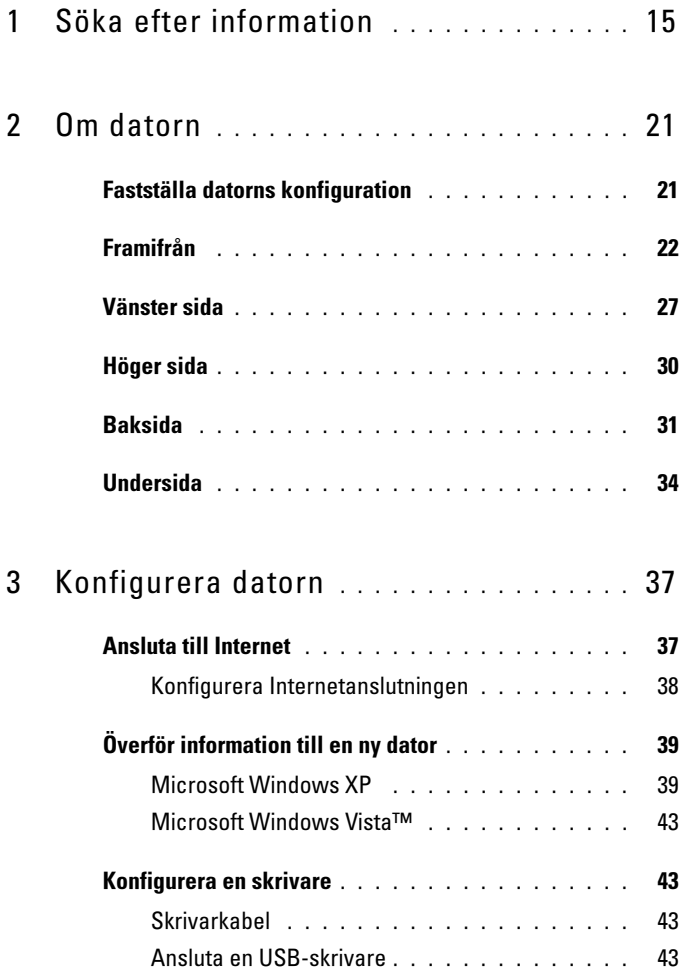

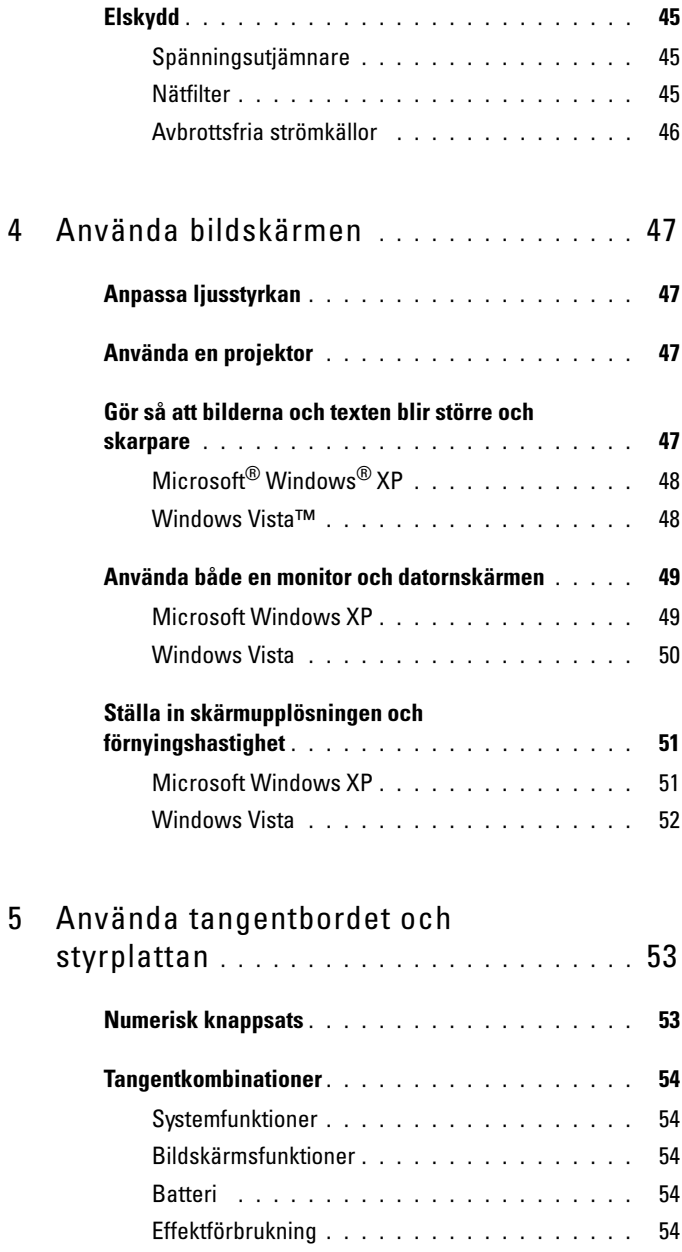

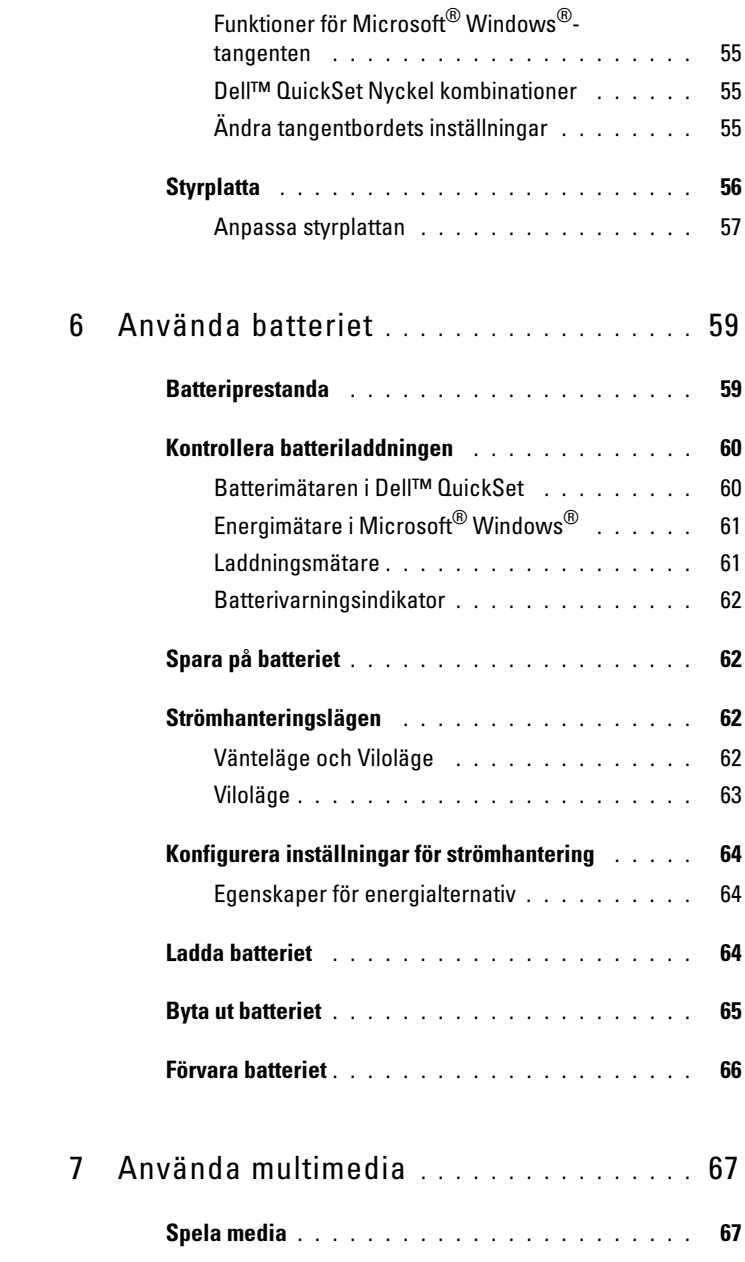

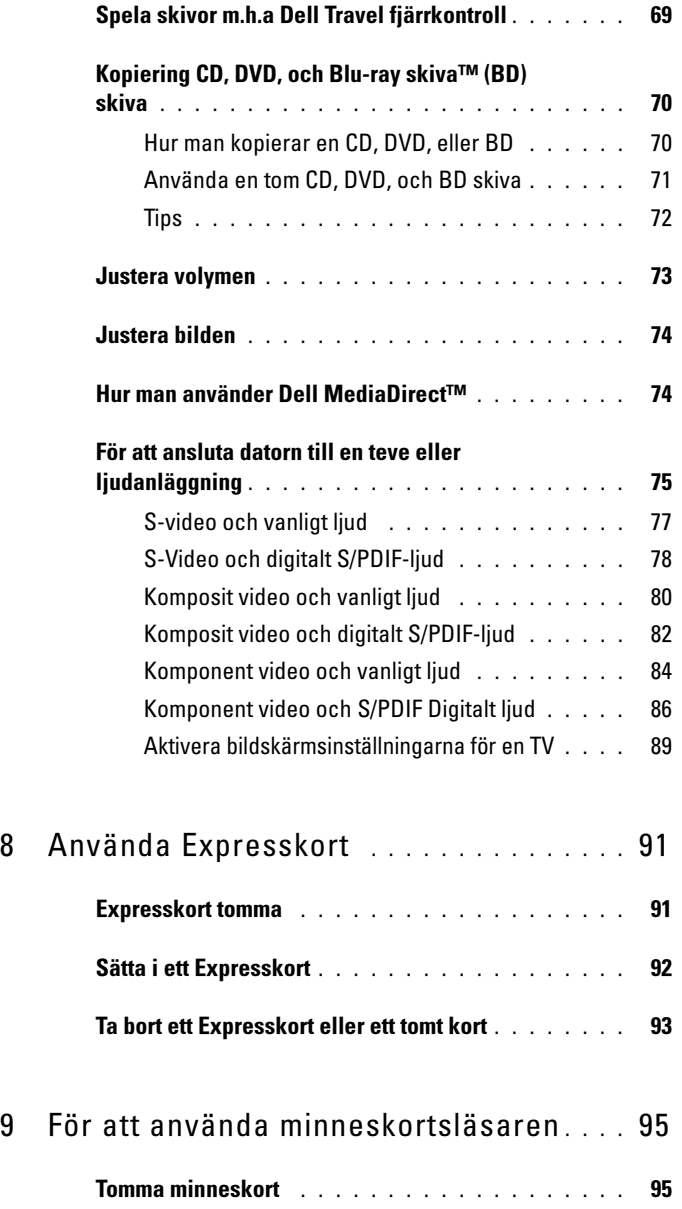

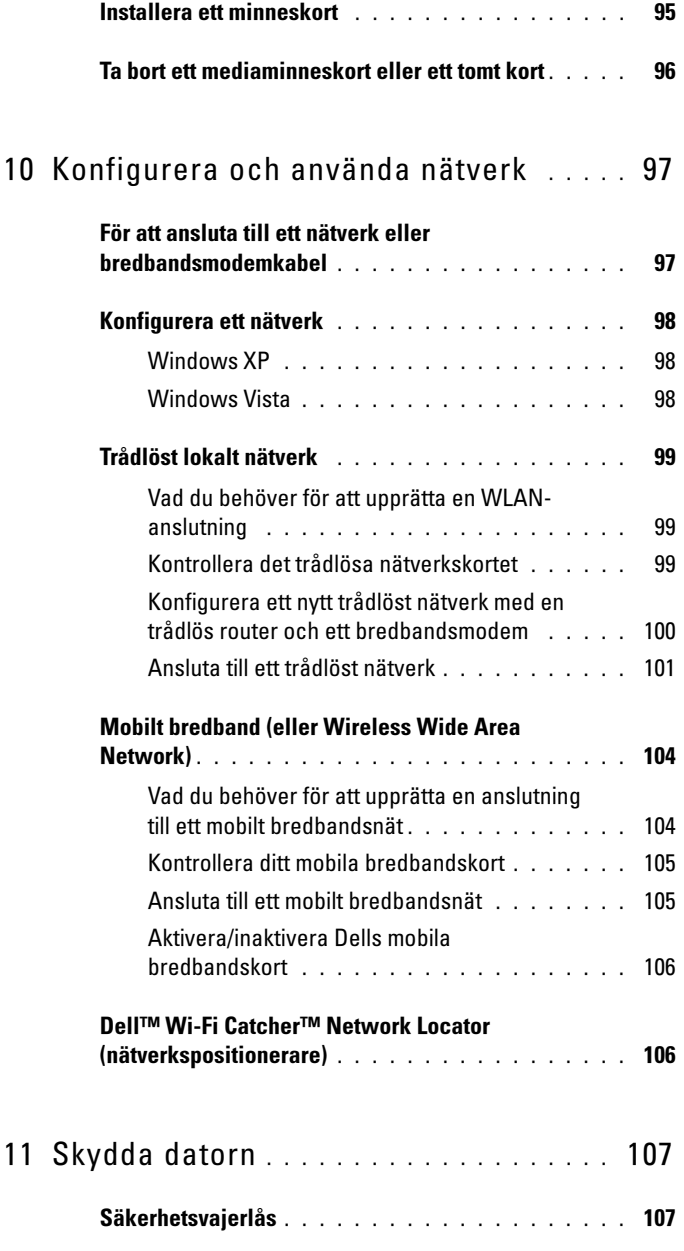

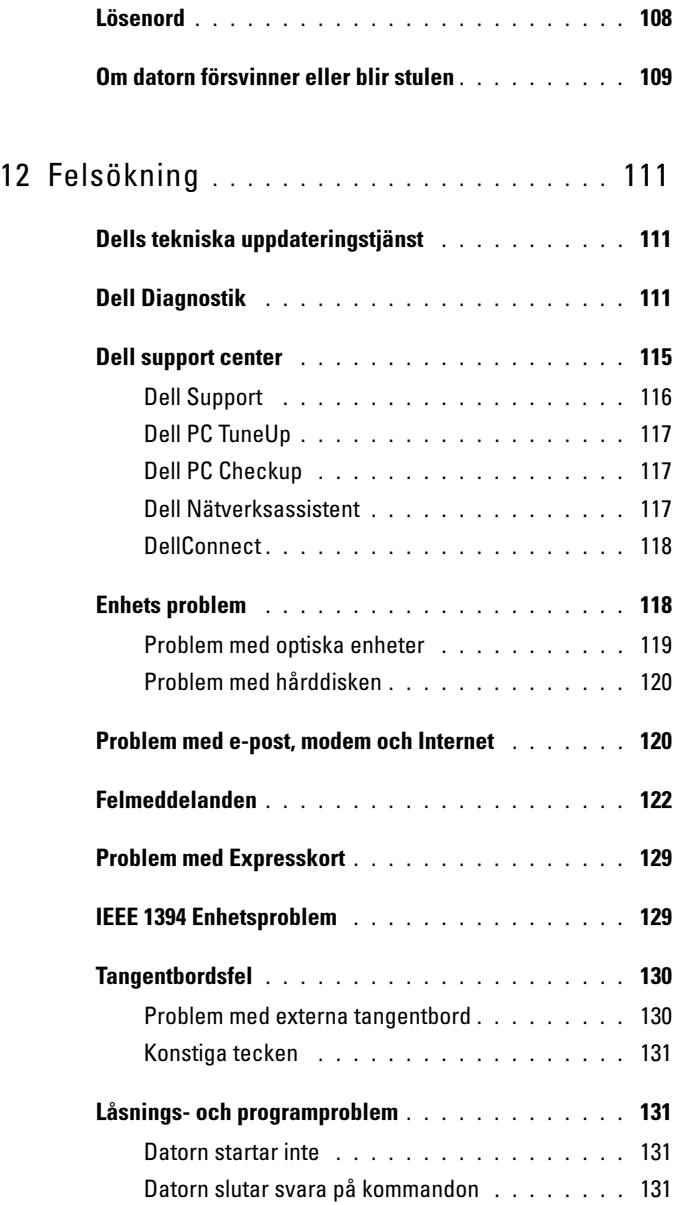

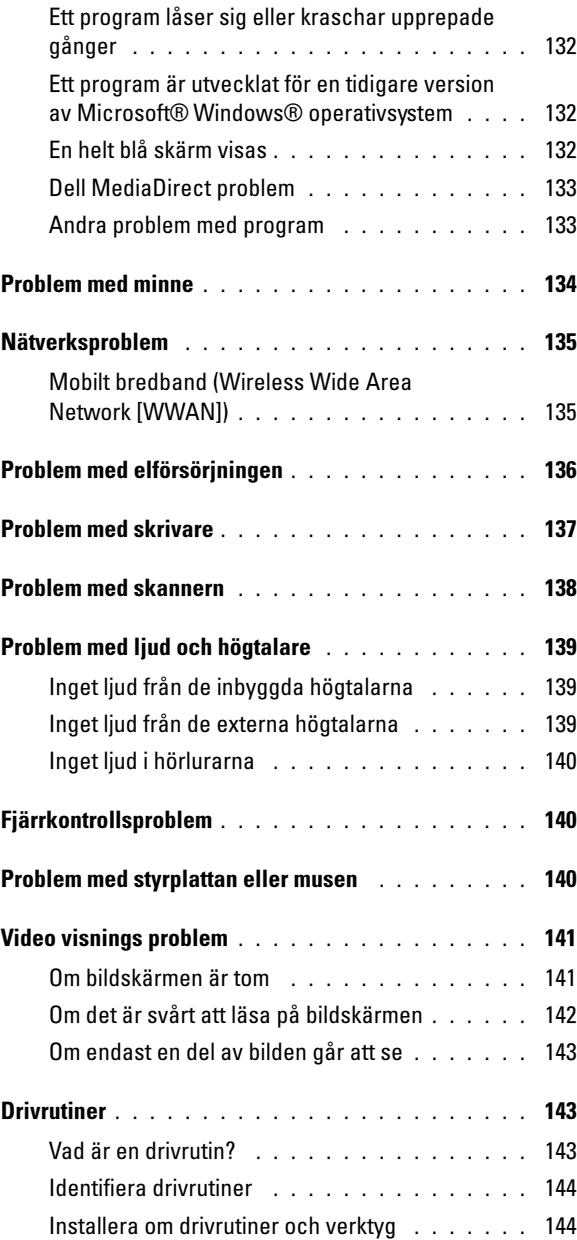

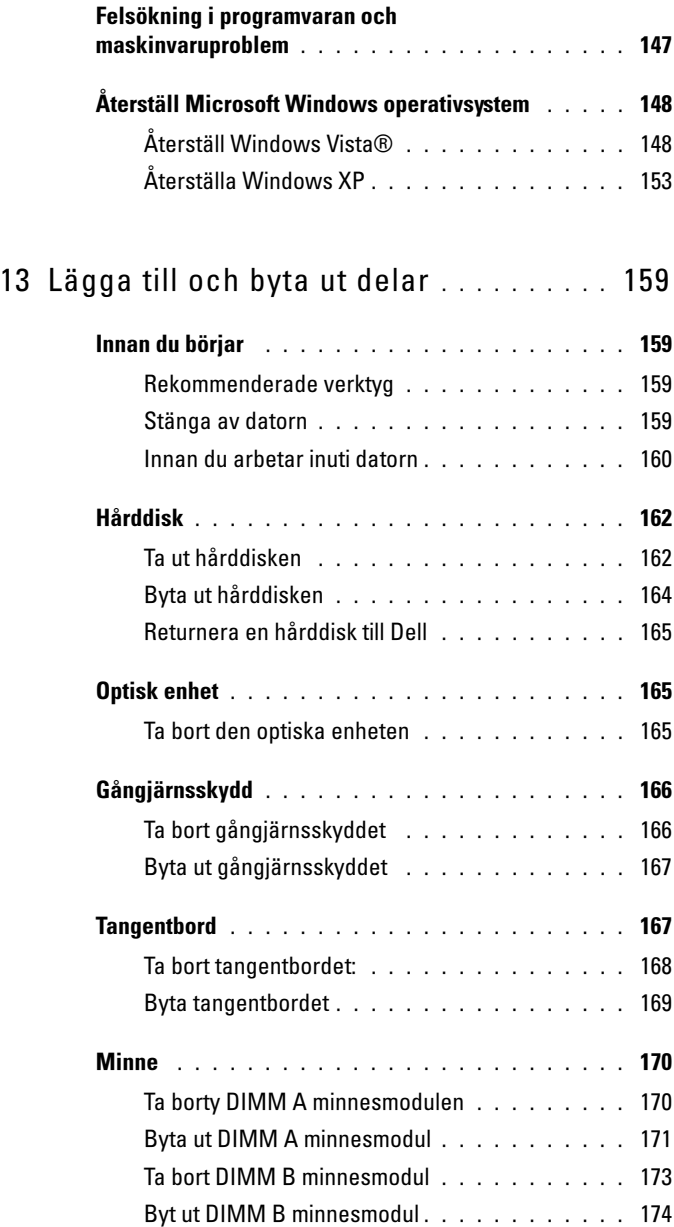

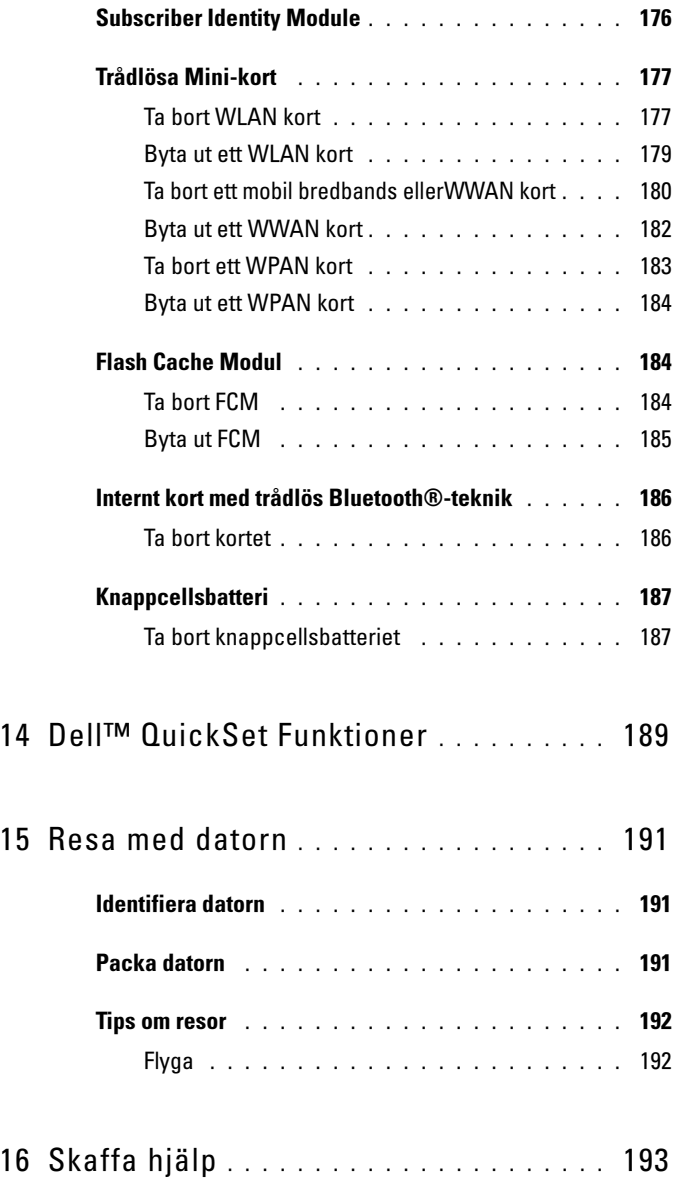

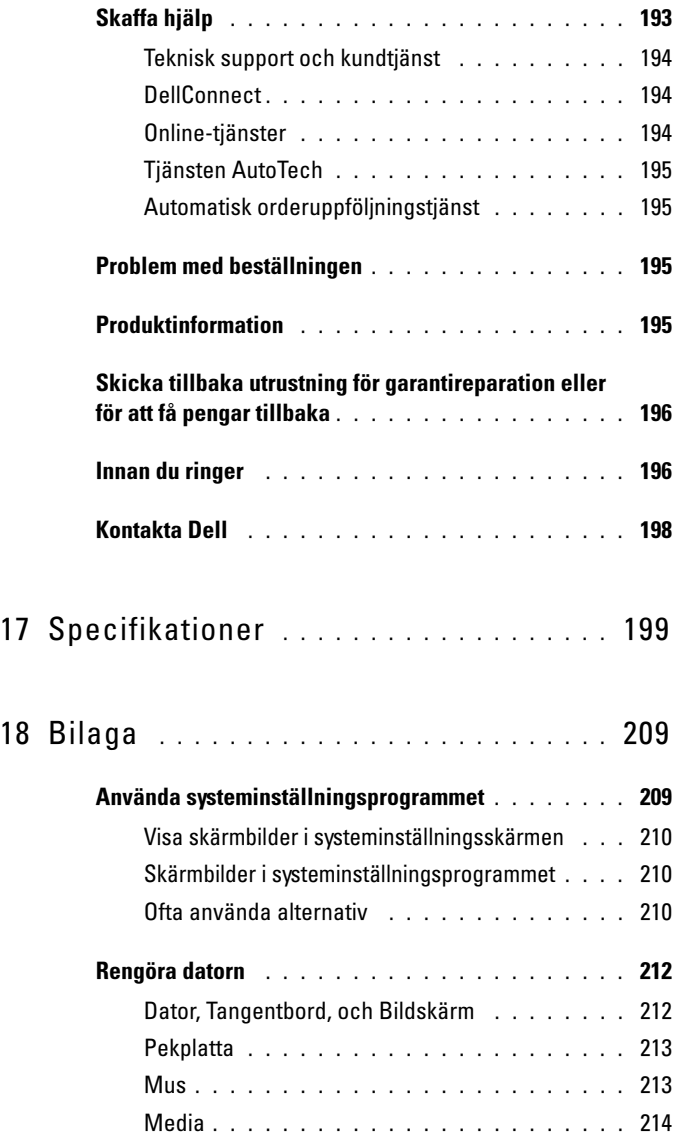

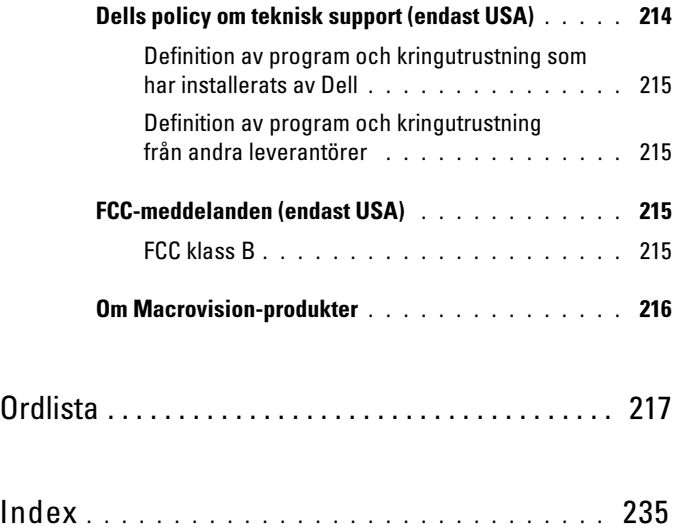

1

# <span id="page-14-0"></span>Söka efter information

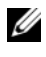

**OBS!** Vissa funktioner kan vara tillval och medföljer inte alla datorer. Vissa funktioner är inte tillgängliga i alla länder.

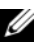

 $\mathscr{U}$  OBS! Ytterligare information kan medfölja datorn.

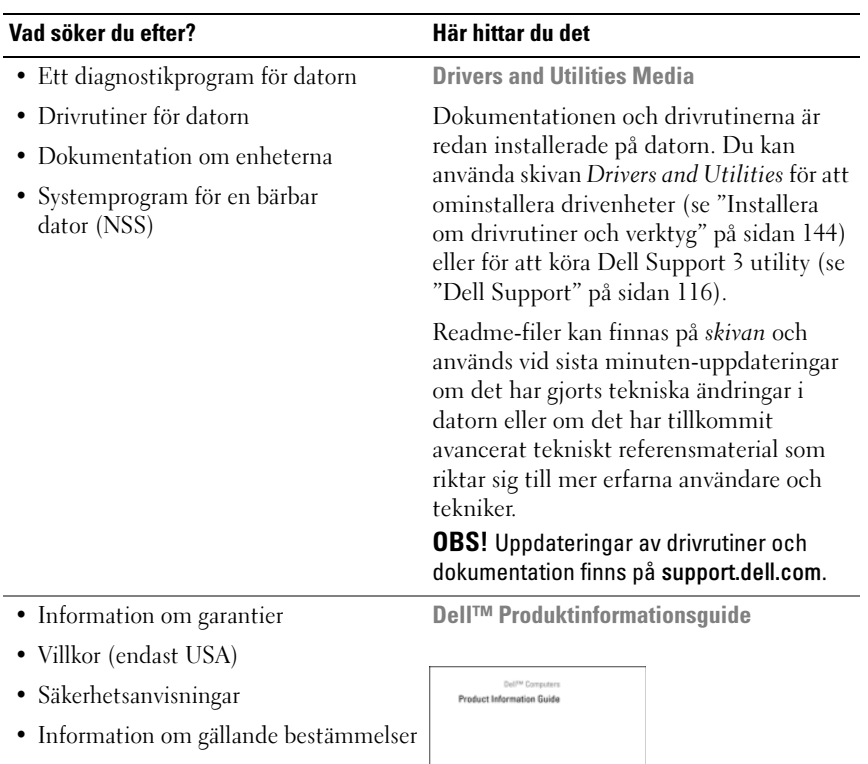

- Ergonomi
- Licensavtal för slutanvändare

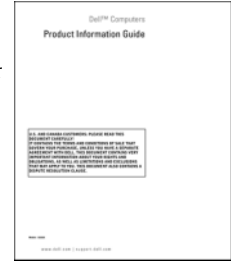

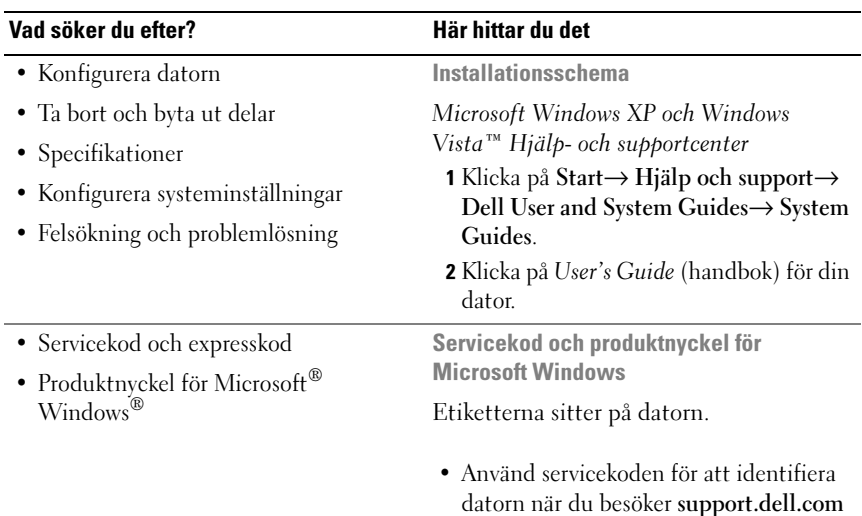

- eller kontaktar supporten. Windows Vista<sup>ne</sup><br>D©LL<br>IIIIIIIIIIIIIIIIIIIIII
- Använd expresskoden för att komma till rätt avdelning när du kontaktar supporten.

OBS! För att förbättra säkerheten saknas en del (dvs. ett hål) på den nyutformade Microsoft Windows-licensetiketten så att borttagning av den motverkas.

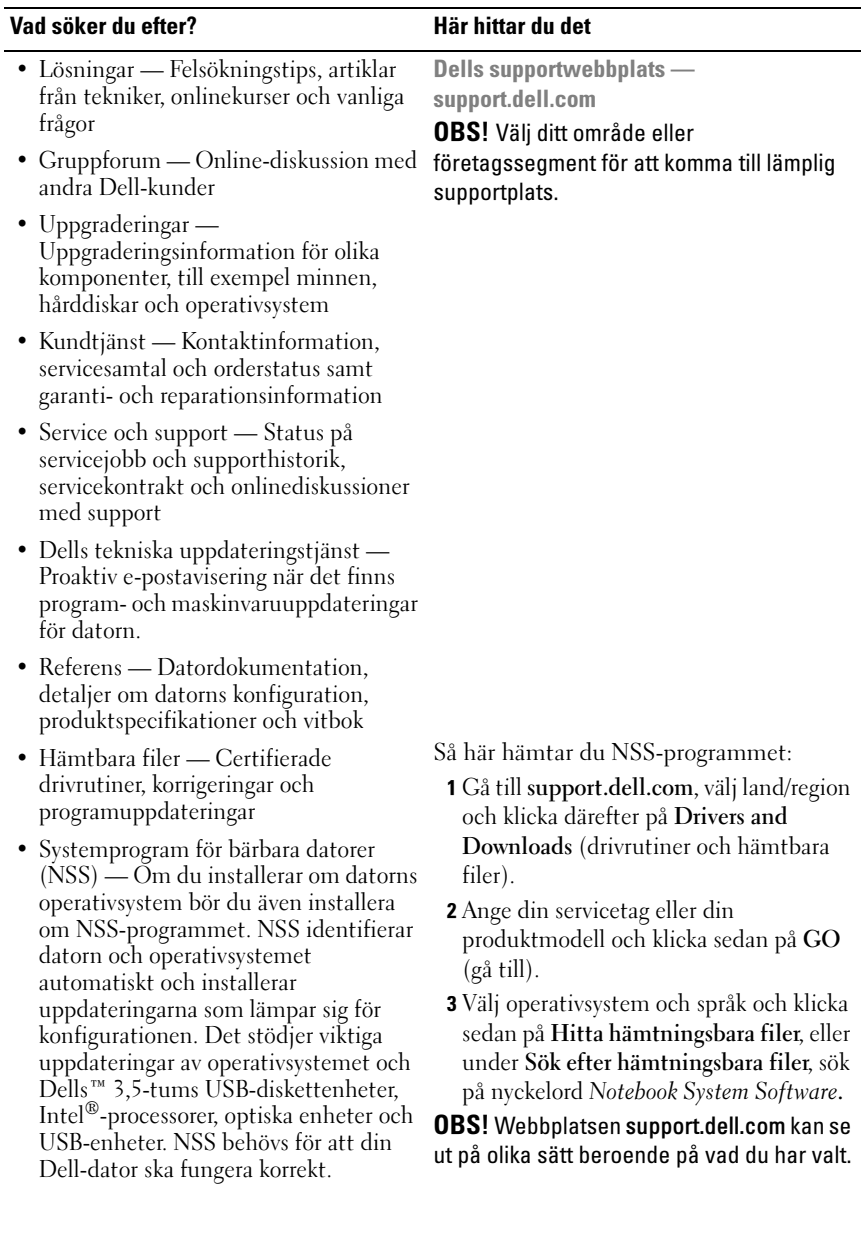

<span id="page-17-0"></span>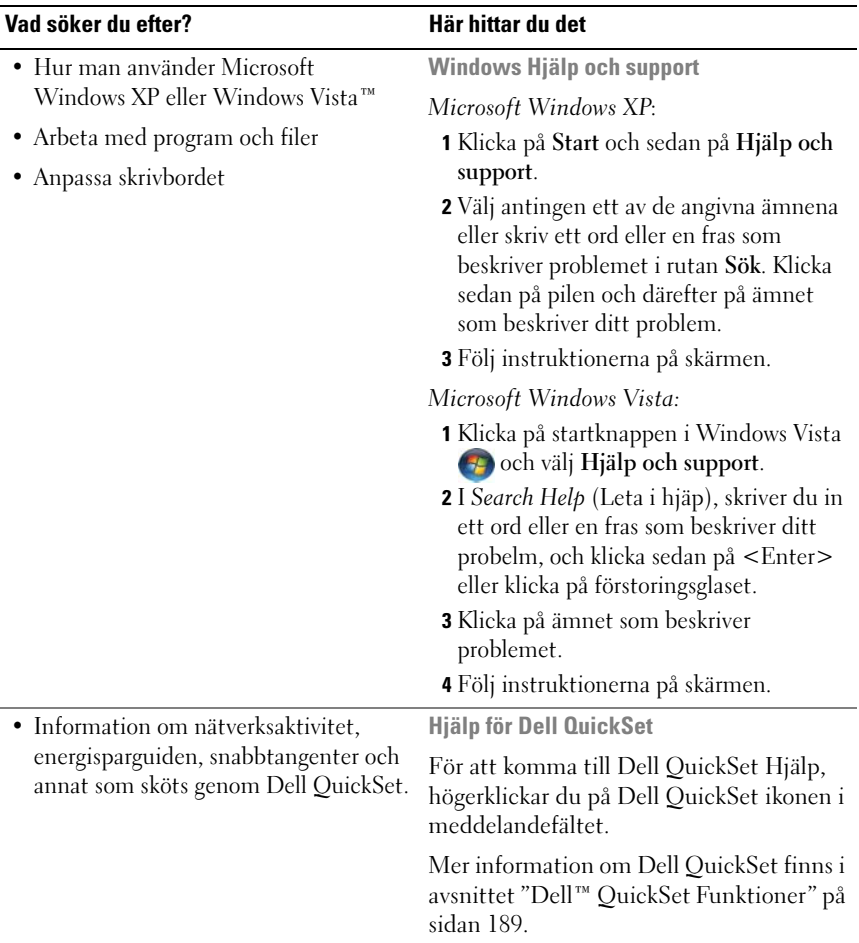

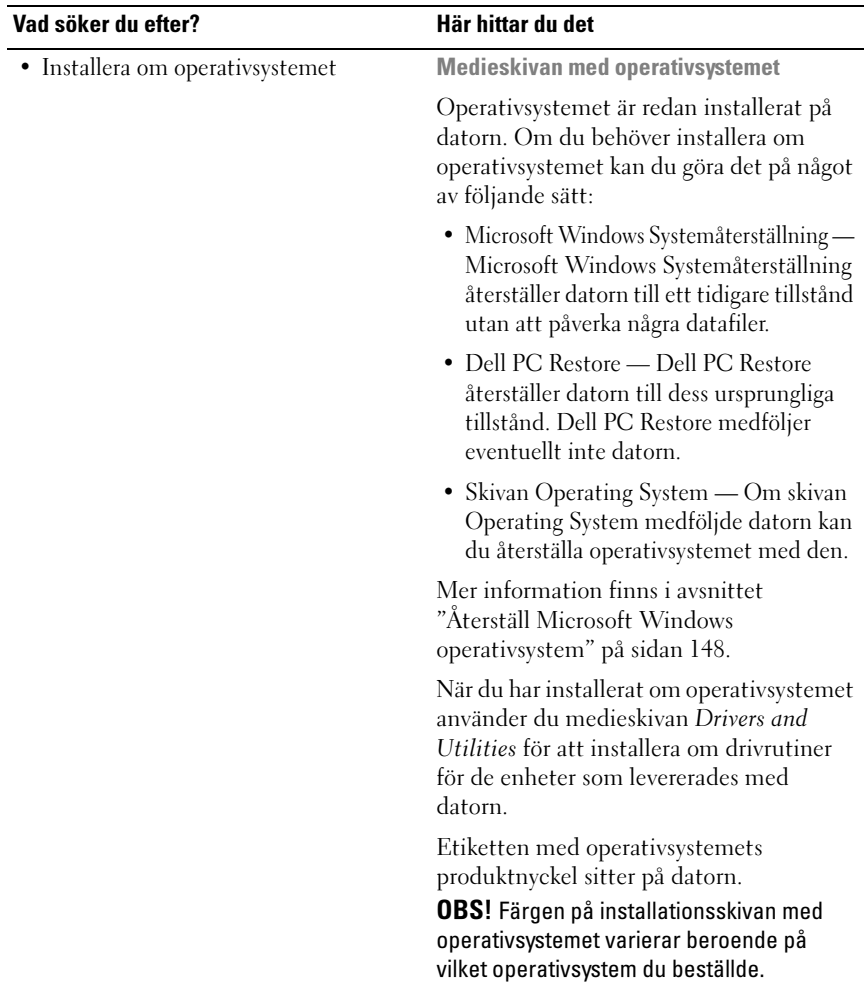

# Z

# <span id="page-20-0"></span>Om datorn

# <span id="page-20-1"></span>Fastställa datorns konfiguration

Beroende på vad du valde då du köpte datorn kan den ha någon av flera olika konfigurationer med grafikstyrdon. Så här tar du reda på grafikstyrdonets konfiguration:

- <sup>1</sup> Gå till Microsoft® Windows® Hjälp och support center.För instruktioner, se ["Windows Hjälp och support" på sidan 18](#page-17-0).
- 2 Klicka på Använd verktyg om du vill se information om din dator och diagnosticera problem under Välj en aktivitet.
- 3 Välj Maskinvara under Information om Den här datorn.

På sidan Information om Den här datorn - Maskinvara ser du vilken typ av grafikstyrdon du har i datorn samt andra maskinvarukomponenter.

## <span id="page-21-0"></span>Framifrån

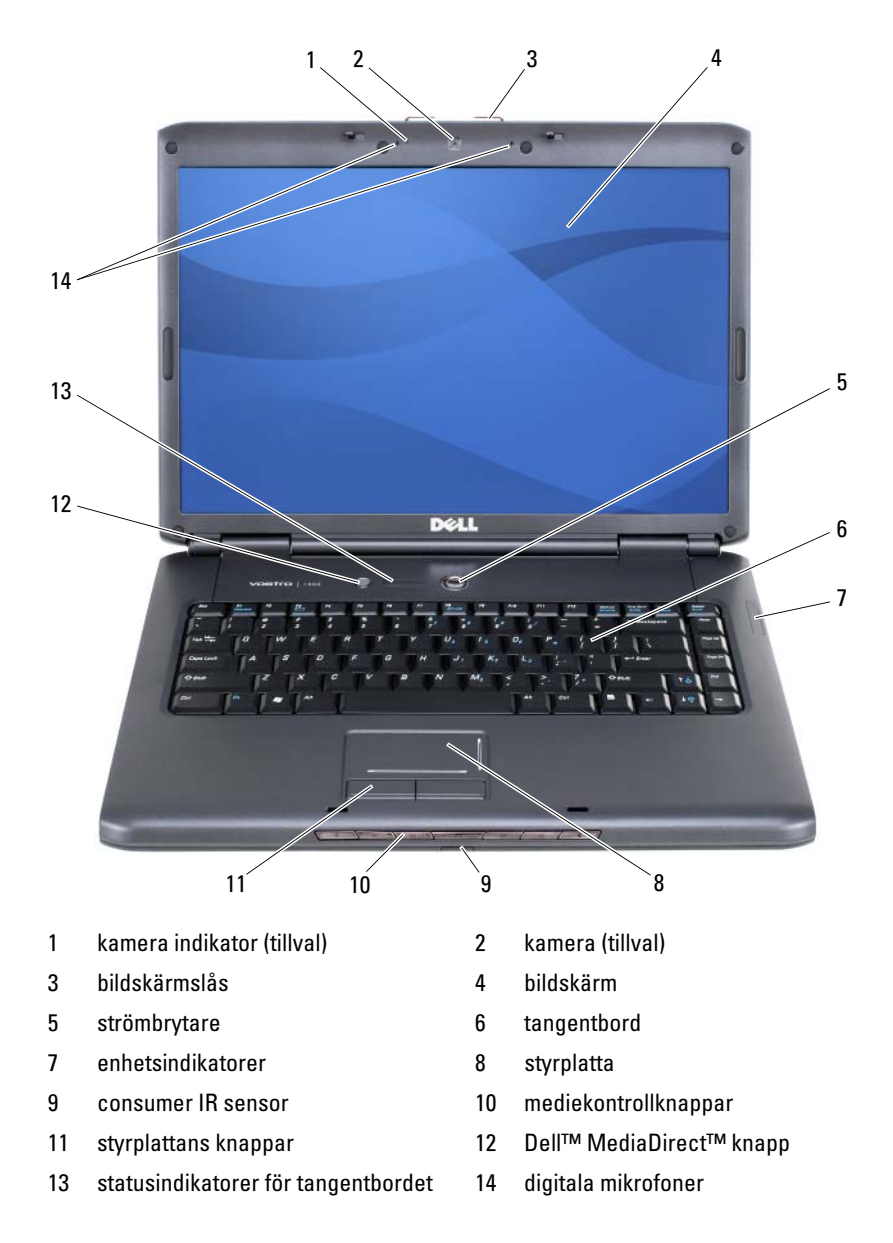

KAMERA INDIKATOR — Indikerar att kameran slagits på. Beroende på det konfigurationsval du gjorde när du beställde datorn, är det möjligt att din dator inte kommer med en kamera.

<span id="page-22-0"></span>KAMERA — Inbyggd kamera för videoinspelinging, konferenssamtal, och chat. Beroende på det konfigurationsval du gjorde när du beställde datorn, är det möjligt att din dator inte kommer med en kamera.

BILDSKÄRMSLÅS — Håller bildskärmen avstängd.

BILDSKÄRM — Mer information om bildskärmen finns i avsnittet ["Använda](#page-46-4)  [bildskärmen" på sidan 47.](#page-46-4)

STRÖMBRYTARE — Tryck på strömbrytaren för att slå på datorn eller för att gå ur energisparsläget (se ["Strömhanteringslägen" på sidan 62\)](#page-61-4).

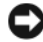

ANMÄRKNING: För att inte förlora data måste du stänga av datorn med avstängningsfunktionen i Microsoft® Windows® i stället för att trycka på strömbrytaren.

Om datorn inte svarar, trycker du och håller ner strömbrytaren tills datorn stängs av (detta kan ta flera sekunder).

TANGENTBORD — För mer information om tangentbordet, se ["Använda](#page-52-2)  [tangentbordet och styrplattan" på sidan 53](#page-52-2).

#### ENHETSINDIKATORER

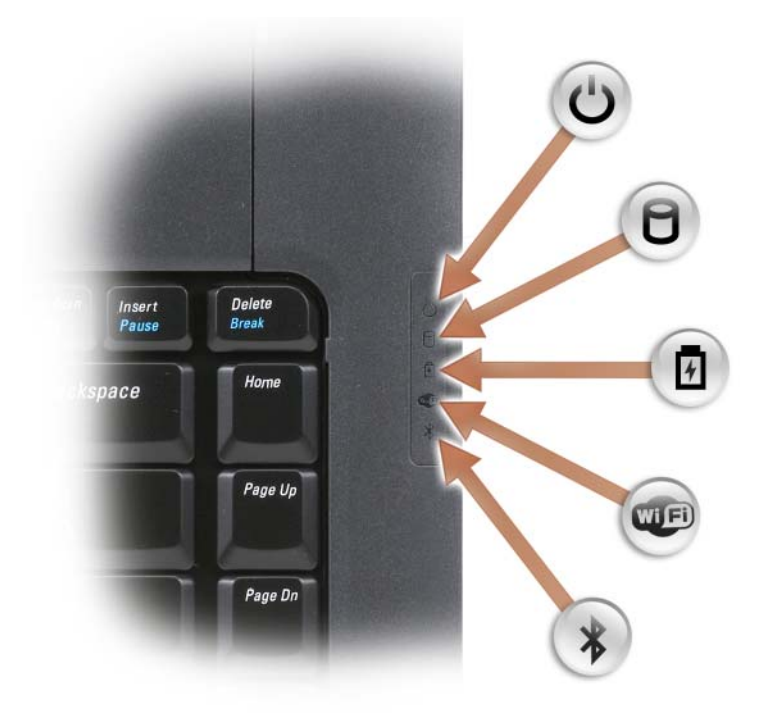

De blåa lamporna till höger om tangentbordet indikerar följande:

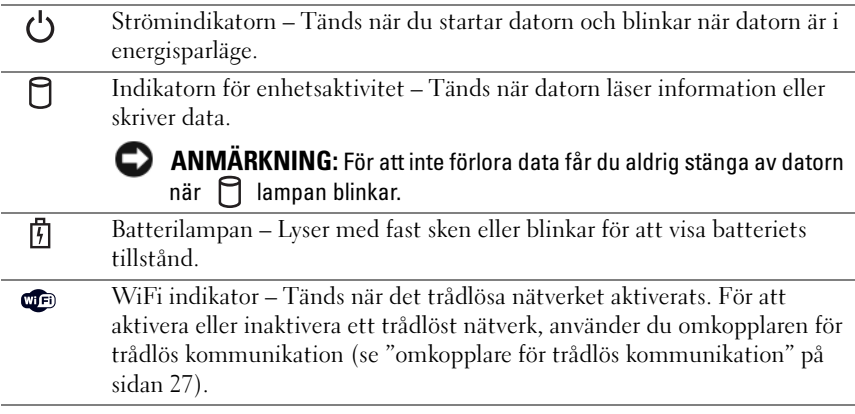

Bluetooth*®* indikatorn – Tänds när ett internt kort med trådlös Bluetooth teknologi har aktiverats.

OBS! Intern kort med Bluetooth trådlös teknologi är ett tillval. Indikatorn  $\mathcal{\mathcal{R}}$ tänds endast om du beställt kortet med datorn. Mer information finns i dokumentationen som medföljde kortet.

För att inactivera den trådlösa Bluetooth teknologin, högerklickar du på ikonen i meddelandefältet, och klicka sedan på Disable Bluetooth Radio (inakivera Bluetooth radio).

För att snabbt aktivera eller inaktivera alla trådlösa enheter använder du omkopplaren för trådlösa enheter (se "omkopplare för trådlös kommunikation" på sidan 27).

När datorn är ansluten till ett eluttag  $\[\vec{\mathfrak{h}}\]$  har lampan följande funktion:

– Fast blått sken: batteriet laddas.

 $\ast$ 

- Blinkande blått sken: batteriet är nästan fulladdat.
- Släckt: Batteriet är färdigladdat.

När datorn drivs med batteri har lampan  $\[\vec{r}\]$  följande funktion:

- Släckt: batteriet är tillräckligt laddat (eller också är datorn avstängd).
- Blinkande gult sken: batteriladdningen är låg.
- Fast gult sken: batteriladdningen är mycket låg.

STYRPLATTA — Fungerar som en mus (se ["Styrplatta" på sidan 56\)](#page-55-1).

STYRPLATTANS KNAPPAR — Använd dessa knapparna på samma sätt som knapparna på musen när du använder styrplattan för att flytta markören (se ["Styrplatta" på](#page-55-1)  [sidan 56\)](#page-55-1).

MEDIEKONTROLLKNAPPAR — Kontroll för CD, DVD, och skivuppspelning.

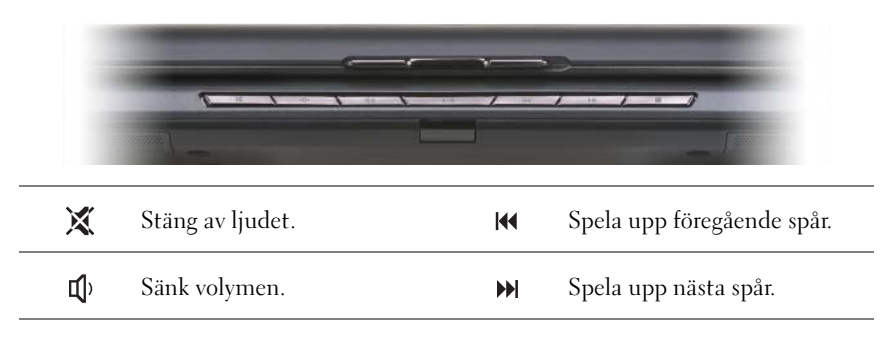

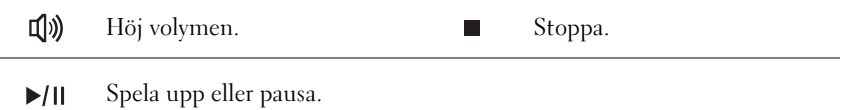

<span id="page-25-0"></span>DELL™ MEDIADIRECT™ KNAPP — Tryck på Dell MediaDirect knappen för att starta Dell MediaDirect (se ["Hur man använder Dell MediaDirect™" på sidan 74](#page-73-2)).

#### STATUSINDIKATORER FÖR TANGENTBORDET

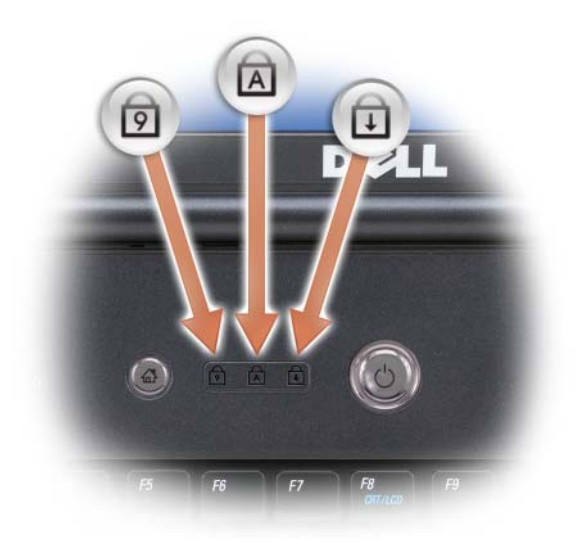

Den blåa indikatorn som finns ovanför tangentbordet påvisar följande:

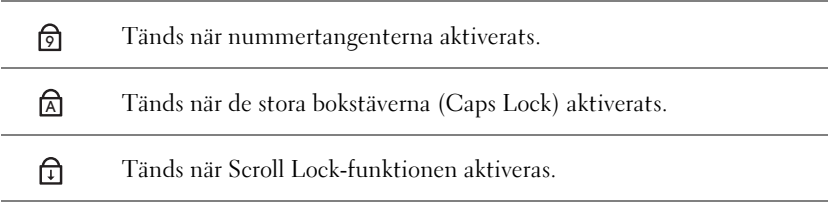

<span id="page-25-1"></span>DIGITALA MIKROFONER — Inbyggd mikrofon för konferenser och chat.

# <span id="page-26-0"></span>Vänster sida

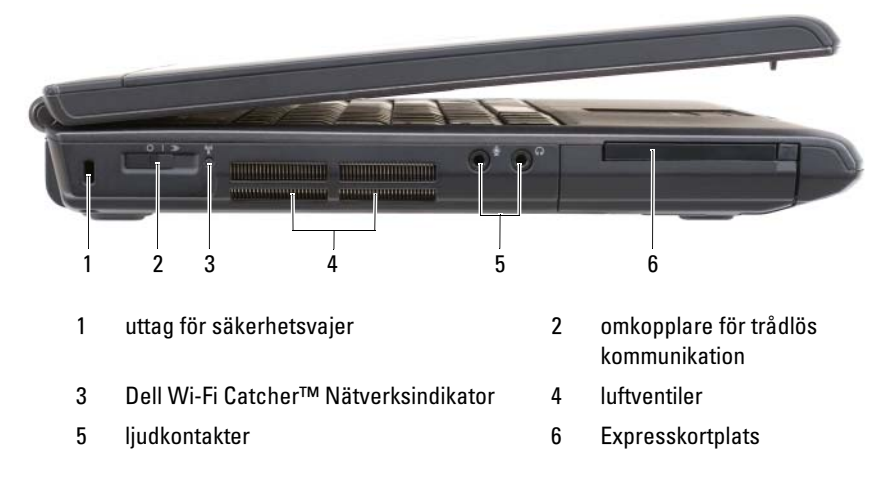

UTTAG FÖR SÄKERHETSVAJER — Låter dig sätta på ett stöldskydd på datorn (se ["Säkerhetsvajerlås" på sidan 107\)](#page-106-2).

OMKOPPLARE FÖR TRÅDLÖS KOMMUNIKATION — Den här omkopplaren gör att närområdet söks igenom efter trådlösa nätverk om den har aktiverats via Dell QuickSet. Du kan även använda den om du snabbt vill stänga av eller aktivera en trådlös enhet, till exempel ett WLAN-kort eller ett internt Bluetooth-kort (se ["Dell™](#page-105-2)  [Wi-Fi Catcher™ Network Locator \(nätverkspositionerare\)" på sidan 106](#page-105-2)).

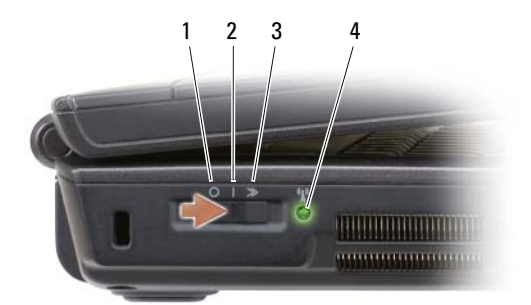

<span id="page-27-0"></span>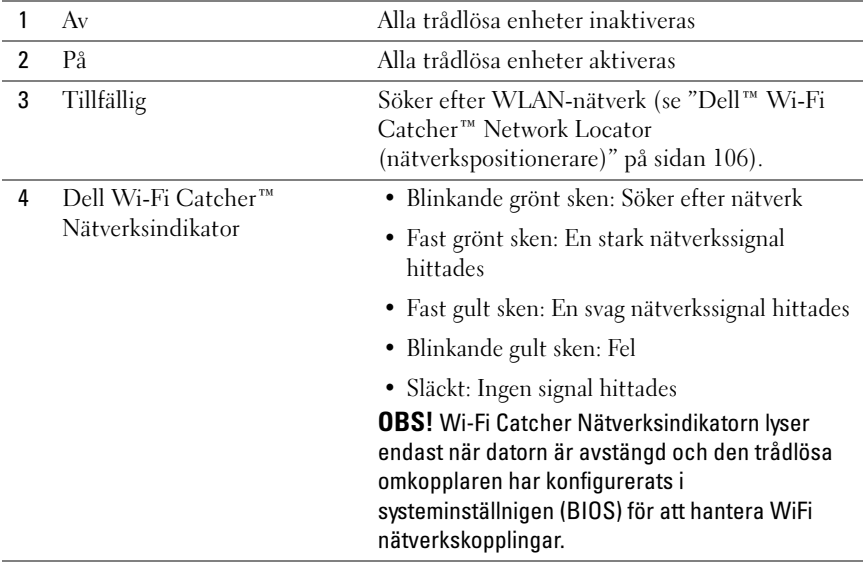

#### VARNING! Du får inte blockera ventilerna eller stoppa in främmande föremål i dem. Du bör också undvika att damm samlas i ventilerna. Låt inte datorn vara igång om cirkulationen är dålig, till exempel i en stängd portfölj. Om luftcirkulationen hindras kan datorn skadas eller fatta eld.

LUFTVENTILER — Datorn använder sig av en invärtes fläkt för att skapa ett luftflöde genom ventilerna, vilket förhindrar att datorn överhettas. Datorn sätter på fläkten när den blir varm. Fläktljudet är helt normalt och innebär inte att det är fel på fläkten eller datorn.

#### LJUDKONTAKTER

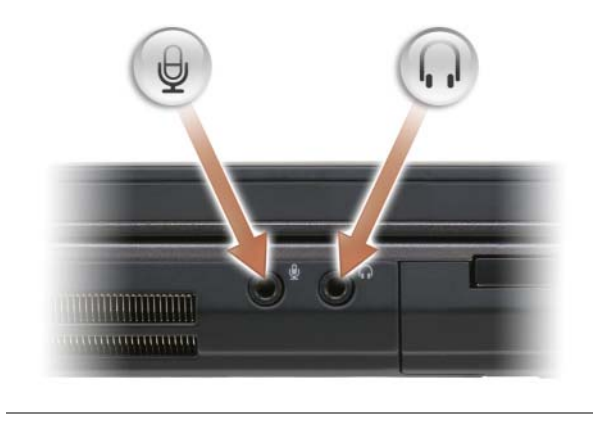

Anslut hörlurar till uttaget  $\bigcap$ .

Anslut en mikrofon  $\Theta$  till uttaget.

EXPRESSKORTPLATS — Stödjer ett Expresskort. Datorn levereras med ett tomt plastkort på platsen. Mer information finns i avsnittet ["Använda Expresskort" på](#page-90-2)  [sidan 91.](#page-90-2)

## <span id="page-29-0"></span>Höger sida

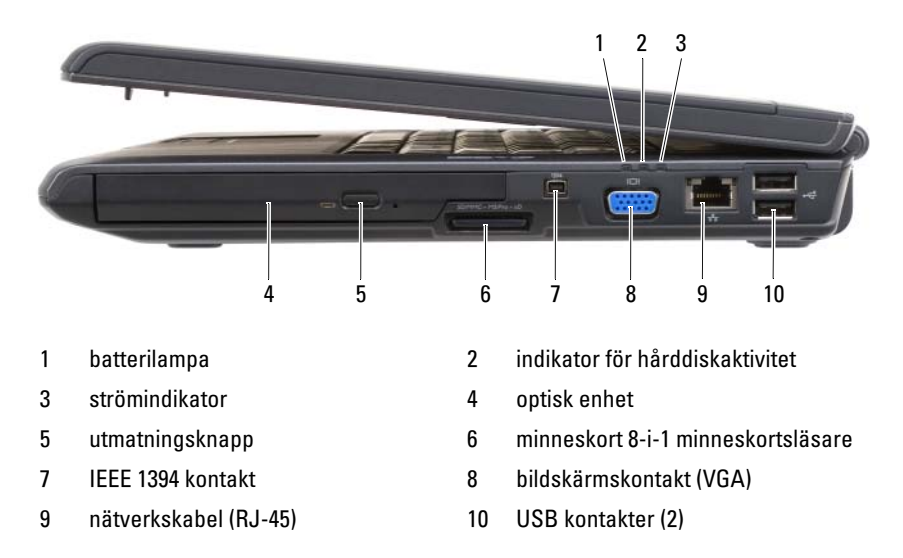

<span id="page-29-1"></span>OPTISK ENHET — Mer information om den optiska enheten hittar du under ["Använda multimedia" på sidan 67](#page-66-2).

<span id="page-29-2"></span>UTMATNINGSKNAPP — Tryck på eject-knappen för att öppna den optiska enheten.

<span id="page-29-3"></span>MINNESKORT 8-I-1 MINNESKORTSLÄSARE — Ett snabbt och bekvämt sätt att titta på och dela med sig av digitala foton, musik och film som lagras på ett minneskort. Datorn levereras med ett tomt plastkort på platsen. 8-i-1 minneskortsläsare kan läsa följande digitala minneskort:

- Secure Digital-minneskort (SD)
- SDIO-kord
- MultiMediaCard (MMC)
- Memory Stick
- Memory Stick PRO
- xD-Picture-kort
- Hi Speed-SD
- Hi Density-SD

<span id="page-29-4"></span>IEEE 1394 KONTAKT — Kopplar enheter som stöder IEEE 1394 höghastighets överföringar som digitala videokameror.

#### <span id="page-30-1"></span>BILDSKÄRMSKONTAKT

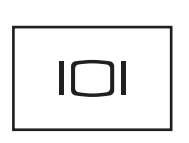

Här kan du ansluta videoenheter, till exempel en bildskärm.

#### <span id="page-30-2"></span>NÄTVERKSKABEL (RJ-45)

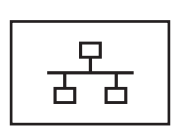

Här kan du ansluta datorn till ett nätverk. De två indikatorerna bredvid kontakten indikerar anslutningsstatus och aktivitet i kabelnätverk.

Information om hur man använder nätverksadaptern kan du hitta i användarhandboken som kom med din dator.

#### <span id="page-30-3"></span>USB KONTAKTER

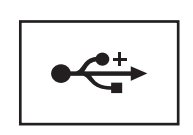

USB-portarna används för att ansluta USB-enheter, till exempel en mus, ett tangentbord eller en skrivare.

### <span id="page-30-0"></span>Baksida

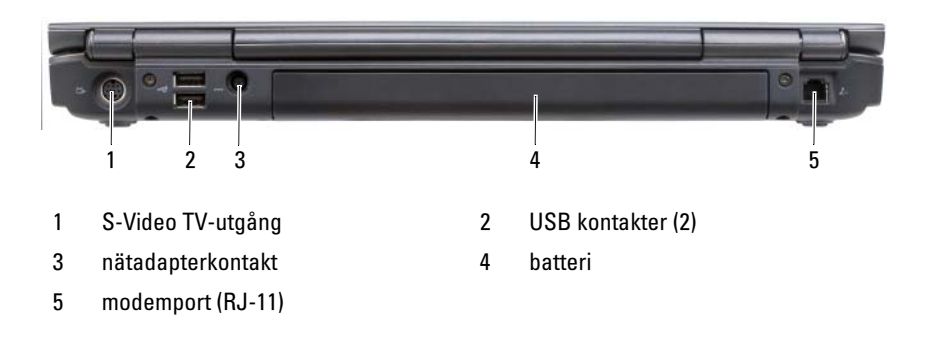

#### <span id="page-31-0"></span>S-VIDEO TV-UTGÅNG

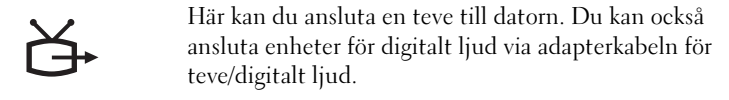

#### USB KONTAKTER

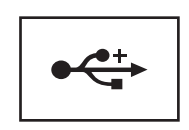

USB-portarna används för att ansluta USB-enheter, till exempel en mus, ett tangentbord eller en skrivare.

<span id="page-31-1"></span>NÄTADAPTERKONTAKT — Nätadapterporten används för att ansluta en nätadapter till datorn. Nätadaptern omvandlar växelström till likström, som datorn drivs med. Du kan ansluta nätadaptern oavsett om datorn är på eller av.

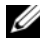

OBS! Om datorn har en separat videokonfiguration, måste du använda 90 W AC adaptern som levererades med datorn. Om fel nätadapter används kan inte systemet fungera med högsta prestanda och skapar en BIOS varning.

**OBS!** Kontrollera att nätsladden sitter ordentligt fast i nätadaptern. När anslutningen är korrekt lyser den gröna lysdioden på nätadaptern.

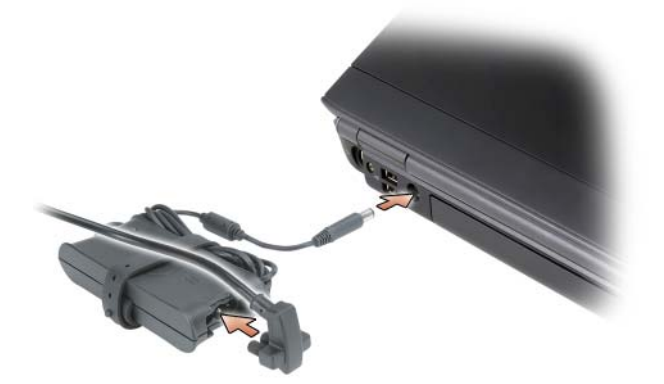

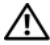

VARNING! Nätadaptern är kompatibel med eluttag i hela världen. Däremot kan elkontakter och kontaktdosor variera mellan olika länder. Om du använder felaktiga sladdar eller kopplar sladdar eller kontaktdosor på fel sätt kan brand uppstå eller utrustningen skadas.

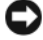

ANMÄRKNING: När du kopplar bort nätadapterkabeln från datorn bör du hålla i kontakten, inte i sladden, och dra ut den försiktigt men bestämt så att sladden inte skadas.

#### MODEMPORT (RJ-11)

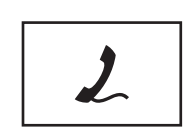

Anslut telefonlinjen till modemporten.

Information om hur du använder modemet finns i onlinedokumentationen för modemet i datorn.

## <span id="page-33-0"></span>Undersida

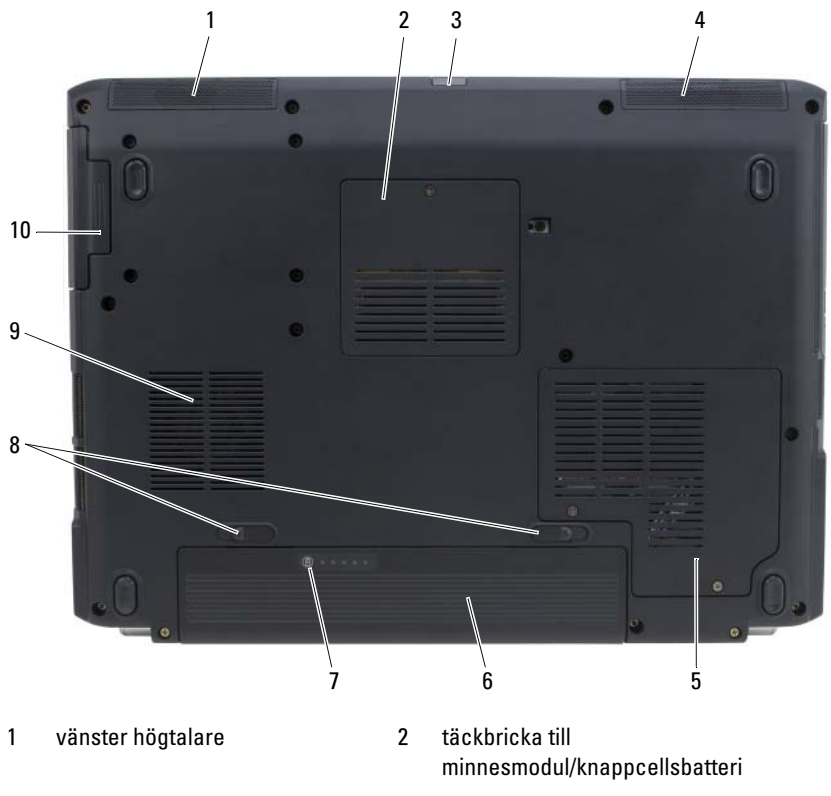

- 3 consumer IR sensor 4 höger högtalare
- 5 trådlöst Mini-kort täckbricka 6 batteri
- 
- 
- 
- 
- 7 batteriladdning/tillståndsmätare 8 spärrhakar för batterifacketspärrhakar (2)
- 9 fläkt 10 hårddisk

<span id="page-33-1"></span>VÄNSTER HÖGTALARE — Högtalare Använd volymknapparna eller ljudavstängningsknappen om du vill ändra den inbyggda högtalarens volym.

TÄCKBRICKA TILL MINNESMODUL/KNAPPCELLSBATTERI — Täcker DIMM B minnesmodulen och cellbatteriet. Mer information finns under, ["Lägga till och byta ut](#page-158-4)  [delar" på sidan 159](#page-158-4).

CONSUMER IR SENSOR — Tar emot signaler från Dells fjärrkontroll för

multimediekontroll.

HÖGER HÖGTALARE — Högtalare –Använd volymknapparna eller ljudavstängningsknappen om du vill ändra den inbyggda högtalarens volym.

TRÅDLÖST MINI-KORT TÄCKBRICKA — Täckbrickor för trådlösa mini-kort (WLAN, WWAN, eller WPAN) eller en Flash Cache Modul (FCM) (se och ["Trådlösa Mini](#page-176-2)[kort" på sidan 177](#page-176-2) ["Flash Cache Modul" på sidan 184\)](#page-183-3).

BATTERI — Om ett batteri är installerat kan du använda datorn utan att ansluta den till ett eluttag (se ["Använda batteriet" på sidan 59\)](#page-58-2).

BATTERILADDNING/TILLSTÅNDSMÄTARE — Visar information om batteriets laddning (se ["Kontrollera batteriladdningen" på sidan 60\)](#page-59-2).

SPÄRRHAKAR FÖR BATTERIFACKETSPÄRRHAKAR — Frigör batteriet (anvisningar finns under ["Byta ut batteriet" på sidan 65](#page-64-1)).

FLÄKT — Datorn använder sig av en fläkt för att skapa ett luftflöde genom ventilerna, vilket förhindrar att datorn överhettas. Datorn sätter på fläkten när den blir varm. Fläktljudet är helt normalt och innebär inte att det är fel på fläkten eller datorn.

HÅRDDISK — Lagrar program och data.
# Konfigurera datorn

### Ansluta till Internet

#### **OBS!** Internet-operatörer och vad de erbjuder varierar.

För att kunna ansluta till Internet måste du ha en modem- eller nätverksanslutning och en Internet-operatör. Internet-operatören erbjuder något eller flera av följande anslutningsalternativ:

- DSL-anslutning med höghastighetsåtkomst till Internet via din befintliga telefonlinje eller mobiltelefontjänst. Med en DSL-anslutning kan du använda Internet och telefonen på samma linje samtidigt.
- Kabelmodemanslutningar som ger snabb tillgång till Internet via kabeltevenätet.
- Anslutning via satellitmodem med höghastighetsåtkomst till Internet via ett satellit-TV-system.
- Uppringd anslutning med Internetåtkomst via en telefonlinje. Uppringd anslutning är betydligt betydligt långsammare än DSL, kable, och satelitmodemsanslutningar.
- Wireless Wide Area Network (WWAN) eller mobil bredbands teknologi ger en anslutning till Internet genom att använda mobilteknologi med bredbands kostnad.
- Wireless Local Area Network (WLAN) anslutningar använder radiovågor med hög frekvens för att kommunicera. Vanligtvis kopplas en trådlös router till bredbandskabeln eller DSL modemet som i sin tur skicar Internet signalen till datorn.

Om du använder en uppringd anslutning, sätter du en telefonsladd i modemkontakten på datorn och i telefonuttaget i väggen innan du sätter upp din Internetanslutning. Om du använder DSL, kable, eller satelitmodemanslutning, kontaktar du din ISP (Internet-operatör) eller mobiltelefonservice för installationsinstruktioner.

#### Konfigurera Internetanslutningen

Så här konfigurerar du en Internetanslutning med hjälp av en genväg på skrivbordet som Internet-operatören tillhandahåller:

- 1 Spara och stäng alla öppna filer och avsluta alla öppna program.
- 2 Dubbelklicka på Internet-operatörens ikon på skrivbordet i Windows®.
- 3 Slutför installationen genom att följa anvisningarna på skärmen.

Om du inte har en ISP-ikon på skrivbordet eller vill konfigurera en Internetanslutning med en annan Internet-operatör, genomför du stegen i följande avsnitt som motsvarar det operativsystem som används i din dator.

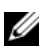

**OBS!** Se om du har problem med att ansluta till Internet "Problem med e-post, [modem och Internet" på sidan 120](#page-119-0). Om du inte kan ansluta till Internet men har lyckats göra det någon gång kan Internet-operatören ha problem med sin tjänst. Kontakta Internet-operatören och hör efter hur det står till med tjänsten eller försök igen senare.

#### Windows XP<sup>®</sup>

- 1 Spara och stäng alla öppna filer och avsluta alla öppna program.
- 2 Klicka på Start→ Internet Explorer. Guiden Ny anslutning visas.
- 3 Klicka på Anslut till Internet.
- 4 I nästa fönster klickar du på lämpligt alternativ:
	- Om du inte har en Internet-operatör och vill ha en, klickar du på Välj från en lista över Internet-operatörer.
	- Om du redan har fått konfigurationsinformation från Internetoperatören, men inte någon installations-cd, klickar du på Installera min anslutning manuellt.
	- Om du har en cd-skiva, klickar du på Använd cd-skivan med programvaran från Internet-operatören.
- 5 Klicka på Nästa.

Om du valde Installera min anslutning manuellt, fortsätt till steg 6. Följ annars instruktionerna på skärmen för att slutföra konfigurationen.

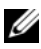

**OBS!** Kontakta Internet-operatören om du är osäker på vilken anslutningstyp du ska välja.

- 6 Klicka på lämpligt val under Hur vill du ansluta till Internet?, och klicka därefter på Nästa.
- 7 Använd konfigurationsinformationen du fick av Internet-operatören för att slutföra konfigurationen.

#### Windows Vista®

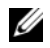

*OBS!* Ha informationen från Internet-operatören till hands. Om du inte har en Internet-operatör kan du få en via guiden Anslut till Internet.

- 1 Spara och stäng alla öppna filer och avsluta alla öppna program.
- 2 Klicka på Windows Vista Start knappen (+), och klicka på Kontrollpanel.
- 3 Klicka på Anslut till Internet under Nätverk och Internet. Fönstret Anslut till Internet dyker upp.
- 4 Klicka på Bredband (PPPoE) eller Fjärranslutning, beroende på hur du vill ansluta:
	- Välj Bredband om du kommer att använda en anslutning via DSL, satellitmodem, kabel-TV-modem eller trådlös Bluetooth-teknik.
	- Välj Fjärranslutning om du kommer att använda ett uppringningsmodem eller ISDN.

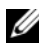

 $\mathscr Q$  OBS! Om du inte vet vilken anslutningstyp du ska välja, klickar du på Hjälp mig att välja eller kontaktar Internet-operatören. Följ anvisningarna på skärmen och använd konfigurationsinformationen från Internet-operatören för att slutföra konfigurationen.

## Överför information till en ny dator

Med hjälp av "guiderna" i operativsystemet kan du överföra filer och andra data från en dator till en annan—t.ex. från en gammal dator till en ny dator. Hur man gör detta beskrivs i det nedanstående avsnitt som gäller det operativsystem som körs på din dator.

#### Microsoft Windows XP

I operativsystemet Microsoft Windows XP finns en guide för överföring av filer och inställningar så att du kan flytta data från den gamla datorn till den nya. Du kan överföra data som t.ex.:

- E-postmeddelanden
- Inställningar för verktygsfält
- Fönsterstorlekar
- Internetbokmärken

Du kan överföra informationen till den nya datorn via nätverket eller en seriell anslutning, men du kan även lagra den på ett flyttbart medium, till exempel en brännbar cd-skiva eller en diskett, och sätta i den i den nya datorn.

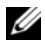

**OBS!** Du kan överföra information från den gamla till den nya datorn genom att koppla en seriell kabel till in/ut-portarna på de två datorerna. För att överföra data via en seriell anslutning måste du öppna Nätverksanslutningar på Kontrollpanelen och göra några ytterligare inställningar, till exempel ställa in en avancerad anslutning och ange vilken dator som agerar värd och vilken som agerar gäst.

Anvisningar om hur du ställer in en anslutning med en seriell kabel mellan två datorer finns i Microsoft Knowledge Base-artikeln #305621, som har rubriken How to Set Up a Direct Cable Connection Between Two Computers in Windows XP (så här kopplar du samman två datorer med en kabel i Windows XP). Informationen är inte tillgänglig i vissa länder.

Du måste köra guiden Överför filer och inställningar om du vill överföra information till en annan dator. Du kan använda tillvalsskivan Operating System eller skapa en guidediskett med guiden Överför filer och inställningar.

#### Köra guiden Överför filer och inställningar med hjälp av skivan Operating System

**OBS!** Den här metoden kräver att du har tillgång till skivan Operating System. Den medföljer inte alla datorer, eftersom den är ett tillval.

Så här förbereder du en ny dator för filöverföringen:

- 1 Starta guiden Överför filer och inställningar: klicka på Start→ Alla program→ Tillbehör→ Systemverktyg→ Guiden Överföring filer och inställningar.
- 2 När välkomstfönstret för guiden Överför filer och inställningar visas klickar du på Nästa.
- 3 I fönstret Vilken dator är det här? klickar du på Ny dator→ Nästa.
- 4 På sidan Har du en Windows XP CD-skiva? klickar du på Jag kommer att använda guiden från Windows XP CD-skivan→ Nästa.
- 5 När sidan Gå nu över till din gamla dator visas, går du över till källdatorn. Klicka inte på Nästa ännu.

Kopiera data från den gamla datorn:

- 1 Sätt medieskivan med operativsystemet Windows XP i den gamla datorn.
- 2 På sidan Välkommen till Microsoft Windows XP klickar du på Utför ytterligare uppgifter.
- 3 Under Vad vill du göra? klickar du på Överför filer och inställningar→ Nästa.
- 4 I fönstret Vilken dator är det här? klickar du på Gammal dator→ Nästa.
- 5 På sidan Välj överföringsmetod klickar du på den överföringsmetod du vill använda.
- 6 På sidan Vad vill du överföra? väljer du de objekt du vill föra över och klickar på Nästa.

När informationen har kopierats visas meddelandet Läsfasen slutförd.

7 Klicka på Avsluta.

Överför data till den nya datorn:

- 1 Klicka på Nästa på sidan Gå nu över till den gamla datorn på den nya datorn.
- 2 På sidan Var finns filer och inställningar? väljer du samma metod som för överföringen av inställningar och filer och klickar på Nästa.

Guiden läser de kopierade filerna och inställningarna och överför dem till den nya datorn.

När alla inställningar och filer har överförts, visas sidan Klar.

3 Klicka på Klar och starta om den nya datorn.

#### Köra guiden Överför filer och inställningar utan skivan Operating System

Om du ska kunna köra guiden Överför filer och inställningar utan skivan Operating System måste du skapa en guidediskett med vilken du kan skapa en kopia och spara på någon flyttbar disk.

Skapa guidedisketten på din nya dator med Windows XP. Gör så här:

- 1 Starta guiden Överför filer och inställningar: klicka på Start→ Alla program→ Tillbehör→ Systemverktyg→ Guiden Överföring filer och inställningar.
- 2 När välkomstfönstret för guiden Överför filer och inställningar visas klickar du på Nästa.
- 3 I fönstret Vilken dator är det här? klickar du på Ny dator→ Nästa.
- 4 På sidan Har du en Windows XP CD-skiva? klickar du på Jag vill skapa en guidediskett i följande enhet→ Nästa.
- 5 Sätt i den flyttbara disken, till exempel en diskett eller cd-skiva, och klicka på OK.
- 6 När disketten har skapats och meddelandet Gå nu till den gamla datorn visas ska du inte klicka på Nästa.
- 7 Gå över till den gamla datorn.

Kopiera data från den gamla datorn:

- 1 Sätt i guidedisketten i den gamla datorn.
- 2 Klicka på Start→ Kör.
- 3 Bläddra till fastwiz i fältet Öppna i fönstret Kör (på det flyttbara mediet) och klicka på OK.
- 4 När välkomstfönstret för guiden Överför filer och inställningar visas klickar du på Nästa.
- 5 I fönstret Vilken dator är det här? klickar du på Gammal dator→ Nästa.
- 6 På sidan Välj överföringsmetod klickar du på den överföringsmetod du vill använda.
- 7 På sidan Vad vill du överföra? väljer du de objekt du vill föra över och klickar på Nästa.

När informationen har kopierats visas meddelandet Läsfasen slutförd.

8 Klicka på Avsluta.

Överför data till den nya datorn:

- 1 Klicka på Nästa på sidan Gå nu över till den gamla datorn på den nya datorn.
- 2 På sidan Var finns filer och inställningar? väljer du samma metod som för överföringen av inställningar och filer och klickar på Nästa. Följ instruktionerna på skärmen.

Guiden läser de kopierade filerna och inställningarna och överför dem till den nya datorn.

När alla inställningar och filer har överförts, visas sidan Klar.

3 Klicka på Klar och starta om den nya datorn.

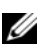

**OBS!** För mer information om denna procedur, sök på support.dell.com efter dokumentet #154781 (*What Are The Different Methods To Transfer Files From Mv* Old Computer To My New Dell™ Computer Using the Microsoft $^\text{\textregistered}$  Windows $^\text{\textregistered}$  XP Operating System? (vilka olika sätt finns det i Windows XP att överföra filer från en gammal till en ny dator)).

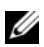

*OBS!* Från vissa länder går det inte att komma åt Dells kunskapsbas.

#### Microsoft Windows Vista™

- 1 Klicka på knappen <sup>(+)</sup> Windows Vista Start och därefter på Överför filer och inställningar→ Start Windows Filöverföring.
- 2 I dialogrutan Kontroll av användarkonto klickar du på Fortsätt.
- 3 Klicka på Påbörja en ny överföring eller Fortsätt en pågående överföring.

Följ anvisningarna på skärmen i guiden Windows Filöverföring.

### Konfigurera en skrivare

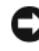

ANMÄRKNING: Installera operativsystemet innan du ansluter en skrivare till datorn.

I dokumentationen som medföljde skrivaren finns information om hur den konfigureras, bland annat hur du:

- Hämtar och installera uppdaterade drivrutiner.
- Ansluter skrivaren till datorn.
- Lägger i papper och installerar toner eller en bläckkassett.

Om du behöver hjälp ska du läsa i handboken till skrivaren eller kontakta tillverkaren av skrivaren.

#### Skrivarkabel

Skrivaren ansluts till datorn med en USB-kabel. En kabel medföljer eventuellt inte skrivaren. Om du köper en kabel måste du se till att den fungerar ihop med skrivaren och datorn. Om du köpte en skrivarkabel samtidigt med datorn, levereras eventuellt kabeln i datorns förpackning.

#### Ansluta en USB-skrivare

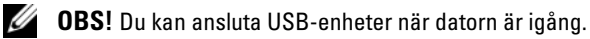

- 1 Installera operativsystemet om du inte redan har gjort det.
- 2 Anslut USB-skrivarkabeln till en av USB-portarna på datorn och på skrivaren. En USB-kontakt kan bara sättas in på ett sätt.

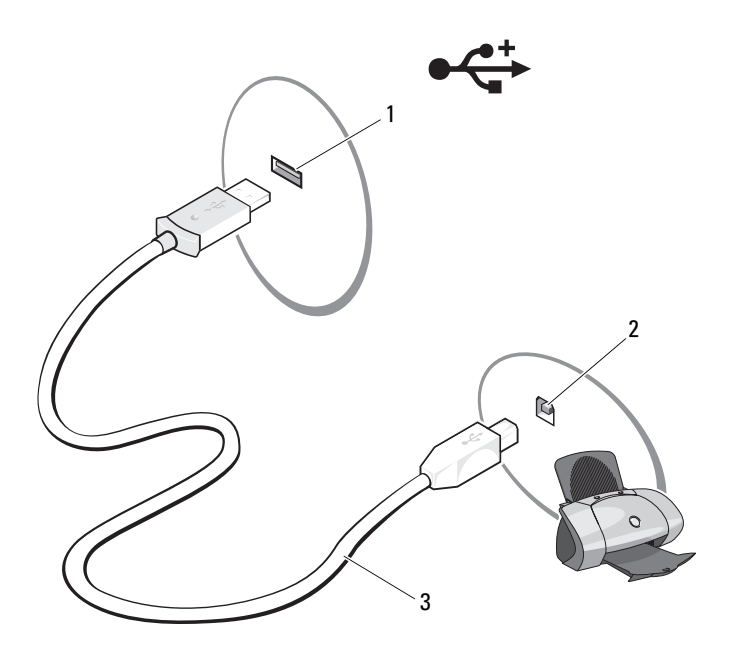

- 1 USB-port på datorn 2 USB-port på skrivaren
- 3 USB-skrivarkabel
- 3 Sätt på skrivaren och sätt sedan på datorn.

Om guiden Lägg till ny maskinvara dyker upp klickar du på Avbryt.

4 Beroende på datorns operativsystem kan det finnas en skrivarguide som hjälper dig att installera skrivarens drivrutin:

Om datorn är installerad med operativsystemet Microsoft $^{\circledR}$  Windows $^{\circledR}$  XP och guiden Lägg till ny maskinvara dyker upp, klickar du på Avbryt.

Om datorn är installerad med operativsystemet Windows Vista™, klickar du startknappen (+) och därefter på Nätverk→ Lägg till en skrivare för att starta guiden Lägg till skrivare. Klicka på Add a printer (Lägg till en skrivare) för att starta skrivarguiden.

U OBS! Installera skrivarens drivrutin om nödvändigt (se ["Installera om drivrutiner](#page-143-0)  [och verktyg" på sidan 144](#page-143-0) och annan dokumentation som kom med din skrivare).

- 5 Klicka på Add a local printer (lägg till skrivare) eller Lägg till ett nätverk, trådlös eller Bluetooth skrivare.
- 6 Följ anvisningarna i guiden.

## Elskydd

Det finns flera typer av enheter som skyddar mot strömfluktuationer och strömavbrott:

- Spänningsutjämnare
- Nätfilter
- Avbrottsfria strömkällor

### Spänningsutjämnare

Spänningsutjämnare och förgreningsdosor med spänningsutjämnare förhindrar att datorn skadas på grund av spänningsspikar som kan uppkomma när det åskar eller när strömmen kommer tillbaka. Vissa tillverkare av spänningsutjämnare har en garanti för vissa typer av skador. Läs garantibeviset noggrant innan du väljer spänningsutjämnare. En enhet med högre märkeffekt ger bättre skydd. Jämför märkeffekten. Det ger en antydan om den relativa verkan hos olika enheter.

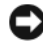

ANMÄRKNING: De flesta spänningsutjämnare skyddar inte mot fluktuationer eller strömavbrott som orsakas av att blixten slår ned i närheten. Vid åskväder kopplar du bort telefonledningen från telefonuttaget på väggen och kopplar bort datorn från eluttaget.

Många spänningsutjämnare har ett telefonuttag för modemskydd. I dokumentationen till spänningsutjämnaren finns anvisningar om hur man ansluter modemet.

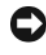

ANMÄRKNING: Inte alla spänningsutjämnare har nätverksskydd. Koppla loss nätverkskabeln från nätverksuttaget när det åskar.

#### **Nätfilter**

ANMÄRKNING: Nätfilter skyddar inte mot strömavbrott.

Nätfilter bibehåller spänningen på en tämligen konstant nivå.

#### Avbrottsfria strömkällor

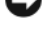

ANMÄRKNING: Om strömmen går medan data sparas på hårddisken kan de gå förlorade eller så kan filer skadas.

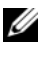

**COBS!** Anslut enbart datorn till en avbrottsfri elkälla så att batteriet räcker så lång tid som möjligt. Anslut andra enheter, till exempel skrivare, till en förgreningsdosa med spänningsutjämnare.

En avbrottsfri strömkälla skyddar mot effektfluktuationer och strömavbrott. Avbrottsfria strömkällor har ett batteri som förser anslutna enheter med ström när strömmen går. Batteriet laddas upp när elnätet fungerar. Dokumentationen från tillverkaren av den avbrottsfria strömkällan innehåller uppgifter om hur länge batteriet räcker. Kontrollera även att enheten har godkänts av Underwriters Laboratories (UL).

# Använda bildskärmen

### Anpassa ljusstyrkan

När en Dell™ dator körs på batteri, kan man spara energi genom att sänka bildskärmens styrka till den lägsta bekväma nivån möjligt.

- Tryck på <Fn> och upp ilen om du vill öka bildskärmens ljusstyrka (gäller inte för extern bildskärm).
- Tryck på <Fn> och ned pilen om du vill minska bildskärmens ljusstyrka (gäller inte för extern bildskärm).

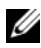

**OBS!** Snabbtangenterna för ljusstyrkan påverkar bara bildskärmen på den bärbara datorn, inte på bildskärmar eller projektorer som du ansluter till datorn eller till dockningsstationen. Om datorn är ansluten till en extern bildskärm och du försöker ändra ljusstyrkan kan Brightness Meter (ljusmätare) visas, men den externa enhetens liusstyrka ändras inte.

## Använda en projektor

När du startar en dator med en extern enhet i kopplad (som en monitor eller projektor) och påsatt, kommer bilden visas antingen på datorn eller på den andra enheten.

Tryck på <Fn><F8> om du vill växla mellan att visa bilden enbart på bildskärmen, på både bildskärmen och den externa enheten samtidigt eller enbart på den externa enheten.

### Gör så att bilderna och texten blir större och skarpare

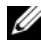

 $\mathscr{O}$  OBS! Om du ändrar de aktuella inställningarna för skärmupplösning, kan bilden bli suddig eller texten bli svårläst om du väljer en upplösning som inte hanteras av datorn och bildskärmen. Innan du ändrar skärminställningarna, bör du skriva ner de nuvarande inställningarna så att du kan ändra tillbaka till dessa om nödvändigt.

Du kan förbättra läsbarheten på text och ändra utseendet på bilder genom att justera bildskärmsupplösningen. När du ökar upplösningen blir objekten på skärmen mindre. På motsvarande sätt blir text och bilder större när du minskar upplösningen, vilket kan gynna personer med nedsatt synförmåga. För att du ska kunna visa ett program med en viss upplösning måste både grafikkortet och bildskärmen ha stöd för programmet, och de grafikdrivrutiner som krävs måste ha installerats.

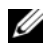

*OBS!* Använd endast de bildskärmsdrivrutiner som har installerats av Dell. De har utformats för att ge bästa prestanda tillsammans med det förinstallerade operativsystemet.

Om du väljer en upplösning eller färgpalett som är mer än vad skärmen klarar av justeras inställningarna automatiskt till närmast möjliga värden som stöds.

För att ställa in bildksärmens upplösning och förnyningshastighet, utför du stegen i följande avsnitt som korrensponderar med det operativsystem du har i din dator.

### Microsoft® Windows® XP

- 1 Klicka på Start→ Inställningar→ Kontrollpanel.
- 2 Klicka på Utseende och teman under Välj en kategori.
- 3 Klicka på det område som du vill ändra under Välj en aktivitet eller klicka på Bildskärm under eller välj en ikon på kontrollpanelen.
- 4 I dialogrutan Egenskaper för Bildskärm klickar du på fliken Inställningar.
- 5 Pröva andra inställningar under Färgkvalitet och Skärmområde.
- **OBS!** Med högre upplösning blir ikonerna och texten mindre på skärmen.

#### Windows Vista™

- 1 Klicka på Windows Vista Start knappen (+), och klicka på Kontrollpanel
- 2 Klicka på Ändra bildskärmsupplösning under Utseende och anpassning.
- 3 I Visa inställningar fönstret under upplösning,flyttar du skjutreglaget till höger eller vänster för att minska/öka skärmupplösningen.
- 4 Klicka på Hur får jag den bästa bildskärmen? för mer information.

Om video upplösningens inställning är högre än vad bildskärmen stöder, går datorn in i ett panoreringslägeI panoreringsläget kan inte hela video bilden visas, och aktivitetsfältet som normalt syns på bildskärmens nedre kant kan eventuellt inte ses. För att se andra delar av videon som inte syns, kan du använda styrplattan eller flyttspaken för att flytta bilden upp, ner, till vänster och till höger.

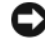

ANMÄRKNING: Du kan skada monitorn om du använder förnyningshastigheter som inte stöds. Innan du justerar monitorns förnyningshastighet bör du läsa användarhandboken för monitorn.

### Använda både en monitor och datornskärmen

Du kan koppla på en monitor eller projektor till datorn och använda den somen utökad visningsskärm (detta kallas även för dual independent display (dubbel oberoende skärm) eller extended desktop (utökat skrivbord) läge). Detta läge gör det möjligt för dig att använda båda skärmarna oberoende av varandra och att dra föremål från ena skärmen till den andra, och på så sätt flerdubbla det synliga arbetsfältet.

För att använda det utökade skrivbord läget, utför du stegen i följande avsnitt som korrensponderar med det operativsystem du har i din dator.

#### Microsoft Windows XP

- 1 Koppla en monitor, TV, eller projektor till datorn.
- 2 Klicka på Start→ Inställningar→ Kontrollpanel.
- 3 Klicka på Utseende och teman under Välj en kategori.
- 4 Klicka på det område som du vill ändra under Välj en aktivitet eller klicka på Bildskärm under eller välj en ikon på kontrollpanelen.
- 5 I dialogrutan Egenskaper för Bildskärm klickar du på fliken Inställningar.
- $\mathscr Q$  OBS! Om du väljer en upplösning eller färgpalett som är mer än vad skärmen klarar av justeras inställningarna automatiskt till närmast möjliga värden som stöds. Mer information finns i dokumentationen om operativsystemet.
	- 6 Klicka på monitor 2 ikonen, klicka sedan Extend my Windows desktop... (utöka mitt Windows skrivbord) markera rutan och klicka sedan på Slutför.
- 7 Ändra Skärm yta till ungefär storlek för båda skärmarna och klicka på Slutför.
- 8 Om du uppmanas att starta om datorn, klickar du lägg till nya färger utan att starta om och klickar sedan OK.
- 9 Om du uppmanas till det klickar du OK för att göra om storleken på ditt skrivbord.
- 10 Om du uppmanas till det klickar du Yes för att behålla inställningarna.
- 11 Klicka OK för att stänga Visa engenskaper fönstret.

För att inaktivera dubbelt oberoende visningsläge:

- 1 Klicka på Inställnigar fliken i Visa engenskaper fönstret.
- 2 Klicka på monitor 2 ikonen, avmarkera Utöka mitt Windows skrivbord till denna monitor valet och klicka sedan på Slutför.

Om nödvändigt trycker du på <Fn><F8> för att ta tillbaka bildskärmen till datorskärmen.

#### Windows Vista

- 1 Klicka på Windows Vista Start knappen  $\Theta$ , och klicka på Kontrollpanel.
- 2 Klicka på Ändra bildskärmsupplösning under Utseende och anpassning.
- 3 I Bildskärmsinställningar fönstret klickar du på monitor 2 ikonen och markera Utöka skrivbordet till denna monitor rutan och klicka sedan Slutför.
- 4 Klicka OK för att stänga Visa inställningar fönstret.

För att avaktivera utökat skrivbordsläge:

- 1 I dialogrutan Egenskaper för Bildskärm klickar du på fliken Inställningar.
- 2 Klicka på monitor 2 ikonen, avmarkera Utöka skrivbordet till denna monitor valet och klicka sedan på Slutför.

### Ställa in skärmupplösningen och förnyingshastighet

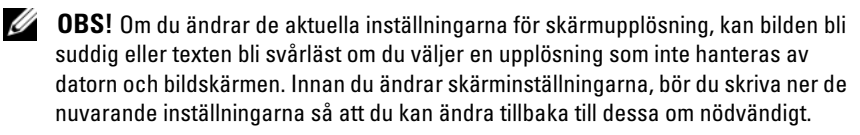

Du kan förbättra läsbarheten på text och ändra utseendet på bilder genom att justera bildskärmsupplösningen. När du ökar upplösningen blir objekten på skärmen mindre. På motsvarande sätt blir text och bilder större när du minskar upplösningen, vilket kan gynna personer med nedsatt synförmåga. För att du ska kunna visa ett program med en viss upplösning måste både grafikkortet och bildskärmen ha stöd för programmet, och de grafikdrivrutiner som krävs måste ha installerats.

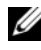

**OBS!** Använd endast de bildskärmsdrivrutiner som har installerats av Dell. De har utformats för att ge bästa prestanda tillsammans med det förinstallerade operativsystemet.

Om du väljer en upplösning eller färgpalett som är mer än vad skärmen klarar av justeras inställningarna automatiskt till närmast möjliga värden som stöds.

För att ställa in bildksärmens upplösning och förnyningshastighet, utför du stegen i följande avsnitt som korrensponderar med det operativsystem du har i din dator.

#### Microsoft Windows XP

- 1 Klicka på Start→ Inställningar→ Kontrollpanel.
- 2 Klicka på Utseende och teman under Välj en kategori.
- 3 Klicka på det område som du vill ändra under Välj en aktivitet eller klicka på Bildskärm under eller välj en ikon på kontrollpanelen.
- 4 I dialogrutan Egenskaper för Bildskärm klickar du på fliken Inställningar.
- 5 Pröva andra inställningar under Färgkvalitet och Skärmområde.

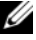

 $\mathscr{O}$  OBS! Med högre upplösning blir ikonerna och texten mindre på skärmen.

#### Windows Vista

- 1 Klicka påWindows Vista Start knappen (+), och klicka på Kontrollpanel.
- 2 Klicka på Ändra bildskärmsupplösning under Utseende och anpassning.
- 3 I Visa inställningar fönstret under upplösning, flyttar du skjutreglaget till höger eller vänster för att minska/öka skärmupplösningen.

OBS! För mer information klickar du på Hur får jag den bästa skärmupplösningen?.U

# Använda tangentbordet och styrplattan

### Numerisk knappsats

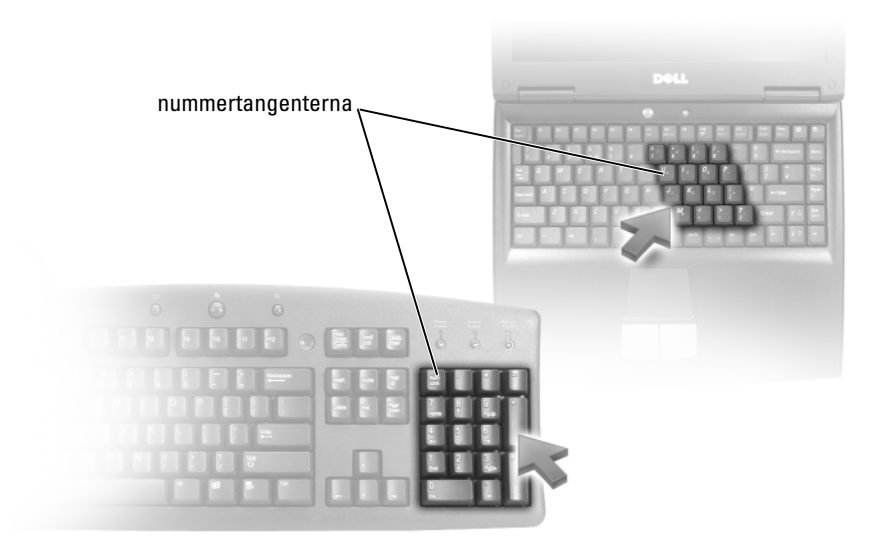

Den numeriska knappsatsen fungerar som det på ett externt tangentbord. Varje tangent på tangentbordet har flera funktioner. Nummertangenterna och symbolerna är markerade i blått på nummertangenternas högra sida.För att skriva i numret eller symbolen, håller du ner<Fn>och trycker ner önskad tangent.

- Du aktiverar den numeriska knappsatsen genom att trycka på <Num Lk>. Om lampan)  $\bigcirc$  är tänd betyder det att knappsatsen är aktiverad.
- Du inaktiverar knappsatsen genom att trycka på <Num Lk> igen.

### Tangentkombinationer

#### Systemfunktioner

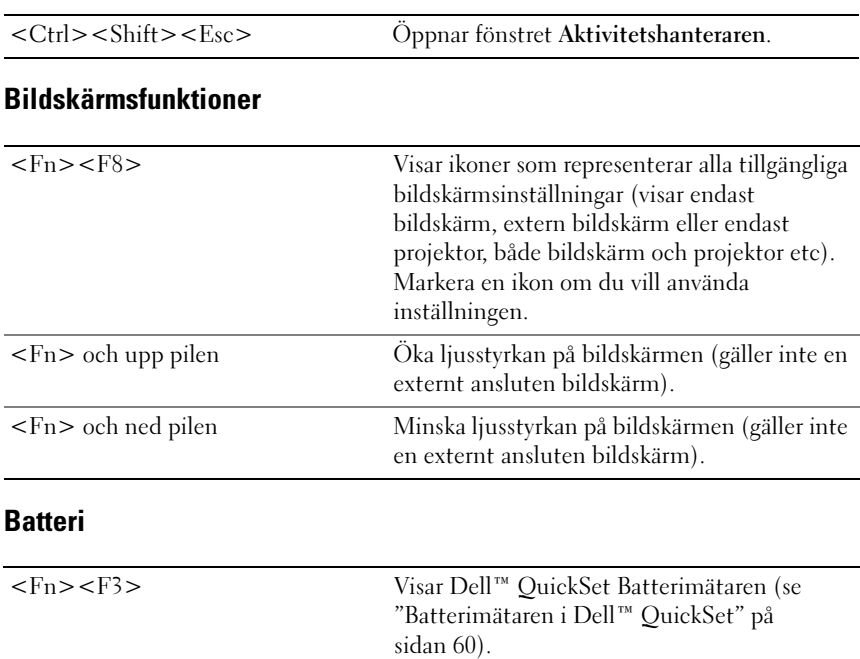

#### Effektförbrukning

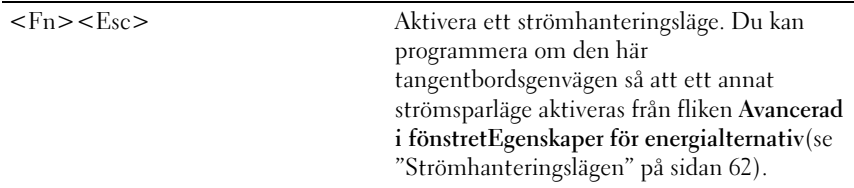

### Funktioner för Microsoft® Windows®-tangenten

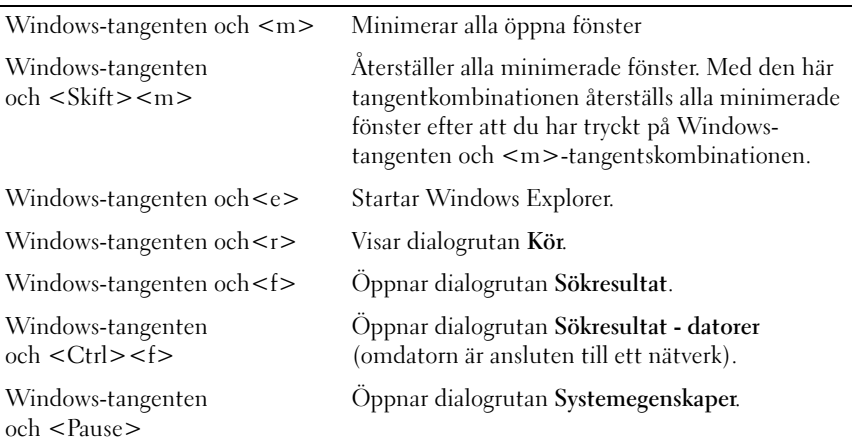

#### Dell™ QuickSet Nyckel kombinationer

Om Dell QuickSet är installerad kan du använda genvägsnycklarna till olika funktioner som batterimätaren eller aktivera olika strömhanterinslägen. För mer information om Dell QuickSet nyckel kombinationer högerklickar du QuickSet ikonen i meddelandefältet, och klickar sedan på Hjälp.

#### Ändra tangentbordets inställningar

Så här justerar du tangentbordets funktioner, till exempel tangenternas repetitionstakt:

- 1 Klicka på Start, och klicka sedan på Kontrollpanel.
- 2 Klicka på Hardware and Sound (maskinvara och ljud).
- 3 Klicka på Tangentbord.

### **Styrplatta**

Styrplattan avläser tryck och rörelser, vilket gör att du kan flytta markören på skärmen med fingret. Du använder styrplattan och dess knappar på samma sätt som du använder en mus.

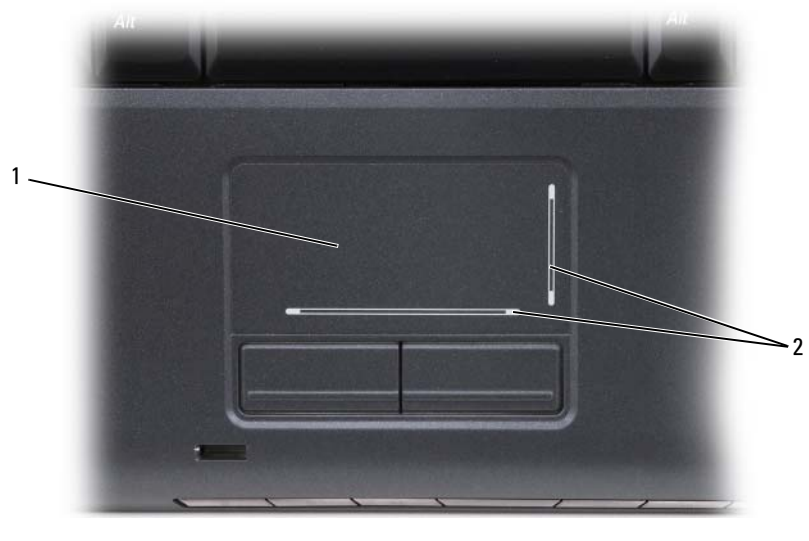

1 styrplatta 2 silk-screen med rullzoner

- Om du vill flytta markören drar du lätt med fingret över styrplattan.
- Om du vill markera ett objekt slår du lätt på styrplattan med fingret eller trycker på styrplattans vänstra knapp med tummen.
- Om du vill markera och flytta (eller dra) ett objekt pekar du på det med markören och slår lätt två gånger i snabb följd på styrplattan med fingret. Andra gången du slår på styrplattan låter du fingret dröja kvar och flyttar det markerade objektet genom att dra med fingret över ytan.
- Om du vill dubbelklicka på ett objekt pekar du på objektet med markören och slår lätt på styrplattan eller styrplattans vänstra knapp två gånger.

#### Anpassa styrplattan

Du kan gå in i Musegenskaper fönstret för att avaktivera styrplattan eller justera inställningarna.

- 1 Klicka på Start, och klicka sedan på Kontrollpanel.
- 2 Klicka på Hardware and Sound (maskinvara och ljud).
- 3 Klicka på Mus.
- 4 I fönstret Egenskaper för mus:
	- Klicka på fliken Välj enhet om du vill inaktivera styrplattan.
	- Klicka på fliken Styrplatta om du vill justera inställningarna för styrplattan.
- 5 Klicka på OK om du vill spara inställningarna och stänga fönstret.

# Använda batteriet

### Batteriprestanda

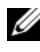

**OBS!** Information om Dell-garantin för din dator finns i *Produktinformationsguiden* eller i ett separat garantidokument i pappersformat som medföljde datorn.

För att din dator ska fungera så bra som möjligt och för att BIOSinställningarna ska sparas bör huvudbatteriet alltid sitta i din bärbara Dell™ dator. Ett batteri medföljer som standard och är vid leverans monterat i batterifacket.

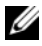

*OBS!* Eftersom batteriet kanske inte är fulladdat bör du ansluta nätadaptern till datorn och ett eluttag den första gången du använder datorn. Låt nätadaptern sitta i tills batteriet är helt laddat. Det ger bäst resultat. För att se hur laddat batteriet är för du musen över batteriikonen i Windows meddelandefält.

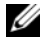

OBS! Batteriets drifttid (den tid som batteriet kan hålla laddningen) minskar med tiden. Beroende på hur ofta och under vilka förhållanden batteriet används, kan du eventuellt behöva köpa ett nytt batteri under datorns livslängd.

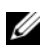

*C* OBS! Du bör ansluta datorn till ett eluttag när du bränner en cd- eller dvd-skiva.

Batteriets drifttid varierar beroende på hur datorn används. Drifttiden minskar avsevärt i följande och liknande situationer:

- Vid användning av optiska enheter.
- Använder trådlösa kommunikationsenheter, Expresskort, minneskort eller USB enheter.
- Vid användning av hög ljusstyrka på bildskärmen, tredimensionella skärmsläckare och andra beräkningsintensiva program som t.ex. grafiska 3D-applikationer.
- För att köra datorn med maximal prestanda (se för mer information om Windows Energival eller Dell QuickSet, där du kan konfigurera energibesparingsinställningarna ["Strömhanteringslägen" på sidan 62](#page-61-1)).

Du kan kontrollera batteriets laddning innan du sätter in det i datorn. Du kan också ställa in strömhanteringsalternativen så att du får ett varningsmeddelande när batterinivån är låg.

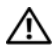

 $\sqrt{N}$  VARNING! Om du använder ett inkompatibelt batteri kan risken för brand eller explosion öka. Byt bara till ett kompatibelt batteri från Dell. Batteriet har utformats så att det fungerar med din dator från Dell. Använd inte batterier som är avsedda för andra datorer i din dator.

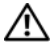

VARNING! Släng inte batterier i soporna. När det inte längre går att ladda batteriet bör du kassera det på lämpligt sätt. Kontakta kommunen eller en miljövårdsorganisation för att få reda på hur litiumjonbatterier ska kasseras (se "Kassering av batterier" i Produktinformationsguiden).

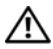

 $\sqrt{N}$  VARNING! Felaktig användning av batteriet kan öka risken för brand eller kemisk brännskada. Stick inte hål på batteriet, bränn det inte, försök inte ta isär det och exponera det inte för temperaturer över 65 °C. Förvara batteriet oåtkomligt för barn. Hantera skadade eller läckande batterier mycket försiktigt. Skadade batterier kan läcka eller orsaka skador på personer eller utrustning.

### Kontrollera batteriladdningen

Du kan kolla batteriets laddning på datorn m.h.a. en av följande metoder:

- Batterimätaren i Dell QuickSet
- Microsoft Windows batterymätarikon **De** finns i meddelandefältet
- Batteriladdning/tillståndsmätare finns på batteriet
- Lågt batteri varning pop-up window

### <span id="page-59-0"></span>Batterimätaren i Dell™ QuickSet

För att see Dells QuickSet batterimätare:

• Dubbelklicka på Dell QuickSet ikonen i aktivitetsfältet, och klicka sedan på Batterimätare

eller

Tryck på  $\langle$ Fn $\rangle$  $\langle$ F3 $\rangle$ .

Batterimätaren visas batteriets status, tillstånd, laddningsnivå och återstående laddningstid.

Mer information om QuickSet får du om du högerklickar på ikonen i aktivitetsfältet och väljer Hjälp.

### Energimätare i Microsoft® Windows®

Energimätaren indikerar batteriets återstående laddning. För att kolla batterimätaren, dubbelklickar du på **D** ikonen i meddelandefältet.

#### Laddningsmätare

Genom att trycka en gång eller genom att hålla statusknappen nedtryckt på batteriets laddningsmätare kan du kontrollera:

- Batteriladdningen (kontrollera genom att trycka ned och släppa upp statusknappen)
- Batteriets tillstånd (kontrollera genom att hålla statusknappen nedtryckt)

Batteriets drifttid påverkas av hur många gånger det har laddats. Efter hundratals laddnings- och urladdningscykler kan batterier förlora en del laddnings- eller leveranskapacitet. Ett batteri kan alltså ha status "laddat" men försämrad laddningskapacitet (tillstånd).

#### Kontrollera batteriets laddning

Kontrollera batteriets laddning genom att trycka på och släppa upp statusknappen på batteriladdningsmätaren så att batteriladdningsindikatorerna tänds. Varje lampa motsvarar cirka 20 procent av full laddning. Om batteriet exempelvis har kvar 80 procent av laddningen tänds fyra av lamporna. Om ingen lampa tänds är batteriet urladdat.

#### Kontrollera batteriets hälsa

**OBS!** Du kan kontrollera batteriets tillstånd på två olika sätt: genom att använda laddningsmätaren på batteriet enligt beskrivningen här nedan och genom att använda batterimätaren i Dell QuickSet. Mer information om QuickSet får du om du högerklickar på ikonen QuickSet i aktivitetsfältet och sedan väljer Hjälp.

För att kolla batteritillståndet med hjälp av laddningsmätaren,tryck och håll ner statusknappen på laddningsmätaren i minst 3 sekunder för att tända tillståndsindikatorn. Varje lampa representerar ytterligare försämring. Om ingen lampa tänds är batteriet i god kondition och minst 80 procent av den ursprungliga laddningskapaciteten återstår. Om fem ljus visas, är det mindre än 60 procent kvar av laddningskapaciteten, och du borde byta ut batteriet.(se för mer information om batteriets livslängd ["Batteri" på](#page-203-0)  [sidan 204](#page-203-0)).

#### Batterivarningsindikator

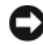

ANMÄRKNING: Undvik att förlora data eller att data blir förvanskade genom att spara arbetet omedelbart efter att du får en varning om att batteriet börjar bli dåligt. Anslut sedan datorn till ett eluttag. Om batteriet blir helt urladdat försätts datorn automatiskt i viloläge.

När batteriet är urladdat till cirka 90 procent visas ett varningsmeddelande. Datorn går in i vänteläge eller viloläge när batteriladdningen är låg.

Du kan ändra inställningarna för batteriets varningar i Dells QuickSet i Power Options (Energival) fönstret (se ["Strömhanteringslägen" på sidan 62\)](#page-61-1).

## Spara på batteriet

För att spara på batteriet i din bärbara dator, gör du följande:

- Koppla datorn till ett eluttag närhelst möjligt; Batteriets livslängd beror till stor del på hur mucket det används och laddas upp.
- Sätt datorn i vänteläge eller viloläge när du inte använder den under en längre tid. Se ["Strömhanteringslägen" på sidan 62](#page-61-1).
- Konfigurera strömhanteringsinställningarna i Dell QuickSet eller Microsoft Windows Power Options (strömval) för att maximera datorns ström användning (se ["Strömhanteringslägen" på sidan 62](#page-61-1)).
- Använd Strömhanteringsguiden eller Egenskaper för energialternativ Viloläge när du inte kommer att använda datorn under en längre tid (se ["Vänteläge och Viloläge" på sidan 62\)](#page-61-2).

## <span id="page-61-1"></span><span id="page-61-0"></span>Strömhanteringslägen

### <span id="page-61-2"></span>Vänteläge och Viloläge

Vänteläget (viloläget i Microsoft Windows Vista™) sparar energi genom att slå av bildskärmen och hårddisken efter en viss tid av inaktivitet (en timeout). När datorn går ur vänte eller viloläge, återgår den till samma användningsområde som den var i när den gick in i vänte eller viloläget.

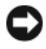

ANMÄRKNING: Om datorn förlorar el och batterikraft medans den är i vänteläget, kan den förlora data.

För att sätta datorn i vänteläge i Windows XP, klickar du på Start→ Stäng av datorn→ vänteläge.

För att sätta datorn i viloläge i Windows Vista, klickar du på Windows Vista startknappen (54), och klickar sedan på Viloläge.

Beroende på hur du ställt in strömhanteringens alternativ i Egenskaper för energialternativ fönstret eller i QuickSet Strömhanteringsguiden, kan du även använda en av följande metoder:

- Tryck på strömbrytaren.
- Stäng skärmen.
- Tryck på  $\langle$ Fn $\rangle$  <Esc $>$ .

För att gå ur vänte eller viloläget, trycker du på strömbrytaren eller öppnar bildskärmen, beroende på hur du ställt in strömhanteringens alternativ. Du kan inte få datorn att gå ur vänte eller viloläge genom att trycka på tangenter eller röra vid styrplattan.

#### Viloläge

viloläge sparar energi genom att kopiera systemdata till ett reserverat område på hårddisken och sedan slå av datorn helt och hållet.När datorn går ur viloläge, återgår den till samma användningsområde som den var i när den gick in i viloläget.

ANMÄRKNING: Du kan inte ta bort enheter eller ta loss datorn från dockenheten medan datorn är i viloläge.

Datorn går in i viloläget om batteriladdningen blir för låg.

För att gå in i viloläge i Windows XP, klickar du på Start knappen klicka på Stäng av datorn, tryck och håll ner<Shift>, och klicka sedan på Viloläge.

 För att gå in i viloläge i Windows Vista,klickar du på Windows Vista Startknappen (\* ), och klicka sedan på viloläge.

Beroende på hur du ställt in strömhanteringens alternativ i Egenskaper för energialternativ fönstret eller i QuickSet Strömhanteringsguiden, kan du även använda en av följande metoder:

- Tryck på strömbrytaren.
- Stäng skärmen.
- Tryck på  $\leq$ Fn $\geq$   $\leq$ Esc $\geq$ .

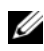

**COBS!** Vissa Expresskort fungerar inte som de ska efter datorn kommit ut ur viloläget. Ta ur och sätt tillbaka kortet (se ["Ta bort ett Expresskort eller ett tomt kort"](#page-92-0)  [på sidan 93\)](#page-92-0), eller starta om datorn.

För att gå ur viloläget, trycker du på strömbrytaren. Det kan ta en stund för datorn att gå ur viloläget. Du kan inte få datorn att gå ur viloläget genom att trycka på tangenter eller röra vid styrplattan. Mer information om viloläge hittar du i den dokumentation som kom med operativsystemet.

### Konfigurera inställningar för strömhantering

Du kan använda Dells QuickSet Windows Power Options (strömalternativ) för att konfigurera datorns strömhanteringsinställningar.

• Mer information om hur man använder Dell QuickSet Power Management guiden, högerklickar du på QuickSet ikonen i meddelandefältet, klicka på Hjälp, och välj sedanStrömhantering.

#### Egenskaper för energialternativ

#### Windows XP

Klicka Start→ Kontrollpanel→ Prestanda och underhåll och klicka sedan påStrömalternativ.

#### Windows Vista

Klicka på Windows Vista startkanppen (+), klicka på Kontrollpanel, klicka på System och underhåll, och klicka sedan på Strömalternativ.

### <span id="page-63-0"></span>Ladda batteriet

OBS! Laddningstiden är längre om datorn är på. Du kan låta batteriet sitta i datorn så länge du vill. I batteriet finns speciella kretsar som skyddar mot överladdning.

När du ansluter datorn till ett eluttag eller sätter i ett batteri medan datorn är ansluten till uttaget kontrolleras batteriladdningen och temperaturen automatiskt. Eventuellt laddar nätadaptern batteriet så att laddningen bibehålls.

Om batteriet är varmt på grund av att det har använts eller av att omgivningen är varm kan det hända att det inte laddas trots att du ansluter datorn till ett eluttag.

Batteriet är för varmt för att laddas om lamporna  $\[\vec{\mathfrak{h}}\]$  blinkar växelvist blått och gult. Koppla bort datorn från eluttaget. Låt datorn och batteriet få svalna till rumstemperatur. Anslut därefter datorn till eluttaget och fortsätt att ladda batteriet.

Mer information om hur du kan lösa batteriproblem finns i ["Problem med](#page-135-0)  [elförsörjningen" på sidan 136.](#page-135-0)

### Byta ut batteriet

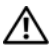

VARNING! Om du använder ett inkompatibelt batteri kan risken för brand eller explosion öka. Byt bara till ett kompatibelt batteri från Dell. Batteriet har utformats så att det fungerar med din dator från Dell. Använd inte batterier som är avsedda för andra datorer i din dator.

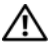

 $\sqrt{N}$  VARNING! Stäng av datorn, ta ur nätadaptern från vägguttaget och datorn, koppla bort modemet från telefonuttag och datorn och ta bort alla andra externa sladdar från datorn.

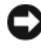

ANMÄRKNING: Du måste ta bort alla externa sladdar från datorn så att kontakterna inte skadas.

ANMÄRKNING: Om du väljer att byta batteri medan datorn är i vänte eller viloläge, har du en minut på dig att utföra bytet innan datorn stängs av och eventuell ej sparad information går förlorad.

Så här tar du bort batteriet:

- 1 Om datorn är ansluten (dockad) till en dockningsstation frigör du den. Mer information finns i dokumentationen som medföljde dockningsstationen.
- 2 Kontrollera att datorn är avstängd.
- 3 Vänd datorn upp och ner.
- 4 Skjut och klicka batteriets spärrhakar för att hålla dem öppna.
- 5 Skjut ut batteriet ur hållaren.

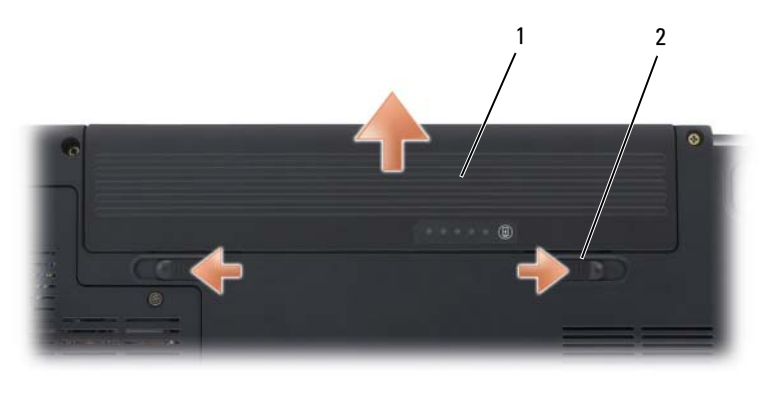

1 batteri 2 spärrhakar för batterifack (2)

För att byta ut batteriet skjuter du in batteriet i hållaren tills det fäster på plats.

### Förvara batteriet

Ta ut batteriet ur datorn om du inte ska använda den under en tid. Om ett batteri förvaras en längre tid utan att användas laddas det ur. Efter lång tids förvaring ska du ladda upp batteriet på nytt (se ["Ladda batteriet" på sidan 64](#page-63-0)) innan du använder det.

# Använda multimedia

### Spela media

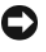

ANMÄRKNING: Tryck inte ned cd-/dvd-hållaren när du öppnar eller stänger den. Låt hållaren vara stängd när du inte använder enheten.

- ANMÄRKNING: Flytta inte på datorn medans en skiva spelas.
	- 1 Tryck på utmatningsknappen på enhetens framsida.
	- 2 Lägg skivan med etiketten uppåt mitt i facket och knäpp fast den på axeln.

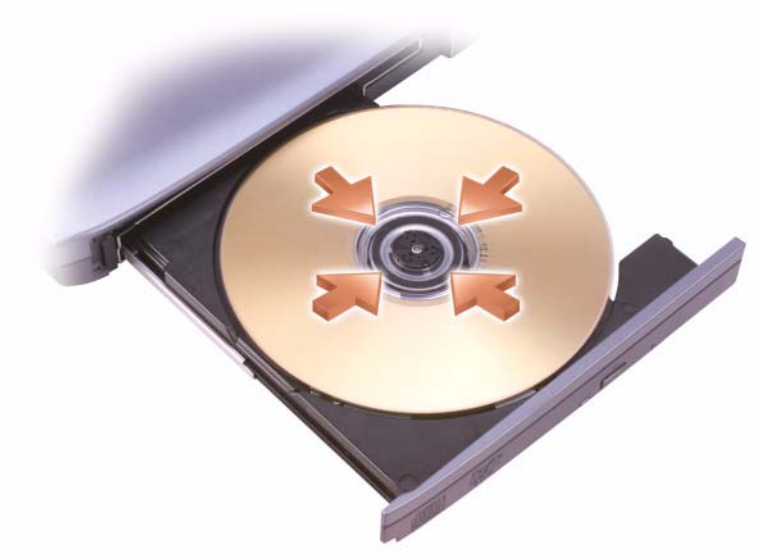

3 För tillbaka cd-facket in i enheten.

Information om hur man formaterar media för lagring eller kopiering av data hittar du på programvareskivan som kom med datorn.

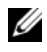

**OBS!** Följ upphovsrättslagarna när du kopierar media.

Play  $\blacktriangleright$  $\overline{\mathbf{A}}$ Flytta bakåt inom nuvarande spår.  $\blacksquare$ Paus  $\blacktriangleright$ Flytta framåt inom nuvarande spår.  $\Box$ Stoppa K Gå till föregående spår  $\blacktriangle$ Eject  $M$ Gå till nästa spår.

På en cd-spelare finns följande grundläggande knappar:

På en dvd-spelare finns följande grundläggande knappar:

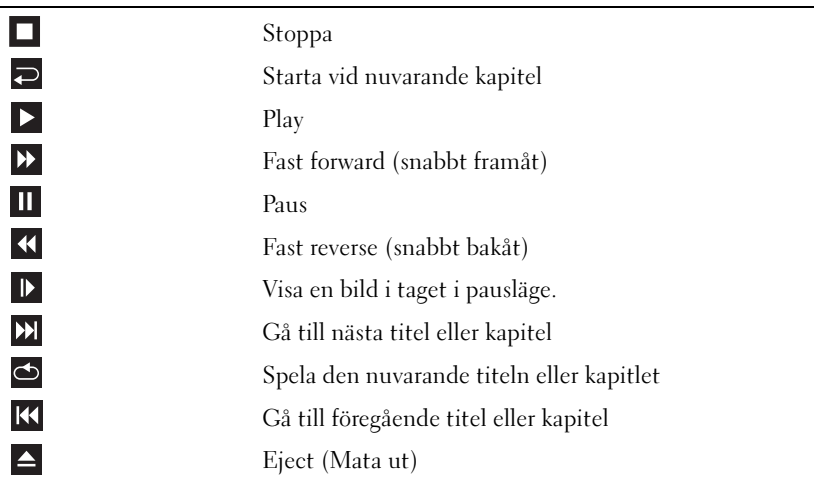

För mer information om hur man spelar skivor, klickar du på Hjälp på skivspelaren (om det finns).

### Spela skivor m.h.a Dell Travel fjärrkontroll

Dell Travel fjärrkontroll är utformad så att den kan användas med Dell Media Direct och Windows Vista® Media Center. Den fungerar endast med vissa datorer. Mer information kan du hitta på Dells supportsida support.dell.com.

Hur man spelar skivor m.h.a. Dell Travel fjärrkontroll:

- Sätt i CR2106 cell batteriet i fjärrkontrollen.
- 2 Starta Windows Vista Media Center, och klicka sedan på Start + → Program.
- Hur man använder fjärrkontrollens knappar.

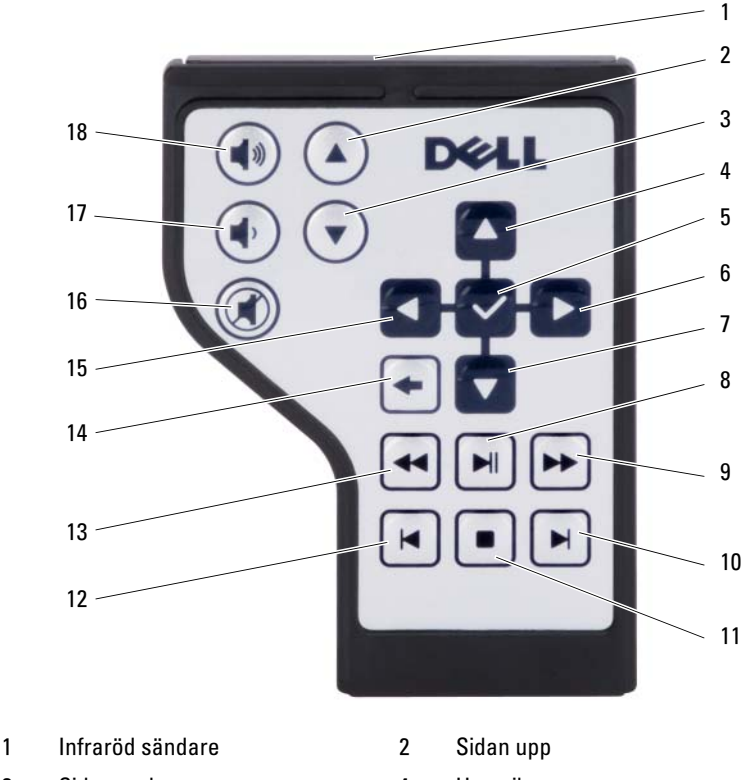

3 Sidan ned 1 4 Upp pilen 5 OK/Enter/Välj 6 Höger pilen

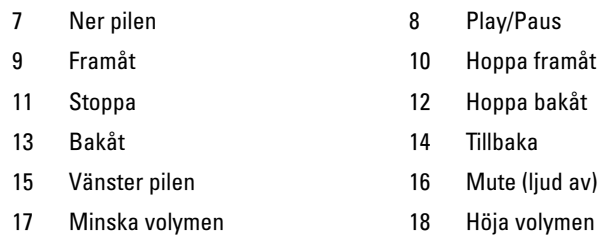

### Kopiering CD, DVD, och Blu-ray skiva™ (BD) skiva

Denna del gäller endast fö datorer som har en DVD+/-RW enhet eller en BD-RE enhet.

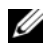

**OBS!** Följ upphovsrättslagarna när du kopierar media.

**OBS!** Vilka slags optiska enheter som Dell säljer varierar från land till land.

Härnedan finns anvisningar om hur man gör en kopia av en cd-, dvd, eller BD med hjälp av Roxio Creator. Du kan använda Roxio Creator för andra ändamål, till exempel bränna cd-skivor med musik från ljudfiler som finns på datorn eller säkerhetskopiera viktiga data. Om du vill ha hjälp öppnar du Roxio Creator och trycker på <F1>.

DVD enheter och BD enheter som finns installerade i Dell datorerna stöder inte HD-DVD skivor. En lista över kompatibla medieformat finns under ["Använda en tom CD, DVD, och BD skiva" på sidan 71](#page-70-0).

#### Hur man kopierar en CD, DVD, eller BD

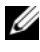

**OBS!** BD skivor kan endast kopieras till andra BD skivor.

**OBS!** Om man kopierar en BD-R till en BD-RE får du inte en exakt kopia.

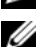

*OBS!* allmän informationDe flesta kommersiella dvd-och BD skivor har upphovsrättsskydd och kan inte kopieras med Roxio Creator.

- 1 Klicka på Start → Alla Program→ Roxio Creator→ Projects  $(projekt) \rightarrow Copy (kopiera)$ .
- 2 Under Copy (kopiera) fliken klickar du på Copy Disc (kopiera skivan).
- 3 För att kopiera en CD, DVD, eller BD:
	- Om du har en optisk enhet, sätter du i orginalskivan i enheten, ser till att alla inställningar är rätt och klickar sedan på the Copy Disc (kopiera skivan) knappen för att fortsätta. Datorn läser av informationen på orginalskivan och kopierar den till en temporär mapp på datorns hårddisk.

Sätt i en tom skiva i enheten när du uppmanas till det och klicka på OK.

• Om du har två optiska enheter, väljer du den enhet som du har satt i orginalskivan och klickar sedan på Copy Disc (kopiera skiva) knappen för att fortsätta. Datorn kopierar information från originalskivan till den tomma skivan.

När du har kopierat orginalskivan matas skivan som du har bränt ut automatiskt.

#### <span id="page-70-0"></span>Använda en tom CD, DVD, och BD skiva

Dvd-brännare kan skriva på både cd- och dvd-inspelningsmedia. BD-brännare kan skriva på både cd, dvd och BD inspelningsmedia.

Spela in musik eller spara datafiler permanent på tomma cd-r-skivor. När du har bränt data på en cd-r-skiva går det inte att göra det igen på samma skiva (Sonics dokumentation innehåller mer information). Använd tomma CD-RW skivor om du planerar att ta bort, skriva över eller uppdatera informationen på skivan senare.

Tomma DVD+/-R eller BD-R skivor kan användas för att permanent lagra stora mängder information. Efter det att du skapat en DVD+/-R eller BD-R, kan du inte bränna information på den skivan igen om skivan är finalized (slutförd) eller closed (stängd) i sista steget av brännprocessen. Använd tomma DVD+/-RW eller BD-RE skivor om du planerar att ta bort, skriva över eller uppdatera informationen på skivan senare.

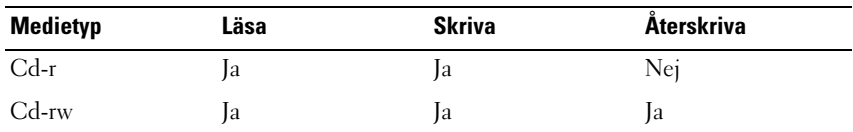

Cd-brännare

#### Dvd-brännare

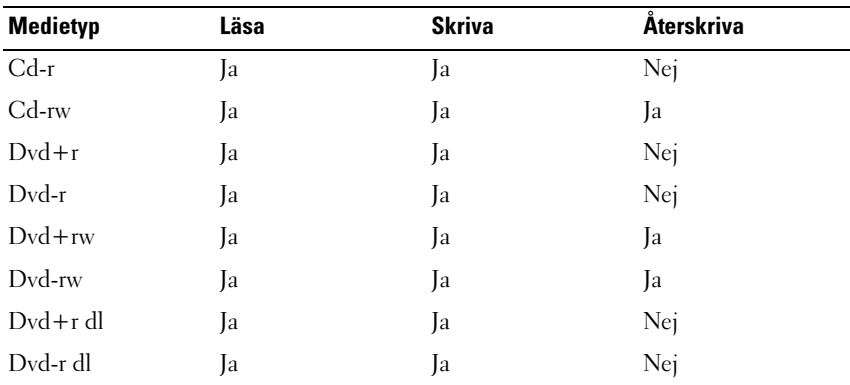

BD-brännare

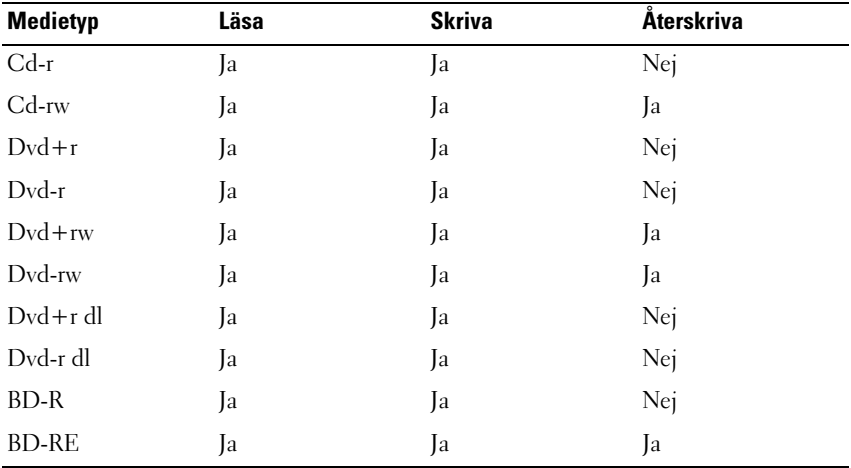

#### **Tips**

- Dra och släpp filer på en cd-r- eller cd-rw-skiva i Utforskaren, men först efter att ha startat Roxio Creator och öppnat ett Creator-projekt.
- Bränn inte en tom cd-r- eller cd-rw-skiva helt full. Du bör till exempel inte kopiera en 650 MB stor fil till en tom cd-skiva med kapaciteten 650 MB. Cd-rw-brännaren behöver ha 1–2 MB tomt utrymme för att kunna avsluta bränningen.
- Du måste använda en cd-r-skiva om du vill bränna musik och spela upp den på en vanling ljudanläggning. Cd-rw-skivor går inte att spela upp på de flesta ljudanläggningar eller i bilen.
- Mp3-filer kan bara spelas upp på mp3-spelare och datorer där något mp3-program har installerats.
- Använd en tom cd-rw-skiva när du lär dig bränna tills du är bekant med hur det går till. Om du begår något misstag kan du radera informationen på skivan och försöka igen. Du kan även testa musikfilprojekt på en tom cd-rw-skiva innan du bränner projektet permanent på en tom cd-r-skiva.
- Du kan inte bränna dvd-ljudskivor med Roxio Creator.
- Dvd-spelare som används i hemmabiosystem stödjer kanske inte alla tillgängliga dvd-format. Se dokumentationen som medföljde dvd-spelaren eller kontakta tillverkaren om du vill ha en lista över vilka format spelaren stödjer.
- Kommersiellt tillgängliga BD-spelare som används i hemmabiosystem stödjer kanske inte alla tillgängliga BD-format. Se dokumentationen som medföljde BD-spelaren eller kontakta tillverkaren om du vill ha en lista över vilka format spelaren stödjer.
- Se Roxio websidan www.sonic.com eller Blu-ray Disc™ websidan blu-raydisc.com för ytterligare information.

# Justera volymen

**OBS!** När högtalarna är tystade hör man inte att skivan spelas.

- 1 Högerklicka på volymikonen i meddelandefältet.
- 2 Klicka på Open Volume Mixer (öppna volymmixern).
- 3 Klicka på och dra reglaget för att höja eller sänka volymen.

För mer information om volymkontrollen klickar du på Hjälpivolume Mixer (Volymmixer) fönstret.

Volymmätaren visar datorns aktuella volymnivå och om ljudet är avstängt. Klicka antingen på QuickSet ikonen i meddelandefältet och välj eller avvälj Disable On Screen Volume Meter (avaktivera bildskärmens volymmätare), eller klicka påvolymkontrollsknapparna för att aktivera eller avaktivera volymmätaren på bildskärmen.

# Justera bilden

Om du får ett felmeddelande som säger att upplösningen och färgdjupet använder för mycket minne och att detta kan förhindra att skivan kan spelas upp, ändrar du bara bildskärms egenskaperna:

- 1 Klicka på Start  $\leftrightarrow$  Kontrollpanel $\rightarrow$  Appearance and Personalization (utseende och anpassning).
- 2 Under Personalization (Anpassning), klicka du på Adjust screen resolution (Ändra bildskärmsupplösning).
- 3 Under Display Settings (bildskärmsinställningar), klickar du på och drar reglaget för att minska upplösningen.
- 4 I rullmenyn under Color quality (färgkvalitet), klickar du på medium (16 bit).
- 5 Klicka på OK.

# Hur man använder Dell MediaDirect™

Dell MediaDirect är en "instant-on" multimedia spelläge för digitala skivor. Tryck på Dell MediaDirect knapp, som finns på gångjärnsskyddet för att starta Dell MediaDirect. När datorn är avslagen eller i viloläge, kan du trycka på Dell MediaDirect knappen för att starta datorn och automatiskt starta Dell MediaDirect.

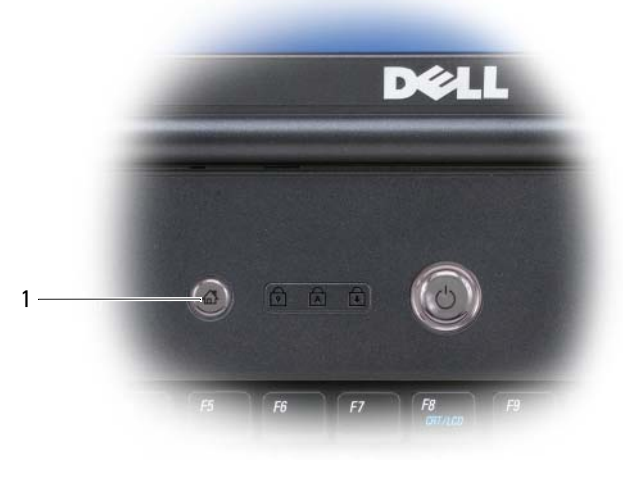

1 Dell MediaDirect knapp

OBS! Du kan inte återinstallera Dell MediaDirect om du omformaterar hårddisken. Du behöver en programvara för att kunna återinsallera Dell MediaDirect. För mer hjälp kontaktar du Dell (se ["Kontakta Dell" på sidan 198](#page-197-0)).

Mer information om hur man använder Dell MediaDirect hittar du under Hjälp menyn i Dell MediaDirect programmet.

# För att ansluta datorn till en teve eller ljudanläggning

**OBS!** Bild- och ljudkablar för att ansluta datorn till en teve eller ljudanläggning medföljer inte datorn. Kablar ochTV/digital ljudadapterkablar kan köpas från Dell.

Datorn kommer med ett S-video TV-uttag som gör det möjligt för dig att tillsammans med en standard S-video kabel, en komposit videoadapterkabel, eller en komponent videoadapterkabel (finns hos Dell), koppla datorn till en TV.

Din TV har antingen ett S-video ingångsuttag, en komposit video ingångsuttag eller ett komponent video ingångsuttag. Beroende på vilken typ av uttag som finns på TVn, kan du använda en vanlig S-video kabel, komposit videokabel, eller komponent videokabel för att koppla datorn till TVn.

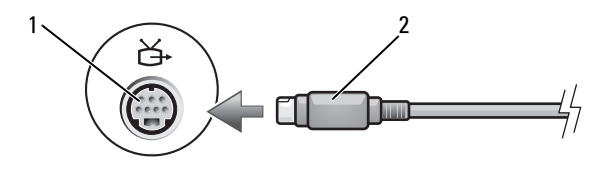

1 S-videouttag 2 S-videokabel

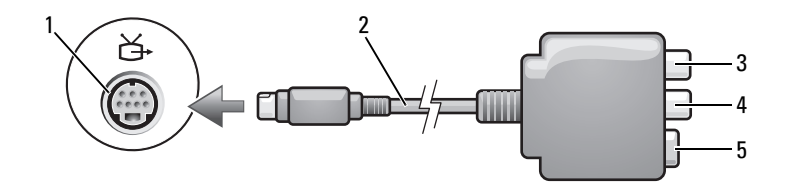

- 
- 1 S-videouttag 2 komposit videoadapter
- 3 uttag för digitalt S/PDIF-ljud 4 komposit videoutgångskontakt
- 

5 S-videoport

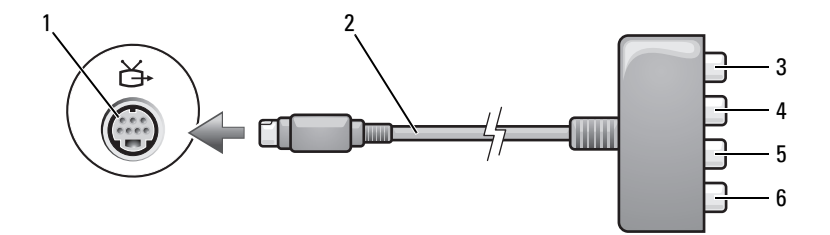

- 
- 3 uttag för digitalt S/PDIF-ljud 4 Pr (röd) komponent
- 5 Pb (blå) komponent videoutgångskontakt
- 1 S-videouttag 2 komposit videoadapter
	- videoutgångskontakt
	- 6 Y (grön) komponent videoutgångskontakt

Om du vill koppla datorn till en TV eller ljudanläggning, bör du koppla datorns bild och ljudkablar enligt en av följande kombinationer.

- [S-video och vanligt ljud](#page-76-0)
- [Komposit video och vanligt ljud](#page-79-0)
- komponent videoutgång och vanligt ljud

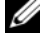

OBS! Bilderna i början av alla avsnitt är till hjälp när du undersöker vilken anslutningsmetod du bör använda.

När du har kopplat ihop teven och datorn med ljud- och bildkablar måste du se till att datorn kan kontakta teven. Se för att se att datorn känner igen och fungerar som den ska med TVn ["Aktivera bildskärmsinställningarna för en](#page-88-0)  [TV" på sidan 89](#page-88-0) Dessutom om du använder S/PDIF digitaltljud, se ["Aktivera](#page-88-1)  [digitalt ljud i S/PDIF-format" på sidan 89](#page-88-1).

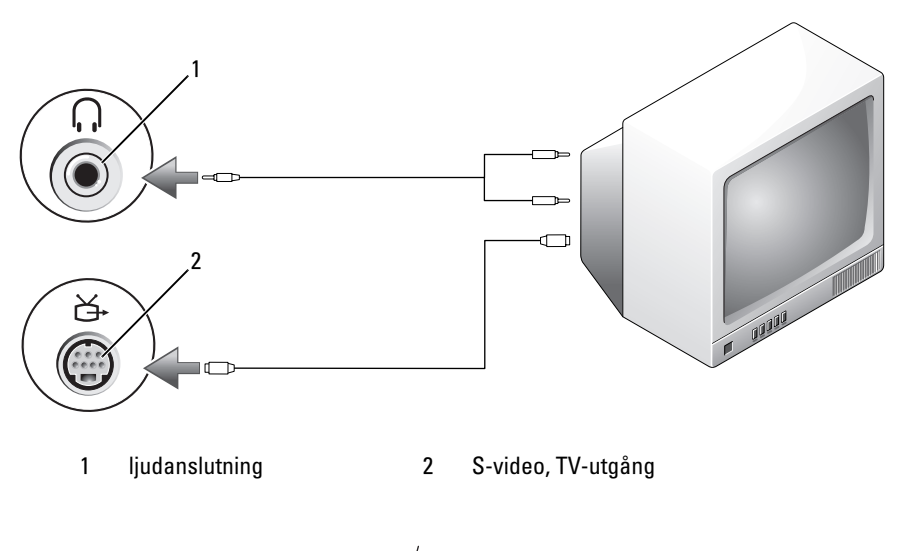

#### <span id="page-76-0"></span>S-video och vanligt ljud

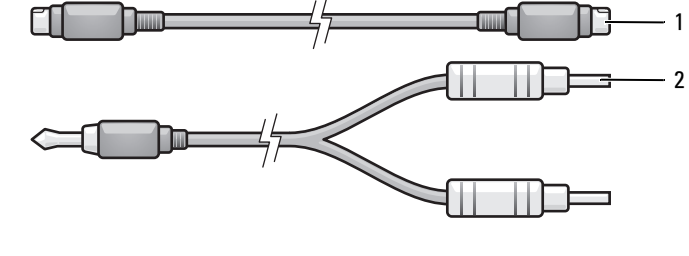

1 normal S-videokabel 2 normal ljudkabel

1 Stäng av datorn och teven och/eller ljudanläggningen som du vill ansluta.

**OBS!** Du kan ansluta en S-videokabel direkt till S-videouttaget på datorn (utan tv/digitalljudkabeln) om TV:n eller ljudanläggningen har stöd för S-video, men inte digitalt S/PDIF-ljud.

- 2 Anslut ena änden av S-videokabeln till S-videokontakten på datorn.
- 3 Anslut den andra änden av S-videokabeln till tevens S-videoingång.
- 4 Anslut kontaktänden på ljudkabeln till hörlursuttaget på datorn.
- 5 Anslut de båda RCA-kontakterna i den andra änden av ljudkabeln till ljudingångarna på teven eller en annan ljudanläggning.
- 6 Sätt på teven och den eventuella ljudanläggning som du har anslutit och starta sedan datorn.
- 7 Se för att se att datorn känner igen och fungerar som den ska med TVn ["Aktivera bildskärmsinställningarna för en TV" på sidan 89.](#page-88-0)

# S-Video och digitalt S/PDIF-ljud

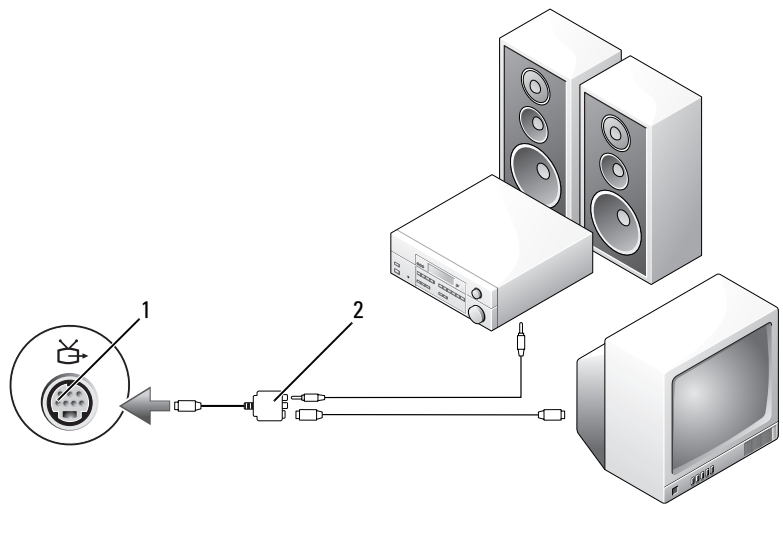

- 
- 1 S-videouttag 2 komposit videoadapter

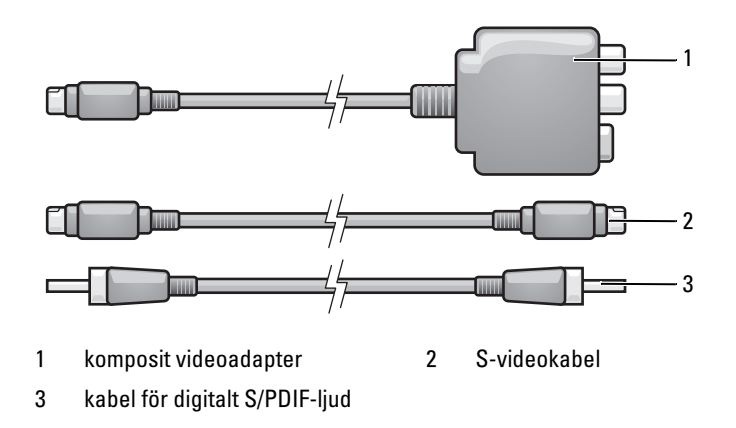

- 1 Stäng av datorn och teven och/eller ljudanläggningen som du vill ansluta.
- 2 Anslut komposit videoadaptern till S-videoutgången på datorn.
- 3 Koppla ena änden av S-videokabeln till S-videutgångskontakten på komposit videoadaptern.

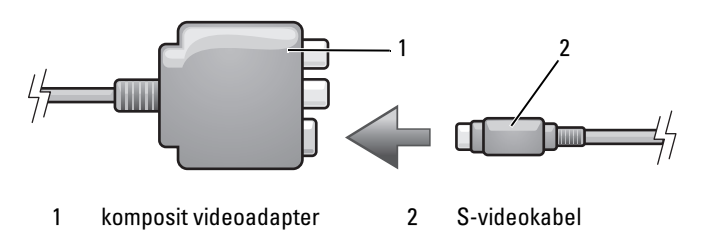

- 4 Anslut den andra änden av S-videokabeln till tevens S-videoingång.
- 5 Sätt i ena änden av den S/PDIF digitala ljudkabeln i S/PDIF ljudkontakten på komposit videoadaptern.

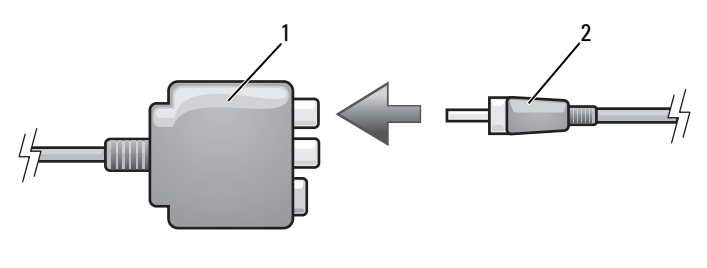

- 1 komposit videoadapter 2 kabel för digitalt S/PDIF-ljud
- 6 Sätt i den andra änden av den digitala ljudkabeln i S/PDIF-ingången på teven eller ljudanläggningen.
- 7 Sätt på teven och den eventuella ljudanläggning som du har anslutit och starta sedan datorn.
- 8 Se för att se att datorn känner igen och fungerar som den ska med TVn ["Aktivera bildskärmsinställningarna för en TV" på sidan 89.](#page-88-0)

#### <span id="page-79-0"></span>Komposit video och vanligt ljud

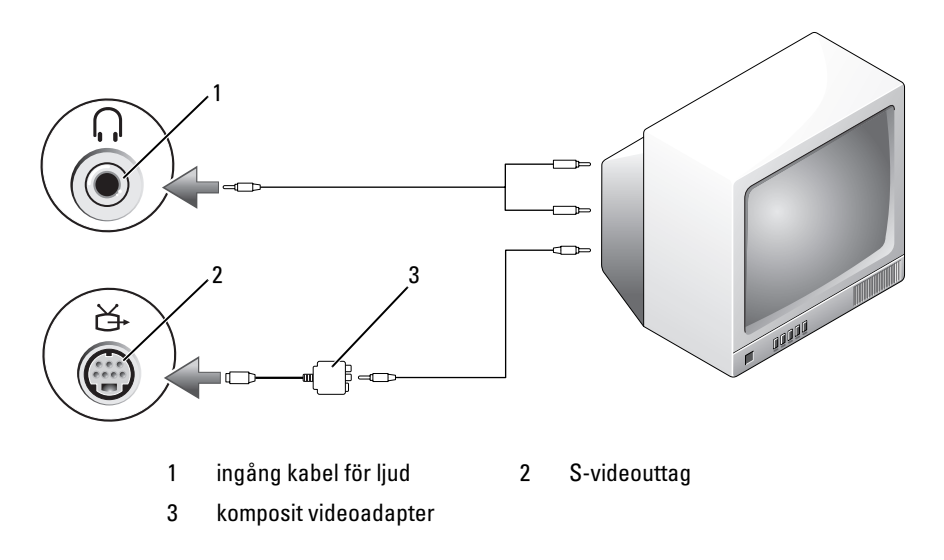

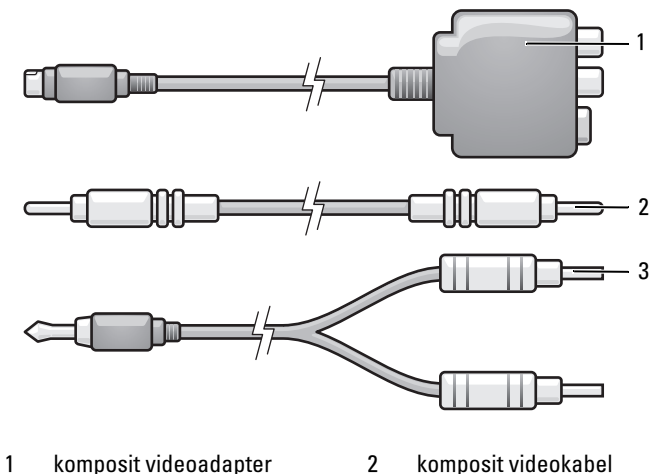

3 normal ljudkabel

- 1 Stäng av datorn och teven och/eller ljudanläggningen som du vill ansluta.
- 2 Anslut komposit videoadaptern till S-videoutgången på datorn.
- 3 Koppla ena änden av komposit videokabeln till komposit videutgångskontakten på komposit videoadaptern.

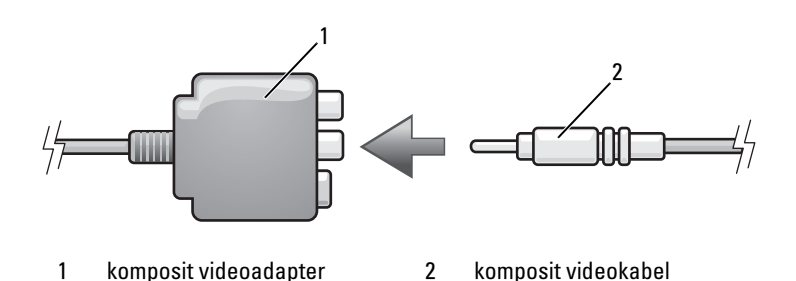

- 4 Anslut den andra änden av komposit videokabeln till komposit videoingången på teven.
- 5 Anslut änden på ljudkabeln med en kontakt till uttaget för hörlurar på datorn.
- 6 Anslut de båda RCA-kontakterna i den andra änden av ljudkabeln till ljudingångarna på teven eller en annan ljudanläggning.
- 7 Sätt på teven och den eventuella ljudanläggning som du har anslutit och starta sedan datorn.
- 8 Se för att se att datorn känner igen och fungerar som den ska med TVn ["Aktivera bildskärmsinställningarna för en TV" på sidan 89.](#page-88-0)

#### Komposit video och digitalt S/PDIF-ljud

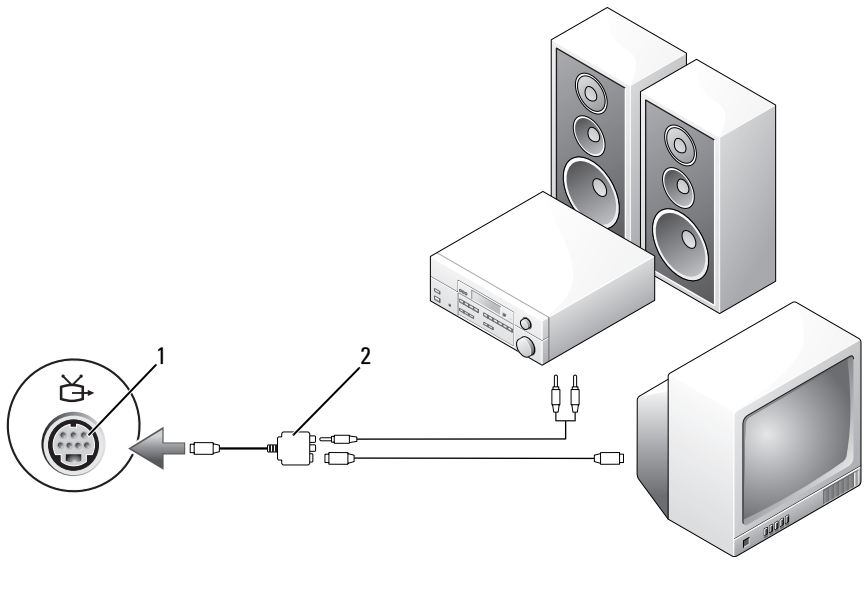

1 S-videouttag 2 komposit videokabel

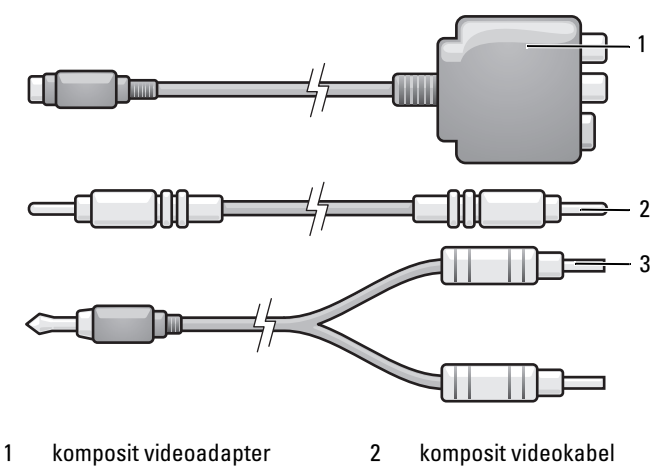

3 normal ljudkabel

- 1 Stäng av datorn och teven och/eller ljudanläggningen som du vill ansluta.
- 2 Anslut komposit videoadaptern till S-videoutgången på datorn.
- 3 Koppla ena änden av komposit videokabeln till komposit videutgångskontakten på komposit videoadaptern.

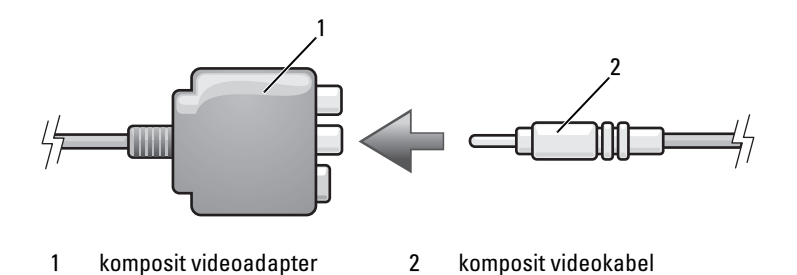

- 4 Anslut den andra änden av komposit videokabeln till komposit videoingången på teven.
- 5 Sätt i ena änden av den S/PDIF digitala ljudkabeln i S/PDIF ljudkontakten på komposit videoadaptern.

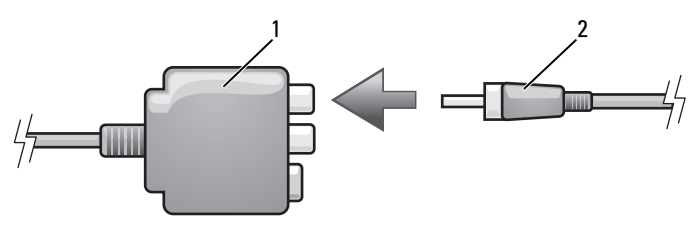

1 komposit videoadapter 2 kabel för digitalt S/PDIF-ljud

- 6 Sätt i den andra änden av den digitala ljudkabeln i S/PDIF-ingången på teven eller ljudanläggningen.
- 7 Sätt på teven och den eventuella ljudanläggning som du har anslutit och starta sedan datorn.
- 8 Se för att se att datorn känner igen och fungerar som den ska med TVn ["Aktivera bildskärmsinställningarna för en TV" på sidan 89.](#page-88-0)

#### Komponent video och vanligt ljud

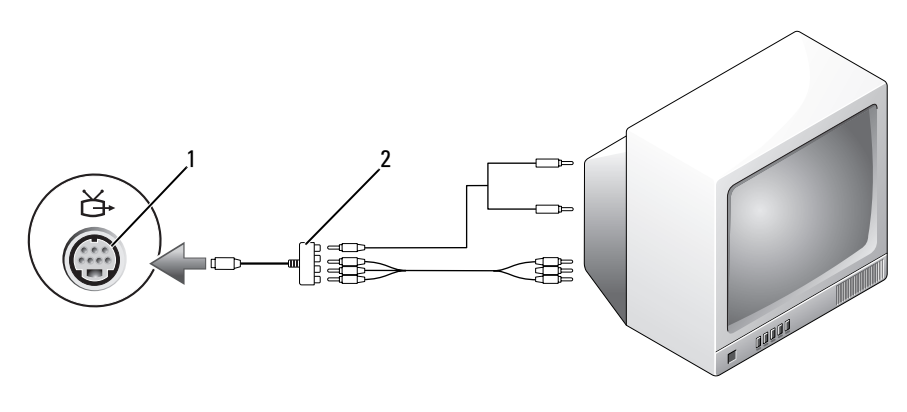

1 S-videouttag 2 komponent videoadapter

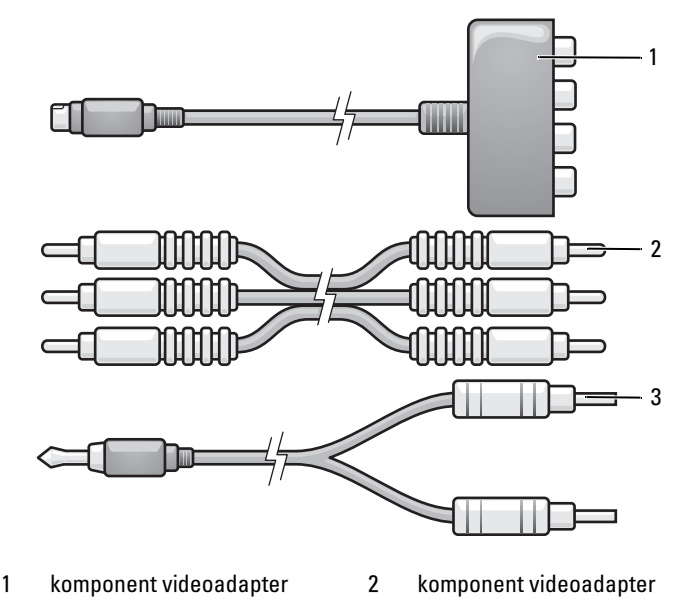

- 3 normal ljudkabel
- 1 Stäng av datorn och teven och/eller ljudanläggningen som du vill ansluta.
- 2 Anslut komposit videoadaptern till S-videoutgången på datorn.
- 3 Sätt i alla tre ändarna av komponent videokabeln i komponent videoutgångskontakterna på komponent video adaptern. Se till att den röda, gröna och blåa kablarna sätts in i de matchande adapter uttagen.

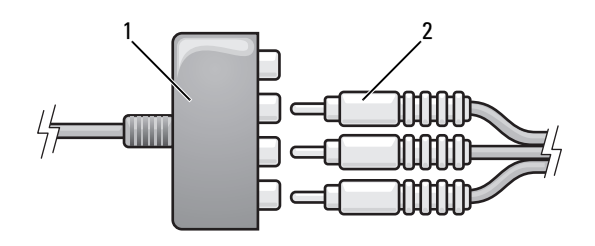

1 komponent videoadapter 2 komponent videoadapter

- 4 Sätt i alla tre kontakterna från den andra sidan av komponent videokabeln i komponent videoingångskontakterna på TVn. Se till att den röda, gröna och blåa kablarna sätts in i de matchande TVns ingångskontakter.
- 5 Anslut änden på ljudkabeln med en kontakt till uttaget för hörlurar på datorn.
- 6 Anslut de båda RCA-kontakterna i den andra änden av ljudkabeln till ljudingångarna på teven eller en annan ljudanläggning.
- 7 Sätt på teven och den eventuella ljudanläggning som du har anslutit och starta sedan datorn.
- 8 Se för att se att datorn känner igen och fungerar som den ska med TVn ["Aktivera bildskärmsinställningarna för en TV" på sidan 89.](#page-88-0)

#### Komponent video och S/PDIF Digitalt ljud

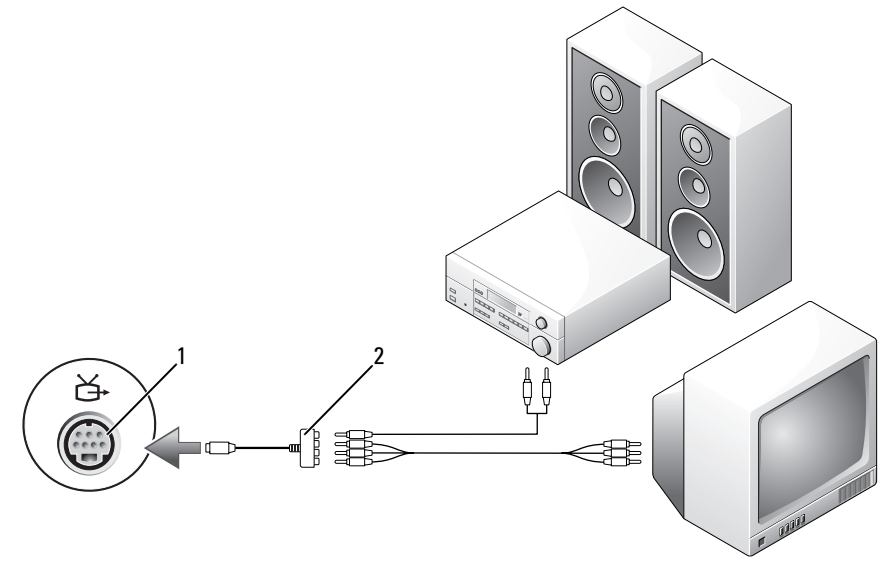

1 S-videouttag 2 komposit videokabel

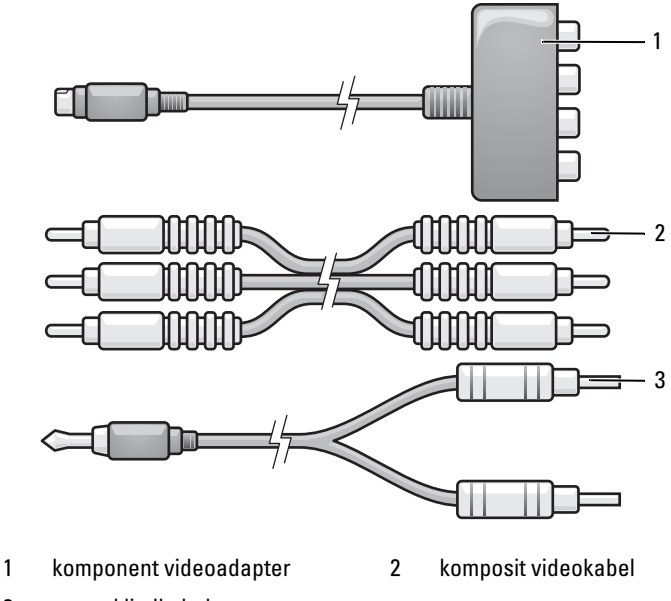

- 3 normal ljudkabel
- 1 Stäng av datorn och teven och/eller ljudanläggningen som du vill ansluta.
- 2 Anslut komposit videoadaptern till S-videoutgången på datorn.
- 3 Sätt i alla tre ändarna av komponent videokabeln i komponent videoutgångskontakterna på komponent video adaptern. Se till att den röda, gröna och blåa kablarna sätts in i de matchande adapter uttagen.

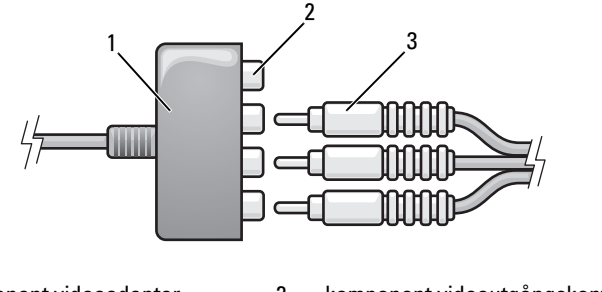

1 komponent videoadapter 2 komponent videoutgångskontakt

- 4 Sätt i alla tre kontakterna från den andra sidan av komponent videokabeln i komponent videoingångskontakterna på TVn. Se till att den röda, gröna och blåa kablarna sätts in i de matchande TVns ingångskontakter.
- 5 Sätt i ena änden av den S/PDIF digitala ljudkabeln i S/PDIF ljudkontakten på komposit videoadaptern.

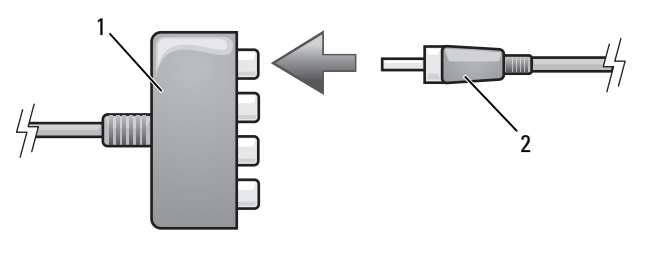

- 1 komponent videoadapter 2 kabel för digitalt S/PDIF-ljud
- 6 Sätt i den andra änden av den digitala ljudkabeln i S/PDIF-ingången på teven eller ljudanläggningen.
- 7 Sätt på teven och den eventuella ljudanläggning som du har anslutit och starta sedan datorn.
- 8 Se för att se att datorn känner igen och fungerar som den ska med TVn ["Aktivera bildskärmsinställningarna för en TV" på sidan 89.](#page-88-0)

<sup>3</sup> komponent videokabel

#### <span id="page-88-1"></span>Aktivera digitalt ljud i S/PDIF-format

- 1 Dubbelklicka på högtalarikonen i meddelandefältet.
- 2 Välj Avancerade kontroller på Alternativ-menyn.
- 3 Klicka på Avancerad.
- 4 Klicka på S/PDIF Interface (S/PDIF-gränssnitt).
- 5 Klicka på Stäng.
- 6 Klicka på OK.

## <span id="page-88-0"></span>Aktivera bildskärmsinställningarna för en TV

**OBS!** För att se till att bildskärmsvalen blir korrekta, kopplar du TV till datorn innan du aktiverar bildskärmsinställningarna.

- 1 Klicka på Start (F), Klicka på Kontrollpanel, klicka sedan Appearance and Personalization (utseende och anpassnign).
- 2 Under Anpassning klickar du på Ändra bildskärmsupplösning.

Fönstret Egenskaper för Bildskärm dyker upp.

- 3 Klicka på Avancerad.
- 4 Klicka på den flik som matchar ditt videokort.
- **OBS!** För att kunna bestämma vilket videokort som finns i datorn, se Windows Hjälp och support. Du kommer till Hjälp och support genom att klicka på Start  $\leftrightarrow$  Hjälp och support. Klicka på Använd verktyg om du vill se information om din dator och diagnosticera problem under Välj en aktivitet Sedan, under My Computer Information (min datorinformation), väljer du Hardware (maskinvara).
	- 5 Under visa enheter, väljer du ett lämpligt val för antingen en enstaka skärm eller flera skärmar, och ser till att inställningarna stämmer med ditt val.

# <span id="page-90-0"></span>Använda Expresskort

Expresskort ger mer minne, tråd och trådlös kommunikation, multimedia och säkerhets funktioner. Du kan t.ex. lägga till ett Expresskort för att göra trådlösa wide area nätverk (WWAN) koppling möjlig på din dator.

Expresskort har funktion för två formfaktorer:

- Expresskort/34 (34 mm)
- Expresskort/54 (54 mm bred i ett L-utförande med en 34 mm kontakt)

34 mm kort passar i både 34 mm och 54 mm kortplatser 54 mm kort passar bara i 54 mm kortplats.

Se för mer information om vilka Expresskort som stöds ["Specifikationer" på](#page-198-0)  [sidan 199](#page-198-0).

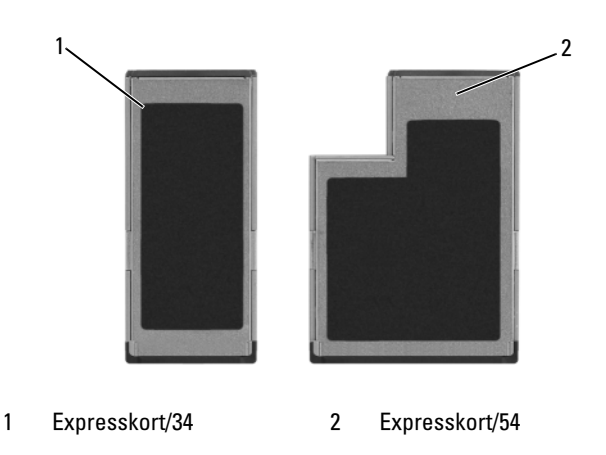

## **OBS!** Du kan inte starta datorn från ett Expresskort.

# Expresskort tomma

Datorn levereras med ett tomt plastkort på Expresskort-platsen. Tomma kort skyddar lediga kortplatser mot damm och smuts. Spara det tomma kortet så att du kan använda det när du inte har något Expresskort på platsen. Det är inte säkert att tomma kort från andra datorer passar din dator.

Ta bort det tomma kortet innan du installerar ett Expresskort Avsnittet innehåller information om hur du tar bort det tomma kortet ["Ta bort ett](#page-92-0)  [Expresskort eller ett tomt kort" på sidan 93.](#page-92-0)

# Sätta i ett Expresskort

Du kan installera ett Expresskort medan datorn är igång. Kortet identifieras automatiskt.

Expresskort är i allmänhet märkta med en symbol (exempelvis en triangel eller pil) eller en etikett som visar vilken del av kortet du ska sätta i kortplatsen. Korten är märkta så att de inte ska gå att sätta i fel. Om det inte framgår hur kortet ska sättas i läser du den dokumentation som medföljde kortet.

#### $\bigwedge$  VARNING! Innan du utför någon av åtgärderna i det här avsnittet ska du läsa igenom och följa säkerhetsinstruktionerna i Produktinformationsguiden.

Sätta i ett Expresskort:

- 1 Håll i kortet med ovansidan uppåt.
- 2 Skjut in kortet i kortplatsen tills det sitter ordentligt på plats.

Om det tar emot bör du inte tvinga i kortet. Kontrollera att du har satt i rätt kortände och försök igen.

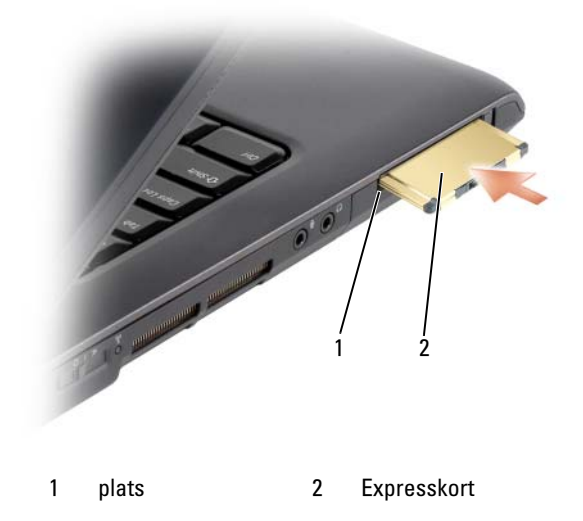

Datorn identifierar de flesta Expresskort och läser automatiskt in rätt drivrutin. Om du får ett meddelande om att ladda tillverkarens drivrutiner bör du använda den cd-skiva som följde med Expresskortet.

# <span id="page-92-0"></span>Ta bort ett Expresskort eller ett tomt kort

#### VARNING! Innan du utför någon av åtgärderna i det här avsnittet ska du läsa igenom och följa säkerhetsinstruktionerna i *Produktinformationsguiden*.

Tryck på spärren och ta försiktigt ut kortet eller det tomma kortet. Vissa låsanordningar måste du trycka på två gånger: en gång för att låset ska komma ut ett hack och en gång till för att få ut kortet.

Spara ett tomt kort som du kan använda när inget Expresskort är installerat. Tomma kort skyddar lediga kortplatser mot damm och smuts.

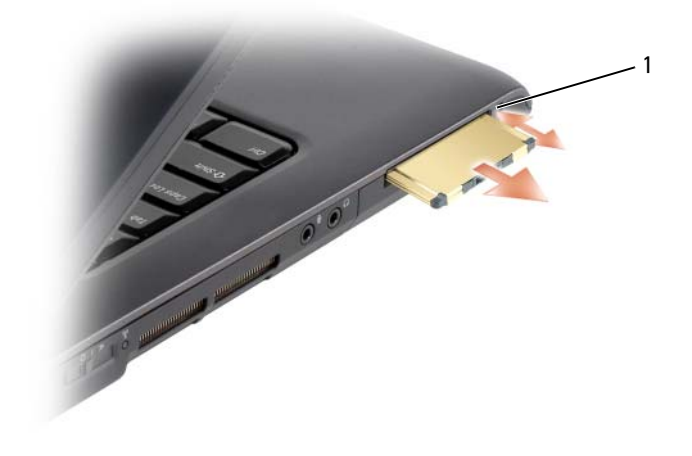

1 spärrhake

# För att använda minneskortsläsaren

Minneskortsläsaren gör det snabbt och lätt att titta på och dela med sig av digitala foton, musik, och videor som sparats på minneskortet.

# *C* OBS! Minneskort är inte startbara.

The 8-i-1 minneskortsläsare läser följande kort:

- Secure Digital (SD)
- SDIO
- MultiMediaCard (MMC)
- Memory Stick
- Memory Stick PRO
- xD-Picture-kort
- Hi Speed-SD
- Hi Density-SD

# Tomma minneskort

Datorn kommer med ett tomt kort installerat i 8-i-1 minneskortsläsaren. Tomma kort skyddar lediga kortplatser mot damm och smuts. Spara det tomma kortet och använd det när det inte finns något minneskorti installerat; tomma kort från andra datorer passar normalt inte i datorn.

Ta bort det tomma kortet innan du installerar ett minneskort. Avsnittet innehåller information om hur du tar bort det tomma kortet ["Ta bort ett](#page-95-0)  [mediaminneskort eller ett tomt kort" på sidan 96.](#page-95-0)

# Installera ett minneskort

Du kan installera ett minneskort i datorn medans den är igång. Kortet identifieras automatiskt.

Minneskort har generellt en symbol (som en triangel eller en pil) som visar vilken ände som skjuts in i facket. Korten är märkta så att de inte ska gå att sätta i fel. Om det inte framgår hur kortet ska sättas i läser du den dokumentation som medföljde kortet.

#### VARNING! Innan du utför någon av åtgärderna i det här avsnittet ska du läsa igenom och följa säkerhetsinstruktionerna i Produktinformationsguiden.

Så här installerar du ett minneskort:

- 1 Håll i kortet med ovansidan uppåt.
- 2 Skjut in kortet i kortplatsen tills det sitter ordentligt på plats.

Om det tar emot bör du inte tvinga i kortet. Kontrollera att du har satt i rätt kortände och försök igen.

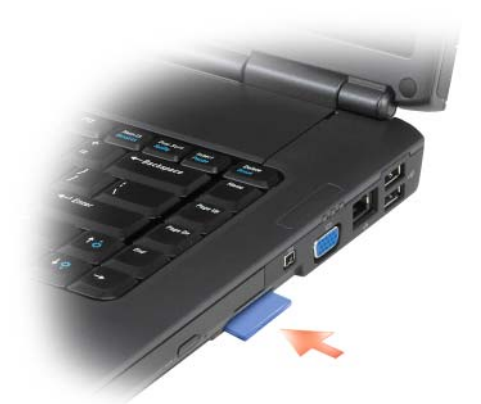

Datorn kan identifiera minneskortet och läser automatiskt in rätt drivrutin. Om du får ett meddelande om att läsa in tillverkarens drivrutiner från konfigurationsprogrammet bör du använda den cd-skiva som följde med minneskortet, om du har någon.

# <span id="page-95-0"></span>Ta bort ett mediaminneskort eller ett tomt kort

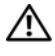

 $\sqrt{N}$  VARNING! Innan du utför någon av åtgärderna i det här avsnittet ska du läsa igenom och följa säkerhetsinstruktionerna i Produktinformationsguiden.

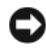

ANMÄRKNING: Använd konfigurationsverktyget för minneskortet (klicka på ikonen i aktivitetsfältet), välj ett kort och stoppa det innan du tar ut det ur datorn. I annat fall kan du förlora data.

Tryck in kortet för att ta ut det från kortläsaren. När det kommit delvis ut tar du ur det.

# Konfigurera och använda nätverk

Et datanätverk ger dig anslutning mellan din dator och Internet, en annan dator, eller nätverk. Du kan t.ex. skriva ut på en delad skrivare, komma åt drivrutiner och filer på en annan dator, bläddra i andra nätverk eller komma ut på Internet i ett nätverk konfigurerat för hemmabruk eller mindre företag. Du kan konfigurera ett lokalt nätverk (LAN) så att en nätverks- eller bredbandsmodemkabel används eller konfigurera ett trådlöst lokalt nätverk (WLAN).

Microsoft® Windows® XP och Microsoft Windows Vista™ operativsystem tillhandahåller guider för att hjälpa dig genom processen att sätta upp ett nätverk av datorer. För mer information om nätverk, se Windows Hjälp och support center (se ["Windows Hjälp och support" på sidan 18\)](#page-17-0).

# <span id="page-96-0"></span>För att ansluta till ett nätverk eller bredbandsmodemkabel

Innan du ansluter datorn till ett nätverk, måste den ha ett nätverkskort installerat och vara ansluten till en nätverkskabel.

1 Anslut en nätverkskabel till nätverkskortets kontakt på datorns högra sida.

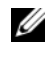

**OBS!** Skjut i kabelkontakten tillsden kommer på rätt plats, och dra försiktigt i kablen för att se att den sitter fast ordentligt.

2 Anslut nätverkskabelns andra ände till en nätverksenhet eller ett nätverksuttag i väggen.

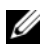

**OBS!** Anslut inte en nätverkskabel till ett telefonuttag.

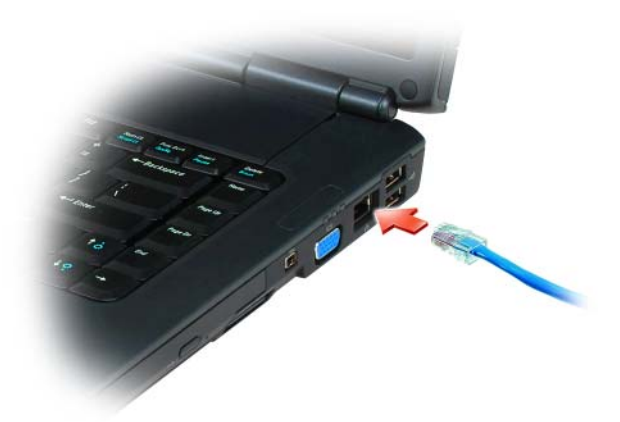

# Konfigurera ett nätverk

#### Windows XP

1 Klicka på Start→ Alla Program→ Tillbehör→ Kommunikationer→ Network Setup Wizard (nätverksinstallationsguide)→ Nästa→ Checklista för att skapaett nätverk.

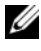

*OBS!* Att välja anslutningsmetod Denna datorn ansluts direkt till Internet möjliggör den integrerade brandväggen som kommer från Windows XP Service Pack 2 (SP2).

- 2 Gå igenom hela checklistan.
- 3 Gå tillbaka till nätverksinstallationsguiden och följ anvisningarna på skärmen i guiden.

#### Windows Vista

- 1 Klicka på Windows Vista startknappen (\*), och klicka sedan på Anslut till→ Sätt upp en anslutning eller nätverk.
- 2 Välj ett alternativ under Välj ett anslutningsalternativ.
- 3 Klicka på Nästa och följ anvisningarna i guiden.

# <span id="page-98-0"></span>Trådlöst lokalt nätverk

Wireless local area network (WLAN) (Trådlösa lokala nätverk) är en rad hopkopplade datorer som kommunicerar med varandra via radiovågor istället för via nätverkskablar mellan datorerna. I ett WLAN, finns det en kommunikationsenhet som kallas för en access point (tillgångspunkt) eller wireless router (trådlös router) som kopplar ihop nätverkets datorer och ger åtkomst till Internet eller nätverket. Åtkomstpunkten eller den trådlösa routern och det trådlösa nätverkskortet i datorn kommunicerar genom att skicka data via sina antenner.

# Vad du behöver för att upprätta en WLAN-anslutning

Innan du kan upprätta ett trådlöst nätverk måste du ha:

- En snabb anslutning till Internet (bredband, t ex kabel eller DSL)
- Ett anslutet och fungerande bredbandsmodem
- En trådlös router eller åtkomstpunkt
- Ett trådlöst nätverkskort i alla datorer som du vill ansluta till det trådlösa nätverket
- En nätverkskabel med en RJ-45-kontakt

# <span id="page-98-1"></span>Kontrollera det trådlösa nätverkskortet

Datorn kan vara konfigurerad på en mängd olika sätt beroende på vad du valde när du köpte datorn. För att bekräfta att datorn har ett trådlöst nätverkskort och bestämma vilken slags kort det är använder du en av följande metoder:

- Start knappen och Anslut till alternativet
- Orderbekräftelse för datorn

#### Startknappen och anslut till alternativet

I Microsoft Windows XP, klickar du på Start→ Anslut till→ Visa all anslutningar.

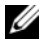

**OBS!** Om datorn är inställd på Classic Start (Vanlig start) meny alternativet, klickar du på Start→ Inställningar→ Nätverksanslutningar för att se dina nätverksanslutningar.

I Microsoft Windows Vista, klickar du på <sup>(+)</sup> → Anslut till→ Se nätverk datorer och enheter.

Om den trådlösa nätverksanslutningen inte visas under LAN eller Höghastighets-Internet, kan det hända att du inte har ett trådlöst nätverkskort.

Om en nätverksanslutning visas, har du ett trådlöst nätverkskort. Så här visar du detaljerad information om det trådlösa nätverkskortet:

- 1 Högerklicka på Trådlös nätverksanslutning.
- 2 Välj Egenskaper.

FönstretWireless Network Connection Properties (Egenskaper för trådlös nätverksanslutning) visas. Det trådlösta nätverkskortets namn och modellnummer hittas under Allmänt fliken.

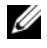

**OBS!** Om det trådlösa nätverksanslutningen inte visas, kan det hända att du inte har ett trådlöst nätverkskort.

#### Orderbekräftelse för datorn

På orderbekräftelsen du fick när du beställde datorn anges maskin- och programvaran som levererades med datorn.

#### Konfigurera ett nytt trådlöst nätverk med en trådlös router och ett bredbandsmodem

- 1 Kontakta Internet-leverantören och skaffa dig information om anslutningskraven för bredbandsmodemet.
- 2 Kontrollera att du kan ansluta till Internet via en vanlig nätverkskabel och bredbandsmodemet innan du försöker konfigurera en trådlös Internetanslutning (se ["För att ansluta till ett nätverk eller](#page-96-0)  [bredbandsmodemkabel" på sidan 97\)](#page-96-0).
- 3 Installera eventuella program som den trådlösa routern kräver. Det kan ha medföljt en installationsskiva med din trådlösa router. Sådana skivor brukar innehålla installationsuppgifter och felsökningsinformation. Installera programmen som krävs enligt anvisningarna från routerns tillverkare.
- 4 Stäng av datorn och alla andra datorer med trådlösa nätverkskort i närheten.
- 5 Ta ur bredbandsmodemets nätsladd.
- 6 Koppla bort nätverkskabeln från datorn och modemet.
- 7 Koppla bort nätsladden från den trådlösa routern så att den säkert inte är strömförande.
- 

 $\mathscr{O}$  OBS! Vänta åtminstone fem minuter efter att ha kopplat bort bredbandsmodemet innan du fortsätter med nätverksinstallationen.

- 8 Sätt i nätverkskabeln i nätverkskontakten (RJ-45) på bredbandsmodemet.
- 9 Anslut den andra änden av nätverkskabeln till nätverksuttaget (RJ-45) på den trådlösa routern.

10 Se till att inga nätverks- eller USB-kablar utöver nätverkskabeln mellan modemet och den trådlösa routern sitter i bredbandsmodemet.

**OBS!** Starta om den trådlösa utrustningen i den ordning som beskrivs här nedan för att undvika att anslutningen misslyckas.

- 11 Sätt bara på bredbandsmodemet och vänta åtminstone i två minuter på att det stabiliseras. Fortsätt med efter två minuter steg 12.
- 12 Sätt på den trådlösa routern och vänta åtminstone två minuter på att den stabliseras. Fortsätt med steg efter två minuter steg 13.
- 13 Starta datorn och vänta tills den har kommit igång helt.
- 14 Dokumentationen som följde med den trådlösa routern innehåller mer information om hur du konfigurerar den:
	- Upprätta kommunikation mellan datorn och den trådlösa routern.
	- Konfigurera den trådlösa routern att kommunicera med bredbandsmodemet.
	- Ta reda på den trådlösa routerns namn. Den tekniska termen för routerns namn är dess SSID (Service Set Identifier) eller nätverksnamn.
- 15 Ställ in det trådlösa nätverkskortet så att det ansluter till det trådlösa nätverket om så krävs (se ["Ansluta till ett trådlöst nätverk" på sidan 101\)](#page-100-0).

#### <span id="page-100-0"></span>Ansluta till ett trådlöst nätverk

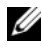

OBS! Innan du ansluter till ett trådlöst lokalt nätverk ska du kontrollera att du har följt anvisningarna i avsnittet ["Trådlöst lokalt nätverk" på sidan 99](#page-98-0).

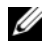

**OBS!** Följande nätverksinstruktioner gäller inte interna Bluetooth $^{\circledR}$ -kort eller mobiltelefoner.

I det här avsnittet beskrivs allmänna metoder för att ansluta till ett trådlöst nätverk. Specifika nätverksnamn och konfigurationsdetaljer varierar. Avsnittet ["Trådlöst lokalt nätverk" på sidan 99](#page-98-0) innehåller mer information om hur du förbereder din dator så att den kontaktar ett lokalt nätverk.

Anslutning av ett trådlöst nätverkskort till ett nätverk kräver särskild programvara och särskilda drivrutiner. Programvaran är redan installerad.

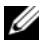

 $\mathscr Q$  OBS! Om programvaran har tagits bort eller skadats följer du anvisningarna i ditt trådlösa nätverkskorts dokumentation. Kontrollera vilken typ av trådlöst nätverkskort du har i datorn och sök efter det på Dells supportwebbplats på adressen support.dell.com. Mer information om vilken typ av trådlöst nätverkskort du har i datorn finns i avsnittet ["Kontrollera det trådlösa nätverkskortet" på](#page-98-1)  [sidan 99.](#page-98-1)

När du slår på datorn och ett nätverk (som datorn inte är konfigurerad för) hittas i området, visas ett popup-meddelande vid nätverksikonen i Windows meddelandefält.

#### Fastställ den trådlösa nätverkets enhetshanterare

Beroende på de program som finns installerade på datorn, kan olika trådlösa konfigurationsverktyg hantera nätverksenheterna:

- Ditt trådlösa nätverkskortsverktyg
- Windows XP eller Windows Vista operativsystem

För att fastställa vilket trådlösa konfigurationsverktyg som hanterar ditt trådlösa nätverkskort i Windows XP:

- 1 Klicka på Start→ Inställningar→ Kontrollpanel→ Nätverksanslutningar.
- 2 Högerklicka på Trådlös nätverksanslutning ikonen och klicka sedan på Se tillgängliga trådlösa nätverk.

Om Välj ett trådlöst nätverk fönstret visar Windows kan inte konfigurera denna anslutning, hanterar nätverkskortets kundverktyg det trådlösa nätverkskortet.

Om Välj ett trådlöst nätverk fönstret visar Klicka på ett val i listan nedan för att ansluta till ett trådlöst nätverk eller för att få mer information, hanterar Windows XP operativsystem det trådlösa nätverkskortet.

För att fastställa vilket trådlösa konfigurationsverktyg som hanterar ditt trådlösa nätverkskort i Windows Vista:

- 1 Klicka på Start → Anslut till→ Hantera trådlöst nätverk.
- 2 Dubbelklicka på en profil för att öppna den trådlösa nätverksegenskaperskärmen.

För mer information om det trådlösa konfigurationsverktyget som finns installerat på datorn, se dokumentationen om trådlösa nätverk i Windows Hjälp och support center (se ["Windows Hjälp och support" på sidan 18\)](#page-17-0).

#### Slutför anslutningen till WLAN

När du slår på datorn och ett nätverk (som datorn inte är konfigurerad för) hittas i området, visas ett popup-meddelande vid nätverksikonen i Windows meddelandefält.

Följ instruktionerna som visas på skärmen.

När du har konfigurerat datorn för det trådlösa nätverket visas ännu ett popup-meddelande med information om att datorn har anslutits till nätverket.

Varje gång du loggar in på datorn på den plats som det trådlösa nätverket täcker in visas samma popup-meddelande med information om den trådlösa nätverksanslutningen.

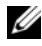

OBS! Om du väljer ett krypterat nätverk måste du ange en WEP- eller WPA-nyckel när du ombeds att göra det. Nätverkets säkerhetsinställningar är unika för olika nätverk. Dell kan inte tillhandahålla sådan information.

**OBS!** Det kan ta upp till en minut för datorn att upprätta en anslutning till nätverket.

#### <span id="page-102-0"></span>Övervaka status för trådlöst nätverkskort via Dell QuickSet

Aktivitetsindikatorn för det trådlösa nätverket är ett enkelt sätt att kontrollera hur det står till med datorns trådlösa enheter. Aktivera/inaktivera indikatorn för trådlös nätverksaktivitet genom att klicka på QuickSet-ikonen i aktivitetsfältet och välj Hotkey Popups. Indikatorn är aktiverad när Wireless Activity Indicator Off (indikator för trådlös aktivitet är inaktiverad) inte är markerad. Indikatorn är inaktiverad när Wireless Activity Indicator Off (indikator för trådlös aktivitet är inaktiverad) är markerad.

Aktivitetsindikatorn visar huruvida de inbyggda trådlösa enheterna är aktiverade eller inte. När du sätter på eller stänger av det trådlösa nätverkskortet visar aktivitetsindikatorn dess tillstånd.

Mer information om indikatorn för trådlös aktivitet i Dell QuickSet får du genom att högerklicka på QuickSet-ikonen i aktivitetsfältet och välja Hjälp.

# Mobilt bredband (eller Wireless Wide Area Network)

Ett mobilt bredbandsnät, kallas även för trådlöst globalt nätverk (WWAN), är ett digitalt mobilt höghastighetsnätverk som ger Internetåtkomst över ett mycket bredare geografiskt område än WLAN, som vanligtvis bara täcker 30 till 300 meter. Datorn har åtkomst till mobilt bredbandsnät så länge den befinner sig inom dess täckningsområde. Din tjänsteleverantör kan ge dig mer information om täckningsområde för digitalt mobilt höghastighetsnätverk.

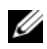

OBS! Även om du kan ringa ett samtal från din mobiltelefon på en viss geografisk plats, är det inte säkert att den platsen ingår i täckningsområdet för mobilt bredbandsnät.

# <span id="page-103-0"></span>Vad du behöver för att upprätta en anslutning till ett mobilt bredbandsnät

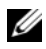

**OBS!** Du kan antingen använda ett Expresskort eller Mini-kort för mobilt bredband för att ansluta till ett mobilt bredbandsnät, men inte båda. Vilket som gäller beror på datorn.

För att upprätta en anslutning till ett mobilt bredbandsnät behöver du:

• Ett Mobilt bredbands Expresskort eller Mini-kort (beroende på datorns konfiguration)

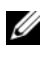

*CA* OBS! Anvisningar om hur du använder ett Expresskort finns under "Använda [Expresskort" på sidan 91](#page-90-0).

- En aktiverat Expresskort för mobilt bredband eller en aktiverad SIMmodul för tjänstleverantören
- Verktyget för Dells mobila bredbandskort (finns redan installerat i datorn om du köpte kortet samtidigt med datorn, eller på cd-skivan om du köpte kortet separat)

Om verktyget är felaktigt eller borttaget från datorn, se Dells användar guide i Windows Hjälp och support center för mobila bredbanskortverktyg (se ["Windows Hjälp och support" på sidan 18\)](#page-17-0) eller titta på skivan som kom med kortet om du köpte det separat från datorn.

# Kontrollera ditt mobila bredbandskort

Datorn kan vara konfigurerad på en mängd olika sätt beroende på vad du valde när du köpte datorn. Du kan ta reda på hur den är konfigurerad genom att se något av följande:

- Din orderbekräftelse
- Microsoft Windows Hjälp och support center

Så här kontrollerar du det mobila bredbandskortet i Hjälp och support centret:

- 1 Klicka på Start→ Hjälp och support→ Använd verktyg för att visa information om datorn och diagnostisera problem.
- 2 Under Verktyg klickar du på Information om Den här datorn→ Sök efter information om maskinvarasom är installerad på den här datorn.

På sidan Information om Den här datorn - Maskinvara ser du vilken typ av mobilt bredbandskort du har i datorn samt andra maskinvarukomponenter.

*OBS!* Det mobila bredbandskortet visas under Modem.

# Ansluta till ett mobilt bredbandsnät

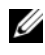

**OBS!** Följande anvisningar gäller endast Expresskort och Mini-Card för mobilt bredbandbruk. De gäller inte interna kort med trådlös teknik.

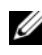

**OBS!** Innan du ansluter till Internet måste du aktivera den mobila bredbandstjänsten hos din mobiloperatör. För mer information om hur man använder Dells Mobila bredband kortverktyg, se användarguiden som finns i Windows Hjälp och support center ["Windows Hjälp och support" på sidan 18](#page-17-0)). Handboken finns även på Dells supportwebbplats på adressen support.dell.com och på cd-skivan som du fick med bredbandskortet om du köpte det separat.

Använd verktyget för Dells mobila bredbandskort för att upprätta och hantera en anslutning till mobilt bredbandsnät för Internet-åtkomst:

- 1 Klicka på ikonen för Dells mobila bredbandskort **Part** på Windows skrivbord för att använda verktyget.
- 2 Klicka på Anslut.

#### **OBS!** Texten på Connect-knappen ändras till Disconnect (koppla ur).

3 Följ anvisningarna på skärmen för att hantera nätverksanslutningen med hjälp av verktyget. eller

1 Klicka på Start→ Alla program→ Dell Wireless.

2 Klicka på Dell Wireless Broadband och följ anvisningarna på skärmen.

# Aktivera/inaktivera Dells mobila bredbandskort

**OBS!** Om du inte kan ansluta till ett mobilt bredbandsnät ska du kontrollera att du har alla komponenter som behövs för att upprätta en anslutning (se ["Vad du](#page-103-0)  [behöver för att upprätta en anslutning till ett mobilt bredbandsnät" på sidan 104](#page-103-0)) och kontrollera sedan att det mobila bredbandskortet är aktiverat genom att undersöka hur den trådlösa omkopplaren är inställd.

Du kan sätta på och stänga av det mobila bredbandskortet med hjälp av den trådlösa omkopplaren på datorn.

Med hjälp av omkopplaren för trådlös kommunikation på datorns vänstra sida kan du aktivera/inaktivera datorns trådlösa enheter (se ["Vänster sida" på](#page-26-0)  [sidan 27](#page-26-0)).

Om omkopplaren står i "aktiverat" läge sätter du den i "inaktiverat" läge för att inaktivera omkopplaren och det mobila bredbandskortet. Om omkopplaren står i inaktiverat läge sätter du den iaktiverat läge för att aktivera omkopplaren och det mobila bredbandskortet. Information om den trådlösa omkopplarens positioner finns under ["omkopplare för trådlös](#page-26-1)  [kommunikation" på sidan 27](#page-26-1).

Information om hur man övervakar status för trådlösa enheter finns under ["Övervaka status för trådlöst nätverkskort via Dell QuickSet" på sidan 103.](#page-102-0)

# Dell™ Wi-Fi Catcher™ Network Locator (nätverkspositionerare)

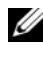

**OBS!** Wi-Fi Catcher Nätverksindikatorn lyser endast när datorn är avstängd och den trådlösa omkopplaren har konfigurerats i systeminställnigen (BIOS) för att hantera WiFi nätverkskopplingar.

Den trådlösa omkopplaren på Dell-datorn utnyttjar Dell Wi-Fi Catcher™ Network Locator för att söka efter trådlösa nätverk där du befinner dig.

För att söka efter ett trådlöst nätverk, håller du omkopplaren (se ["omkopplare](#page-26-1)  [för trådlös kommunikation" på sidan 27](#page-26-1)) i det tillfälliga läget i några sekunder. Wi-Fi Catcher Network Locator fungerar oavsett om datorn är på eller av eller i viloläge så länge som omkopplaren är konfigurerad i Dell QuickSet eller BIOS (systeminställningsprogrammet) så att den kontrollerar WiFi nätverket.

Eftersom Wi-Fi Catcher Network Locator är inaktiverad och inte har konfigurerats när datorn skickas till dig måste du först starta Dell QuickSet om du vill aktivera och konfigurera omkopplaren.

För mer information om Wi-Fi Catcher Network Locator och hur man aktiverar funktionen m.h.a. Dell QuickSet, högerklickar du på QuickSet ikonen i aktivitetsfältet, och väljer sedan Hjälp.

# 11

# Skydda datorn

# Säkerhetsvajerlås

*<b>OBS!* Datorn levereras inte med ett säkerhetskabellås.

Et säkerhetsvajerlås är ett stöldskydd som finns att köpa i handeln. För att använda låset sätter du i det i säkerhetskabelns uttag på datorn. Mer information finns i instruktionerna som medföljer stöldskyddet.

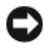

ANMÄRKNING: Innan du köper stöldskyddsutrustning bör du kontrollera att den går att ansluta till datorn.

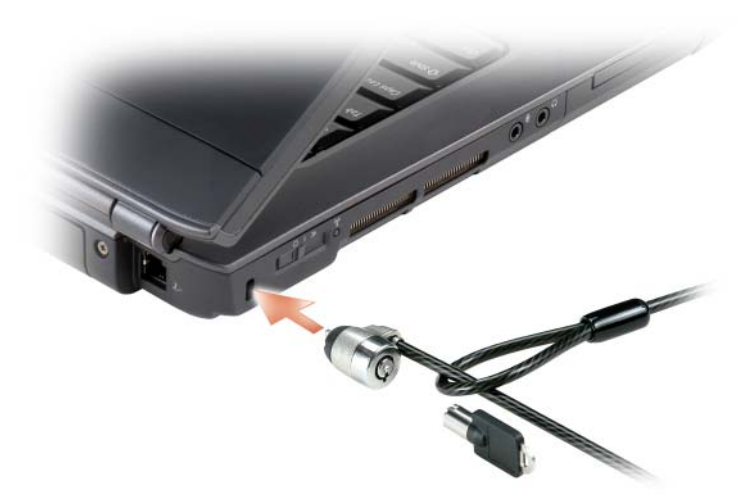

# Lösenord

Lösenord hindrar obehöriga från att komma åt din dator. När du först startar datorn måste du tilldela den ett primärt lösenord. Om du inte anger ett lösenord inom två minuter återgår systemet till det föregående läget.

Beakta följande riktlinjer om lösenord:

- Välj ett lösenord som du kommer ihåg, men inte ett som är lätt att gissa. Använd t.ex. inte namn på familjemedlemmar eller husdjur som lösenord.
- Anteckna inte ditt lösenord någonstans. Om du skriver ner lösenordet bör du se till att du sparar det på säker plats.
- Avslöja inte lösenordet för någon.
- Se till att inte andra ser när du anger ditt lösenord.
- ANMÄRKNING: Lösenord ger ett bra skydd för informationen på datorn eller hårddisken. Systemen är emellertid inte fullständigt säkra. Om du vill ha mer säkerhet, kan du skaffa och använda ytterligare skydd så som data krypteringsprogram.

Gå till User Accounts (användarprofil) valet i kontrollpanelen i Microsoft® Windows® operativsysem och skapa en användarprofil eller för att ändra lösenord. När du skapat ett användarlösenord, måste du skriva i det varje gång du slår på och låser upp datorn. Om du inte anger ett lösenord inom två minuter återgår systemet till det föregående läget. Mer information hittar du i Windows dokumenten.

Om du glömt något av dina lösenord kan du kontakta Dell (se ["Kontakta](#page-197-0)  [Dell" på sidan 198\)](#page-197-0). Som en säkerhetsåtgärd ber supportpersonalen dig att legitimera dig, så att de kan vara säkra på att endast en behörig person kan använda datorn.
# Om datorn försvinner eller blir stulen

• Ring polisen för att rapportera den försvunna eller stulna datorn. Ta med servicekoden i datorbeskrivningen. Begär att få diarienumret och anteckna både det och telefonnumret till polismyndigheten. Be om möjligt om namnet på den polis som utreder ärendet.

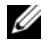

**OBS!** Om du vet var datorn försvann eller blev stulen ringer du till polisstationen i detta område. I annat fall ringer du till din lokala polisstation.

- Om datorn tillhör ett företag, meddela då företagets säkerhetsavdelning.
- Kontakta Dells kundtjänst för att rapportera den saknade datorn. Ange datorns servicekod samt ärendenumret, namnet, adressen och telefonnumret till den polisstation där du rapporterade den saknade datorn. Om du känner till det uppger du även namnet på den polis som utreder ärendet.

På Dells kundtjänst loggar man din rapport under datorns servicekod och datorn registreras som försvunnen eller stulen. Om någon ringer till Dell för teknisk support och anger din servicekod, identifieras datorn automatiskt som försvunnen eller stulen. Dell försöker då att få fram telefonnumret och adressen till den person som ringer. Dell tar därefter kontakt med den polisstation där du rapporterade den saknade datorn.

# 12

# Felsökning

# Dells tekniska uppdateringstjänst

Dells tekniska uppdateringstjänst skickar e-postmeddelanden när det finns program- och maskinvaruuppdateringar för datorn. Tjänsten är gratis och innehåll, format och brevfrekvens kan anpassas.

Anmäl dig till Dells tekniska uppdateringstjänst genom att besöka support.dell.com/technicalupdate.

# <span id="page-110-0"></span>Dell Diagnostik

 $\sqrt{N}$  VARNING! Innan du utför någon av åtgärderna i det här avsnittet ska du läsa igenom och följa säkerhetsinstruktionerna i Produktinformationsguiden.

# När ska man använda Dell Diagnostik?

Om du har problem med datorn utför du kontrollerna i avsnittet och kör Dell Diagnostik innan du kontaktar Dell för att få hjälp ["Låsnings- och](#page-130-0)  [programproblem" på sidan 131.](#page-130-0)

Skriv gärna ut instruktionerna innan du börjar.

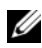

**OBS!** Dell Diagnostik fungerar bara på datorer från Dell.

Gå till systeminställningsprogrammet och kontrollera att datorns konfiguration är korrekt, se även till att den enhet du vill testa visas i systemets startprogram ochatt den är aktiverad (se ["Använda](#page-208-0)  [systeminställningsprogrammet" på sidan 209](#page-208-0)).

Starta Dell Diagnostik antingen från hårddisken eller från skivan Drivers and Utilities (se ["Drivers and Utilities Media" på sidan 15](#page-14-0)).

## Starta Dell Diagnostik från hårddisken

Dell Diagnostik finns på en dold diagnostikverktygspartition på hårddisken.

- **OBS!** Om du inte ser något på skärmen, se ["Kontakta Dell" på sidan 198](#page-197-0).
	- 1 Kontrollera att datorn är ansluten till ett eluttag som du vet fungerar.
	- 2 Starta (eller starta om) datorn.
	- 3 Starta Dell Diagnostik på något av följande två sätt:
		-

*C* OBS! Om du väntar för länge och operativsystemets logo dyker upp ska du vänta tills du ser skrivbordet i Microsoft® Windows®. Stäng sedan av datorn och försök igen.

– När DELL™-logotypen visas trycker du direkt på <F12>. Välj Diagnostik på startmenyn och tryck på <Enter>.

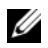

**OBS!** Datorn måste vara helt avstängd innan du prövar följande alternativ.

– Håll <Fn> nedtryckt när du sätter på datorn.

*OBS!* Om du får ett meddelande om att ingen partition för diagnosverktyget har hittats, kör du Dell Diagnostik från skivan *Drivers and Utilities*.

Datorn kör då Systemgenomgång före start, vilket är en serie grundläggande tester av moderkortet, tangentbordet, bildskärmen, minnet, hårddisken et cetera.

- Svara på de frågor som eventuellt visas under genomgången.
- Om ett fel upptäcks stannar datorn och avger en ljudsignal. Vill du avbryta genomgången och starta om datorn trycker du på <n>. Vill du fortsätta med nästa test trycker du på <y> och vill du testa den komponent som inte fungerade en gång till trycker du på <r>.
- Om du upptäcker något fel under systemgenomgången skriver du ned felkoderna och kontaktar Dellse ["Kontakta Dell" på sidan 198\)](#page-197-0).

Om systemgenomgången före start har slutförts utan problem visas meddelandet Booting Dell Diagnostic Utility Partition. Press any key to continue. (Partition för Dell Diagnostic-verktyget startas. Tryck på valfri tangent för att gå vidare).

4 Tryck på valfri tangent och starta Dell Diagnostik från partitionen för diagnostikverktyget på hårddisken.

#### Starta Dell Diagnostik från media-skivan Drivers and Utilities

- 1 Sätt i skivan Drivers and Utilities.
- 2 Stäng av och starta om datorn.

När DELL-logotypen visas trycker du genast på <F12>.

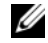

*CA* OBS! Om du väntar för länge och operativsystemets logo dyker upp ska du vänta tills du ser skrivbordet i Microsoft® Windows®. Stäng sedan av datorn och försök igen.

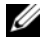

*CA* OBS! Nästa steg ändrar startsekvensen bara för denna gång. Nästa gång startas datorn enligt vad som har angetts för enheterna i systeminställningsprogrammet.

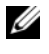

**OBS!** Tangentbordsfel kan uppstå när en tangent på tangentbordet hålls nedtryckt för länge. För att förhindra att moderkortet förstörs, trycker du och släpper upp <F12> knappen medjämna intervall tills startenhetens meny visas.

3 I startmenyn, använder du upp och ner pilarna för att markera CD/DVD/CD-RW, och trycker sedan på<Enter>.

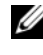

**OBS!** Funktionen för snabbstart ändrar startordningen bara för den aktuella starten. Nästa gång startas datorn enligt vad som har angetts i startsekvensen ithe system inställnings programmet.

- 4 Välj Boot from CD-ROM (starta från cd-skiva) i menyn och tryck på  $<$ Enter $>$
- 5 Skriv1 för att starta Drivers and Utilities menyn och tryck sedan <Enter>.
- 6 Välj Run the 32 Bit Dell Diagnostik i den numrerade listan. Finns det flera versioner väljer du den som gäller din dator.
- 7 När huvudmenyn för Dell Diagnostik visas väljer du det test som du vill köra.

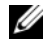

**OBS!** Skriv ned eventuella felkoder och problembeskrivningar och följ sedan instruktionerna på skärmen.

- 8 När alla tester är klara stänger du testfönstret och du återgår till huvudmenyn i Dell Diagnostik.
- 9 Ta ur skivan Drivers and Utilities och stäng sedan Huvudmenyn fönstret för att gå ur Dell Diagnostik och starta om datorn.

#### Dell Diagnostik huvudmeny

När Dell Diagnostik lästs in och sidan med huvudmenyn visas klickar du på knappen för det alternativ som du vill använda.

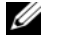

OBS! Du bör välja Test System (testa systemet) och göra ett fullständigt test av datorn.

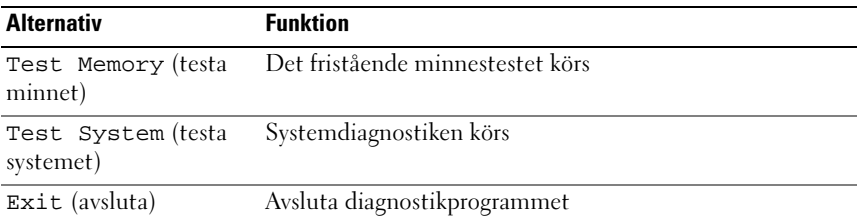

Om du väljer Test System (testa systemet) på huvudmenyn visas följande meny.

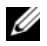

**OBS!** Du bör välja Extended Test (utökat test) från menynoch göra en mer noggrann kontroll av enheterna i datorn.

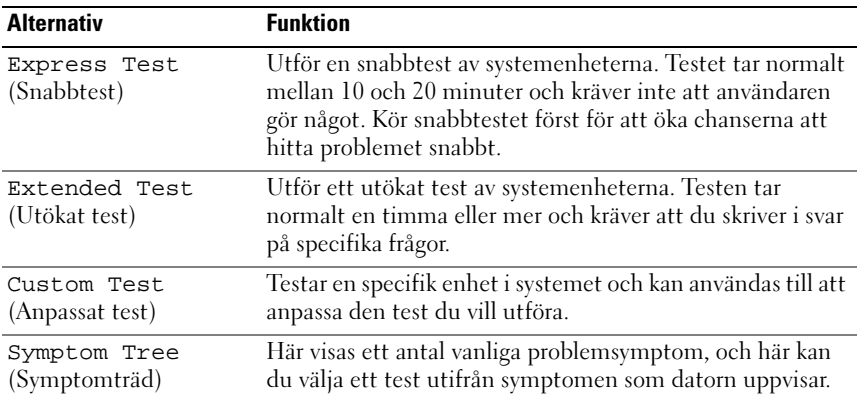

Om du stöter på ett problem under ett test visas ett meddelande med en felkod och en beskrivning av problemet. Skriv ned eventuella felkoder och problembeskrivningar och följ sedan instruktionerna på skärmen. Om du inte kan lösa problemet, kontaktar du Dell (se ["Kontakta Dell" på sidan 198](#page-197-0)).

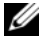

**OBS!** Servicekoden för datorn visas överst på varie testsida. När du kontaktar Dell support, bör du ha din servicekod redo.

Följande flikar ger mer information för tester som utförs från Anpassat test eller Symptomträd valen

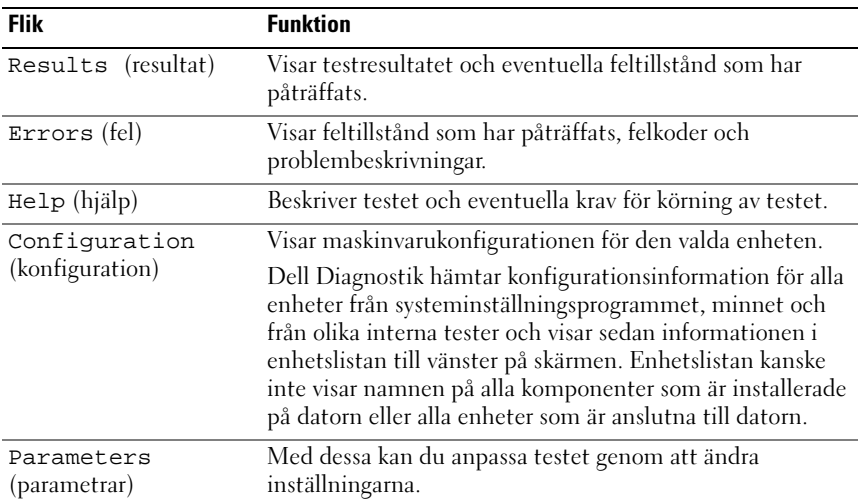

# Dell support center

Dell support centret ger service, support, och specifik information för systemet. För mer information om Dell support centret och tillgängliga supportverktyg klickar du på Service fliken på support.dell.com.

Datorer som köpts den 26 Juni 2007 eller senare kommer med förinstallerat support center.

För datorer som köpts innan den 26 Juni 2007 kan du ladda ner Dell support center från service sidan på support.dell.com.

Klicka på Dell Support Center ikonen på datorns skrivbordför att köra programmet och för att komma till följade funtioner:

- Själv-hjälp verktyg som Dell support, Dell PC TuneUp, Dell PC Checkup, och Network Assistant
- DellConnect för real-time, tekniskt support
- Dell support kontaktinformation inklusive e-mail och online chat adresser samt telefonnummer
- Resurser som är specifika för din datorfinns tillgängliga under Drivers & Downloads Upgrades (Drivrutiner och nerladdningsbara uppdateringar) och systeminformation

Högst uppe på Dells supportcenter hemsida, visas datorns modellnummer och Service kod, Express Service kod, samt detaljer om när garantin går ut. När du gett Dell lov att använda dina Service Kod, kan mer ytterligare information om din dator ges så som tillgängligt minne, disk storlek, installerade maskinvaror, nätverksadresser, modem specifikationer, installerat säkerhetsprogram etc. Dell kan dessutom om de använder din Service kod, linka dig till de mest relevanta www.dell.com websidorna för information om din garanti, beställning av tillbehör, och information om rekommenderade drivrutiner och nerladdningar.

# <span id="page-115-0"></span>Dell Support

Dells support är anpassad efter din dator. Detta verktyg ger dig själv-hjälp information, program uppdateringar, och hälsoskannar för datorn. Använd detta verktyg för följande funktioner:

- Kontrollera datormiljön.
- Visa Dell Support inställningarna.
- TillgåDell Support hjälpfil.
- Läsa svaren på vanliga frågor.
- Mer information omDell Support.
- Stäng av Dell Support .

Mer information om Dell Support, får du om du klickar på frågetecknet (?) högst upp i Dell Support fönstret.

För att komma till Dell Support:

Klicka på Dell Support ikonen i meddelandefältet på Windows skrivbordet.

**2008! I**konens funktion varierar beroende på om du klickar, dubbelklickar, eller högerklickarpå ikonen.

ELLER

• Klicka på Start knappen → Alla Program → Dell Support → Dell Support Inställningar. Markera Show icon on the taskbar (visa ikonen i aktivitetsfältet).

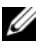

**OBS!** Om Dells support inte finns på Start-menyn ska du besöka support.dell.com och hämta det.

# Dell PC TuneUp

Den automatiska eller månatliga versionen av Dell PC TuneUp (finjustering) ger dig möjlighet att välja den dag och tid varje månad när du vill att datorn ska "finjusteras". En normal finjustering inkluderar fragmentation av hårddisken, borttagning av oöskade och temporära filer, uppdatering av säkerhetsinställningar, bekräftelse att du har en "bra" återställningspunkt, och annat underhåll som ökar datorns prestanda och säkerhet. Den månatliga versionen finns även tillgänglig som en årlig prennumeration och är en del av Dell Support, en extra funktion som ger real-time hälso skannar och information om hur man underhåller datorn (se ["Dell Support" på](#page-115-0)  [sidan 116](#page-115-0)).

Båda versionerna av PC TuneUp finns tillgängliga för kunder i USA och Kanada. För de senaste uppdateringarna och för att lära dig om hur du håller din dator i top prestanda, letar du efter orden, PC TuneUp (finjustering) på support.dell.com.

# Dell PC Checkup

Dell PC Checkup är ett felsöknings och diagnostik verktyg som ger anpassad skanning och testning på Dell datorn. PC Checkup bekräftar om maskinvaran fungerar som den ska och ger automatiska reparationer för de vanligaste konfigurationsproblemen. Du bör köra PC Checkup regelbundet och innan du kontaktar Dell för hjälp. Programmet skapar en detaljerad rapport som Dells tekniker kan använda för att lösa problemet.

# Dell Nätverksassistent

Utformad för Dell™ datorer, Dells nätverksassistent hjälper till att förenkla installation, översikt av, felökning för, och reparation av ditt nätverk.

Dell Nätverksassistent hjälper till med följande funktioner:

- Installation, notifiering, och enhetsstatus.
- Förenklad spårning av nätverksenhetergenom en visuell bild av nätverkets status.
- Proaktivfelsökning och reparation av nätverksproblem.
- Hjälp, installations guider, och frågor och svar (FAQs) för att förbättra din kunskap om nätverksprinciperna.

För att tillgå Dells Nätverksassistent:

- 1 Klicka på the Dell Support Center ikonen på skrivbordet.
- 2 Klicka på Self Help (självhjälp)→ Nätverk /Internet→ Network Management (nätverkshantering).

# DellConnect

DellConnect är ett enkelt verktyg för onlineåtkomst som gör att Dells serviceoch supportpersonal får åtkomst till din dator via en Internet-anslutning för att diagnostisera och reparera problemet. Supportpersonalen jobbar med ditt tillstånd och under din uppsikt, och du kan jobba tillsammans med supportpersonalen under felsökningen.

För att använda denna service måste du ha en Internet-anslutning och datorn måste ha en gällande garanti. DellConnect finns också tillgängligt och är gratis genom "Dell On Call".

För att börja en live session (levande session) med en Dell representant:

- 1 Klicka på the Dell Support Center ikonen på skrivbordet.
- 2 Klicka på Assistance From Dell (hjälp från Dell)→ Tekniskt support→ DellConnect→ Phone (telefon) och följ instruktionerna.

# <span id="page-117-0"></span>Enhets problem

#### VARNING! Innan du utför någon av åtgärderna i det här avsnittet ska du läsa igenom och följa säkerhetsinstruktionerna i Produktinformationsquiden.

KONTROLLERA ATT MICROSOFT WINDOWS HITTAR ENHETEN —

Windows XP:

• Klicka på Start och därefter på Den här datorn.

Windows Vista<sup>®.</sup>

Klicka på Start-knappen **(\*)** och därefter på Datorn.

Om enheten inte visas i listan bör du köra antivirusprogrammet på hela enheten för att kontrollera och ta bort eventuella virus. Ibland kan Windows inte identifiera enheten på grund av att datorn har smittats av ett virus.

#### TESTA ENHETEN —

- Sätt i en annan diskett, cd- eller dvd-skiva för att utesluta möjligheten av att den första är skadad.
- Sätt i en startdiskett och starta om datorn.

RENSA ENHETEN ELLER DISKETTEN — Se ["Rengöra datorn" på sidan 212](#page-211-0).

#### KONTROLLERA ATT CD ELLER DVD SKIVAN SITTER FAST ORDENTILIGT I MITTEN.

#### KONTROLLERA KABELANSLUTNINGARNA

UNDERSÖK OM DET FÖRELIGGER KOMPATIBILITETSPROBLEM MED MASKINVARAN — Se ["Felsökning i programvaran och maskinvaruproblem" på](#page-146-0)  [sidan 147](#page-146-0).

KÖR DELL DIAGNOSTIK - Se ["Dell Diagnostik" på sidan 111](#page-110-0).

# Problem med optiska enheter

 $\mathscr{O}$  OBS! Snabb vibration hos optiska enheter är helt normalt och kan ge upphov till oljud. Det tyder inte på att det är något fel på enheten eller skivan.

**OBS!** Eftersom olika filtyper används i olika delar av världen fungerar inte alla dvdskivor i alla dvd-spelare.

#### Problem med attskriva till en CD-RW eller DVD+/-RW enhet

AVSLUTA ÖVRIGA PROGRAM — CD-RW och DVD+/-RW enheter måste matas med kontinuerlig data när de skriver data. Om flödet avbryts uppstår det fel. Prova med att stänga alla program innan du skriver till enheten.

SLÅ AV VILOLÄGET I WINDOWS INNAN DU BRÄNNER EN CD/DVD SKIVA  $-$  Se för mer information om ["Strömhanteringslägen" på sidan 62](#page-61-0) vilolägen.

BRÄNN LÅNGSAMMARE — Se hjälpfilerna som medföljde cd- eller dvdbränningsprogrammet.

#### Släden kan inte öppnas

- 1 Kontrollera att datorn är avstängd.
- 2 Räta ut ett gem, stick in ena änden i utmatningshålet på spelarens framsida och tryck tills släden är delvis utmatad.
- 3 Dra försiktigt ut släden tills det tar stopp.

## Enheter ger ifrån sig ovanliga skrapande eller malande ljud

- Kontrollera att ljudet inte kommer från något av de program som är i gång.
- Kontrollera att skivan är rätt isatt.

# Problem med hårddisken

LÅT DATORN SVALNA INNAN DU SÄTTER PÅ DEN IGEN — Om hårddisken är väldigt varm kanske operativsystemet inte går att starta. Låt datorn svalna till rumstemperatur innan du startar den.

Windows XP:

- 1 Klicka på Start och därefter på Den här datorn.
- 2 Högerklicka på Lokal disk C:.
- 3 Klicka på Egenskaper→ Verktyg→ Kontrollera nu.
- 4 Klicka på Sök efter skadade sektorer och försök reparera dem. Klicka därefter på Start.

Windows Vista:

- 1 Klicka på Start-knappen **D** och därefter på Datorn.
- 2 Högerklicka på Lokal disk C:.
- 3 Klicka på Egenskaper→ Verktyg→ Kontrollera nu.

Fönstret Kontroll av användarkonto dyker eventuellt upp. Om du är en administratör för datorn klickar du på Fortsätt. I annat fall kontaktar du administratören för att fortsätta med önskad åtgärd.

4 Följ instruktionerna på skärmen.

# Problem med e-post, modem och Internet

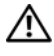

VARNING! Innan du utför någon av åtgärderna i det här avsnittet ska du läsa igenom och följa säkerhetsinstruktionerna i Produktinformationsguiden.

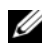

**OBS!** Anslut modemet till ett analogt telefonuttag. Modemet fungerar inte om det ansluts till ett digitalt telenät.

#### KONTROLLERA SÄKERHETSINSTÄLLNINGARNA <sup>I</sup> MICROSOFT OUTLOOK®

EXPRESS — Om du inte kan öppna bilagor:

- 1 I Outlook Express, klickar du på Verktyg→ Alternativ→ Säkerhet.
- 2 Klicka på Tillåt inte bifogade filer för att ta bort markeringen, vid behov.

#### KONTROLLERA TELEFONLINJESANSLUTNINGEN KONTROLLERA TELEFONUTTAGET ANSLUT MODEMET DIREKT TILL UTTAGET

#### ANVÄND EN ANNAN TELEFONLINJE

- Kontrollera att telefonlinjen är anslutet till uttaget på modemet (uttaget har antingen en grön etikett eller en kontaktformad ikon bredvid sig).
- Lyssna efter ett klick när du sätter i telesladden i modemet.
- Koppla bort telefonlinjen från modemet och anslut en telefon i stället, och lyssna efter en kopplingston.
- Om du har anslutit flera enheter på samma linje, exempelvis en telefonsvarare, en fax, ett överspänningsskydd eller en linjedelare, bör du koppla från dem och ansluta modemet direkt till telefonuttaget. Pröva en kortare sladd om du använder en sladd som är tre meter lång eller längre.

## KÖR DIAGNOSTIKVERKTYGET MODEM HELPER (MODEMHJÄLP) -

Windows XP.

- 1 Klicka Start→ Alla program→ Modem Helper (modemhjälp).
- 2 Läs anvisningarna på skärmen för att hitta och lösa modemproblemet. Modem Helper finns inte i vissa datorer.

Windows Vista:

- 1 Klicka på Windows Vista Start knappen → Alla Program → Modem Diagnostik verktyg.
- 2 Läs anvisningarna på skärmen för att hitta och lösa modemproblemet. Modemdiagnostik finns inte i alla datorer.

#### KONTROLLERA ATT MODEMET KOMMUNICERAR MED WINDOWS —

Windows XP:

- 1 Klicka på Start→ Kontrollpanelen→ Skrivare och annan maskinvara→ Telefoner och modem→ Modem.
- 2 Klicka på COM-porten för ditt modem→ Egenskaper→ Diagnostik→ Fråga modem för att kontrollera om modemet kan kommunicera med Windows.

Om alla kommandon ger svar fungerar modemet korrekt.

Windows Vista:

- 1 Klicka på Windows Vista Start knappen → Kontrollpanel→ Maskinvara och ljud→ Telefon och modenval→ Modem.
- 2 Klicka på COM-porten för ditt modem→ Egenskaper→ Diagnostik→ Fråga modem för att kontrollera om modemet kan kommunicera med Windows.

Om alla kommandon ger svar fungerar modemet korrekt.

KONTROLLERA ATT DATORN ÄR ANSLUTEN TILL INTERNET - Kontrollera att du har ett Internet-abonnemang med en Internet-operatör. Klicka på Arkiv i epostprogrammet Outlook Express. Om alternativet Arbeta offline är markerat ska du avmarkera det och ansluta till Internet. Kontakta Internetoperatören om du behöver hjälp.

SÖK IGENOM DATORN EFTER SPIONPROGRAM  $-$  Om datorn är trög, om du ofta får se popup-annonser eller har problem med att ansluta till Internet kan datorn vara infekterad med spionprogram. Sök igenom datorn och ta bort spionprogrammen med ett antivirusprogram som även tar bort spionprogram (du kan behöva uppgradera programmet). Besök support.dell.com och sök på nyckelordet spyware (eller spionprogram) om du vill ha mer information.

# <span id="page-121-0"></span>Felmeddelanden

## $\sqrt{N}$  VARNING! Innan du utför någon av åtgärderna i det här avsnittet ska du läsa igenom och följa säkerhetsinstruktionerna i Produktinformationsguiden.

Om meddelandet (eller något liknande meddelande) inte finns med i listan kan du läsa i dokumentationen för operativsystemet eller det program som var igång då meddelandet visades.

AUXILIARY DEVICE FAILURE (FEL PÅ KRINGENHET) — Styrplattan eller en extern mus kan vara skadad. Om du använder en extern mus kontrollerar du kabelanslutningen. Aktivera alternativet Pointing Device (pekdon) i systeminställningarna (se ["Använda systeminställningsprogrammet" på](#page-208-0)  [sidan 209](#page-208-0)). Kontakta Dell om problemet kvarstår (se ["Kontakta Dell" på](#page-197-0)  [sidan 198](#page-197-0)).

## BAD COMMAND OR FILE NAME (FELAKTIGT KOMMANDO ELLER FILNAMN) -

Kontrollera att du stavat kommandot rätt, att du har infogat blanksteg på rätt ställen och att du har angett rätt sökväg.

## CACHE DISABLED DUE TO FAILURE (CACHEMINNE AVSTÄNGT PÅ GRUND AV FEL) -

Det primära cacheminnet i mikroprocessorn har gått sönder. Kontakta Dell (se ["Kontakta Dell" på sidan 198](#page-197-0)).

CD DRIVE CONTROLLER FAILURE (FEL PÅ CD-ENHETENS STYRDON)  $-$  CDspelaren svara inte på datorns kommandon (se ["Enhets problem" på](#page-117-0)  [sidan 118](#page-117-0)).

DATA ERROR (DATAFEL) — Hårddisken läser inte data (se "Enhets problem" på [sidan 118](#page-117-0)).

DECREASING AVAILABLE MEMORY (MINSKAT LEDIGT MINNE) — En eller flera minnesmoduler kanske är skadade eller felaktigt installerade. Installera om minnesmodulerna eller byt ut dem om det behövs (se ["Minne" på sidan 170\)](#page-169-0).

DISK C: FAILED INITIALIZATION (DISK C GICK INTE ATT INITIERA) — Hårddisken gick inte att initera. Kör hårddisktesten i Dell Diagnostik (se ["Dell](#page-110-0)  [Diagnostik" på sidan 111\)](#page-110-0).

**DRIVE NOT READY (ENHETEN ÄR INTE KLAR)** — Åtgärden kräver att det finns en hårddisk i facket. Installera en hårddisk i hårddiskfacket (se ["Hårddisk" på](#page-161-0)  [sidan 162](#page-161-0)).

## ERROR READING PCMCIA CARD (FEL VID AVLÄSNING AV PCMCIA-KORT) -

Datorn kan inte identifiera Expresskortet. Sätt i kortet igen eller försök med ett annat kort (se ["Använda Expresskort" på sidan 91\)](#page-90-0).

EXTENDED MEMORY SIZE HAS CHANGED (DET UTÖKADE MINNETS STORLEK HAR ÄNDRATS) — Den mängd av minnet som spelats in i nonvolatile memory (NVRAM) matchar inte det minne som finns i datorn. Starta om datorn. Om felet kommer tillbaka, kontaktar du Dell (se ["Kontakta Dell" på sidan 198\)](#page-197-0).

THE FILE BEING COPIED IS TOO LARGE FOR THE DESTINATION DRIVE (FILEN SOM KOPIERAS Ä R FÖR STOR FÖR MÅLENHETEN) — Filen som du försöker kopiera är för stor för att få plats på disken eller så är disken full. Försök kopiera filen till en annan disk eller använd en disk med större lagringskapacitet.

A FILENAME CANNOT CONTAIN ANY OF THE FOLLOWING CHARACTERS (ETT FILNAMN FÅR INTE INNEHÅLLA NÅGOT AV FÖLJANDE TECKEN):  $\setminus$  / : \* ? " < > | -Använd inte något av dessa tecken i filnamn.

**FEL PÅ PORT A20 — En minnesmodul kan ha lossnat. Installera om** minnesmodulerna eller byt ut dem om det behövs (se ["Minne" på sidan 170\)](#page-169-0).

**GENERAL FAILURE (ALLMÄNT FEL)** — Det går inte att utföra kommandot i operativsystemet. Meddelandet följs vanligen av mer detaljerad information, till exempel Printer out of paper (skrivaren har slut på papper). Vidta lämplig åtgärd.

#### HARD-DISK DRIVE CONFIGURATION FRROR (KONFIGURATIONSFEL PÅ HÅRDDISKEN) — Datorn kan inte identifiera enhetstypen. Stäng av datorn, avlägsna hårddisken (se ["Hårddisk" på sidan 162\)](#page-161-0) och starta om datorn från en cd-skiva. Stäng sedan av datorn igen, återinstallera hårddisken och starta om datorn. Kör hårddisktesten i Dell Diagnostik (se ["Dell Diagnostik" på](#page-110-0)  [sidan 111](#page-110-0)).

# HARD-DISK DRIVE CONTROLLER FAILURE 0 (FFL 0 PÅ HÅRDDISKENS STYRDON) —

Hårddisken svarar inte på kommandon från datorn. Stäng av datorn, avlägsna hårddisken (se ["Hårddisk" på sidan 162](#page-161-0)) och starta om datorn från en cdskiva. Stäng sedan av datorn igen, återinstallera hårddisken och starta om datorn. Pröva en annan enhet om problemet kvarstår. Kör hårddisktesten i Dell Diagnostik (se ["Dell Diagnostik" på sidan 111](#page-110-0)).

HARD-DISK DRIVE FAILURE (FEL PÅ HÅRDDISKEN) — Hårddisken svarar inte på kommandon från datorn. Stäng av datorn, avlägsna hårddisken (se ["Hårddisk"](#page-161-0)  [på sidan 162](#page-161-0)) och starta om datorn från en cd-skiva. Stäng sedan av datorn igen, återinstallera hårddisken och starta om datorn. Pröva en annan enhet om problemet kvarstår. Kör hårddisktesten i Dell Diagnostik (se ["Dell](#page-110-0)  [Diagnostik" på sidan 111](#page-110-0)).

HARD-DISK DRIVE READ FAILURE (LÄSFEL PÅ HÅRDDISKEN) — Hårddisken kan vara trasig. Stäng av datorn, avlägsna hårddisken (se ["Hårddisk" på sidan 162](#page-161-0)) och starta om datorn från en cd-skiva. Stäng sedan av datorn igen, återinstallera hårddisken och starta om datorn. Pröva en annan enhet om problemet kvarstår. Kör hårddisktesten i Dell Diagnostik (se ["Dell](#page-110-0)  [Diagnostik" på sidan 111](#page-110-0)).

**INSERT BOOTABLE MEDIA (SÄTT I ETT STARTMEDIUM)** — Operativsystemet försöker starta datorn från en olämplig diskett eller CD. Sätt i uppstartbar skiva.

#### INVALID CONFIGURATION INFORMATION-PLEASE RUN SYSTEM SETUP PROGRAM (OGILTIG KONFIGURATIONSINFORMATION - KÖR

SYSTEMINSTÄLLNINGSPROGRAMMET) — Systemkonfigurationen stämmer inte med hårdvarukonfigurationen. Detta meddelande kan exempelvis visas när en ny minnesmodul har installerats. Ändra lämpliga alternativ i systeminställningsprogrammet (se ["Använda systeminställningsprogrammet"](#page-208-0)  [på sidan 209\)](#page-208-0).

KEYBOARD CLOCK LINE FAILURE (FEL PÅ TANGENTBORDETS KLOCKBUSS)  $\rm{Om}$ du använder ett externt tangentbord kontrollerar du kabelanslutningen. Kör tangentbordstesten i Dell Diagnostik (se ["Dell Diagnostik" på sidan 111](#page-110-0)).

KEYBOARD CONTROLLER FAILURE (FEL PÅ TANGENTBORDETS STYRENHET)  $\mathrm{Om}$ du använder ett externt tangentbord kontrollerar du kabelanslutningen. Starta om datorn och undvik att röra tangentbordet eller musen under startprocessen. Kör tangentbordstesten i Dell Diagnostik (se ["Dell](#page-110-0)  [Diagnostik" på sidan 111\)](#page-110-0).

**KEYBOARD DATA LINE FAILURE (FEL PÅ TANGENTBORDETS DATABUSS)** —  $\Omega$ m du använder ett externt tangentbord kontrollerar du kabelanslutningen. Kör tangentbordstesten i Dell Diagnostik (se ["Dell Diagnostik" på sidan 111](#page-110-0)).

# KEYBOARD STUCK KEY FAILURE (EN TANGENT HAR FASTNAT PÅ

TANGENTBORDET) - Kontrollera det externa tangentbordets eller den externa knappsatsens kabel och kontakt. Starta om datorn och undvik att röra tangentbordet eller tangenterna under startprocessen. Kör testet Stuck Key (en tangent har fastnat) i Dell Diagnostik (se ["Dell Diagnostik" på](#page-110-0)  [sidan 111](#page-110-0)).

LICENSERAT INNEHÅLL ÄR INTE TILLGÄNGLIGT I MEDIADIRECT — Dell MediaDirect™ kan inte bekräfta Digital Rights Management (DRM) restriktionerna för filen, så filen kan inte spelas (se ["Dell MediaDirect](#page-132-0)  [problem" på sidan 133](#page-132-0)).

## MEMORY ADDRESS LINE FAILURE AT ADDRESS, READ VALUE EXPECTING VALUE (FEL PÅ MINNESADRESSBUSSEN PÅ ADRESSEN. AVLÄSTE VÄRDET, FÖRVÄNTADE

VÄRDET) — Det kan vara fel på en minnesmodul, men den kan även sitta fel. Installera om minnesmodulerna eller byt ut dem om det behövs (se ["Minne"](#page-169-0)  [på sidan 170\)](#page-169-0).

**MEMORY ALLOCATION ERROR (MINNESALLOKERINGSFEL)**  $-$  Det har inträffat en konflikt mellan det program du försöker köra och operativsystemet, ett annat program eller ett verktyg. Stäng av datorn, vänta 30 sekunder och slå sedan på den igen. Försök att starta programmet igen. Om felmeddelandet visas igen ska du läsa programvarans dokumentation.

#### MEMORY DATA LINE FAILURE AT ADDRESS, READ VALUE EXPECTING VALUE (FEL PÅ MINNESDATABUSSEN PÅ ADRESSEN. AVLÄSTE VÄRDET. FÖRVÄNTADE VÄRDET) —

Det kan vara fel på en minnesmodul, men den kan även sitta fel. Installera om minnesmodulerna eller byt ut dem om det behövs (se ["Minne" på](#page-169-0)  [sidan 170](#page-169-0)).

#### MEMORY DOUBLE WORD LOGIC FAILURE AT ADDRESS, READ VALUE EXPECTING VALUE (FEL PÅ LOGIKEN FÖR MINNESMÄNGDEN DUBBLA ORD PÅ ADRESSEN. AVLÄSTE VÄRDET, FÖRVÄNTADE VÄRDET) — Det kan vara fel på en minnesmodul, men den kan även sitta fel. Installera om minnesmodulerna eller byt ut dem om det behövs (se ["Minne" på sidan 170](#page-169-0)).

MEMORY ODD/FVEN LOGIC FAILURE AT ADDRESS, READ VALUE EXPECTING VALUE (FEL PÅ PARITETSLOGIKEN PÅ ADRESSEN, AVLÄSTE VÄRDET, FÖRVÄNTADE VÄRDET) — Det kan vara fel på en minnesmodul, men den kan även sitta fel. Installera om minnesmodulerna eller byt ut dem om det behövs (se ["Minne"](#page-169-0)  [på sidan 170](#page-169-0)).

MEMORY WRITE/READ FAILURE AT ADDRESS, READ VALUE EXPECTING VALUE (FEL VID SKRIVNING FRÅN/AVLÄSNING AV MINNET PÅ ADRESSEN. AVLÄSTE VÄRDET.  $F$ ÖRVÄNTADE VÄRDET) — Det kan vara fel på en minnesmodul, men den kan även sitta fel. Installera om minnesmodulerna eller byt ut dem om det behövs (se ["Minne" på sidan 170\)](#page-169-0).

NO BOOT DEVICE AVAILABLE (INGEN STARTENHET TILLGÄNGLIG) — Datorn kan inte hitta hårddisken. Om hårddisken är konfigurerad som startenhet kontrollerar du att enheten är ordentligt installerad och partitionerad som startenhet.

## NO BOOT SECTOR ON HARD DRIVE (INGEN STARTSEKTOR PÅ HÅRDDISKEN) —

Operativsystemets filer kan vara korrupta. Kontakta Dell (se ["Kontakta Dell"](#page-197-0)  [på sidan 198](#page-197-0)).

NO TIMER TICK INTERRUPT (INGET TIMERTICKAVBROTT) — En krets på moderkortet kan vara defekt. Kör systemtesten Dell Diagnostik (se ["Dell](#page-110-0)  [Diagnostik" på sidan 111](#page-110-0)).

#### NOT ENOUGH MEMORY OR RESOURCES (MINNET ELLER RESURSERNA RÄCKER INTE). EXIT SOME PROGRAMS AND TRY AGAIN (AVSLUTA NÅGRA PROGRAM OCH FÖRSÖK IGEN) — För många program är öppna. Stäng alla fönster och öppna sedan det program som du vill använda.

## OPERATING SYSTEM NOT FOUND (OPERATIVSYSTEMET HITTADES INTE) —

Installera om hårddisken (se ["Hårddisk" på sidan 162](#page-161-0)). Kontakta Dell om problemet kvarstår (se ["Dell Diagnostik" på sidan 111\)](#page-110-0).

OPTIONAL ROM BAD CHECKSUM (KONTROLLSUMMAN FÖR ROM-MINNET STÄMMER INTE) — ROM-minnet fungerar inte. Kontakta Dell (se ["Dell Diagnostik" på](#page-110-0)  [sidan 111](#page-110-0)).

A REQUIRED .DLL FILE WAS NOT FOUND ( EN NÖDVÄNDIG DLL- FIL GICK INTE ATT HITTA) — Programmet som du försöker starta hittar inte en fil som behövs. Ta bort och installera om programmet.

Windows XP:

- 1 Klicka på Start→ Kontrollpanelen→ Lägg till eller ta bort program→ Program och funktioner.
- 2 Markera det program som du vill ta bort.
- 3 Klicka på Avinstallera.
- 4 Information om installationen finns i programdokumentationen.

Windows Vista:

- 1 Klicka på Windows Vista Start knappen → Kontrollpanel→ Program→ Program och funktioner.
- 2 Markera det program som du vill ta bort.
- 3 Klicka på Avinstallera.
- 4 Information om installationen finns i programdokumentationen.

**SECTOR NOT FOUND (SEKTORN HITTADES INTE)**  $\rightarrow$  Operativsystemet hittar inte en viss sektor på hårddisken. Hårddisken kan ha en skadad sektor eller så har filallokeringstabellen skadats. Kör felkontrollverktyget i Windows och kontrollera hårddiskens filstruktur. See Windows Help and Support for instructions (click Start→ Help and Support). Om ett stort antal sektorer är skadade bör du säkerhetskopiera informationen (om det går) och sedan formatera om hårddisken.

SEEK ERROR (SÖKFEL) — Operativsystemet hittar inte ett visst spår på hårddisken.

AVSTÄNGNINGSFEL — En krets på moderkortet kan vara defekt. Kör systemtesten Dell Diagnostik (se ["Dell Diagnostik" på sidan 111](#page-110-0)).

## TIME-OF-DAY CLOCK LOST POWER (KLOCKAN HAR RÅKAT UT FÖR

STRÖMAVBROTT) — Systemkonfigurationsinställningarna är felaktiga. Anslut datorn till ett vägguttag och ladda batteriet. Om problemet kvarstår, försök då återställa data genom att gå in i systeminställningsprogrammet, och sedan gå ur programmet omedelbart igen (se ["Använda](#page-208-0) 

[systeminställningsprogrammet" på sidan 209](#page-208-0)). Om meddelandet kommer upp igen, kontaktar du Dell (se ["Kontakta Dell" på sidan 198](#page-197-0)).

KLOCKAN HAR STANNAT — Reservbatteriet som används för att lagra systeminställningarna måste eventuellt laddas. Anslut datorn till ett vägguttag och ladda batteriet. Kontakta Dell om problemet kvarstår (se ["Kontakta Dell" på sidan 198\)](#page-197-0).

TIME-OF-DAY NOT SET-PLEASE RUN THE SYSTEM SETUP PROGRAM (TIDEN HAR INTE ANGETTS, KÖR SYSTEMINSTÄLLNINGSPROGRAMMET) — Tiden eller datumet som lagras i systeminställningsprogrammet matchar inte datorns klocka. Justera inställningarna för Datum och Tid (se ["Använda](#page-208-0)  [systeminställningsprogrammet" på sidan 209](#page-208-0)).

TIMER CHIP COUNTER 2 FAILED (FEL PÅ TIMERKRETSENS RÄKNARE  $2$ ) –  $En$  krets på moderkortet kan vara defekt. Kör systemtesten Dell Diagnostik (se ["Dell](#page-110-0)  [Diagnostik" på sidan 111](#page-110-0)).

OVÄNTAT AVBROTT I SKYDDAT LÄGE — Tangentbordets styrenhet kan vara defekt eller så kan en minnesmodul sitta löst. Kör systemminnestesten och tangentbordstestet Dell Diagnostik (se ["Dell Diagnostik" på sidan 111\)](#page-110-0).

X:\ IS NOT ACCESIBLE (X:\ ÄR INTE TILLGÄNGLIG). THE DEVICE IS NOT READY (ENHETEN ÄR INTE TILLGÄNGLIG) — Sätt i en disk i enheten och försök igen.

WARNING (VARNING): BATTERY IS CRITICALLY LOW (BATTERIET ÄR NÄSTAN SLUT) — Batteriet håller på att ta slut. Byt ut batteriet,koppla datorn till ett eluttag, eller sätt datorn i viloläge eller stäng av datorn.

# Problem med Expresskort

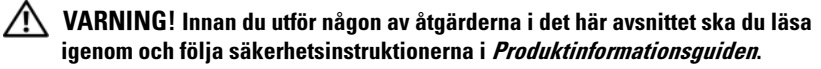

KONTROLLERA EXPRESSKORTET — Kontrollera att Expresskortet sitter ordentligt i kontakten.

KONTROLLERA ATT WINDOWS HITTAR KORTET — Dubbelklicka på ikonenSäker borttagning av maskinvara ikonen i Windows aktivitetsfält. Vissa kort stöder inte denna funktion. Om kortet stöder denna Windows funktion finns det med på listan.

OM DU HAR PROBLEM MED ETT EXPRESSKORT FRÅN DELL — Kontakta Dell (se ["Kontakta Dell" på sidan 198\)](#page-197-0). Även fö Mobila bredband (WWAN) Expresskort, se ["Mobilt bredband \(Wireless Wide Area Network \[WWAN\]\)"](#page-134-0)  [på sidan 135.](#page-134-0)

OM DU HAR PROBLEM MED ETT EXPRESSKORT FRÅN EN ANNAN LEVERANTÖR -

Kontakta tillverkaren av Expresskortet.

# IEEE 1394 Enhetsproblem

VARNING! Innan du utför någon av åtgärderna i det här avsnittet ska du läsa igenom och följa säkerhetsinstruktionerna i Produktinformationsguiden.

KONTROLLERA ATT IEEE 1394-ENHETEN HAR IDENTIFIERATS I WINDOWS —

1 Klicka på Start→ Kontrollpanel→ System och underhåll→ Enhetshanterare.

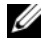

**OBS!** Fönstret Kontroll av användarkonto dyker eventuellt upp. Om du är en administratör för datorn klickar du på Fortsätt. I annat fall kontaktar du administratören för att fortsätta med önskad åtgärd.

Om IEEE 1394-enheten finns med i listan, har Windows hittat den.

OM DU HAR PROBLEM MED EN IEEE 1394-ENHET FRÅN DELL - Kontakta Dell eller IEEE 1394 enhetstillverkaren (se ["Kontakta Dell" på sidan 198\)](#page-197-0).

OM DU HAR PROBLEM MED EN IEEE 1394-ENHET SOM INTE KOMMER FRÅN DELL — Kontakta Dell eller IEEE1394 enhetstillverkaren (se ["Kontakta Dell"](#page-197-0)  [på sidan 198\)](#page-197-0).

Kontrollera att IEEE 1394-enheten sitter ordentligt i kontakten.

# **Tangentbordsfel**

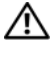

#### VARNING! Innan du utför någon av åtgärderna i det här avsnittet ska du läsa igenom och följa säkerhetsinstruktionerna i Produktinformationsguiden.

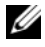

**OBS!** Använd det inbyggda tangentbordet när du kör Dell Diagnostik eller systeminställningsprogrammet. Även om du ansluter ett externt tangentbord kan du använda det inbyggda tangentbordet.

# Problem med externa tangentbord

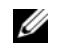

**OBS!** Även om du ansluter ett externt tangentbord kan du använda det inbyggda tangentbordet.

KONTROLLERA TANGENTBORDSKABELN — Stäng av datorn, koppla ur tangentbordets kabel och kontrollera om något är sönder, koppla sedan fast kabeln igen.

Om du använder en förlängningssladd kopplar du bort den och ansluter därefter tangentbordet direkt till datorn.

## KONTROLLERA DET EXTERNA TANGENTBORDET —

- 1 Slå av datorn och vänta 1 minut, och slå på den igen.
- 2 Kontrollera att indikatorerna för siffror, versaler och rullningslåset på tangentbordet blinkar under startproceduren.
- 3 På Windows skrivbordet, klicka på Start→ Alla Programs→ Tillbehör→ Notepad.
- 4 Skriv några tecken med det externa tangentbordet och kontrollera att de visas rätt på skärmen.

Om du inte kan gå igenom dessa steg kan det hända att det externa tangentbordet är trasigt.

#### OM DU VILL KONTROLLERA ATT PROBLEMET FINNS HOS DET EXTERNA TANGENTBORDET KONTROLLERAR DU DET INBYGGDA TANGENTBORDET -

- 1 Stäng av datorn.
- 2 Koppla bort det externa tangentbordet.
- 3 Slå på strömmen till datorn.
- 4 På Windows skrivbordet, klicka på Start→ Alla Programs→ Tillbehör→ Notepad.

5 Skriv några tecken med det inbyggda tangentbordet och kontrollera att de visas rätt på skärmen.

Om tecknen visas nu men inte gjorde det med det externa tangentbordet kan det hända att det externa tangentbordet är trasigt. Kontakta Dell (se ["Kontakta Dell" på sidan 198](#page-197-0)).

KÖR DE DIAGNOSTISKA TESTEN FÖR TANGENTBORDET - Kör testen för enhetsgruppen PC-AT Compatible Keyboards (PC-AT-kompatibla tangentbord) i Dell Diagnostik (se ["Dell Diagnostik" på sidan 111\)](#page-110-0). Om testen visar att tangentbordet är trasigt ska du kontakta Dell (se ["Kontakta](#page-197-0)  [Dell" på sidan 198](#page-197-0)).

# Konstiga tecken

STÄNG AV DEN NUMERISKA KNAPPSATSEN — Tryck på för att inaktivera det numeriska tangentbordet om siffror visas i stället för bokstäver.<Num Lock> Kontrollera att Num Lock-lampan inte lyser.

# <span id="page-130-0"></span>Låsnings- och programproblem

VARNING! Innan du utför någon av åtgärderna i det här avsnittet ska du läsa igenom och följa säkerhetsinstruktionerna i Produktinformationsguiden.

# Datorn startar inte

KONTROLLERA NÄTADAPTERN — Kontrollera att nätadaptern sitter i ordentligt i datorn och i eluttaget.

Nätadaptern slår av när fel uppstår. Det gröna ljuset slås av när detta händer. För att få på det igen, kopplar du bort eladaptern från strömkällan i 10 sekunder och kopplar sedan i den igen.

# Datorn slutar svara på kommandon

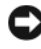

ANMÄRKNING: Du kan förlora data om du inte kan stänga av datorn på det vanliga sättet via operativsystemet.

**STÄNG AV DATORN** — Om ingenting händer när du trycker på en tangent eller rör på musen håller du strömbrytaren intryckt i 8-10 sekunder, tills datorn stängs av. Starta därefter datorn igen

# Ett program låser sig eller kraschar upprepade gånger

#### AVSLUTA PROGRAMMET —

- 1 Tryck på <Ctrl><Shift><Esc> samtidigt för att öppna Aktivitetshanteraren.
- 2 Klicka på fliken Program.
- **3** Markera det program som har slutat att svara.
- 4 Klicka på Avsluta aktivitet.

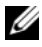

**OBS!** Programmet chkdsk sätts eventuellt igång när datorn startas om. Följ instruktionerna på skärmen.

KONTROLLERA PROGRAMDOKUMENTATIONEN — Avinstallera och installera om programmet om det behövs. Det finns oftast installationsanvisningar för programvaran i tillhörande dokumentation eller på medföljande diskett eller cd-skiva.

# Ett program är utvecklat för en tidigare version av Microsoft $^{\circledR}$ Windows® operativsystem

# KÖR GUIDEN PROGRAMKOMPATIBILITET -

Windows XP:

Guiden Programkompatibilitet konfigurerar program så att de körs i en miljö som liknar tidigare operativsystem.

- 1 Klicka på Start→ Alla program→ Tillbehör→ Alla program→ Nästa.
- 2 Följ instruktionerna på skärmen.

# Windows Vista:

Guiden Programkompatibilitet konfigurerar program så att de körs i en miljö som liknar tidigare operativsystem.

- 1 Klicka på Start <sup>(† 2</sup>→ Kontrollpanelen→ Program→ Använd ett äldre program med denna Windows-version.
- 2 Klicka på Nästa när välkomstsidan visas.
- 3 Följ instruktionerna på skärmen.

# En helt blå skärm visas

STÄNG AV DATORN  $-$  Om ingenting händer när du trycker på en tangent eller rör på musen håller du strömbrytaren intryckt i 8-10 sekunder, tills datorn stängs av Starta därefter datorn igen.

# <span id="page-132-0"></span>Dell MediaDirect problem

INFORMATION FINNS I HJÄLPFILEN FÖR DELL MEDIADIRECT — Använd Hjälp menyn för att komma till Dell MediaDirect Hjälp.

FÖR ATT KUNNA SPELA UPP FILMER MED DELL MEDIADIRECT MÅSTE DU HA EN DVD- ENHET OCH DELL DVD-SPELAREN — Om du beställde en dvd-enhet med datorn finns denna programvara redan installerad.

PROBLEM MED BILDKVALITETEN — Avmarkera alternativet Use Hardware Acceleration (Använd maskinvaruacceleration). Den här funktionen drar nytta av specialprocesser i vissa bildskärmskort för att reducera processorbehovet vid uppspelning av DVD-skivor och vissa typer av videofiler.

DET GÅR INTE ATT SPELA UPP VISSA MEDIEFILER — Eftersom Dell MediaDirect ger åtkomst till mediefiler utanför operativsystemmiljön Windows, blir åtkomsten till licensierat innehåll begränsad. På licensierat innehåll tillämpas DRM (Digital Rights Management - digital rättighetshantering). Dell MediaDirect kan inte verifiera DRM-begränsningarna. De licensierade filerna kan därför inte spelas upp. En låsikon visas bredvid en licensierad musik- eller videofil. Du kan komma åt licensierade filer i operativsystemmiljön Windows.

JUSTERA FÄRGINSTÄLLNINGARNA FÖR FILMER SOM INNEHÅLLER SCENER SOM Ä R FÖR MÖRKA ELLER FÖR LJUSA — Klicka på EagleVision om du vill använda bildförbättringsteknik som identifierar filminnehållet och justerar ljusstyrka/kontrast/mättnadsförhållanden dynamiskt.

ANMÄRKNING: Om du omformaterar hårddisken kan du inte ominstallera Dell MediaDirect funktionen. Kontakta Dell för hjälp (se ["Kontakta Dell" på sidan 198](#page-197-0)).

# Andra problem med program

#### LÄS PROGRAMMETS DOKUMENTATION FLLER KONTAKTA TILLVERKAREN FÖR ATT FÅ FELSÖKNINGSINFORMATION —

- Se till att programmet är kompatibelt med det operativsystem som är installerat på datorn.
- Se till att datorn uppfyller de minimikrav för maskinvara som krävs för att köra programmet. Programmets dokumentation innehåller mer information.
- Se till att programmet är rätt installerat och konfigurerat.
- Kontrollera att drivrutinerna inte står i konflikt med andra program.
- Avinstallera och installera om programmet om det behövs.

#### SÄKERHETSKOPIERA FILERNA OMEDELBART

#### ANVÄND ETT ANTIVIRUSPROGRAM FÖR ATT KONTROLLERA ATT DET INTE FINNS VIRUS PÅ HÅRDDISKEN, DISKETTERNA ELLER CD-SKIVORNA.

#### SPARA OCH STÄNG ALLA ÖPPNA FILFR OCH PROGRAM OCH STÄNG AV DATORN VIA START -MENYN

SÖK IGENOM DATORN EFTER SPIONPROGRAM  $-$  Om datorn är trög, om du ofta får se popup-annonser eller har problem med att ansluta till Internet kan datorn vara infekterad med spionprogram. Sök igenom datorn och ta bort spionprogrammen med ett antivirusprogram som även tar bort spionprogram (du kan behöva uppgradera programmet). Besök support.dell.com och sök på nyckelordet spyware (eller spionprogram) om du vill ha mer information.

KÖR DELL DIAGNOSTIK — Om alla tester slutförs utan problem har problemet med ett program att göra (se ["Dell Diagnostik" på sidan 111](#page-110-0)).

# Problem med minne

#### VARNING! Innan du utför någon av åtgärderna i det här avsnittet ska du läsa igenom och följa säkerhetsinstruktionerna i *Produktinformationsguiden*.

#### OM DU FÅR ETT MEDDELANDE OM ATT MINNET INTE RÄCKER -

- Spara och stäng alla öppna filer och avsluta alla öppna program som du inte använder och se om det löser problemet.
- Minneskraven finns i programmens dokumentation. Installera mer minne om det behövs (se ["Minne" på sidan 170](#page-169-0)).
- Ta ur och sätt tillbaka minnesmodulerna så att datorn verkligen hittar minnet (se ["Minne" på sidan 170](#page-169-0)).
- Run the Dell Diagnostik (see ["Dell Diagnostik" på sidan 111\)](#page-110-0).

#### OM ANDRA PROBLEM MED MINNET UPPSTÅR -

- Ta ur och sätt tillbaka minnesmodulerna så att datorn verkligen hittar minnet (se ["Minne" på sidan 170](#page-169-0)).
- Se till att du följer riktlinjerna för installation av minne (se ["Minne" på](#page-169-0)  [sidan 170](#page-169-0)).
- Kontrollera att minnet du använder stöds av datorn. Kontrollera att minnet du använder stöds av datorn ["Minne" på sidan 170](#page-169-0).
- Run the Dell Diagnostik (see ["Dell Diagnostik" på sidan 111\)](#page-110-0).

# Nätverksproblem

#### VARNING! Innan du utför någon av åtgärderna i det här avsnittet ska du läsa igenom och följa säkerhetsinstruktionerna i Produktinformationsguiden.

KONTROLLERA NÄTVERKSKABELNS KONTAKT — Kontrollera att nätverkskabeln är ordentligt ansluten både på datorns baksida och till nätverksuttaget.

KONTROLLERA INDIKATORERNA PÅ NÄTVERKSKONTAKTEN  $-$  Om ingen indikator lyser finns det ingen kontakt med nätverket. Byt ut nätverkskabeln.

## STARTA OM DATORN OCH FÖRSÖK ATT LOGGA IN PÅ NÄTVERKET IGEN.

## KONTROLLERA NÄTVERKSINSTÄLLNINGARNA — Tala med

nätverksadministratören eller den som installerade nätverket och kontrollera att nätverksinställningarna är korrekta och att nätverket fungerar.

# <span id="page-134-0"></span>Mobilt bredband (Wireless Wide Area Network [WWAN])

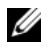

**OBS!** Användarhandboken för Dells mobilt bredbandskort och mobilt bredband Expresskort finns under Windows Hjälp och support (klicka på Start→ Hjälp och support). Du kan även ladda ner användarhandboken för Dells mobilt bredbandskort frånsupport.dell.com.

**OBS!** I<sup>N</sup> Ikonen visas i meddelandefältet om det finns en WWAN enhet installerad från Dell i datorn. Starta verktyget genom att dubbelklicka på det.

AKTIVERA DET MOBILA BREDBAND EXPRESSKORTET — Du måste aktivera det Mobila Bredband Expresskortet innan du kan ansluta till nätverket Placera musen över **ich** ikonen i meddelandefältet så att du ser hur det står till med anslutningen. Om kortet inte är aktiverat, följer du aktiverings instruktionerna som finns i bredbandskortets verktyg. För att komma till verktyg dubbelklickar du på  $\prod$  ikonen som finns i aktivitetsfält, i det lägre högra hörnet på bildskärmen. Om ditt Expresskort inte är Dell-märkt, följer du tillverkarens instruktioner för kortet.

KONTROLLERA NÄTVERKSANSLUTNINGEN I DELL MOBILE BROADBAND CARD UTILITY (VERKTYG FÖR DELLS MOBILA BREDBANDSKORT) — Dubbelklicka på T. ikonen för att starta Dell Mobile Broadband Card Utility (Verktyg för Dells mobila bredbandskort). Kontrollera tillståndet i fönstret:

- Hittar inget kort Starta om datorn och starta Dell Mobile Broadband Card Utility (Verktyg för Dells mobila bredbandskort) igen.
- Kontrollera WWAN-tjänsten Kontakta din mobiloperatör och hör efter hur täckningen är och vilka tjänster som stöds.

# Problem med elförsörjningen

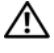

#### VARNING! Innan du utför någon av åtgärderna i det här avsnittet ska du läsa igenom och följa säkerhetsinstruktionerna i Produktinformationsguiden.

KONTROLLERA STRÖMINDIKATORN — När strömindikatorn lyser eller blinkar får datorn ström. Om elindikatorn blinkar, är datorn i viloläge—tryck på strömbrytaren för att gå ur viloläget. Om lampan inte lyser slår du på datorn genom att trycka på strömbrytaren.

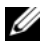

**OBS!** För mer information om strömviloläge, se "Strömhanteringslägen" på [sidan 62.](#page-61-0)

LADDA BATTERIET — Batteriet kan vara urladdat.

- 1 Sätt i batteriet igen.
- 2 Anslut datorn till ett eluttag med nätadaptern.
- 3 Slå på strömmen till datorn.

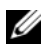

**OBS!** Batteriets drifttid (den tid som batteriet kan hålla laddningen) minskar med tiden. Beroende på hur ofta och under vilka förhållanden batteriet används, kan du eventuellt behöva köpa ett nytt batteri under datorns livslängd.

KONTROLLERA BATTERIETS INDIKATOR — Om batteriindikatorn blinkargult eller lyser fastgult,är batteriladdningen väldigt låg eller helt tömd. Anslut datorn till ett eluttag.

Om batteriindikatorn blinkar blått och gult, är batteriet för varmt för att laddas. Stäng av datorn, koppla bort den från eluttaget och låt sedan batteriet och datorn svalna till rumstemperatur.

Om batteriindikatorn blinkar snabbt gult, kan det vara fel på batteriet. Se ["Kontakta Dell" på sidan 198.](#page-197-0)

KONTROLLERA BATTERIETS TEMPERATUR — Om batteritemperaturen sjunker under 0 °C startar datorn inte.

TESTA ELUTTAGET — Kontrollera att eluttaget fungerar genom att ansluta något annat till det, exempelvis en lampa.

KONTROLLERA NÄTADAPTERN — Kontrollera sladdarna till nätadaptern. Om nätadaptern har en lampa kontrollerar du att den lyser.

ANSLUT DATORN DIREKT TILL ETT VÄGGUTTAG — Ta bort alla eventuella strömskydd, förgreningsdosor och förlängningssladdar och pröva om datorn startar.

UNDANRÖJ EVENTUELLA STÖRNINGSKÄLLOR — Stäng av närbelägna fläktar, lysrör, halogenlampor eller liknande.

ÄNDRA ENERGIFÖRBRUKNINGSEGENSKAPERNA — Se ["Strömhanteringslägen" på](#page-61-0)  [sidan 62](#page-61-0).

SÄTT TILLBAKA MINNESMODULERNA — Om datorns strömindikator tänds men skärmen förblir tom installerar du om minnesmodulerna (se ["Minne" på](#page-169-0)  [sidan 170](#page-169-0)).

# Problem med skrivare

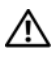

 $\bigwedge$  VARNING! Innan du utför någon av åtgärderna i det här avsnittet ska du läsa igenom och följa säkerhetsinstruktionerna i Produktinformationsguiden.

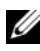

*C* OBS! Om du behöver teknisk support om skrivaren ringer du till skrivartillverkaren.

LÄS DOKUMENTATIONEN TILL SKRIVAREN — Följ inställnings- och felsökningsanvisningarna i dokumentationen om skrivaren.

#### **KONTROLLERA ATT SKRIVAREN ÄR PÅ**

#### KONTROLLERA SLADDARNA OM SKRIVAREN —

- Läs dokumentationen om skrivaren om du vill veta mer.
- Kontrollera att skrivarkablarna är korrekt anslutna till skrivaren och datorn.

TESTA ELUTTAGET — Kontrollera att eluttaget fungerar genom att ansluta något annat till det, exempelvis en lampa.

#### KONTROLLERA ATT WINDOWS KAN KOMMUNICERA MED SKRIVAREN —

Windows XP:

- 1 Klicka på Start→ Kontrollpanelen→ Skrivare och annan maskinvara→ Visa installerade skrivare eller faxskrivare.
- 2 Om skrivaren visas högerklickar du på dess ikon.
- 3 Klicka på Egenskaper→ Portar. Om det är en parallellskrivare kontrollerar du att inställningen Skriv ut till följande port(ar) har värdet LPT1 (skrivarport). Om det är en USB-skrivare kontrollerar du att inställningen Skriv ut till följande port(ar) har värdet USB.

Windows Vista:

- 1 Klicka på Windows Vista Start knappen → Kontrollpanel→ Maskinvara och liud→ Skrivare.
- 2 Om skrivaren visas högerklickar du på dess ikon.
- 3 Klicka på Egenskaper och därefter på Portar.
- 4 Justera inställningarna efter behov.

INSTALLERA OM SKRIVARDRIVRUTINEN — Anvisningar finns i dokumentationen om skrivaren.

# Problem med skannern

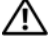

 $\bigwedge$  VARNING! Innan du utför någon av åtgärderna i det här avsnittet ska du läsa igenom och följa säkerhetsinstruktionerna i Produktinformationsquiden.

**OBS!** Om du behöver teknisk support om skannern ska du kontakta tillverkaren.

LÄS DOKUMENTATIONEN OM SKANNERN  $-$  Följ inställnings- och felsökningsanvisningarna i dokumentationen om skannern.

LÅS UPP SKANNERN — Se till att skannern är upplåst.

## STARTA OM DATORN OCH FÖRSÖK ANVÄNDA SKANNERN IGEN

## KONTROLLERA KABELANSLUTNINGARNA —

- Läs dokumentationen om skannern om du vill veta mer.
- Kontrollera att skannersladdarna är korrekt anslutna till skannern och datorn.

## UNDERSÖK OM WINDOWS KAN KOMMUNICERA MED SKANNERN —

Windows XP:

- 1 Klicka på Start→ Kontrollpanelen→ Skrivare och annan maskinvara→ Skannrar och kameror.
- 2 Om skannern finns med i listan hittar Windows den.

# Windows Vista:

- 1 Klicka på Windows Vista Start knappen → Kontrollpanel→ Maskinvara och ljud→ Skanner och Kamera.
- 2 Om skannern finns med i listan har Windows identifierat den.

INSTALLERA OM DRIVRUTINEN TILL SKANNERN — Anvisningar finns i dokumentationen om skannern.

# Problem med ljud och högtalare

VARNING! Innan du utför någon av åtgärderna i det här avsnittet ska du läsa igenom och följa säkerhetsinstruktionerna i Produktinformationsguiden.

# Inget ljud från de inbyggda högtalarna

STÄLL IN VOLYMEN I WINDOWS — Dubbelklicka på högtalarikonen i det nedre högra hörnet av skärmen. Kontrollera att volymen är uppskruvad och att ljudet inte är avstängt. Ändra kontrollerna för volym, bas eller diskant för att undvika att ljudet förvrängs.

JUSTERA VOLYMEN MED TANGENTERNA — Tryck på <Fn><End> för att stänga av eller aktivera de inbyggda högtalarna.

INSTALLERA OM LJUDDRIVRUTINEN — Se ["Installera om drivrutiner och](#page-143-0)  [verktyg" på sidan 144](#page-143-0).

# Inget ljud från de externa högtalarna

KONTROLLERA ATT BASHÖGTALAREN OCH HÖGTALARNA ÄR PÅ  $-$  Se installationsanvisningarna som medföljde högtalarna. Om högtalarna har ett volymreglage justerar du volym, bas eller diskant för att undvika att ljudet blir förvrängt.

JUSTERA VOLYMKONTROLLEN I WINDOWS — Klicka eller dubbelklicka på högtalarikonen i det nedre högra hörnet av skärmen. Kontrollera att volymen är uppskruvad och att ljudet inte är avstängt.

KOPPLA UR HÖRLURARNA UR KONTAKTEN I DATORN — Högtalarna inaktiveras automatiskt när hörlurar ansluts till hörlursuttaget.

TESTA ELUTTAGET — Kontrollera att eluttaget fungerar genom att ansluta något annat till det, exempelvis en lampa.

UNDANRÖJ EVENTUELLA STÖRNINGSKÄLLOR — Kontrollera möjliga störningskällor genom att stänga av fläktar, lysrör eller halogenlampor i närheten.

INSTALLERA OM LJUDDRIVRUTINEN — Se ["Installera om drivrutiner och](#page-143-0)  [verktyg" på sidan 144](#page-143-0).

KÖR DELL DIAGNOSTIK — Se ["Dell Diagnostik" på sidan 111](#page-110-0).

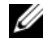

 $\mathscr Q$  OBS! Volymkontrollen i vissa mp3-spelare åsidosätter volyminställningarna i Windows. Om du har lyssnat på mp3-musik kontrollerar du att du inte har sänkt eller stängt av volymen på spelaren.

# Inget ljud i hörlurarna

KONTROLLERA SLADDEN TILL HÖRLURARNA — Kontrollera att kontakten till hörlurarna är ordentligt ansluten i hörlursuttaget (se ["Använda Expresskort"](#page-90-0)  [på sidan 91](#page-90-0)).

STÄLL IN VOLYMEN I WINDOWS — Klicka eller dubbelklicka på högtalarikonen i det nedre högra hörnet av skärmen. Kontrollera att volymen är uppskruvad och att ljudet inte är avstängt.

# Fjärrkontrollsproblem

## FUNKTIONEN SVARA INTE PÅ FJÄRRKONTROLLEN INOM GODKÄNT AVSTÅND.

- Kontrollera att batteriet sitter i på rätt sätt med "+" sidan upp. Kontrollera om batteriet är för svagt.
- Peka med fjärrkontrollen mot motagaren. Mottagaren sitter under styrplattan på datorn.
- Flytta fjärrkontrollen närmre datorn.

# FJÄRRKONTROLLEN SITTER FAST I FACKET

Kontrollera att du inte förvarat fjärrkontrollen i ett icke-Expresskort fack. Kontakta Dells tekniska support för att ta bort det.

# Problem med styrplattan eller musen

## KONTROLLERA STYRPLATTANS INSTÄLLNINGAR -

Windows XP:

- 1 Klicka på Start→ Kontrollpanelen→ Mus.
- 2 Justera inställningarna efter behov.

Windows Vista:

- 1 Klicka på Windows Vista Start knappen (+) → Kontrollpanel → Maskinvara och ljud→ Mus.
- 2 Justera inställningarna efter behov.

KONTROLLERA MUSKABELN — Stäng av datorn, koppla ur muskabeln och kontrollera om något är sönder, koppla sedan fast kabeln igen.

Om du använder en förlängningssladd kopplar du bort den och ansluter därefter musen direkt till datorn.

#### OM DU VILL SÄKERSTÄLLA ATT PROBLEMET FINNS HOS MUSEN KONTROLLERAR DIL STYRPLATTAN —

- 1 Stäng av datorn.
- 2 Koppla loss musen från datorn.
- 3 Slå på strömmen till datorn.
- 4 Använd styrplattan i Windows för att flytta runt markören på skrivbordet, markera en ikon och öppna den.

Om styrplattan fungerar kan det hända att musen är skadad.

## KONTROLLERNA INSTÄLLNINGARNA I SYSTEMINSTÄLLNINGSPROGRAMMET —

Kontrollera att systeminställningsprogrammet visar rätt enhet för pekdonsval (datorn känner automatiskt av en USB mus utan att man måste ändra inställningarna).

TESTA MUSSTYRENHET — Du kan testa musens styrdon (som påverkar pekarförflyttningen) och styrplattans eller musknapparnas funktion genom att köra mustestet i testgruppen för pekdon ["Dell Diagnostik" på sidan 111.](#page-110-0)

INSTALLERA OM DRIVRUTINEN TILL STYRPLATTAN — Se ["Installera om](#page-143-0)  [drivrutiner och verktyg" på sidan 144.](#page-143-0)

# Video visnings problem

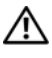

 $\bigwedge$  VARNING! Innan du utför någon av åtgärderna i det här avsnittet ska du läsa igenom och följa säkerhetsinstruktionerna i *Produktinformationsguiden*.

## Om bildskärmen är tom

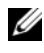

*C* OBS! Om du använder ett program som kräver högre upplösning än vad datorn klarar av bör du ansluta en extern bildskärm till datorn.

KONTROLLERA BATTERIET — Om du använder ett batteri för att driva datorn kan det vara urladdat. Anslut datorn till ett eluttag med nätadaptern och starta sedan datorn.

TESTA ELUTTAGET — Kontrollera att eluttaget fungerar genom att ansluta något annat till det, exempelvis en lampa.

KONTROLLERA NÄTADAPTERN — Kontrollera sladdarna till nätadaptern. Om nätadaptern har en lampa kontrollerar du att den lyser.

ANSLUT DATORN DIREKT TILL ETT VÄGGUTTAG — Ta bort alla eventuella strömskydd, förgreningsdosor och förlängningssladdar och pröva om datorn startar.

ÄNDRA ENERGIFÖRBRUKNINGSEGENSKAPERNA — Sök efter ordet sleep (vilo) i Windows Hiälp och support.

BYT SKÄRM - Om datorn är ansluten till en extern skärm trycker du på <Fn><F8> för att växla till den externa skärmen.

# Om det är svårt att läsa på bildskärmen

JUSTERA LJUSSTYRKAN — Tryck på <Fn> och upp- eller ned pilarna.

## FLYTTA DEN EXTERNA BASHÖGTALAREN FRÅN DATORN ELLER BILDSKÄRMEN —

Om du har en extern subwoofer (bashögtalare) måste du kontrollera att den står minst 60 cm från datorn eller bildskärmen.

UNDANRÖJ EVENTUELLA STÖRNINGSKÄLLOR — Stäng av närbelägna fläktar, lysrör, halogenlampor eller liknande.

VRID DATORN ÅT NÅGOT ANNAT HÅLL — Se till att solljus inte faller på bildskärmen. Det kan göra bilden svår att se.

## ÄNDRA BILDSKÄRMSINSTÄLLNINGARNA I WINDOWS —

Windows XP:

- 1 Klicka på Start→ Kontrollpanelen→ Utseende och teman.
- 2 Klicka på det område som du vill ändra eller klicka på ikonen Bildskärm.
- 3 Pröva andra inställningar under Färgkvalitet och Skärmområde.

Windows Vista:

- 1 Klicka på Windows Vista Startknappen → Kontrollpanel→ Maskinvara och ljud→ Anpassning→ Bildskärmsinställningar.
- 2 Justera Upplösning och Färg efter behov.

KÖR BILDSKÄRMSTESTEN  $-$  Om inga felmeddelanden visas och du fortfarande har problem med bildskärmen, fast den inte är tom, kör du Video enhetsgruppen i ["Dell Diagnostik" på sidan 111](#page-110-0), och kontaktar sedan Dell (se ["Kontakta Dell" på sidan 198\)](#page-197-0).

SE "FELMEDDELANDEN" — Om ett felmeddelande visas, se "Felmeddelanden" [på sidan 122](#page-121-0).

# Om endast en del av bilden går att se

# ANSLUT EN EXTERN BILDSKÄRM —

- 1 Stäng av datorn och anslut en extern bildskärm till den.
- 2 Sätt på datorn och bildskärmen och justera ljusstyrka och kontrast på bildskärmen.

Om den externa bildskärmen fungerar är det eventuellt fel på datorns bildskärm eller grafikstyrdon. Kontakta Dell (se ["Kontakta Dell" på](#page-197-0)  [sidan 198\)](#page-197-0).

# **Drivrutiner**

# Vad är en drivrutin?

En drivrutin är ett program som styr en enhet, till exempel en skrivare, en mus eller ett tangentbord. Alla enheter kräver en drivrutin.

En drivrutin fungerar som en översättare mellan enheten och program som använder enheten. Varje enhet har sin egen uppsättning särskilda kommandon som drivrutinen för den enheten känner igen.

När Dell levererar datorn till dig är de nödvändiga drivrutinerna redan installerade och —det behövs inga ytterligare installationer eller någon ytterligare konfiguration.

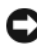

**ANMÄRKNING:** Skivan *Drivers and Utilities* kan innehålla drivrutiner för andra operativsystem än det som finns på datorn. Kontrollera att du installerar programvara som passar för ditt operativsystem.

Många drivrutiner, t ex för tangentbordet, ingår i Microsoft Windows . Du kanske måste installera drivrutiner om du:

- Uppgraderar operativsystemet.
- Installerar om operativsystemet.
- Ansluter eller installerar en ny enhet.

# Identifiera drivrutiner

Om du får problem med en enhet kontrollerar du om drivrutinen är problemet och uppdaterar den om det behövs.

Windows XP:

- 1 Klicka på Start→ Kontrollpanelen.
- 2 Under Välj en kategori klickar du på Prestanda och underhåll och därefter på System.
- 3 I fönstret Systemegenskaper klickar du på fliken Maskinvara och därefter på Enhetshanteraren.

Windows Vista:

- 1 Klicka på Windows Vista Startknappen **+** och högerklicka pådator.
- 2 Klicka på Egenskaper→ Enhetshanteraren.

**OBS!** Fönstret Kontroll av användarkonto dyker eventuellt upp. Om du är en administratör för datorn klickar du på Fortsätt. I annat fall kontaktar du administratören för att gå vidare.

Rulla nedåt i listan och se om det finns ett utropstecken (en gul cirkel med [!]) vid ikonen.

Om det står ett utropstecken bredvid enhetens namn kanske du behöver installera om drivrutinen eller installera en ny (se ["Installera om drivrutiner](#page-143-0)  [och verktyg" på sidan 144\)](#page-143-0).

# <span id="page-143-0"></span>Installera om drivrutiner och verktyg

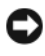

**CO** ANMÄRKNING: Dells supportsida support.dell.com och skivan Drivers and Utilities det dig tillgång till drivenheter för Dell datorer. Om du installerar drivrutiner som du hämtar från annat håll kan det hända att datorn inte fungerar som den ska.

# Använda Återställ tidigare drivrutin

Om det uppstår något problem när du har installerat eller uppdaterat en drivrutin kan du använda funktionen för återställning av tidigare drivrutiner i Windows och byta ut drivrutinen mot den tidigare installerade versionen.

Windows XP:

- 1 Klicka på Start→ Den här datorn→ Egenskaper→ Maskinvara→ Enhetshanteraren.
- 2 Högerklicka på den enhet du installerade en ny drivrutin för och klicka på Egenskaper.
- **3** Klicka på fliken Drivrutiner  $\rightarrow$  Återställ drivrutin.
Windows Vista:

- 1 Klicka på Start-knappen <sup>(† 2</sup>., och högerklicka på Datorn.
- 2 Klicka på Egenskaper→ Enhetshanteraren.

**OBS!** Fönstret Kontroll av användarkonto dyker eventuellt upp. Om du är en administratör för datorn klickar du på Fortsätt. I annat fall kontaktar du administratören för att öppna Enhetshanteraren.

- 3 Högerklicka på den enhet du installerade en ny drivrutin för och klicka på Egenskaper.
- 4 Klicka på fliken Drivrutiner  $\rightarrow$  Återställ drivrutin.

Om du inte kan korrigera problemet med Återställ tidigare drivrutin använder du Systemåterställning (se ["Återställ Microsoft Windows operativsystem" på](#page-147-0)  [sidan 148](#page-147-0)) och återställer operativsystemet till ett tidigare läge då systemet fortfarande var stabilt, det vill säga innan den nya drivrutinen installerades.

# Använda skivan Drivers and Utilities

Om varken återställning av tidigare drivrutiner eller Systemåterställning (se ["Återställ Microsoft Windows operativsystem" på sidan 148\)](#page-147-0) löser problemet kan du installera om drivrutinen från skivan Drivers and Utilities.

1 När Windows-skrivbordet visas sätter du i skivan Drivers and Utilities.

Om det är första gången du använder skivan Drivers and Utilities, gå till steg 2 om inte, gå till steg 5.

2 När installationsprogrammet Drivers and Utilities har startat följer du anvisningarna på skärmen.

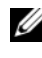

**OBS!** Normalt startar *Drivers and Utilities* programmet av sig självt. Om den inte gör det startar du Utforskaren, klickar på cd-spelaren så att innehållet på skivan visas och dubbelklickar sedan på filen autorcd.exe.

- 3 När fönstret InstallShield Wizard Complete (installationsguiden är klar) visas, tar du ur skivan Drivers and Utilities och klickar på Finish (slutför) så att datorn startas om.
- 4 När Windows-skrivbordet visas sätter du på nytt in skivan Drivers and **Utilities**

5 Klicka på Next (nästa) när välkomstsidan Welcome Dell System Owner visas.

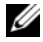

*CA* OBS! På skivan *Drivers and Utilities* visas bara drivrutiner för den maskinvara som var installerad när datorn levererades. Om du installerat fler maskinvaror, kan det hända att deras drivrutiner inte visas. Avsluta programmet Drivers and Utilities om de inte visas. Mer information om drivrutiner finns i dokumentationen som medföljde enheten.

Ett meddelande om att Drivers and Utilities-programmet har identifierat maskinvara i datorn visas.

Drivutinerna som används i datorn visas automatiskt i fönstretMy Drivers—The ResourceCD has identified these components in your system (mina drivrutiner - Resurs-skivan har identifierat följande komponenter i datorn).

6 Klicka på den drivrutin du vill installera om och följ anvisningarna på skärmen.

Om en viss drivrutin inte visas, betyder det att operativsystemet inte behöver den.

#### Installera om drivrutiner manuellt

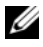

OBS! Om datorn har en IR port och du ominstallerar en IR drivrutin, måste du först aktivera IR porten i systeminställningsprogrammet (se ["Använda](#page-208-0)  [systeminställningsprogrammet" på sidan 209\)](#page-208-0) innan du fortsätter med installationen (se ["Installera om drivrutiner och verktyg" på sidan 144](#page-143-0)). För mer information om de komponenter som installerats på datorn, se ["Fastställa datorns konfiguration" på](#page-20-0)  [sidan 21.](#page-20-0)

När du har extraherat drivrutinsfilerna till hårddisken enligt anvisningarna i föregående avsnitt:

Windows XP:

- 1 Klicka på Start→ Den här datorn→ Egenskaper→ Maskinvara→ Enhetshanteraren.
- 2 Dubbelklicka på den typ av enhet som du installerar drivrutinen för (till exempel Ljud eller Bild).
- 3 Dubbelklicka på namnet på den enhet som drivrutinen ska installeras för.
- 4 Klicka på fliken Drivrutiner→ Uppdatera drivrutin.
- 5 Klicka på Installera från en lista eller angiven plats (avancerat)→ Nästa.
- 6 Klicka på Bläddra och gå till den plats dit du kopierade drivrutinsfilerna.
- 7 När namnet på rätt drivrutin visas klickar du på Nästa.
- 8 Klicka på Slutför och starta om datorn.

Windows Vista:

- 1 Klicka på Start-knappen **+**, och högerklicka på Datorn.
- 2 Klicka på Egenskaper→ Enhetshanteraren.

**OBS!** Fönstret Kontroll av användarkonto dyker eventuellt upp. Om du är en administratör för datorn klickar du på Fortsätt. I annat fall kontaktar du administratören för att öppna Enhetshanteraren.

- 3 Dubbelklicka på den typ av enhet som du installerar drivrutinen för (till exempel Ljud eller Bild).
- 4 Dubbelklicka på namnet på den enhet som drivrutinen ska installeras för.
- 5 Klicka på fliken Drivrutin→ Uppdatera drivrutin→ Sök efter drivrutin i den här datorn.
- 6 Klicka på Bläddra och gå till den plats dit du kopierade drivrutinsfilerna.
- 7 När namnet på en lämplig drivrutin visas, klickar du på det→ OK→ Nästa.
- 8 Klicka på Slutför och starta om datorn.

# Felsökning i programvaran och maskinvaruproblem

Om en enhet antingen inte upptäcks av operativsystemet eller identifieras men är felaktigt konfigurerad, kan du använda Enhetshanteraren eller Felsökare för maskinvara för att lösa problemet.

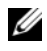

**OBS!** Windows Vista<sup>®</sup> är ett nytt operativsystem, så drivrutiner eller funktioner som stöder vissa enheter finns kanske inte tillgängliga ännu. Fråga din maskinvarutillverkare om Windows Vista stöder din enhet.

Så här startar du Felsökare för maskinvara:

Windows XP:

- 1 Klicka på Start→ Hjälp och support.
- 2 Skriv felsökare för maskinvara i sökfältet och tryck på <Enter> för att starta sökningen.
- 3 I sektionen Korrigera ett problem klickar du på Felsökare för maskinvara.
- 4 I listan Felsökare för maskinvara väljer du det alternativ som bäst beskriver problemet och klickar på Nästa för att följa återstående felsökningssteg.

Windows Vista:

- 1 Klicka på Windows Vista Startknappen **+** och klicka på**Hjälp och** support.
- 2 I Hitta svar delen, klickar du påFelsökning.

ELLER

Skriv i maskinvarefelsökning i sökfältet, och tryck sedan på <Enter>.

3 I sökresultaten väljer du det alternativ som bäst beskriver problemet och följer återstående felsökningssteg.

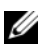

**OBS!** Om du inte hittar svaret i kategorierna bland felsökning, kan du gå till online hjälp genom att skriva idin fråga i Search Help (leta hjälp) fältet högst uppe i fönstret.

# <span id="page-147-1"></span><span id="page-147-0"></span>Återställ Microsoft Windows operativsystem

# Återställ Windows Vista®

Du kan återställa Windows Vista på följande sätt:

- Windows Vista inkluderarBackup and Restore Center (för att skapa säkerhetskopior av viktiga filer på datorn eller föratt säkerhets kopiera helahårddisken. Du kan sedan återställa operativsystemet eller filer om nödvändigt.
- Microsoft Windows System Restore återställer hårddisken till tidigare operativläge utan att påverka datafilerna. Pröva med Systemåterställning först om du behöver återställa operativsystemet och vill bevara datafilerna. Anvisningar finns i ["Använda Microsoft Windows System Restore" på](#page-153-0)  [sidan 154](#page-153-0).
- Med Dell Factory Image Restore (återställning till Dells fabrikskopia) återställs hårddisken till det tillstånd den befann sig i när du köpte datorn. Dell Factory Image Restore (återställning till Dells fabrikskopia) tar permanent bort alla data på hårddisken och alla program som du har installerat sedan du fick datorn. Använd bara Dell Factory Image Restore (Dells återställning till fabrikskopia)om det inte gick att lösa problemet med operativsystemet med hjälp av Systemåterställning.

• Om en operativsystems skiva kom med datorn, kan du använda den för att återställa operativsystemet. Gör du det tas emellertid alla data bort från hårddisken. Använd skivan endast om det inte gick att lösa problemen med operativsystemet med hjälp av Systemåterställning.

#### För att använda Windows Vista System Restore

I operativsystemet Microsoft Windows Vista finns en funktion för systemåterställning som gör att du kan återställa datorn till ett tidigare driftsläge (utan att detta påverkar data) om ändringar i maskinvara, programvara eller andra systeminställningar har gjort att datorn inte längre fungerar som önskat. I Hjälp- och supportcenter finns information om hur du använder Systemåterställning.

För att komma till Windows Hjälp och supportcenter, klicar du påWindows Vista startknappen  $\leftrightarrow$  Hjälp och support.

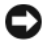

ANMÄRKNING: Säkerhetskopiera dina datafiler regelbundet. Systemåterställning övervakar inte datafiler och kan inte återställa dem.

**OBS!** Metoderna i det här dokumentet är skrivna för standardläget i Windows, så de kanske inte fungerar om datorn körs i klassiskt läge.

#### Skapa en återställningspunkt

Du kan antingenautomatiskt eller förhand, skapa ett utgångsläge från Windows Vista Back Up and Restore Center (Säkerhetskopiera och återställcenter). För att komma till Windows Vista Backup and Restore Center (Säkerhetskopiera och återställcenter):

- Klicka på Windows Vista startknappen → Welcome Center (Välkomstcenter). I Get started with Windows (börja med Windows) delen, klickar du på visa alla 14 alternativen...→ Back Up and Restore Center (Säkerhetskopiera och återställ-center). ELLER
- Klicka på Windows Vista startknappen (+) → Alla Program → Underhåll → Back Up and Restore Center (Säkerhetskopiera och återställ-center). Under Tasks (Aktiviteter), klickar du Create a restore point or change settings (skapa en återställningspunkt eller ändra inställningar) .

För mer information:

- **1** Klicka på Windows Vista startknappen  $\leftrightarrow$  Hjälp och support.
- 2 Skriv i System Restore (återställ system) i sökfältet och tryck på  $<$ Enter $>$ .

## Återställa datorn till ett tidigare driftsläge

Om du får problem efter att du har installerat en enhetsdrivrutin kan du lösa det genom att använda Återställning av drivrutin (se "Använda Återställ tidigare drivrutin" på sidan 144). Om du inte kan lösa problemet med hjälp av funktionen för återställning av drivrutiner använder du Systemåterställning.

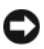

ANMÄRKNING: Spara och stäng alla öppna filer och avsluta alla öppna program innan du återställer datorn till ett tidigare tillstånd. Du ska varken ändra, öppna eller radera filer eller program förrän systemåterställningen är klar.

- 1 Klicka på Windows Vista Start knappen → Kontrollpanel→ System och underhåll→ Back up and Restore center (Säkerhetskopiera och återställ-center).
- 2 I Aktivitets listan, klickar du på Repair Windows using System Restore (reparera Windos m.h.a Systemåterställning).
- 3 Klicka på FortsättiUser Account Control (UAC) dialogrutan när det frågas om tillstånd att köra programmet.
- 4 Klicka på Nästa i Systemåterställningsfönstret för att se den senaset utgångslägena i kronologisk ordning.
- 5 Välj Show restore points older than 5 days (visa återställningspunkter som är äldre än 5 dagar) markera rutan för att se hela listan med återställningspunkter.
- 6 Välj återställningspunkt. Försök att återställa systemet från den senaste återställningspunkten. Om den återställningspunkten intefixar problemet, försöker du med den nästa (bakåt) återställningspunkten tills problemet är löst. Alla program som installerats efter denna återställningspunkten måste installeras om.
- 7 Klicka på Nästa→ Slutför.
- 8 Klicka på Ja när du får en fråga.
- 9 När systemåterställningen har slutat att samla data startas datorn om.
- 10 När datorn har startat om klickar du på OK.

Du ändrar återställningspunkten genom att antingen upprepa stegen med en annan återställningspunkt eller ångra återställningen.

Om du ser några felmeddelanden under återställningsprocessen, följer du vad som visas på bildskärmen för att fixa felet.

## Ångra den senaste systemåterställningen

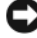

ANMÄRKNING: Spara och stäng alla öppna filer och avsluta alla öppna program innan du ångrar den senaste systemåterställningen. Du ska varken ändra, öppna eller radera filer eller program förrän systemåterställningen är klar.

- 1 Klicka på Windows Vista startknappen  $\bigoplus$   $\rightarrow$  Hjälp och support.
- 2 Skriv i System Restore (återställ system) i sökfältet och tryck på<Enter>.
- 3 Klicka på Undo my last restoration (ta bort min senaste återställning), och klicka sedan på Nästa.

#### Återställa datorn till fabriksinställningarna

Dell Factory Image Restore (Dells återställning till fabrikskopia) valet låter dig återställa hårddisken till dess ursprungliga fabriks konfiguration som den hade när du köpte den. Denna funtion visas i Dell datorer som från början var förinstallerade medWindows Vista operativsystemet och inkluderar inte datorer som köpts genom Express Upgrade erbjudandet eller datorer som uppgraderades till Windows Vista från en tidigare version av Windows operativsystemet.

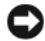

ANMÄRKNING: När du återställer datorn till fabriksinställningarna kommer all data på hårddisken att tas bort. Innan du utör denna process bör du göra en säkerhetskopia av alla personliga filer. Om du inte säkerhetskopierar dina personliga filer kommer all data att försvinna.

- 1 Starta om datorn. För att göra detta klickar du på Windows Vista startknappen  $\rightarrow \rightarrow \rightarrow$  Restart (starta om).
- 2 När datorn startas om trycker du på <F8> tills Advanced Boot Options (avancerade startval) menun visas på bildskärmen.

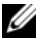

 $\mathscr Q$  OBS! Du måste trycka på <F8> tangenten innan Windows logotypen visas på skärmen. Om du trycker på <F8> efter det att Windows logotypen visas på skärmen kommer inte Advanced Boot Options (avancerade startval) menyn upp. Om du inte ser Advanced Boot Options (avancerade startval) menyn, startar du om datorn, och repeterar detta seg tills du ser menyn på skärmen.

- 3 Tryck <Down Arrow> för att välja Repair Your Computer (reparera datorn) i Advanced Boot Options (avancerade startval)menyn och tryck sedan på <Enter>.
- 4 Välj det språk du vill ha och klicka sedan på Nästa.
- 5 Logga in som administratör och klicka sedan på OK.
- 6 Klicka på Dell Factory Image Restore (Dells återställning till fabrikskopia).
- 7 I Dell Factory Image Restore (Dells återställning till fabrikskopia) fönstret klickar du Nästa.
- 8 Markera Yes, reformat hard drive and restore system software to factory condition (Ja, omformatera hårddisken och återställ till fabriksinställningarna) rutan.
- 9 Klicka på Nästa. Datorn är återställd till fabriksinställningarna.
- 10 När återställingen är färdig, klickar du på click slutför för att starta om datorn.

#### För att använda operativsystemsskivan

#### Innan du börjar

Innan du korrigerar ett problem med en nyinstallerad drivrutin genom att installera om Windows bör du försöka med Återställ tidigare drivrutin (se "Använda Återställ tidigare drivrutin" på sidan 144). Om du inte kan korrigera problemet med Återställ tidigare drivrutin använder du Systemåterställning och återställer operativsystemet till ett tidigare läge då systemet fortfarande var stabilt, det vill säga innan den nya drivrutinen installerades (se ["Använda Microsoft Windows System Restore" på](#page-153-0)  [sidan 154](#page-153-0)).

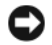

ANMÄRKNING: Säkerhetskopiera alla datafiler på den primära hårddisken innan du genomför installationen. Vid vanlig hårddiskkonfiguration är den primära hårddisken den enhet som först identifieras av datorn.

För ominstallation av Windows behöver du följande:

- Dell operativsystem skiva
- Skivan Dell Drivers and Utilities

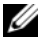

**COBS!** Skivan *Drivers and Utilities* innehåller drivrutiner som installerades på fabriken när datorn monterades. Använd skivan Drivers and Utilities för att läsa in nödvändiga drivrutiner inklusive de som krävs om datorn har en RAID-styrenhet.

## Installera om Windows Vista

Installationsprocessen kan ta en till två timmar att slutföra. Efter att du har installerat om operativsystemet måste du även installera om drivrutiner, antivirusprogram och annan programvara.

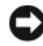

**ANMÄRKNING:** Med skivan *Operating System* har du olika valmöjligheter då du installerar om Windows. Alternativen kan skriva över filer och eventuellt också påverka program som är installerade på hårddisken. Installera därför bara om Windows om du blir uppmanad av Dells supportpersonal att göra det.

- 1 Spara och stäng alla öppna filer och avsluta alla öppna program.
- **2** Sätt i skivan Operating system (operativsystem).
- 3 Klicka på Avsluta om alternativet Installera Windows dyker upp.
- 4 Starta om datorn.

När DELL-logotypen visas trycker du genast på <F12>.

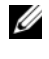

**OBS!** Om du väntar för länge och operativsystemets logo dyker upp, fortsätter du att vänta tills du ser skrivbordet i Microsoft Windows. Stäng sedan av datorn och försök igen.

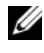

**OBS!** Nästföljande steg ändrar bara startsekvensen för den här gången. Nästa gång startas datorn enligt vad som har angetts för enheterna i systeminställningsprogrammet.

- 5 När startenhets listan visas markerar du CD/DVD/CD-RW Drive, och trycker sedan på <Enter>.
- 6 Tryck på valfri tangent för att starta från cd-skivan.
- 7 Följ instruktionerna på skärmen för att slutföra installationen.

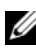

**OBS!** Du kan inte återinstallera Dell MediaDirect om du omformaterar hårddisken. Du behöver en programvara för att kunna återinsallera Dell MediaDirect. Se ["Kontakta Dell" på sidan 198.](#page-197-0)

# Återställa Windows XP

Systemåterställning återställer datorn till en tidigare inställning utan att påverka datafilerna. Pröva med Systemåterställning först om du behöver återställa operativsystemet och vill bevara datafilerna.

• Dell PC Restore av Symantec återställer hårddisken till det tillstånd den befann sig i när du köpte datorn. Alla data på hårddisken och alla program som du har installerat sedan du fick datorn tas permanent bort. Använd bara Dell PC Restore om det inte gick att lösa problemet med operativsystemet med hjälp av Systemåterställning.

• Om skivan med operativsystemet medföljde datorn kan du återställa operativsystemet. Gör du det tas emellertid alla data bort från hårddisken. Använd skivan endast om det inte gick att lösa problemen med operativsystemet med hjälp av Systemåterställning.

#### <span id="page-153-0"></span>Använda Microsoft Windows System Restore

I operativsystemet Microsoft Windows Vista finns en funktion för systemåterställning som gör att du kan återställa datorn till ett tidigare driftsläge (utan att detta påverkar data) om ändringar i maskinvara, programvara eller andra systeminställningar har gjort att datorn inte längre fungerar som önskat. I Hjälp- och supportcenter finns information om hur du använder Systemåterställning.

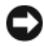

**CO** ANMÄRKNING: Säkerhetskopiera dina datafiler regelbundet. Systemåterställning övervakar inte datafiler och kan inte återställa dem.

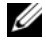

**OBS!** Metoderna i det här dokumentet är skrivna för standardläget i Windows, så de kanske inte fungerar om datorn körs i klassiskt läge.

#### Starta Systemåterställning

**CO** ANMÄRKNING: Spara och stäng alla öppna filer och avsluta alla öppna program innan du återställer datorn till ett tidigare tillstånd. Du ska varken ändra, öppna eller radera filer eller program förrän systemåterställningen är klar.

- 1 Klicka på Start→ Alla program→ Tillbehör→ Systemverktyg→ Systemåterställning.
- 2 Klicka på Återställ datorn till en tidigare tidpunkt eller Skapa en återställningspunkt.
- 3 Klicka på Nästa och följ återstående ledtexter på skärmen.

Om inte Systemåterställning åtgärdade problemet kan du ångra den senaste systemåterställningen.

#### Ångra den senaste systemåterställningen

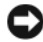

ANMÄRKNING: Spara och stäng alla öppna filer och avsluta alla öppna program innan du ångrar den senaste systemåterställningen. Du ska varken ändra, öppna eller radera filer eller program förrän systemåterställningen är klar.

- 1 Klicka på Start→ Alla program→ Tillbehör→ Systemverktyg→ Systemåterställning.
- 2 Klicka på Ångra den senaste återställningen och klicka på Nästa.

#### Aktivera Systemåterställning

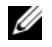

**OBS!** Om du installerar om Windows XP och har mindre än 200 MB ledigt utrymme på hårddisken inaktiveras Systemåterställning automatiskt.

Så här ser du om Systemåterställning är aktiverat:

- 1 Klicka på Start→ Kontrollpanelen→ Prestanda och underhåll→ System.
- 2 Klicka på fliken Systemåterställning och kontrollera att Inaktivera Systemåterställning är omarkerad.

#### Använda Dell™ PC Restore

ANMÄRKNING: Om du använder Dell PC Restore tas alla data på hårddisken och alla program eller drivrutiner som du har installerat efter att du fick datorn bort permanent. Säkerhetskopiera om möjligt alla data innan du använder dessa alternativ. Använd bara PC Restore om det inte gick att lösa problemet med operativsystemet med Systemåterställning.

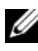

**OBS!** Dell PC Restore från Symantec är inte tillgängligt i vissa länder och på vissa datorer.

Använd Dell PC Restore endast som sista åtgärd för att återställa ditt operativsystem. Dessa alternativ återställer hårddisken till det tillstånd den befann sig i när du köpte datorn. Alla program och filer som du har lagt till sedan du fick datorn — även datafiler — tas bort permanent från hårddisken. Datafiler kan vara dokument, kalkylark, e-brev, digitala fotografier, musikfiler och så vidare. Säkerhetskopiera om möjligt all information innan du använder PC Restore.

Använda PC återställa:

1 Slå på strömmen till datorn.

När datorn startas visas ett blått fält med texten www.dell.com längst upp på skärmen.

2 Tryck omedelbart på <Ctrl><F11> när du ser det blå fältet.

Om du inte tryckte på <Ctrl><F11> i tid, låter du datorn forstsätta booting (starten), och startar sedan om datorn igen.

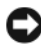

**C**ANMÄRKNING: Om du inte vill gå vidare med PC Restore, klickar du på Starta om.

- 3 Klicka på Återställ och därefter på Bekräfta. Återställningen tar omkring 6-10 minuter.
- 4 Klicka på Finish (slutför) för att starta om datorn.

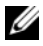

**OBS!** Stäng inte av datorn manuellt. Klicka på Slutför och låt datorn starta om.

5 Klicka på Ja när du får en fråga.

Datorn startas om. Eftersom datorn återställs till det ursprungliga tillståndet, är det du får se på skärmen, till exempel licensavtalet, detsamma som du såg den första gången datorn sattes på.

6 Klicka på Nästa.

Fönstret Systemåterställning visas och datorn startas om.

7 När datorn har startat om klickar du på OK.

Ta bort PC Restore från hårddisken:

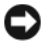

ANMÄRKNING: Om du tar bort Dell PC Restore från hårddisken tas verktyget bort permanent. När du har tagit bort Dell PC Restore kan du inte använda programmet för att återställa operativsystemet på datorn.

Med Dell PC Restore kan du återställa hårddisken till det tillstånd den befann sig i när du köpte datorn. Du bör inte ta bort PC Restore från datorn ens för att tjäna hårddiskutrymme. Om du tar bort PC Restore från hårddisken går programmet inte att få tillbaka, och du kommer aldrig att kunna använda PC Restore för att återställa datorns operativsystem till ursprungstillståndet.

- 1 Logga in på datorn som lokal administratör.
- 2 I Utforskaren går du till c:\dell\utilities\DSR.
- 3 Dubbelklicka på filen DSRIRRemv2.exe.

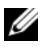

**OBS!** Om du inte loggar in som lokal administratör visas ett meddelande om att du måste göra det. Klicka på Avsluta och logga sedan in som lokal administratör.

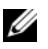

*OBS!* Om partitionen där PC Restore ska ligga på hårddisken inte finns, visas ett meddelande om att den inte hittades. Klicka på Quit (Avbryt); för det finns ingenpartition att ta bort.

- 4 Klicka på OK om du vill ta bort partitionen med PC Restore från hårddisken.
- 5 Klicka på Ja när du ombeds att bekräfta åtgärden.

Partitionen med PC Restore tas bort och det frigjorda hårddiskutrymmet läggs till hårddiskens fria utrymme.

- 6 Högerklicka på Lokal Disk (C) i Utforskaren, välj Egenskaper och kontrollera att det finns mer diskutrymme på hårddisken. Du hittar värdet vid etiketten Ledigt utrymme.
- 7 Klicka på Slutför för att stänga fönster för borttagning av PC Restore och starta om datorn.

#### För att använda operativsystemsskivan

#### Innan du börjar

Innan du korrigerar ett problem med en nyinstallerad drivrutin genom att installera om Windows bör du försöka med Återställ tidigare drivrutin (se "Använda Återställ tidigare drivrutin" på sidan 144). Om du inte kan korrigera problemet med Återställ tidigare drivrutin använder du Systemåterställning och återställer operativsystemet till ett tidigare läge då systemet fortfarande var stabilt, det vill säga innan den nya drivrutinen installerades (se ["Använda Microsoft Windows System Restore" på](#page-153-0)  [sidan 154](#page-153-0)).

ANMÄRKNING: Säkerhetskopiera alla datafiler på den primära hårddisken innan du genomför installationen. Vid vanlig hårddiskkonfiguration är den primära hårddisken den enhet som först identifieras av datorn.

För ominstallation av Windows behöver du följande:

- Dell operativsystem skiva
- Skivan Dell Drivers and Utilities

**OBS!** Skivan *Drivers and Utilities* innehåller drivrutiner som installerades på fabriken när datorn monterades. Använd skivan Drivers and Utilities för att läsa in nödvändiga drivrutiner inklusive de som krävs om datorn har en RAID-styrenhet.

#### Installera om Windows XP

Installationsprocessen kan ta en till två timmar att slutföra. Efter att du har installerat om operativsystemet måste du även installera om drivrutiner, antivirusprogram och annan programvara.

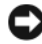

**CO** ANMÄRKNING: Med skivan *Operating System* har du olika valmöjligheter då du installerar om Windows. Alternativen kan skriva över filer och eventuellt också påverka program som är installerade på hårddisken. Installera därför bara om Windows om du blir uppmanad av Dells supportpersonal att göra det.

- 1 Spara och stäng alla öppna filer och avsluta alla öppna program.
- 2 Sätt i skivan Operating system.
- 3 Klicka på Avsluta om alternativet Installera Windows dyker upp.
- 4 Starta om datorn.

När DELL-logotypen visas trycker du genast på <F12>.

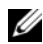

**OBS!** Om du väntar för länge och operativsystemets logo dyker upp, fortsätter du att vänta tills du ser skrivbordet i Microsoft Windows. Stäng sedan av datorn och försök igen.

**OBS!** Nästa steg ändrar startsekvensen bara för denna gång. Nästa gång startas datorn enligt vad som har angetts för enheterna i systeminställningsprogrammet.

- 5 När startenhets listan visas markerar du CD/DVD/CD-RW Drive, och trycker sedan på <Enter>.
- 6 Tryck på valfri tangent för att starta från cd-skivan.
- 7 Följ instruktionerna på skärmen för att slutföra installationen.

**OBS!** Du kan inte återinstallera Dell MediaDirect om du omformaterar hårddisken. Du behöver en programvara för att kunna återinsallera Dell MediaDirect. Se ["Kontakta Dell" på sidan 198.](#page-197-0)

# 13

# Lägga till och byta ut delar

# <span id="page-158-1"></span>Innan du börjar

I det här kapitlet beskrivs hur du tar bort och installerar komponenter i datorn. Om inget annat anges antas följande inför varje procedur:

- Du har genomfört åtgärderna i och ["Stänga av datorn" på sidan 159](#page-158-0) ["Innan](#page-159-0)  [du arbetar inuti datorn" på sidan 160](#page-159-0).
- Du har läst igenom säkerhetsinformationen i Dell Produktinformationsguide.
- Komponenter kan bytas ut eller—om de införskaffas separat—installeras genom att borttagningsproceduren utförs i omvänd ordning.

# Rekommenderade verktyg

Procedurerna i det här dokumentet kan kräva att du använder följande verktyg:

- Liten skruvmejsel
- Stjärnmejsel
- Liten plastrits
- BIOS-uppdatering (se Dells supportwebbplats på adressen support.dell.com)

# <span id="page-158-0"></span>Stänga av datorn

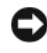

ANMÄRKNING: Undvik att förlora data genom att spara och stänga alla öppna filer och avsluta alla program innan du stänger av datorn.

- 1 Spara och stäng alla öppna filer och gå uralla öppna program.
- 2 Slå av operativsystemet:

 $Windows^{\circledR} XP$ 

Klicka på Stäng av→ Stäng av→ Stäng av.

Windows Vista<sup>™</sup>:

Kicka på Windows Vista startknappen (D), klicka sedan på pilen i de nedre högra hörnet av startmenyn så som visas nedan, och klicka sedan Stäng av.

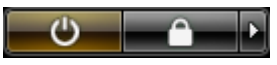

Datorn stängs av när operativsystemets avstängningsprocedur är klar.

3 Kontrollera att datorn och alla anslutna enheter är avstängda. Om datorn eller någon ansluten enhet inte stängdes av automatiskt när du stängde av operativsystemet ska du trycka ner och hålla kvar strömbrytaren i minst 4 sekunder för att stänga av dem.

## <span id="page-159-0"></span>Innan du arbetar inuti datorn

Beakta följande säkerhetsanvisningar för att skydda datorn och dig själv.

 $\sqrt{N}$  VARNING! Innan du utför någon av åtgärderna i det här avsnittet ska du läsa igenom och följa instruktionerna i Produktinformationsguiden.

 $\bigwedge$  VARNING! Hantera komponenter och kort varsamt. Rör inte komponenterna eller kontakterna på ett kort. Håll ett kort i dess kanter eller i dess metallmonteringskonsol. Håll alltid komponenten i kanterna och aldrig i stiften. Det gäller till exempel processorn.

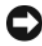

ANMÄRKNING: Reparationer av datorn får endast utföras av kvalificerade servicetekniker. Skador som uppstår till följd av service som inte har godkänts av Dell täcks inte av garantin.

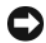

ANMÄRKNING: När du kopplar bort en kabel ska du alltid dra i kontakten eller i dess dragavspänningsögla, inte i själva kabeln. Vissa kablar har en kontakt med spärrflikar. När du kopplar bort den typen av kabel måste du först trycka in flikarna innan du kopplar bort kabeln. När du drar isär kontaktdon håller du dem korrekt riktade för att undvika att kontaktstiften böjs. Se även till att båda kontakterna är korrekt inriktade innan du kopplar in kabeln.

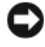

**ANMÄRKNING:** Undvik elektrostatiska urladdningar genom att jorda dig själv. Använd ett antistatarmband eller vidrör en omålad metallyta (till exempel en kontakt på datorns baksida) med jämna mellanrum.

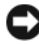

ANMÄRKNING: För att undvika att skada datorn ska du utföra följande åtgärder innan du börjar arbeta i den.

- 1 Se till att arbetsytan är ren och plan så att inte datorhöljet skadas.
- 2 Stänga av datorn (se ["Stänga av datorn" på sidan 159](#page-158-0)).

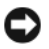

ANMÄRKNING: Nätverkskablar kopplas först loss från datorn och sedan från nätverkskontakten.

- 3 Koppla bort alla tele- och nätverkskablar från datorn.
- 4 Koppla bort datorn och alla anslutna enheter från eluttagen.

**ANMÄRKNING:** Ta bort batteriet från batterifacket innan du gör något underhåll i datorn. Det förhindrar skador på moderkortet.

**CO** ANMÄRKNING: Undvik att skada datorn genom att bara använda ett batteri som är avsett för den här särskilda datorn från Dell. Använd inte batterier som är till för andra Dell datorer.

- 5 Vänd datorn upp och ner.
- 6 Skjut ut och klicka fast spärrhakarna för batterifacket.
- 7 Skjut ut batteriet ur hållaren.

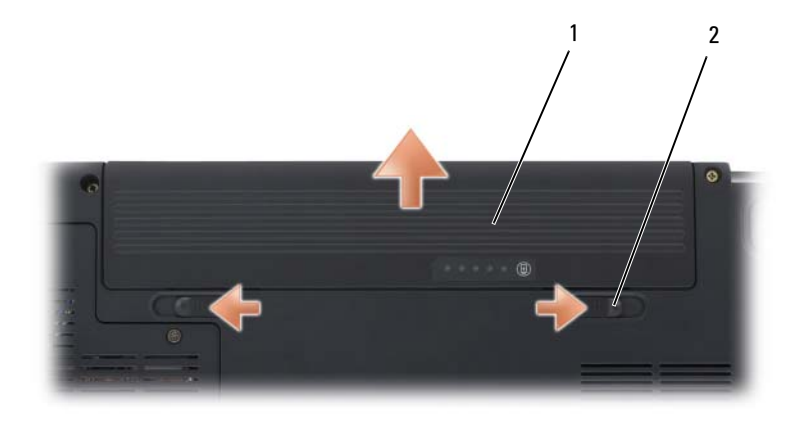

1 batteri 2 spärrhakar för batterifack (2)

- 8 Vänd datorn rätt, öppna skärmen och tryck på strömbrytaren för att jorda moderkordet.
- 9 Tabort alla installerade kort från Expresskort platsen (se ["Ta bort ett](#page-92-0)  [Expresskort eller ett tomt kort" på sidan 93](#page-92-0)) och från 8-i-1 minneskortsläsare (see ["Ta bort ett mediaminneskort eller ett tomt kort"](#page-95-0)  [på sidan 96\)](#page-95-0).

# Hårddisk

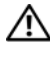

 $\sqrt{N}$  VARNING! Om du tar bort hårddisken från datorn medan enheten är varm bör du inte vidröra metallhöljet på hårddisken.

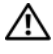

 $\bigwedge$  VARNING! Innan du utför någon av åtgärderna i det här avsnittet ska du läsa igenom och följa instruktionerna i Produktinformationsguiden.

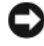

ANMÄRKNING: Stäng av datorn (se ["Stänga av datorn" på sidan 159\)](#page-158-0) innan du tar ut hårddisken. Annars riskerar du att förlora information. Ta inte bort hårddisken medans datorn är i vänte eller viloläge.

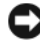

ANMÄRKNING: Hårddiskar är extremt ömtåliga. Var försiktig när du hanterar hårddisken.

**OBS!** Dell garanterar inte att hårddiskar från andra leverantörer är kompatibla med Dells datorer och tillhandahåller inte heller support för sådana enheter.

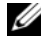

OBS! Om du installerar en hårddisk som kommer från en annan tillverkare än Dell, måste du installera ett operativsystem, drivenheter, och verktyg på den nya hårddisken (se och ["Återställ Microsoft Windows operativsystem" på sidan 148\)](#page-147-1).

# Ta ut hårddisken

- 1 Följ anvisningarna i ["Innan du börjar" på sidan 159](#page-158-1).
- 2 Vänd datorn upp och ned och ta bort hårddiskskruvarna.

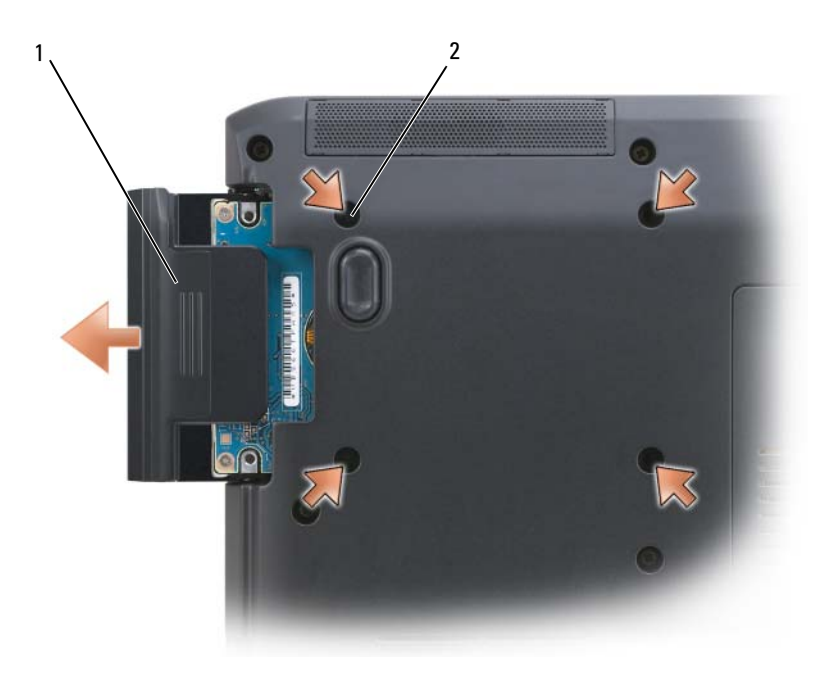

- 1 Hårddisk 2 hårddiskskruvar (4)
- ANMÄRKNING: När hårddisken inte sitter i datorn, bör den förvaras i den skyddande antistatiska förpackningen (se "Skydda mot eletrostatisk laddning" i Produktinformationsguiden).
	- 3 Skjut ur hårddisken ur datorn.
	- 4 Ta bort båda hårddiskens bezel skruvar och dra sedan bort den från hårddisken.

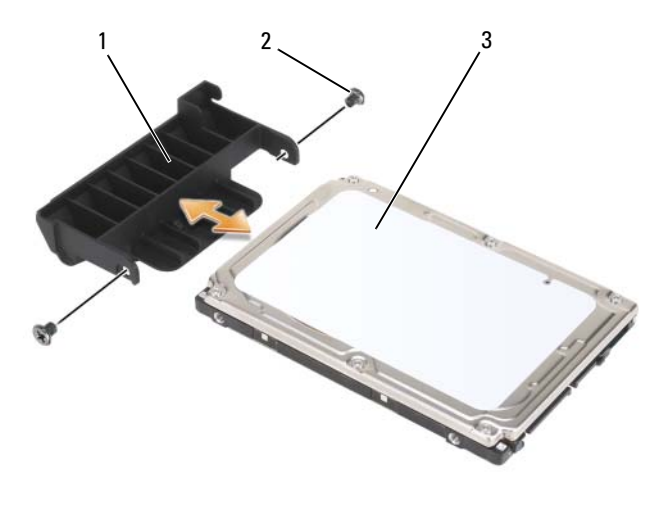

- 1 hårddisk bezel 2 hårddisk bezel skruvar (2)
	-
- 3 Hårddisk

# Byta ut hårddisken

1 Packa upp den nya hårddisken.

Spara originalförpackningen till förvaring eller frakt av hårddisken.

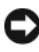

**ANMÄRKNING:** Tryck bestämt och jämnt när du skjuter enheten på plats. Om du tar i för mycket kan du skada kontakten.

- 2 Skjut på hårddiskens bezel som du tog bort från den gamla hårddisken, och fäst den med båda skruvarna.
- 3 Skjut in hårddisken i facket tills den kommer på plats.
- 4 Sätt tillbaka och dra åt båda skruvarna på hårddisken.
- 5 Installera operativsystemet för din dator enligt behov (se ["Återställ](#page-147-1)  [Microsoft Windows operativsystem" på sidan 148](#page-147-1)).
- 6 Installera drivenheter och verktyg för din dator enligt behov (se ["Installera](#page-143-1)  [om drivrutiner och verktyg" på sidan 144](#page-143-1)).

# Returnera en hårddisk till Dell

Skicka tillbaka den gamla hårddisken till Dell i originalförpackningen eller en liknande skumplastförpackning. I annat fall kan hårddisken skadas under transport.

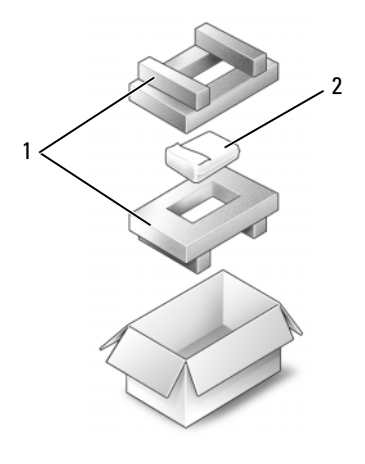

1 Emballage i skumplast 2 Hårddisk

# Optisk enhet

VARNING! Innan du utför någon av åtgärderna i det här avsnittet ska du läsa igenom och följa säkerhetsinstruktionerna i Produktinformationsguiden.

## Ta bort den optiska enheten

- 1 Följ anvisningarna i ["Innan du börjar" på sidan 159](#page-158-1).
- 2 Vänd datorn upp och ner.
- 3 Ta bort säkerhetsskruvarna från den optiska enheten.
- 4 Använd en plastrits och tryck in skåran för att lossa den optiska enheten från facket.
- 5 Skjut ur den optiska enheten ur facket.

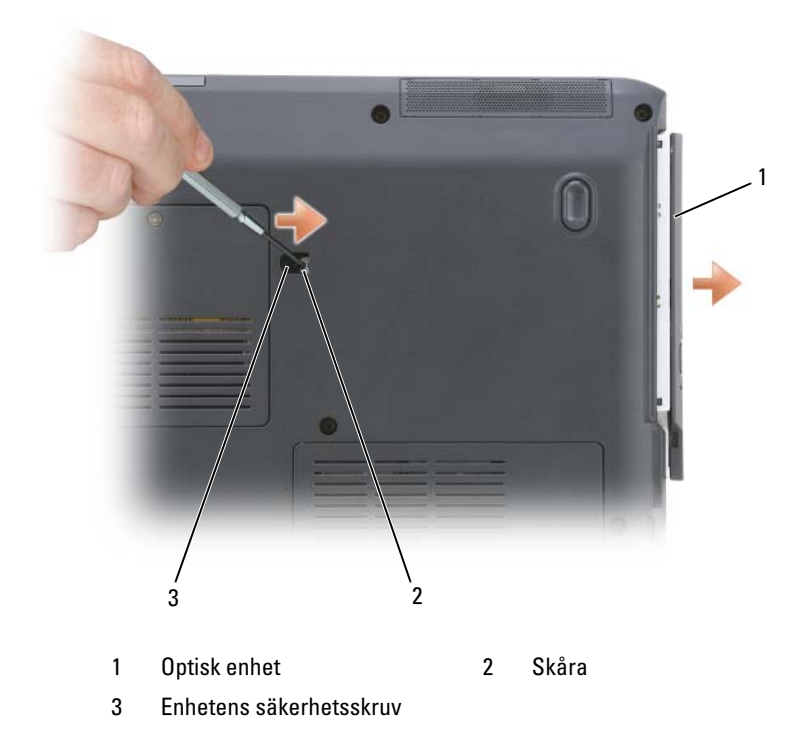

# <span id="page-165-0"></span>**Gångiärnsskydd**

VARNING! Innan du utför någon av åtgärderna i det här avsnittet ska du läsa igenom och följa säkerhetsinstruktionerna i Produktinformationsguiden.

ANMÄRKNING: Undvik elektrostatiska urladdningar genom att jorda dig själv. Använd ett antistatarmband eller vidrör en omålad metallyta (till exempel en kontakt på datorns baksida) med jämna mellanrum.

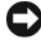

**ANMÄRKNING:** Undvik att skada moderkortet genom att ta bort batteriet ur facket innan du gör något inuti datorn.

# Ta bort gångjärnsskyddet

- 1 Följ processen i ["Innan du börjar" på sidan 159](#page-158-1).
- 2 Öppna bilden så stort som den kan öppnas.
- **ANMÄRKNING:** Undvik att skada gångjärnsskyddet genom att inte lyfta i täckbrickan på bägge sidor samtidigt.
- 3 Sätt i en plastrits i fördjupningen och lyft gångjärnsskyddet på höger sida.
- 4 Lyft skyddetförsiktigt från höger till vänster och ta bort den.

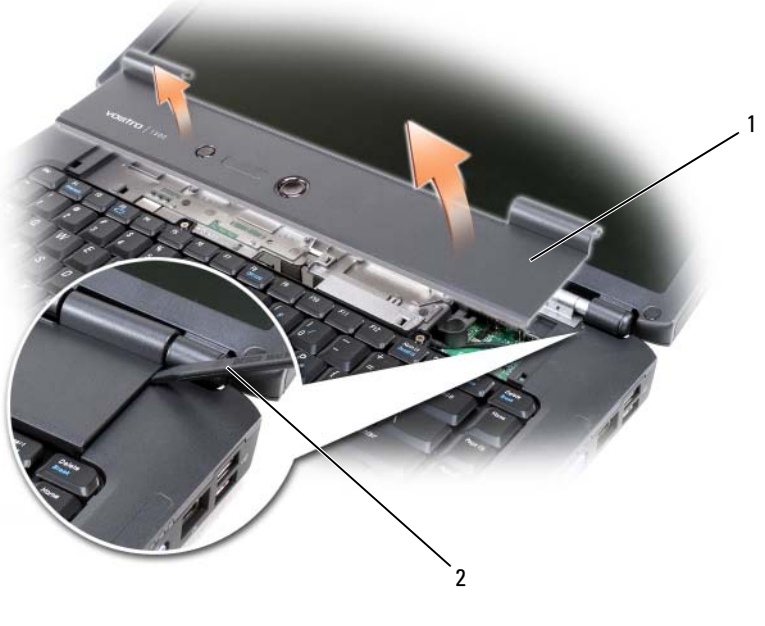

1 gångjärnsskydd 2 Rits

## Byta ut gångjärnsskyddet

- 1 Sätt i vänster sida av gångjärnsskyddet.
- 2 Tryck från vänster till höger tills skyddet hamnar rätt.

# <span id="page-166-0"></span>**Tangentbord**

För mer information om tangentbordet, se ["Använda tangentbordet och](#page-52-0)  [styrplattan" på sidan 53.](#page-52-0)

#### $\bigwedge$  VARNING! Innan du utför någon av åtgärderna i det här avsnittet ska du läsa igenom och följa instruktionerna i Produktinformationsguiden.

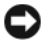

ANMÄRKNING: Undvik elektrostatiska urladdningar genom att jorda dig själv. Använd ett antistatarmband eller vidrör en omålad metallyta (till exempel en kontakt på datorns baksida) med jämna mellanrum.

ANMÄRKNING: Undvik att skada moderkortet genom att ta bort batteriet ur facket innan du gör något inuti datorn.

## Ta bort tangentbordet:

- 1 Följ anvisningarna i ["Innan du börjar" på sidan 159](#page-158-1).
- 2 Ta bort gångjärnsskyddet (se ["Gångjärnsskydd" på sidan 166\)](#page-165-0).
- 3 Ta bort de två skruvarna från tangentbordets ovansida.

ANMÄRKNING: Tangenterna är ömtåliga och förskjuts lätt, och det tar tid att lägga tillbaka dem. Var försiktig när du tar bort och hanterar tangentbordet.

- 4 Lyft upp tangentbordet och håll det upp och något framåtlutat för att komma åt tangentbordets kontakter.
- 5 För att koppla bort tangentbordets kabel från tangentbordets uttag på moderkortet, vrider du kabelns utlösningsspak mot datorns framsida.
- 6 Skjut ut tangentbordets kabel ur tangentbordsuttaget på DIMM A minnesmodulens täckbricka.

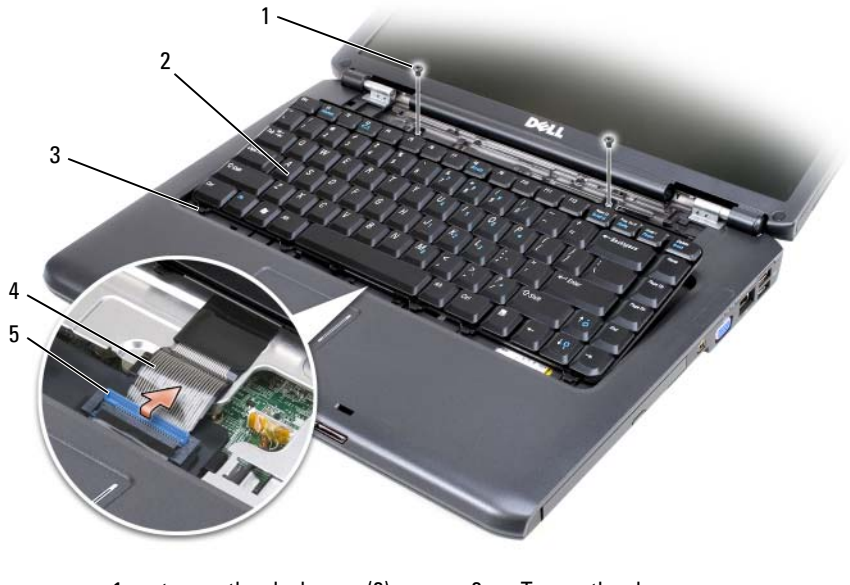

## 1 tangentbordsskruvar (2) 2 Tangentbord

- 
- 3 hakar (5) 4 tangentbordskabel

# 5 utlösningsspak

## Byta tangentbordet

- Skjut in tangentbordets kabel in i tangentbordsuttaget på DIMM A minnesmodulens täckbricka.
- Vrid kabelns utlösningsspak för att säkra kablen.
- Haka fast hakarna längs tangentbordets främre kant in i handstödet.
- Tryck på höger kant nära toppen för att snäppa in tangentbordet på plats.
- Sätt tillbaka de två skruvarna från tangentbordets ovansida.

# **Minne**

#### VARNING! Innan du utför någon av åtgärderna i det här avsnittet ska du läsa igenom och följa instruktionerna i Produktinformationsguiden.

Du kan utöka datorns minne genom att montera minnesmoduler på moderkortet. ["Specifikationer" på sidan 199](#page-198-0) Information om de minnestyper som stöds av datorn finns i avsnittet. Installera bara minnesmoduler som är anpassade för datorn.

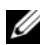

**OBS!** Minnesmoduler som du beställer från Dell täcks av datorgarantin.

I datorn finns två SODIMM-uttag. Den ena sitter under tangentbordet (DIMM A) och den andra på datorns undersida (DIMM B).

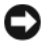

ANMÄRKNING: Om det bara finns en minnesmodul i datorn, sätter du den i uttaget som är märkt "DIMMA."

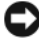

ANMÄRKNING: Om du behöver installera minnesmoduler i två kontakter, installerar du en minnesmodul i kontakten som är märkt "DIMM A" innan du sätter in en minnesmodul i uttaget som är märkt "DIMM B".

# Ta borty DIMM A minnesmodulen

ANMÄRKNING: Undvik elektrostatiska urladdningar genom att jorda dig själv. Använd ett antistatarmband eller vidrör en omålad metallyta (till exempel en kontakt på datorns baksida) med jämna mellanrum.

DIMM A minnesmodulen finns under tangentbordet.

- 1 Följ anvisningarna i ["Innan du börjar" på sidan 159](#page-158-1).
- 2 Ta bort gångjärnsskyddet (se ["Gångjärnsskydd" på sidan 166\)](#page-165-0).
- 3 Ta bort tangentbordet (se ["Tangentbord" på sidan 167\)](#page-166-0).

**OBS!** Det är inte nödvändigt att koppla bort tangentbordets kabel från minnes modulens täckbricka.

4 Lyft på minnesmodulens täckbricka men ta inte loss den.

ANMÄRKNING: Använd inga verktyg när du särar på fästhakarna som håller fast minnesmodulen. Du kan skada modulens sockel.

- 5 Lossa fästhakarna i bägge ändarna av minnesmodulen med fingertopparna tills modulen lossnar.
- 6 Ta loss minnesmodulen från fästhakarna.

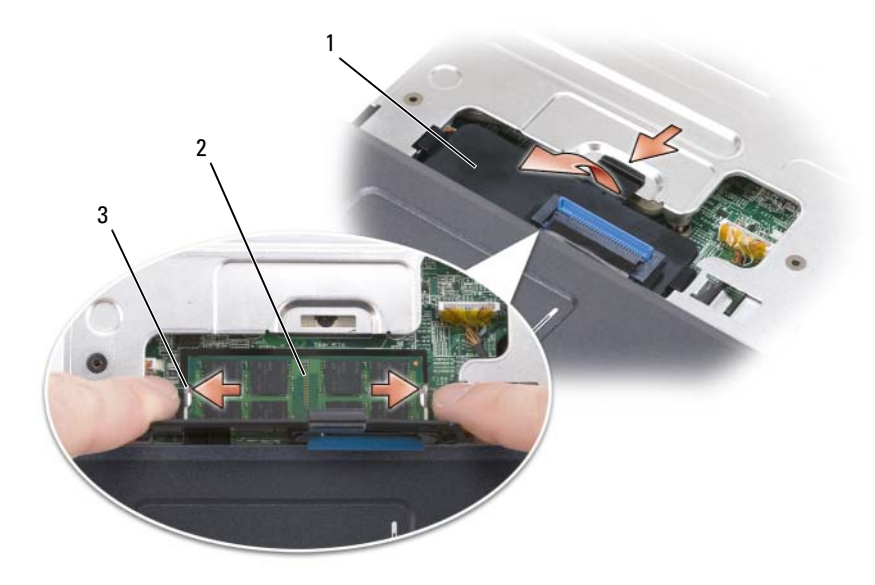

- 1 täckbricka för minnesmodul 2 minnesmodul (DIMM A)
- 3 minnesmodulens fästhakar (2)

## Byta ut DIMM A minnesmodul

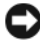

ANMÄRKNING: Undvik elektrostatiska urladdningar genom att jorda dig själv. Använd ett antistatarmband eller vidrör en omålad metallyta (till exempel en kontakt på datorns baksida) med jämna mellanrum.

- 1 Passa in skåran i modulens kant med fliken i kontakten.
- 2 Skjut försiktigt in modulen i kontakten med 45 graders lutning och vrid sedan modulen nedåt tills den sitter stadigt. Om du inte känner något klick tar du bort modulen och sätter dit den igen.

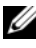

**OBS!** Om minnesmodulen inte sätts in ordentligt går det eventuellt inte att starta datorn. Inget felmeddelande visas om detta inträffar.

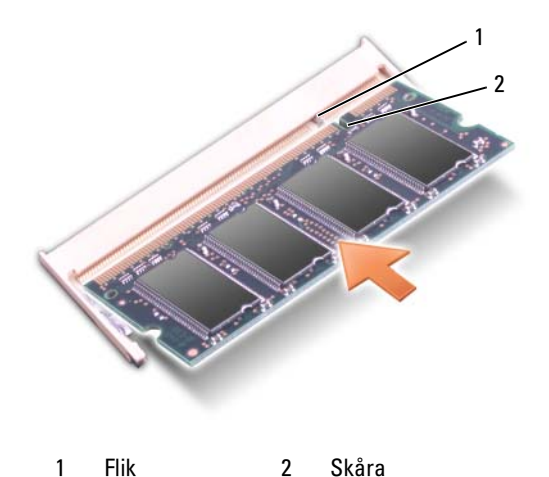

- 3 Sätt tillbaka minnesmodulens täckbricka.
- 4 Sätt tillbaka tangentbordet och gångjärnsskyddet.
- 5 Sätt in batteriet i batterifacket eller anslut nätadaptern till datorn och till eluttaget.
- 6 Slå på strömmen till datorn.

När datorn startar registrerar den att det finns ytterligare minne och systemkonfigurationen uppdateras automatiskt.

Kontrollera hur mycket minne som installerats på datorn:

- Windows<sup>®</sup>  $XP$ 
	- Högerklicka på min dator ikonen på skrivbordet och klicka sedan på Egenskaper→ Allmänt.
- Windows Vista™
	- Klicka på Windows Vista startknappen <sup>(† )</sup>, högerklicka på Dator, och klicka sedan på Egenskaper.

# Ta bort DIMM B minnesmodul

DIMM B minnesmodulen finns under minnesmodulens täckbricka på datorns undersida.

- 1 Följ anvisningarna i ["Innan du börjar" på sidan 159](#page-158-1).
- 2 Vänd datorn upp och ner och lossa låsskruvarna på minnesmodulen (se ["Undersida" på sidan 34\)](#page-33-1), och ta loss täckbrickan.

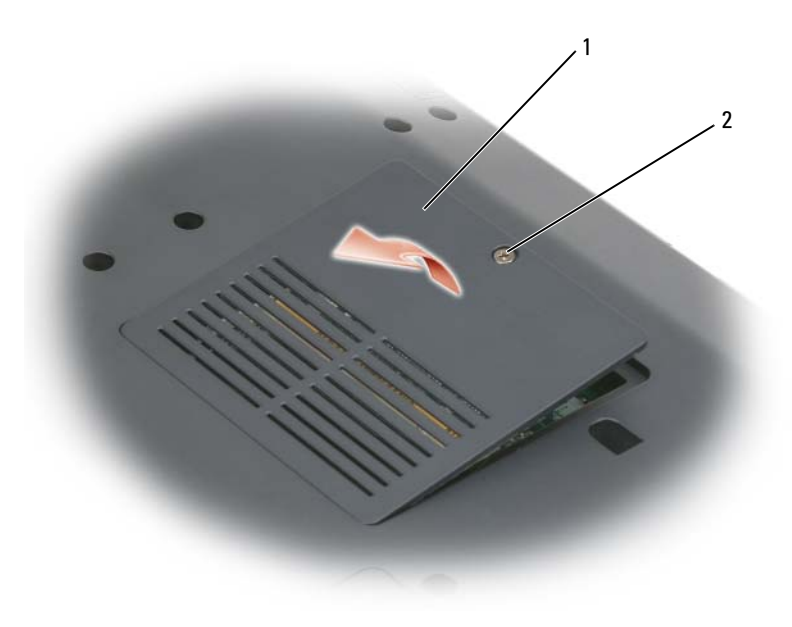

1 [täckbricka till](#page-33-0)  [minnesmodul/knappcellsbatteri](#page-33-0) 2 låsskruv

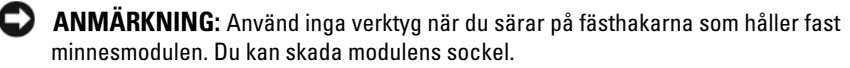

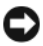

ANMÄRKNING: Undvik elektrostatiska urladdningar genom att jorda dig själv. Använd ett antistatarmband eller vidrör en omålad metallyta (till exempel en kontakt på datorns baksida) med jämna mellanrum.

- 3 Lossa fästhakarna i bägge ändarna av minnesmodulen med fingertopparna tills modulen lossnar.
- 4 Ta loss minnesmodulen från fästhakarna.

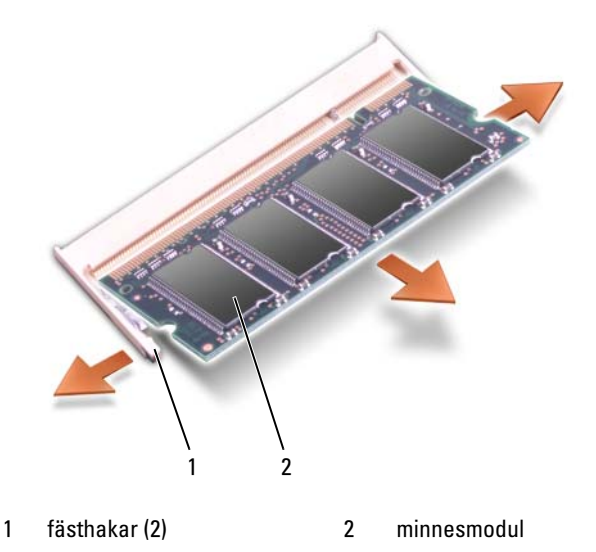

## Byt ut DIMM B minnesmodul

ANMÄRKNING: Undvik elektrostatiska urladdningar genom att jorda dig själv. Använd ett antistatarmband eller vidrör en omålad metallyta (till exempel en kontakt på datorns baksida) med jämna mellanrum.

- 1 Passa in skåran i modulens kant med fliken i kontakten.
- 2 Skjut försiktigt in modulen i kontakten med 45 graders lutning och vrid sedan modulen nedåt tills den sitter stadigt. Om du inte känner något klick tar du bort modulen och sätter dit den igen.

**OBS!** Om minnesmodulen inte sätts in ordentligt går det eventuellt inte att starta datorn. Inget felmeddelande visas om detta inträffar.

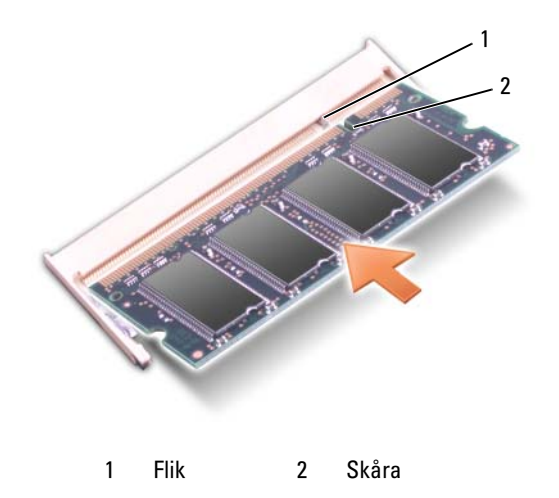

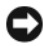

 $\Box$  ANMÄRKNING: Om det är svårt att stänga minnesmodulens täcklucka, tar du bort minnesmodulen och installerar om den. Om du tvingar igen luckan kan datorn skadas.

- 3 Sätt tillbaka minnesmodulens täckbricka.
- 4 Sätt in batteriet i batterifacket eller anslut nätadaptern till datorn och till eluttaget.
- 5 Slå på strömmen till datorn.

När datorn startar registrerar den att det finns ytterligare minne och systemkonfigurationen uppdateras automatiskt.

Kontrollera hur mycket minne som installerats på datorn:

- Windows  $\bigcirc$  XP
	- Högerklicka på min dator ikonen på skrivbordet och klicka sedan på Egenskaper→ Allmänt.
- Windows Vista $^{\text{TM}}$ 
	- Klicka på Windows Vista startknappen **+**, högerklicka på Dator, och klicka sedan på Egenskaper.

# Subscriber Identity Module

Subscriber Identity Modules (SIM) identifierar varje användare genom en internationellt mobil abonnent identitet.

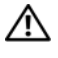

 $\bigwedge$  VARNING! Innan du utför någon av åtgärderna i det här avsnittet ska du läsa igenom och följa säkerhetsinstruktionerna i Produktinformationsguiden.

**OBS!** Endast GSM (HSDPA)kort behöver en SIM. EVDO kort använder inte en SIM.

- 1 Följ anvisningarna i ["Innan du börjar" på sidan 159](#page-158-1).
- 2 I batterifacket, skjuter du in SIM i SIM facket med det avklippta korthörnet bort från facket.

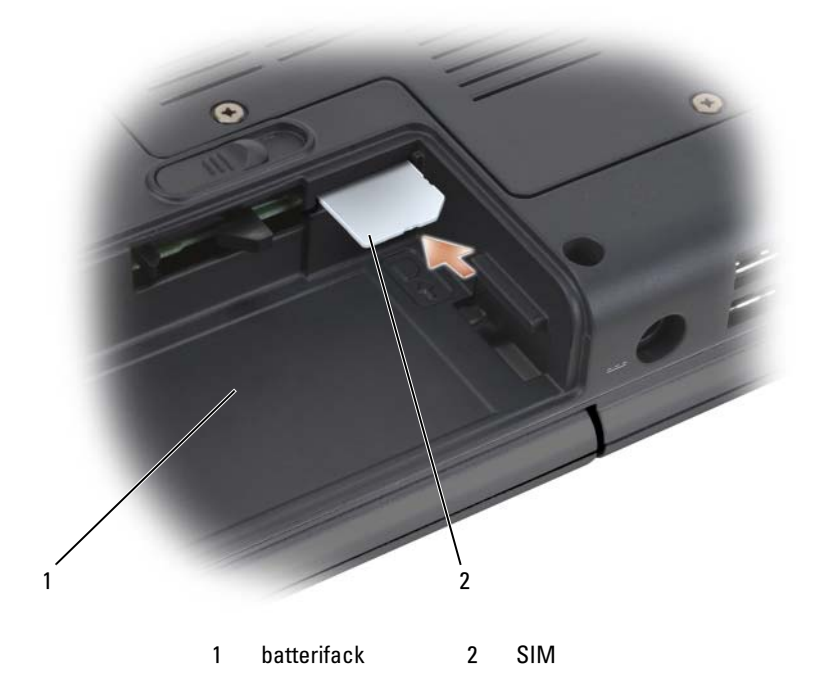

# Trådlösa Mini-kort

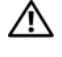

 $\sqrt{N}$  VARNING! Innan du utför någon av åtgärderna i det här avsnittet ska du läsa igenom och följa instruktionerna i Produktinformationsguiden.

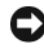

ANMÄRKNING: Undvik att skada moderkortet genom att ta bort batteriet ur facket innan du gör något inuti datorn.

Om datorn levererades med ett trådlöst Mini-kort, är det redan installerat. Datorn stöder tre olika sorters trådlösa Minikort:

- Trådlöst lokalt nätverk
- Mobilt bredband eller trådlösa globala nätverk
- Wireless Personal Area Network (WPAN) (Trådlöst personligt nätverk)

# Ta bort WLAN kort

- 1 Följ anvisningarna i ["Innan du börjar" på sidan 159](#page-158-1).
- 2 Vänd datorn upp och ner.
- 3 Lossa skruvarna från täckbrickan till Mini-kortet och ta bort täckbrickan.

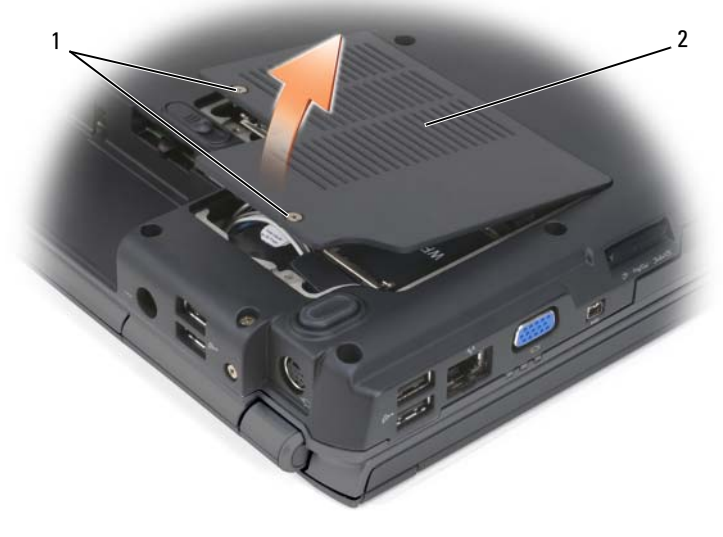

1 låsskruvar (2) 2 Mini-kort täckbricka

Koppla bort antennkablarna från WLAN kortet.

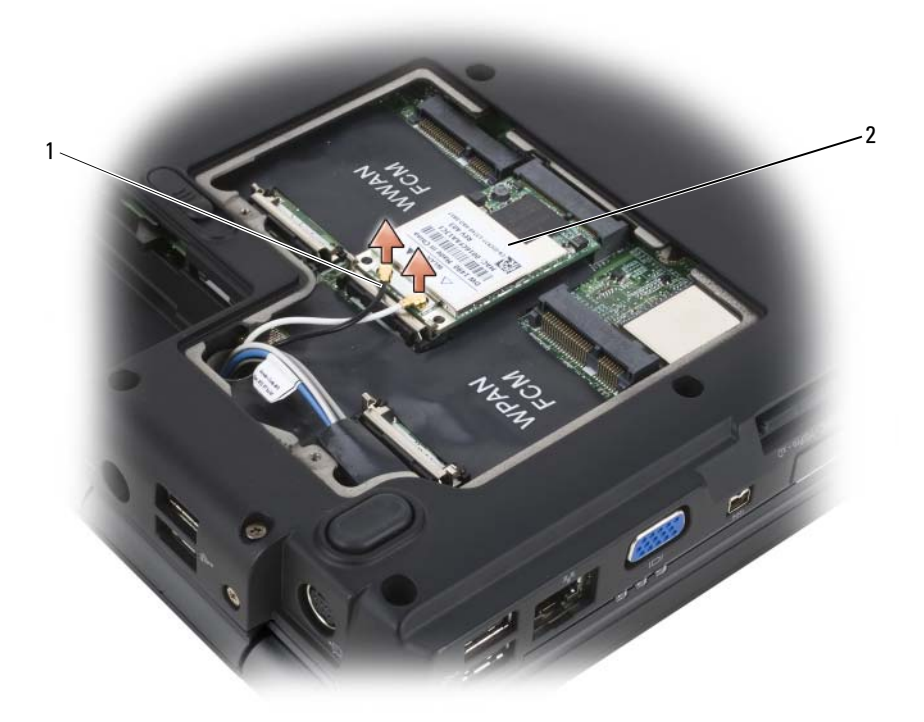

1 antennkabelskontakter (2) 2 Trådlöst nätverkskort

- Frigör WLAN kortet genom att trycka på flikarna i metall mot datorns baksida tills kortet skjuts ut en aning.
- Lyft ur WLAN kort från kontakten på moderkortet.

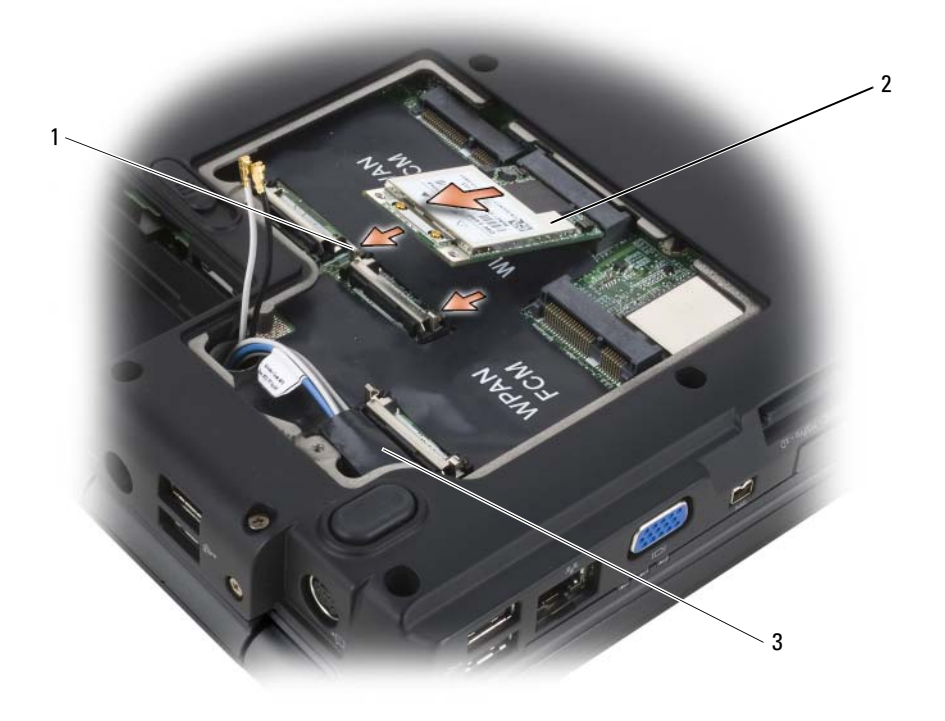

- 1 metallflikar (2) 2 trådlöst nätverkskort
- 3 plastficka

## Byta ut ett WLAN kort

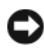

ANMÄRKNING: Uttagen har spår för korrekt montering. Om du inte får i dem ska du undersöka kontakterna på kortet och moderkortet och passa in kortet igen.

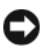

**ANMÄRKNING:** Dra aldrig kablar under WLAN kortet. Det kan skada kortet.

- 1 Sätt i WLAN kortet med 45-graders vinkel in i moderkortsuttaget där det står "WLAN".
- 2 Tryck ner den andra sidan av WLAN kortet in i fästhakarna tills kortet kommit på plats.
- 3 Koppla lämplig antenn till det WLAN kort du installerar.

Om WLAN kortet har två trianglar på etiketten (vit och svart) kopplar du den vita antennkablen till uttaget där det står "main" (vit triangel), och koppla den svarta antennkabeln till uttaget där det står "aux" (svart triangel).

Om WLAN kortet har tre trianglar på etiketten (vit, svart och grå), kopplar du den vita antennkablen till den vita triangeln, den svarta antennkablen till den svarta triangeln och den gråa antennkablen till den gråaa triangeln.

- 4 Sätt i de oanvända antenn kablarna i plastfickan.
- 5 Sätt tillbaka Mini-kortets täckbricka och skruva fast låsskruvarna

# Ta bort ett mobil bredbands ellerWWAN kort

**OBS!** WWAN finns även tillgängligt på ett Expresskort (se "Använda Expresskort" [på sidan 91\)](#page-90-0).

- 1 Följ anvisningarna i ["Innan du börjar" på sidan 159](#page-158-1).
- 2 Vänd datorn upp och ner.
- 3 Lossa skruvarna från täckbrickan till Mini-kortet och ta bort täckbrickan.

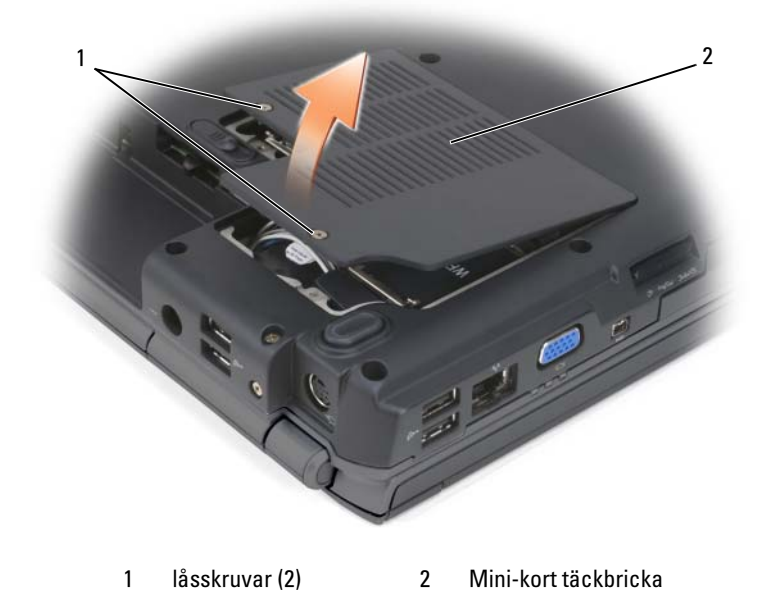
Koppla bort båda antennkablarna från WWAN kortet.

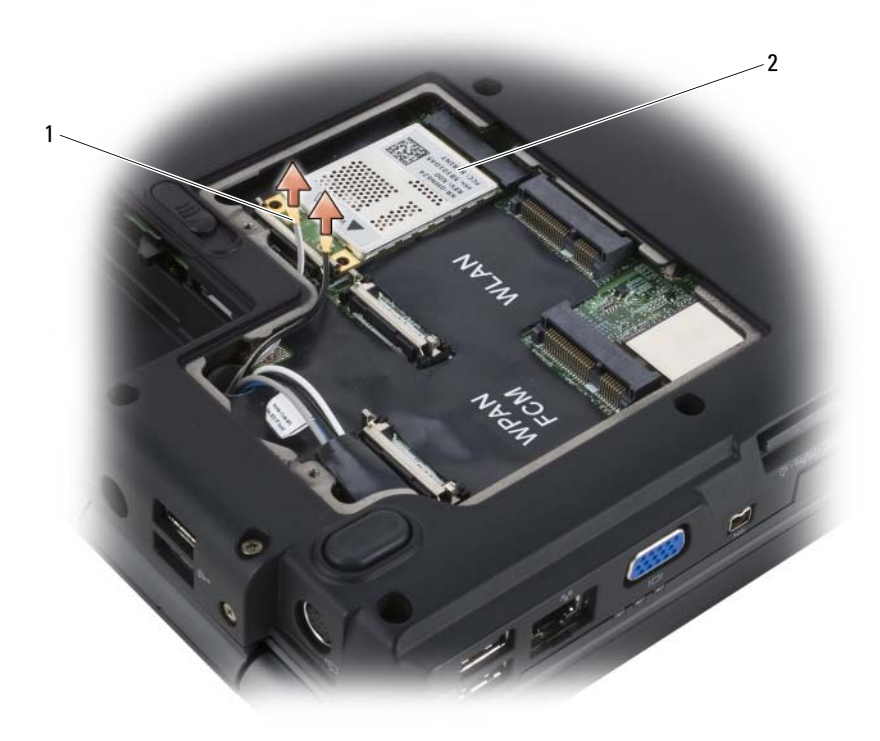

- 1 antennkabelskontakter (2) 2 WWAN kort
- Frigör WWAN kortet genom att trycka på flikarna i metall mot datorns baksida tills kortet skjuts ut en aning.
- Lyft ur WWAN kort från kontakten på moderkortet.

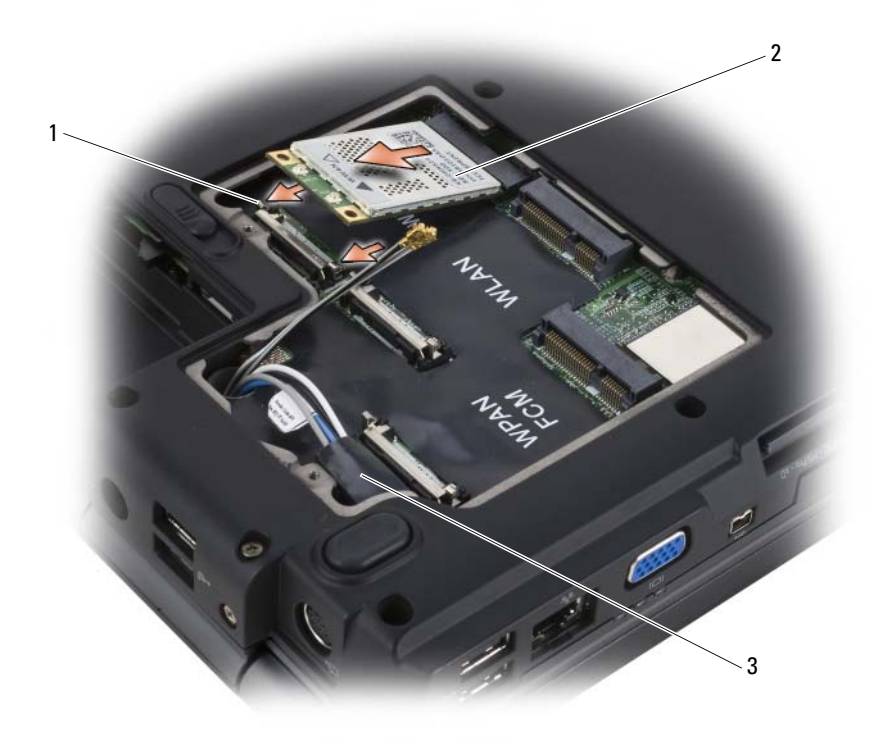

- 1 metallflikar (2) 2 WWAN kort
- 3 plastficka

## Byta ut ett WWAN kort

ANMÄRKNING: Uttagen har spår för korrekt montering. Om du inte får i dem ska du undersöka kontakterna på kortet och moderkortet och passa in kortet igen.

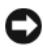

**ANMÄRKNING:** Dra aldrig kablar under WWAN kortet. Det kan skada kortet.

- 1 Sätt i WWAN kortet med 45-graders vinkel in i moderkortsuttaget där det står "WWAN".
- 2 Tryck ner den andra sidan av WWAN kortet in i fästhakarna tills kortet kommit på plats.
- Koppla i den svarta antennkablen med grå rand till uttaget där det står "aux" (svart triangel) och koppla den vita antennkablen med grå rand till uttaget där det står "main" (vit triangel).
- Sätt i de oanvända antenn kablarna i plastfickan.
- Sätt tillbaka täckbrickan och skruva fast fästskruvarna.

## Ta bort ett WPAN kort

- Följ anvisningarna i ["Innan du börjar" på sidan 159](#page-158-0).
- Vänd datorn upp och ner.
- Lossa skruvarna från täckbrickan till Mini-kortet och ta bort täckbrickan.

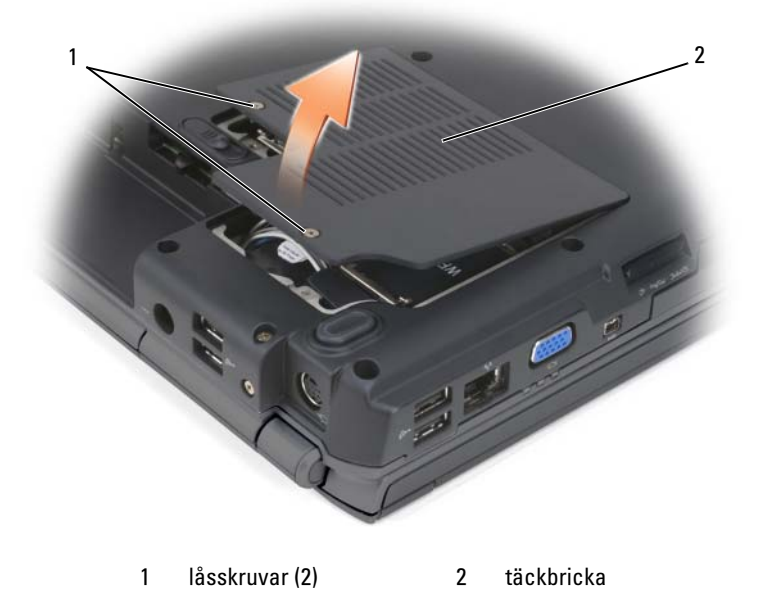

- Koppla bort den blåa antennkabeln från WPAN kortet.
- Frigör WPAN kortet genom att trycka på flikarna i metall mot datorns baksida tills kortet skjuts ut en aning.
- Lyft ur WPAN kort från kontakten på moderkortet.

## Byta ut ett WPAN kort

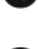

ANMÄRKNING: Uttagen har spår för korrekt montering. Om du inte får i dem ska du undersöka kontakterna på kortet och moderkortet och passa in kortet igen.

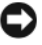

**ANMÄRKNING:** Dra aldrig kablar under WPAN kortet. Det kan skada kortet.

- 1 Sätt i WPAN kortet med 45-graders vinkel in i moderkortsuttaget där det står "WPAN".
- 2 Tryck ner den andra sidan av WPAN kortet in i fästhakarna tills kortet kommit på plats.
- 3 Koppla i en blåa antennkabeln från WPAN kortet.
- 4 Sätt i de oanvända antenn kablarna i plastfickan.
- 5 Sätt tillbaka Mini-kortets täckbricka och skruva fast låsskruvarna

## Flash Cache Modul

Flash Cache Modulen (FCM) är en intern flash enhet som hjälper Microsoft Windows Vista™ att förbättra datorns prestanda. Om datorn beställdes med enFCM, installeras den på fabriken.

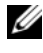

OBS! Windows*®* XP stöder inte en FCM. Du kan ha en FCM installerad medan du använder Windows XP men det kommer inte att påverka datorns prestanda.

## Ta bort FCM

- 1 Följ anvisningarna i ["Innan du börjar" på sidan 159](#page-158-0).
- 2 Vänd datorn upp och ner och ta bort Mini-kortets täckbricka.
- 3 Jorda dig genom att ta i någon av metalldelarna på datorns baksida.
- **OBS!** Om du går undan en stund ska du jorda dig själv igen innan du börjar jobba med datorn igen.
	- 4 Frigör FCM kortet genom att skjuta metallflikarna bort från kortet tills kortet skjuter upp något.
	- 5 Ta bort FCM

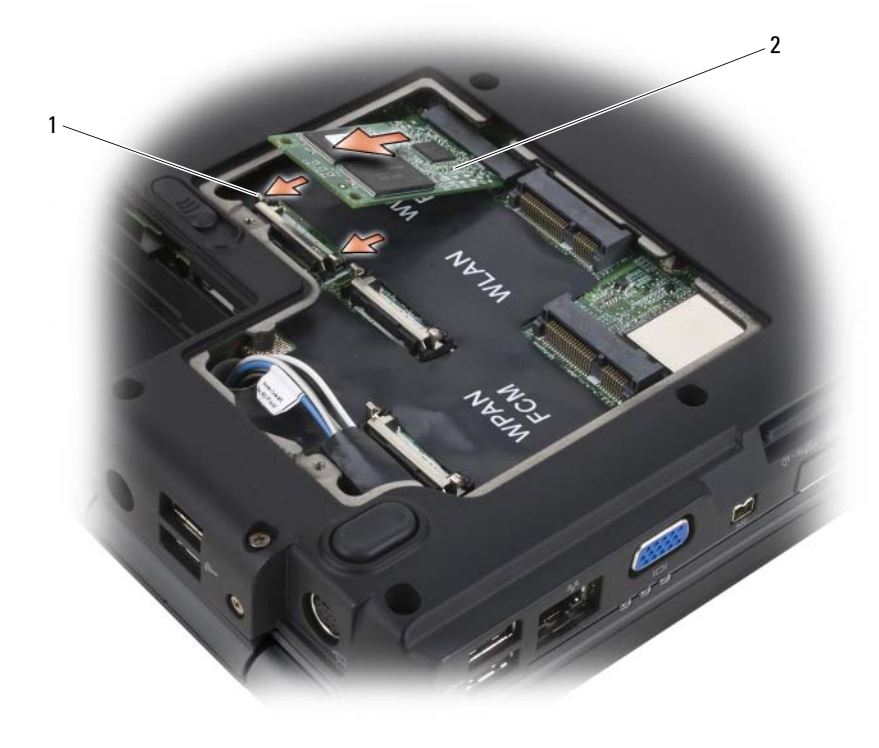

1 metallflikar (2) 2 FCM

## Byta ut FCM

- ANMÄRKNING: Installera FCM i WWAN eller WPAN facket. Installera inte en FCM i WLAN kortsfacket. Om du gör det kan datorn skadas.
	- 1 Sätt i FCM kontakten med 45-graders vinkel in i moderkortsuttaget där det står "FCM".
	- 2 Tryck ner den andra sidan av FCM kortet in i fästhakarna tills kortet kommit på plats.

## Internt kort med trådlös Bluetooth*®*-teknik

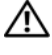

#### $\sqrt{N}$  VARNING! Innan du utför någon av åtgärderna i det här avsnittet ska du läsa igenom och följa säkerhetsinstruktionerna i Produktinformationsguiden.

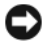

ANMÄRKNING: Undvik elektrostatiska urladdningar genom att jorda dig själv. Använd ett antistatarmband eller vidrör en omålad metallyta (till exempel en kontakt på datorns baksida) med jämna mellanrum.

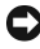

ANMÄRKNING: Undvik att skada moderkortet genom att ta bort batteriet ur facket innan du gör något inuti datorn.

Om du beställde ett internt Bluetooth-kort har det redan installerats.

## Ta bort kortet

- 1 Följ anvisningarna i ["Innan du börjar" på sidan 159](#page-158-0).
- 2 Ta bort gångjärnsskyddet (se ["Gångjärnsskydd" på sidan 166\)](#page-165-0).
- 3 Ta loss kablarna från kortet.
- 4 Ta tag i kontaktänden av kortet och dra ut det under fästhakarna.

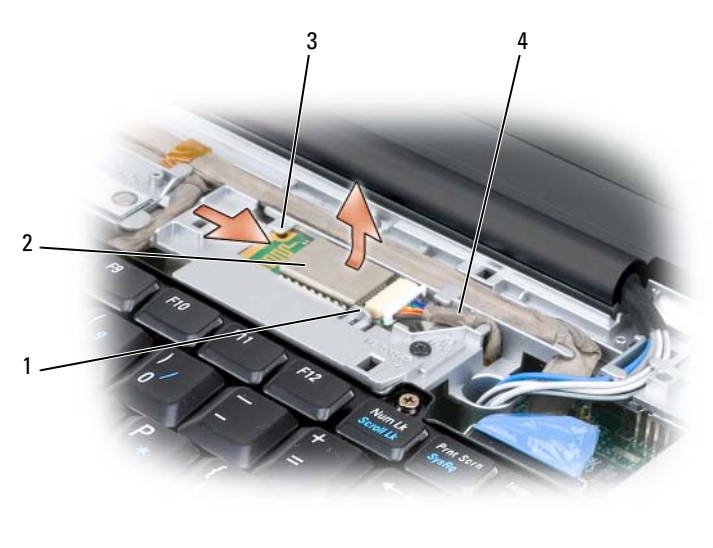

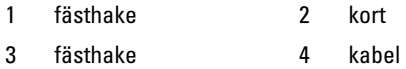

## Knappcellsbatteri

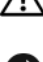

 $\bigwedge$  VARNING! Innan du utför någon av åtgärderna i det här avsnittet ska du läsa igenom och följa säkerhetsinstruktionerna i Produktinformationsquiden.

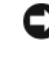

**ANMÄRKNING:** Undvik elektrostatiska urladdningar genom att jorda dig själv. Använd ett antistatarmband eller vidrör en omålad metallyta (till exempel en kontakt på datorns baksida) med jämna mellanrum.

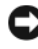

**CO** ANMÄRKNING: Undvik att skada moderkortet genom att ta bort batteriet ur facket innan du gör något inuti datorn.

## Ta bort knappcellsbatteriet

- 1 Följ anvisningarna i ["Innan du börjar" på sidan 159](#page-158-0).
- 2 Vänd datorn upp och ner.
- 3 Lossa låsskruvarna på minnesmodul/ knappcellsbatteritäckbricka (se ["Undersida" på sidan 34\)](#page-33-0), och ta bort täckbrickan.
- 4 Koppla bort knappcellsbatteriets kablar från moderkortet.

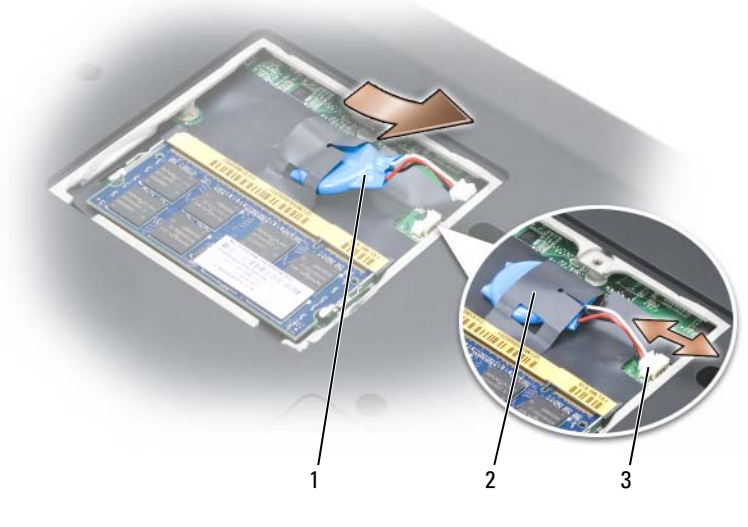

- 1 knappcellsbatteri 2 plastficka
- 3 knappcellsbatterikontakt
- 5 Skjut ut batteriet ur plastfickan.

## Dell™ QuickSet Funktioner

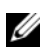

#### **OBS!** Datorn är eventuellt inte utrustad med den här funktionen.

Dell QuickSet gör det lätt att konfigurera eller att visa följande inställningar:

- Nätverksanslutningar
- Energisparfunktionen
- Bildskärm
- Systeminformation

Beroende på vad du vill göra i Dell QuickSet, kan du börja genom att antingen klicka, dubbel-klicka,ellerhöger-klicka the på QuickSet ikonen i Microsoft® Windows® aktivitetsfältet. Akivitetsfältet hittar du i det högralägre hörnet av bildskärmen.

Mer information om QuickSet får du om du högerklickar på QuickSet-ikonen och väljer Hjälp.

## Resa med datorn

## Identifiera datorn

- Sätt fast en namnbricka eller ett visitkort på datorn.
- Skriv ner servicenumret och förvara lappen åtskild från datorn och datorväskan på en säker plats. Ange serienumret om du behöver rapportera förlust eller stöld till polisen och till Dell.
- Skapa en fil med namnet if found som du placerar på skrivbordet i Microsoft® Windows®. Ange ditt namn, din adress och ditt telefonnummer i filen.
- Kontakta kreditkortsföretaget och fråga om de tillhandahåller kodade identifieringsetiketter.

## Packa datorn

- Ta bort alla externa enheter som är anslutna till datorn och förvara dem på en säker plats.
- Se till att huvudbatteriet och alla eventuella reservbatterier som du tänker ta med dig är helt uppladdade.
- Stäng av datorn.
- Koppla ur nätadaptern.
- ANMÄRKNING: När bildskärmen är stängd kan den skadas om föremål har lämnats kvar på tangentbordet eller handledsstödet.
	- Ta bort alla främmande föremål som gem, pennor och papper från tangentbordet och handledsstödet innan du stänger bildskärmen.
	- Packa datorn och tillbehören säkert i tillbehörsväskan från Dell™.
	- Undvik att packa datorn med vissa artiklar, exempelvis rakkräm, parfym och mat.

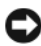

ANMÄRKNING: Om datorn har utsatts för extrem temperatur bör du låta den anpassas till omgivningen under en timme innan du startar den.

- Skydda datorn, batteriet och hårddiskenheten från yttre faror, exempelvis extrem temperatur, för mycket solljus samt smuts, damm och olika vätskor.
- Packa datorn så att den inte glider omkring i bagageluckan i bilen eller på en bagagehylla.

## Tips om resor

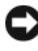

ANMÄRKNING: Flytta inte datorn när den optiska enheten används. Det kan orsaka dataförluster.

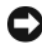

**C** ANMÄRKNING: Checka inte in datorn som bagage.

- Överväg att stänga av det trådlösa nätverkskortet i datorn för att maximera batteriets drifttid. Det trådlösa nätverkskortet stängs av via omkopplaren för trådlös kommunikation (se ["omkopplare för trådlös kommunikation"](#page-26-0)  [på sidan 27](#page-26-0)).
- Överväg att ändra energisparfunktionerna för att maximera batteriets drifttid (se ["Strömhanteringslägen" på sidan 62\)](#page-61-0).
- Om du reser utomlands bör du ta med dig ett ägarbevis eller ett tillstånd som visar att du har rätt att använda den, om datorn tillhör företaget. Det påskyndar tullkontrollen. Ta reda på vilka tullregler som gäller för de länder som du ska besöka och kontrollera huruvida du behöver ta med dig ett internationellt tulldokument (som även kallas ett varupass eller carnet).
- Ta reda på vilka eluttag som används i länderna och ta med lämpliga adaptrar.
- Kontakta ditt kreditkortsföretag och försäkringsbolag och ta reda på om de erbjuder ersättning vid förlust av bärbara datorer på resa.

## Flyga

- ANMÄRKNING: Gå inte igenom en metalldetektor med datorn. Skicka datorn genom en röntgenapparat eller få den inspekterad manuellt.
	- Se till att ha ett laddat batteri tillgängligt om du blir uppmanad att starta datorn.
	- Hör efter om det är tillåtet att använda en dator innan du går ombord på planet. Vissa flygbolag tillåter inte att elektronisk utrustning används i luften. Inga flygbolag tillåter att elektronisk utrustning används vid start och landning.

# 16

# Skaffa hjälp

## Skaffa hjälp

#### VARNING! Om du ska ta bort datorkåpan måste du först koppla loss alla datorns ström- och modemkablar ur eluttagen.

Om du har problem med datorn kan du diagnostisera och felsöka problemet genom att följa stegen nedan:

- 1 Information och procedurer för datorns problem finns under ["Felsökning i](#page-146-0)  [programvaran och maskinvaruproblem" på sidan 147.](#page-146-0)
- 2 Anvisningar om hur man kör Dell Diagnostik finns under ["Dell](#page-110-0)  [Diagnostik" på sidan 111.](#page-110-0)
- 3 Fyll i "Checklista för Dell Diagnostik" på sidan 197.
- 4 Utnyttja Dells stora utbud av onlinetjänster på webbplatsen Dell Support (support.euro.dell.com) om du behöver hjälp med frågor som rör installation och felsökning. En mer omfattande lista över Dells supporttjänster online finns under ["Online-tjänster" på sidan 194](#page-193-0).
- 5 Om problemet kvarstår efter föregående steg, se ["Kontakta Dell" på](#page-197-0)  [sidan 198.](#page-197-0)

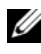

 $\mathscr Q$  OBS! Ring Dells support från en telefon i närheten av datorn så att personalen kan hjälpa dig med de åtgärder som krävs.

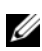

*<b>OBS!* Dells expresskod används inte i alla länder.

Ange din expresskod när den efterfrågas, så kopplas du direkt till rätt supportpersonal. Om du inte har någon kod öppnar du mappen Dell Accessories, dubbelklickar på ikonen Express Service Code (expresskod) och följer anvisningarna.

Anvisningar om hur man använder Dell Support finns under ["Teknisk](#page-193-1)  [support och kundtjänst" på sidan 194.](#page-193-1)

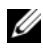

**OBS!** Vissa av de följande tjänsterna finns inte utanför USA. Kontakta den lokala Dell-representanten för mer information.

## <span id="page-193-1"></span>Teknisk support och kundtjänst

Via Dells supporttjänst får du svar på dina frågor om Dell™-maskinvara. Personalen utnyttjar datorbaserade diagnostikprogram för att snabbt kunna svara på dina frågor.

För att kontakta Dells support, se ["Innan du ringer" på sidan 196,](#page-195-0) och se sedan ["Kontakta Dell" på sidan 198.](#page-197-0)

## DellConnect

DellConnect är ett enkelt verktyg för onlineåtkomst som gör att Dells serviceoch supportpersonal får åtkomst till din dator via en bredbandsanslutning för att diagnostisera ditt problem och reparera det under din uppsikt. Gå till support.dell.com och klicka på DellConnect om du vill ha mer information.

## <span id="page-193-0"></span>Online-tjänster

Information om Dells produkter och tjänster finns på följande webbplatser:

www.dell.com www.dell.com/ap (endast Asien och Stillahavsområdet) www.dell.com/jp (endast Japan) www.euro.dell.com (endast Europa) www.dell.com/la (Latinamerika och Karibien) www.dell.ca (endast Kanada)

Du kommer till Dell Support på följande webbplatser och e-postadresser:

- Dells supportwebbplatser support.dell.com support.jp.dell.com (endast Japan) support. euro.dell.com (endast Europa)
- E-postadresser till Dells support mobile\_support@us.dell.com support@us.dell.com la-techsupport@dell.com (endast Latinamerika och Karibien) apsupport@dell.com (endast Asien och Stillahavsområdet)
- E-postadresser till Dells marknadsförings- och säljavdelningar apmarketing @dell.com (endast Asien och Stillahavsområdet) sales\_canada@dell.com (endast Kanada)
- Anonymt filöverföringsprotokoll (FTP)

#### ftp.dell.com

Logga in som annonym, och ange din e-postadress som lösenord.

## Tjänsten AutoTech

Dells automatiska supporttjänst—AutoTech—ger inspelade svar på de vanligaste frågorna om Dells bärbara och stationära datorer.

När du ringer AutoTech använder du en knapptelefon för att välja de ämnen som motsvarar dina frågor. Information om vilket telefonnummer du ska ringa finns i avsnittet ["Kontakta Dell" på sidan 198](#page-197-0).

## Automatisk orderuppföljningstjänst

Om du vill kontrollera hur långt dina beställningar av Dell-produkter har kommit kan du besöka support.euro.dell.com eller ringa den automatiska orderuppföljningstjänsten. En inspelad röst frågar efter den information som behövs för att hitta och ge information om din order. Information om vilket telefonnummer du ska ringa finns i avsnittet ["Kontakta Dell" på sidan 198.](#page-197-0)

## Problem med beställningen

Om det uppstår problem med beställningen, som att det saknas delar, att du har fått fel delar eller att det finns felaktigheter på fakturan, kan du kontakta Dell för att få hjälp. Ha fakturan eller packsedeln framför dig när du ringer. Information om vilket telefonnummer du ska ringa finns i avsnittet ["Kontakta](#page-197-0)  [Dell" på sidan 198](#page-197-0).

## Produktinformation

Om du behöver information om ytterligare produkter från Dell, eller om du vill beställa något, kan du besöka Dells webbplats. Adressen är www.dell.com. Information om vilket telefonnummer du ska ringa i din region finns i avsnittet ["Kontakta Dell" på sidan 198.](#page-197-0)

## Skicka tillbaka utrustning för garantireparation eller för att få pengar tillbaka

Förbered alla artiklar som ska returneras på följande sätt:

1 Kontakta Dell för att få ett returnummer och anteckna det tydligt och synligt på förpackningen.

Information om vilket telefonnummer du ska ringa finns i avsnittet ["Kontakta Dell" på sidan 198](#page-197-0).

- 2 Skicka med en kopia på fakturan och ett brev som beskriver varför artikeln returnerats.
- 3 Skicka med en kopia av den diagnostiska checklistan (se "Checklista för Dell Diagnostik" på sidan 197) där du talar om vilka test du har kört och de felmeddelanden som rapporterats av Dell Diagnostik (se ["Dell](#page-110-0)  [Diagnostik" på sidan 111\)](#page-110-0).
- 4 Skicka med alla tillbehör som hör till varan du returnerar (elsladdar, disketter, handböcker och så vidare) om du vill få pengar tillbaka.
- 5 Förpacka utrustningen som ska sändas tillbaka i originalförpackningen (eller likvärdigt förpackningsmaterial).

Du ansvarar för eventuella fraktkostnader. Du måste även försäkra produkten, och du bär risken för att den kan gå förlorad under transporten till Dell. Postförskottpaket tas inte emot.

Produktreturer som inte uppfyller alla ovanstående villkor tas inte emot vid ankomsten till Dell utan returneras till dig.

## <span id="page-195-0"></span>Innan du ringer

**OBS!** Ha din expresskod till hands när du ringer. Tack vare den koden kan Dells automatiska telefonsystem för support snabbare koppla ditt samtal. Du kan även uppmanas att ange din servicekod (som finns på datorns bak- eller undersida).

Kom ihåg att fylla i den diagnostiska checklistan (se "Checklista för Dell Diagnostik" på sidan 197). Sätt om möjligt på datorn innan du ringer till Dell och ber om hjälp och ring från en telefon vid eller i närheten av datorn. Du kan komma att bli ombedd att skriva vissa kommandon på tangentbordet, ge information om vad som händer eller pröva med annan felsökning som bara går att utföra vid datorn. Se till att ha dokumentationen till datorn till hands.

#### VARNING! Läs och ta till dig säkerhetsanvisningarna i Produktinformationsguiden innan du gör något i datorn.

#### Checklista för Dell Diagnostik

Namn:

Datum:

Adress:

Telefonnummer:

Servicekod (streckkod på datorns bak- eller undersida):

Returauktoriseringsnummer (om du fått ett sådant från Dells supporttekniker):

Returauktoriseringsnummer (om du har fått ett sådant från Dells supporttekniker):

Operativsystem och version:

Enheter:

Expansionskort:

Är datorn ansluten till ett nätverk? Nätverk, version och nätverkskort:

Nätverk, version och nätverkskort:

Program och versioner:

Läs i dokumentationen till operativsystemet hur du bestämmer innehållet i startfilerna till systemet. Om datorn är ansluten till en skrivare ska du skriva ut alla filer. Annars antecknar du innehållet i alla filer innan du ringer till Dell.

Felmeddelande, pipkod eller diagnostisk kod:

Beskrivning av problemet och felsökningsåtgärder som du utfört:

## <span id="page-197-0"></span>Kontakta Dell

För kunder i USA, ring 800-WWW.DELL (800.999.3355).

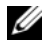

**OBS!** Om du inte har en aktiv Internet-anslutning, finns kontaktinformation på inköpsfakturan, följesedeln, räkningen eller i Dells produktkatalog.

Dell erbjuder flera alternativ för online- och telefonbaserad support och service. Utbudet varierar per land och produkt och vissa tjänster kanske inte finns där du befinner dig. Så här tar du kontakt med Dell för försäljning, support eller kundtjänst:

- 1 Gå till support.dell.com.
- 2 Verifiera ditt land eller region i listmenyn Choose A Country/Region (välj ett land/region) längst ner på sidan.
- 3 Klicka på Contact Us (kontakta oss) på vänster sida.
- 4 Välj lämplig service- eller supportlänk baserat på ditt behov.
- 5 Välj det sätt att kontakta Dell som passar dig bäst.

# 17

## Specifikationer

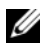

*OBS!* Utrustningen varierar i olika regioner. Mer information om datorns konfiguration får du genom att klicka på Start→ Hjälp och support och därefter välja alternativet för visning av datorinformation.

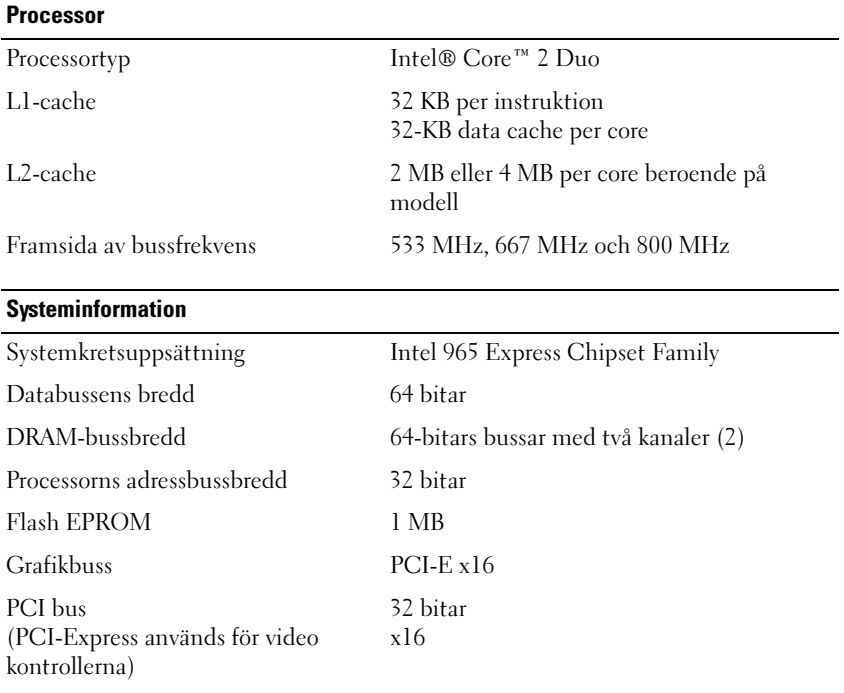

#### Expresskort

OBS! Expresskortsfacket är endast designat för Expresskort. Det stöde INTE PC kort. OBS! PCMCIA finnsinte tillgängliga i alla områden.

Expresskort-styrdon Intel ICH8M Expresskortskontakt Ett Expresskortsfack (54 mm)

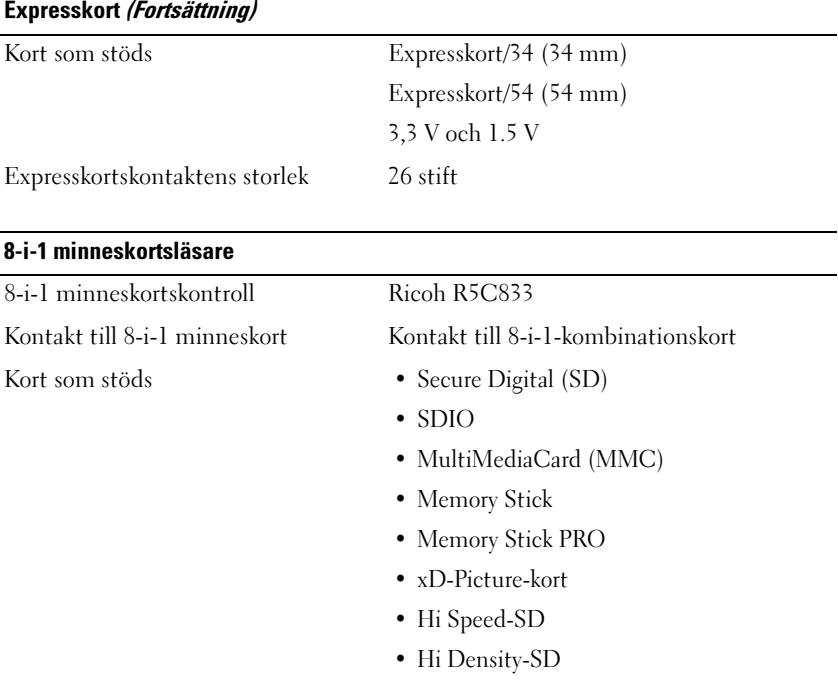

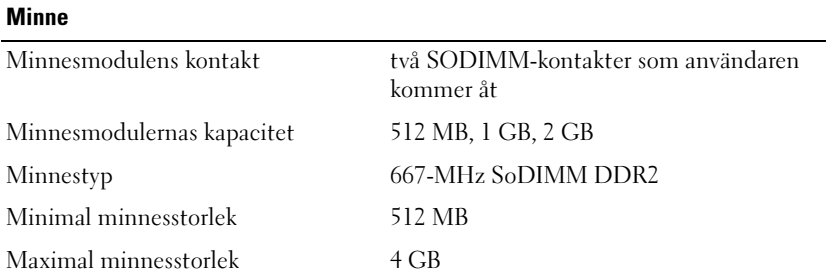

OBS! För att du ska kunna ta till vara av den dubbla kanalens bredbandskapacitet, måste båda minnesfacken fyllas och måste vara av samma storlek.

OBS! Det tillgängliga minne som visas reflekterar inte det totala installerade minnet eftersom visst minne är reserverat till system filer.

#### Portar och kontakter

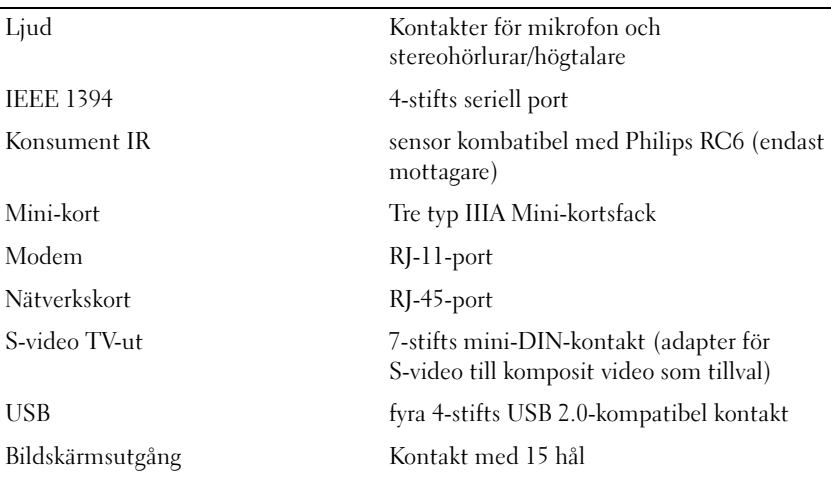

#### Kommunikation

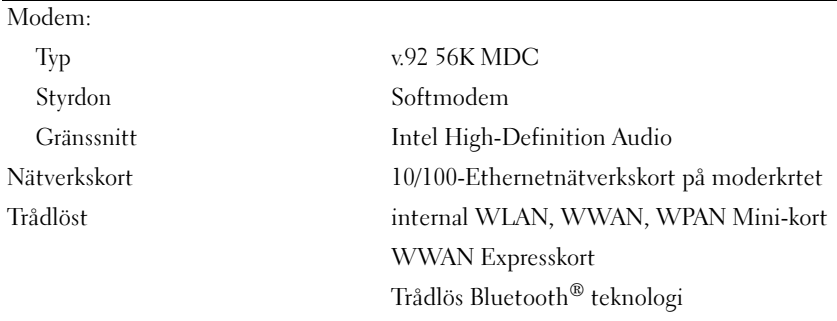

#### Bild

OBS! Valfri videokontrollsuppgraderingar finns tillgängliga för din dator beroende på när du köpte den.För att fastställa datorns konfiguration, se ["Fastställa datorns](#page-20-0)  [konfiguration" på sidan 21.](#page-20-0)

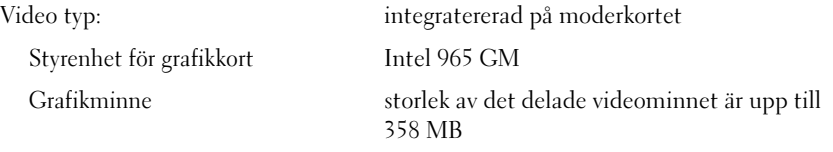

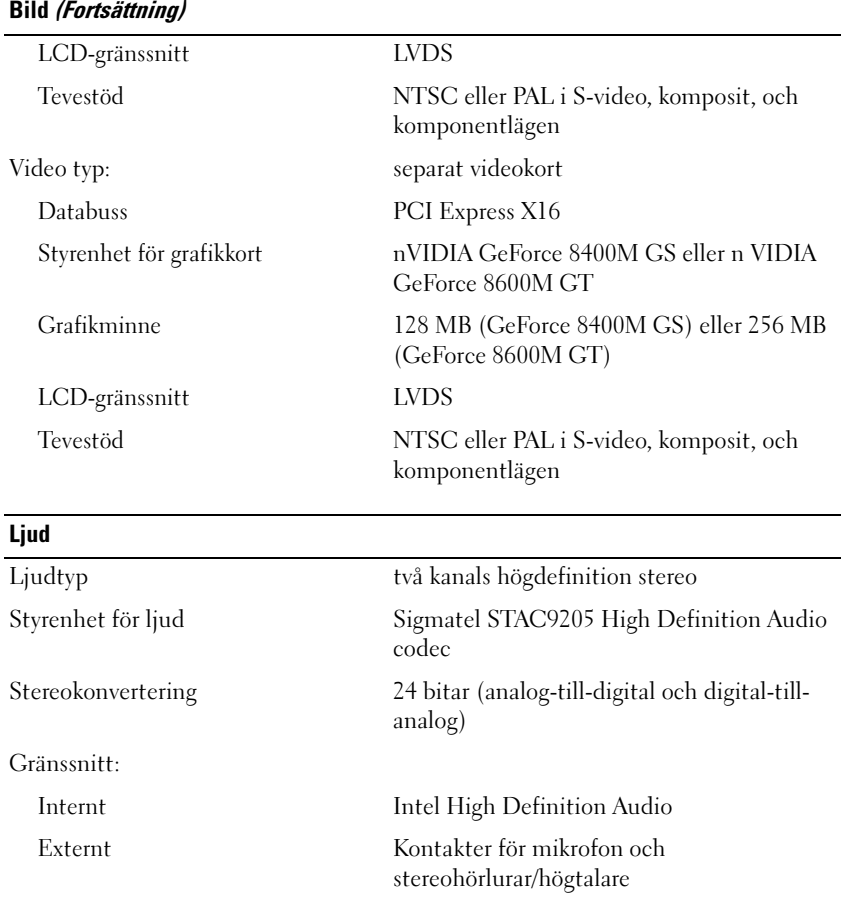

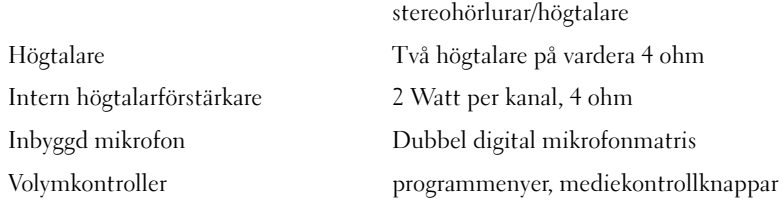

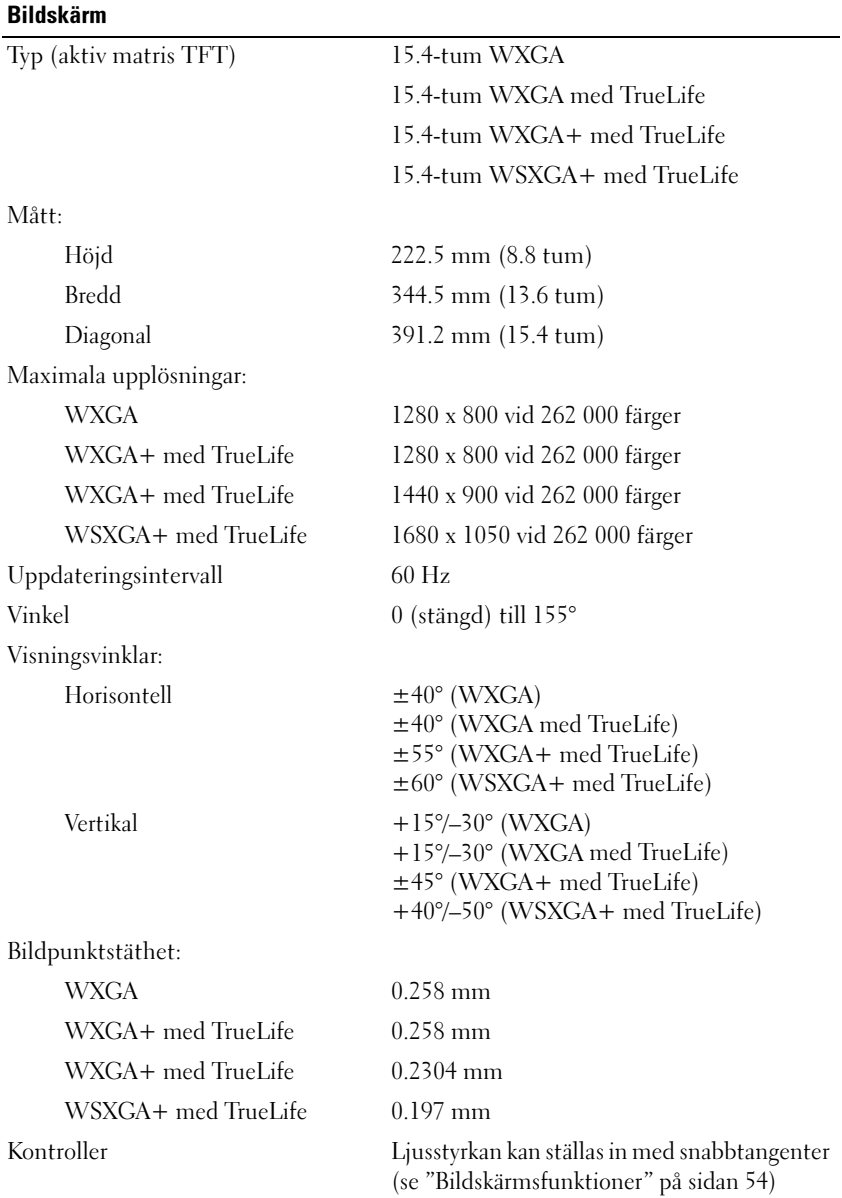

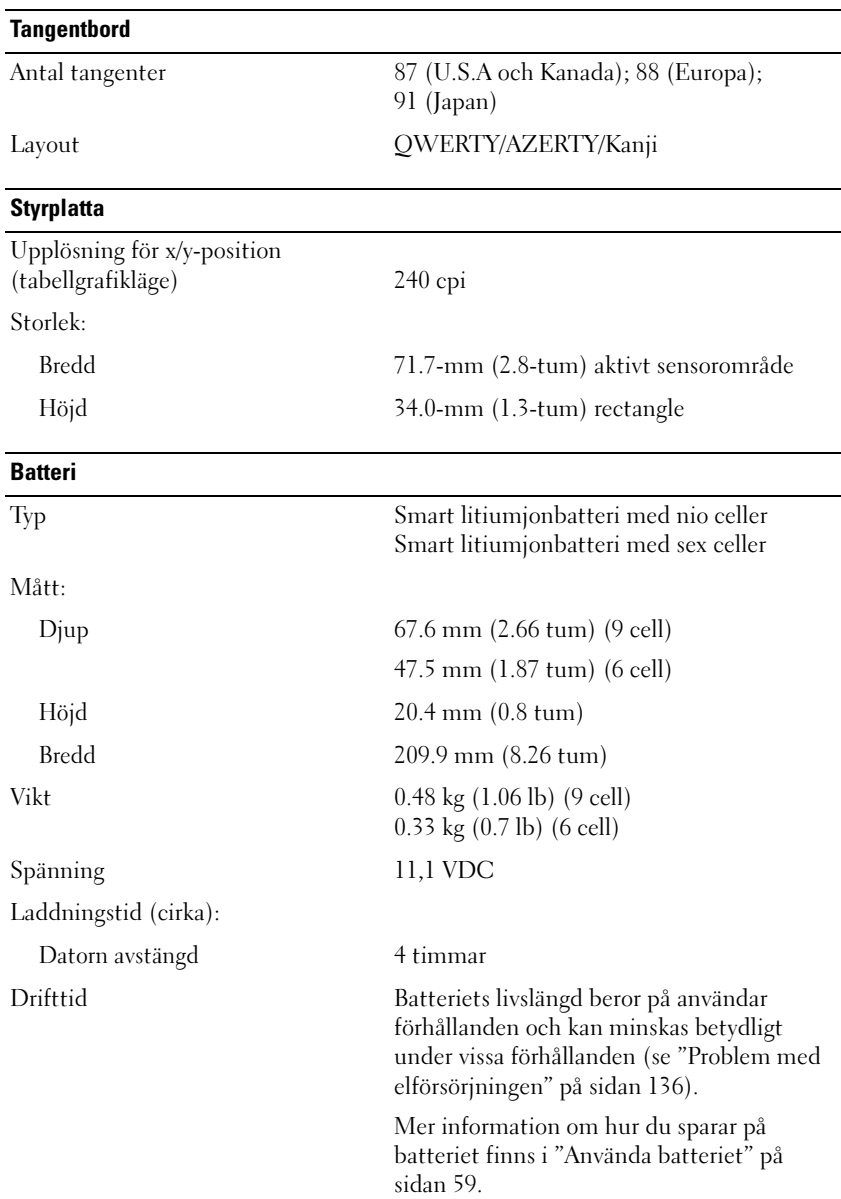

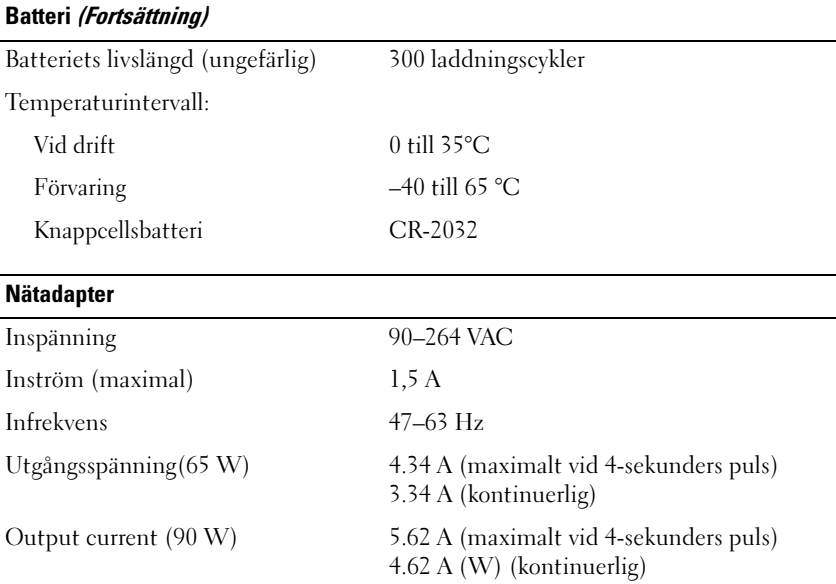

OBS! Om datorn har en separat videokonfiguration, måste du använda 90W AC adaptern som levererades med datorn. Om fel nätadapter används kan inte systemet fungera med högsta prestanda och skapar en BIOS varning.

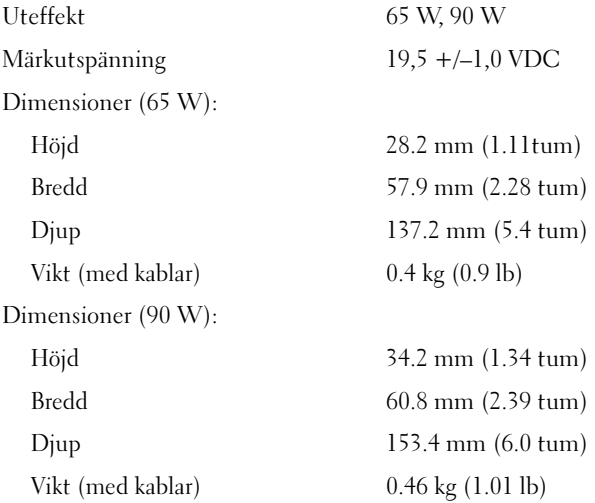

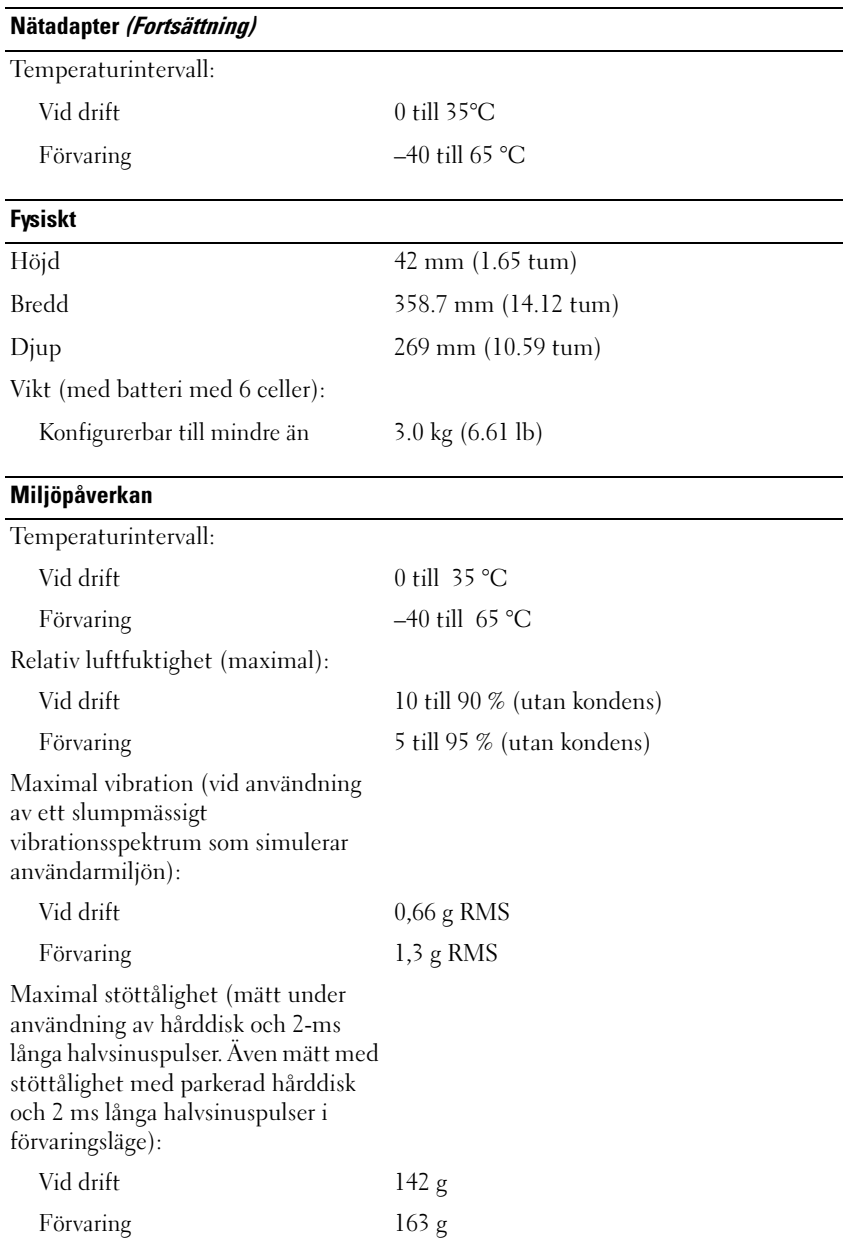

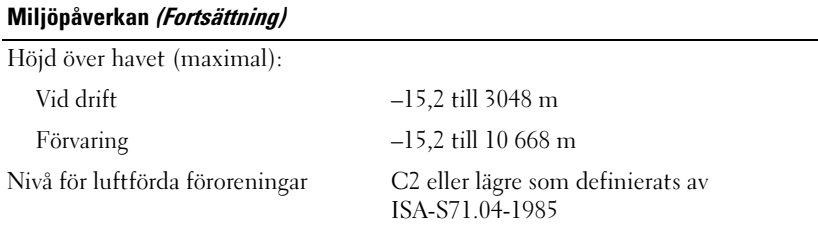

### Kamera (Tillval)

Kort upplösning 2 Mega-Pixel Kamera aktivering skrivbordsikon

Video Upplösning 640 x 480 vid 30 fps

## Bilaga

## Använda systeminställningsprogrammet

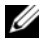

**OBS!** Operativsystemet kan automatiskt konfigurera de flesta alternativen som finns i installationsprogrammet, och åsidosätter på så sätt de inställningar du satt upp i systeminställningsprogrammet (förutom External Hot Key valet vilet du endast kan aktivera eller inaktivera genom systeminställningsprogrammet). Mer information om konfigurations funktionerna i operativsystemet hittar du i Hjälp och support centret (se ["Windows Hjälp och support" på sidan 18\)](#page-17-0).

I systeminställningsprogrammet kan du:

- För att ställa in eller ändra användardefinierade funktioner, till exempel lösenordet till datorn
- Kontrollera information om den aktuella konfigurationen, till exempel mängden minne

När du har konfigurerat datorn kan du i systeminställningsprogrammet se information om systemkonfigurationen och andra inställningar. Skriv ner informationen så att den är tillgänglig vid behov.

I systeminställningsprogrammet visas datorns aktuella inställningar och konfigurationsinformation, till exempel:

- Systemkonfiguration
- Startordning
- Startkonfiguration
- Grundläggande inställningar för enhetskonfiguration
- Inställningar för systemsäkerhet och lösenord för hårddisken

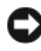

ANMÄRKNING: Ändra inte systeminställningarna om du inte är kunnig eller instrueras av Dells tekniska support att göra det. Vissa ändringar kan medföra att datorn inte fungerar som den ska.

## Visa skärmbilder i systeminställningsskärmen

- 1 Starta (eller starta om) datorn.
- 2 När DELL-logotypen visas trycker du genast på <F2>.

Om du väntar för länge och operativsystemets logo dyker upp, fortsätter du att vänta tills du ser skrivbordet i Microsoft Windows. Stäng sedan av datorn och försök igen.

#### Skärmbilder i systeminställningsprogrammet

OBS! Information om en post på en systeminställningsskärm visas i ruta hjälp när du markerar posten.

Alternativen för systeminställningar visas till vänster på skärmen. Till höger om varje alternativ finns ett fält där inställningen eller värdet visas. Du kan ändra de inställningar som visas med vit text på skärmen. De inställningar och värden som du inte kan ändra (eftersom de bestäms av datorn) är mindre ljusa.

I det övre högra hörnet på skärmen visas hjälpinformation för det alternativ som är markerat. I det nedre högra hörnet visas information om datorn. Systeminställningarnas huvudfunktioner visas längs skärmens nederkant.

#### Ofta använda alternativ

Vissa alternativ fordrar att du startar om datorn innan de nya inställningarna börjar gälla.

#### Ändra startordningen

Startsekvensen eller startordningen anger var datorn ska söka efter den programvara som behövs för att starta operativsystemet. Du kan ändra startsekvensen samt aktivera eller inaktivera enheter på skärmen Boot Order (startordning) i systeminställningarna.

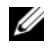

*OBS!* Information om hur du ändrar startordningen tillfälligt finns i "Starta datorn på ett särskilt sätt en gång" på sidan 211.

På sidan Boot Order (startordning) visas en lista med de startbara enheter som finns i datorn, till exempel:

- Diskettenhet
- Intern hårddisk
- USB-lagringsenhet
- Cd-/dvd-/cd-rw-enhet
- Hårddisk i modulfacket

**OBS!** Enbart de enheter som föregås av en siffra är startbara.

Under startrutinen börjar datorn överst i listan och söker i tur och ordning igenom var och en av de aktiverade enheterna tills operativsystemets startfiler påträffas. När datorn hittar filerna avbryts sökningen och operativsystemet startas.

Om du vill kontrollera startenheterna markerar du en enhet med upp- eller nedpilen och kan då aktivera eller inaktivera den eller ändra dess plats i listan.

- Aktivera eller inaktivera en enhet genom att markera den och trycka på mellanslagstangenten. Aktiverade enheter föregås av en siffra medan avstängda enheter inte gör det.
- Om du vill byta plats på en enhet i listan markerar du den först och trycker sedan på  $\langle u \rangle$  eller  $\langle d \rangle$  för att flytta den uppåt respektive nedåt i listan.

Ändringar i startsekvensen börjar gälla direkt när ändringarna sparas och du går ur systeminställningarna.

#### Starta datorn på ett särskilt sätt en gång

Du kan ställa in en engångs startsekvens utan att gå in i startprogrammet (du kan även använda denna process för att köra Dell diagnostik på diagnostik delen på hårddisken).

- 1 Stäng av datorn via Start-menyn.
- 2 Anslut datorn till ett eluttag.
- 3 Slå på strömmen till datorn. När DELL-logotypen visas trycker du genast på <F12>.

Om du väntar för länge och Windows logon dyker upp ska du vänta tills du ser skrivbordet i Microsoft® Windows®. Stäng sedan av datorn och försök igen.

4 När listan över startenheter visas markerar du den enhet som du vill starta från och trycker på <Enter>.

Datorn startar från den valda enheten.

Nästa gång du startar datorn används den tidigare startordningen igen.

## Rengöra datorn

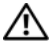

VARNING! Innan du börjar bör du följa säkerhetsinstruktionerna i produktinformationsguiden.

## Dator, Tangentbord, och Bildskärm

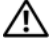

VARNING! Koppla alltid ur datorn från eluttaget och ta ut eventuella batterier innan du gör ren den. Koppla alltid ur datorn från eluttaget innan du gör ren den. Rengör datorn med en mjuk trasa fuktad i vatten.

• Ta försiktigt bort damm mellan tangenterna och smuts eller damm från bildskärmen med hjälp av tryckluft.

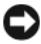

ANMÄRKNING: Undvik att skada datorn eller bildskärmen genom att inte spreja rengöringsmedel direkt på bildskärmen. Använd endast produkter som är specialanpassade för rengöring av bildskärmar och följ alla instruktioner.

• Fukta en mjuk, luddfri trasa med vatten eller en produkt som är avsedd för rengöring av skärmar. Använd inte alkohol eller ett rengöringsmedel med ammoniak som bas. Torka försiktigt av bildskärmen från mitten mot kanterna tills den är ren och eventuella fingeravtryck har försvunnit. Tryck inte för hårt.

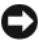

#### ANMÄRKNING: Torka inte av bildskärmen med tvål eller alkohol. Bländskyddet kan skadas.

- Fukta en mjuk, luddfri trasa med vatten och torka sedan av datorn och tangentbordet. Låt inte vatten komma in mellan styrplattan och det omgivande handledsstödet.
- Rengör bildskärmen med en mjuk, ren trasa som fuktats lätt med vatten. Du kan även använda speciella rengöringsdukar för bildskärmar och rengöringsmedel som är anpassade för bildskärmens antistatisk beläggning.
- Torka av tangentbordet, datorn och plastdelarna på bildskärmen med en mjuk trasa som fuktats med en blandning av tre delar vatten och en del diskmedel.

Använd inte en genomblöt rengöringsduk och låt inte vatten droppa in i datorn eller tangentbordet.

## Pekplatta

- 1 Stäng av datorn (se ["Stänga av datorn" på sidan 159\)](#page-158-1).
- 2 Koppla bort eventuella anslutna enheter från datorn och eluttagen.
- 3 Ta bort alla installerade batterier (se ["Batteriprestanda" på sidan 59](#page-58-1)).
- 4 Fukta en mjuk, luddfri trasa med vatten och torka försiktigt av styrplattans yta. Låt inte vatten komma in mellan styrplattan och det omgivande handledsstödet.

#### Mus

## ANMÄRKNING: Koppla bort musen från datorn innan du rengör musen.

Om markören rör sig onormalt eller ryckigt på skärmen rengör du musen.

#### Rengöra en (inte optisk) mus

- 1 Rengör utsidan på musen med en trasa som är fuktad i milt rengöringsmedel.
- 2 Vrid den ring som håller kulan på plats på undersidan av musen moturs och ta ut kulan.
- 3 Torka av kulan med en ren, luddfri duk.
- 4 Blås försiktigt in i utrymmet där kulan normalt sitter eller ta bort damm och smuts med en burk med tryckluft.
- 5 Om hjulen inuti kulhålet är smutsiga rengör du dem med en bomullstopp som fuktats lätt med isopropylalkohol.
- 6 Justera hjulen om de kommit på sned. Se till att det inte finns fibrer kvar från bomullstoppen på hjulen.
- 7 Sätt tillbaka kulan och och ringen som håller den på plats och vrid ringen medurs tills den klickar på plats.

#### Rengöra en optisk mus

Rengör utsidan på musen med en trasa som är fuktad i milt rengöringsmedel.

## Media

ANMÄRKNING: Använd alltid tryckluft när du rengör linsen i en optisk enhet och följ alla anvisningar om hur tryckluften används. Använd alltid tryckluft för att rengöra CD eller DVD enhetens lins, och följ alltid de instruktioner som kommer med tryckluften.

Om det uppstår problem t.ex. spår som hoppas över, med uppspelningskvaliteten på skivorna kan du försöka med att rengöra dem.

1 Håll i skivans ytterkanter. Håll i skivans ytterkanter.

ANMÄRKNING: Undvik att skada ytan genom att inte torka i cirkelrörelser.

2 Torka försiktigt av skivan (sidan utan etikett) med en mjuk och luddfri trasa, i raka rörelser från mitten och utåt.

Om viss smuts är svår att få bort kan du pröva med att använda lite vatten eller en lösning med vatten och mild tvål. Om viss smuts är svår att få bort kan du pröva med att använda lite vatten eller en lösning med vatten och mild tvål. Rengöringsprodukter avsedda för cd-skivor kan även användas på dvd-skivor.

## Dells policy om teknisk support (endast USA)

Teknisk support kräver att kunden samarbetar och deltar vid felsökningen och kan återställa operativsystemet, program och drivrutiner till den ursprungliga konfiguationen datorn befann sig i då den skickades från Dell. Dessutom måste kunden kunna kontrollera att datorn och all maskinvara som Dell har installerat fungerar som den ska. Förutom detta tekniska suppor finns det mer tekniskt support online på support.dell.com. Förutom teknisk support direkt från en tekniker finns det teknisk support att tillgå på Internet på adressen support.dell.com.

Dell ger begränsad teknisk support på datorn och alla program och all kringutrustning som Dell har installerat<sup>1</sup>. Dell förser begränsad tekniskt support för datorn och alla "Dell-installerade" mjukvaror och and tillbehör<sup>2</sup>.

- *<sup>1</sup>* Reparationsservice tillhandahålls i enlighet med villkoren i den begränsade garantin och eventuella serviceavtal som kunden har köpt när datorn inhandlades.
- *<sup>2</sup>* Alla standardkomponenter från Dell som ingår i ett CFI-projekt (Custom Factory Integration) skyddas av Dells normala begränsade garanti som gäller datorn. Dell har emellertid även ett program för utbyte av reservdelar som täcker alla maskinvarukomponenter som inte är standard och som har installerats via CFI under datorns serviceavtals giltighetstid.

## Definition av program och kringutrustning som har installerats av Dell

Program som har installerats av Dell omfattar operativsystemet och vissa program som installeras på datorn under tillverkningsprocessen (Microsoft® Office, Norton Antivirus etc).

Kringutrustning som installeras av Dell omfattar eventuella interna expansionskort eller ett modulfack eller Expresskort-tillbehör med Dells varumärke. Dessutom finns, alla Dellmärkta monitorer, tangentbord, möss, högtalare, modemmikrofoner, dockningssationer/ portar replikatorer, nätverksprodukter, och alla kablar inkluderade.

## Definition av program och kringutrustning från andra leverantörer

Program och kringutrustning från andra leverantörer omfattar all kringutrustning, alla tillbehör och alla program som Dell har sålt och som inte pryds av Dells varumärke (skrivare, skannrar, kameror, spel etc). Program och kringutrustning från andra leverantörer omfattar all kringutrustning, alla tillbehör och alla program som Dell har sålt och som inte pryds av Dells varumärke (skrivare, skannrar, kameror, spel och så vidare).

## FCC-meddelanden (endast USA)

## FCC klass B

Denna utrustning genererar, använder och kan stråla i radioområdet och kan förorsaka störningar på radio- och tevesändningar om den inte installeras och används i enlighet med tillverkarens anvisningar. Denna utrustning har testats och befunnits uppfylla gränsvärdena för en digital enhet av klass B i enlighet med del 15 av FCC-föreskrifterna.

Denna enhet överensstämmer med kraven i del 15 av FCC-bestämmelserna. Den får endast användas under förutsättning av att följande två villkor är uppfyllda:

- Enheten får inte orsaka störningar.
- Enheten måste klara av alla störningar, även störningar som kan orsaka oönskade effekter.

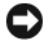

ANMÄRKNING: Observera att FCC-bestämmelserna innebär att alla ändringar och modifieringar som inte uttryckligen har godkänts av Dell Inc. gör att du inte har rätt att använda utrustningen.

De här gränserna är utformade för att ge acceptabelt skydd mot störningar när utrustningen installeras i hemmiljö. De här gränserna är utformade för att ge acceptabelt skydd mot störningar när utrustningen installeras i hemmiljö. Det finns dock ingen garanti för att det inte uppstår störningar i enskilda fall.

- Rikta om den mottagande antennen.
- Placera om datorn i förhållande till mottagaren.
- Flytta bort datorn från mottagaren.
- Anslut datorn till ett annat strömuttag så att datorn och mottagaren ligger på olika kretsgrenar.

Ta eventuellt kontakt med Dells tekniska support eller en kunnig radio-/tevetekniker och be om råd.

Följande information finns på den eller de enheter som beskrivs i detta dokument. Detta är i enlighet med FCC-bestämmelserna:

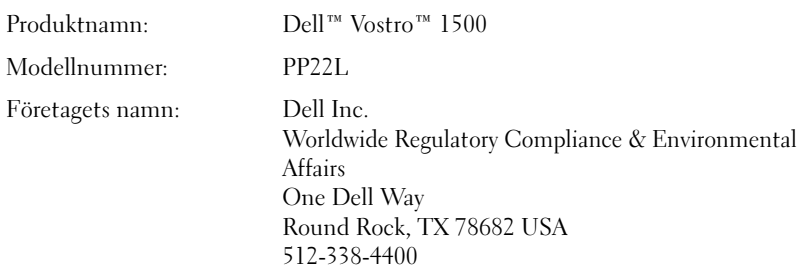

## Om Macrovision-produkter

I den här produkten finns teknik för upphovsrättsskydd som skyddas av patent i USA och andra immateriella rättigheter. Den upphovsrättsligt skyddade tekniken får bara användas med Macrovision Corporations godkännande och endast för hemmabruk och annan begränsad användning, såvida inte Macrovision Corporation uttryckligen ger sitt medgivande till det. Dekompilering och disassemblering förbjudes.
# Ordlista

Termerna i den här ordlistan är endast avsedda att ge allmän information. De kan men behöver inte beskriva funktioner i din dator.

### A

AC — växelström — Den typ av ström som din dator matas med när du ansluter strömkontakten till ett vägguttag.

ACPI — Advanced Configuration and Power Interface — En energisparspecifikation som gör det möjligt för Microsoft® Windows® att försätta en dator i vänte- eller viloläge för att spara på ström.

AGP — Accelerated Graphics Port — En dedicerad grafikport som gör att systemminnet kan användas till bildrelaterade åtgärder. Med AGP får du en jämn, färgäkta videobild tack vare det snabbare gränssnittet mellan videokretsarna och datorns minne.

AHCI — Advanced Host Controller Interface — Ett gränssnitt för en SATA-hårddisks styrenhet som gör att lagringsdrivrutinen kan använda funktioner som Native Command Queuing (NCQ) och Hot Plug.

ALS — Ambient Light Sensor — En ljussensorfunktion som hjälper till att styra bildskärmens ljusstyrka.

Antivirusprogram — Ett program som är utformat för att identifiera, isolera och/eller ta bort virus från datorn.

ASF — Alert Standards Format — En standard för att definiera en mekanism för rapportering av maskin- och programvaruvarningar till en administrationskonsol. ASF fungerar oavsett plattform och operativsystem.

### B

Batteriets drifttid — Den tid (i minuter eller timmar) som batteriet i en bärbar dator kan förse datorn med ström.

Batteriets livslängd — Den tid (i år) som batteriet i en bärbar dator kan laddas ur och laddas upp.

BD-R — Blu-ray inspelningsbara skivor hänvisar till två optiska skivformat som kan spelas in på med en optisk skivbrännare. BD-R skivor kan endast brännas en gång.

BD-RE — Blu-ray RE skivor kan brännas och brännas om flera gånger.

Bildpunkt — En enda punkt på en bildskärm. Bildpunkter ordnas i rader och kolumner och skapar på så sätt en bild. En bildskärmsupplösning, exempelvis  $800 \times 600$ , uttrycks i antalet bildpunkter horisontellt gånger antalet bildpunkter vertikalt.

Bildskärmsupplösning — Se upplösning.

BIOS — Basic Input/Output System — Ett program (eller verktyg) som fungerar som gränssnitt mellan maskinvaran i datorn och operativsystemet. Du bör inte ändra inställningarna om du inte vet hur de påverkar datorn. Det kallas också för systeminställningsprogram.

Bit — Den minsta dataenhet som tolkas av datorn.

Bit/s — bitar per sekund — Standardenheten för dataöverföringstakt.

Bluetooth® — En standard för trådlös teknik för nätverksenheter med kort räckvidd (9 m). Enheter som är utrustade med tekniken känner igen andra sådana enheter automatiskt.

BTU — British Thermal Unit — En energienhet.

Buss — En kommunikationsväg mellan komponenterna i datorn.

Busshastighet — En frekvens (i MHz) som anger hur snabbt en buss kan överföra information.

Byte — Den grundläggande dataenhet som används av datorn. En byte motsvarar vanligtvis 8 bitar.

# C

C — Celsius — Temperaturmätningskala där 0° utgör fryspunkten och 100° utgör kokpunkten för vatten.

Cacheminne — Ett speciellt snabbt lagringsminne. Kan utgöra en speciell del av huvudminnet eller en självständig, snabb lagringsenhet. Cacheminnet förbättrar många processoroperationers effektivitet.

L1-cache — Primärt cacheminne inuti processorn.

L2-cache — Sekundärt cacheminne som antingen kan befinna sig utanför processorn eller vara inbyggt i processorarkitekturen.

CD-R — CD Recordable — En inspelningsbar cd-skiva. Du kan bara spela in data en gång på en cd-r-skiva. Efter avslutad inspelning går det inte att radera eller skriva över data på skivan.

CD-RW — CD Rewritable — En cd-skiva där informationen kan skrivas över med ny information. Du kan spela in data på en cd-rw-skiva och sedan radera och skriva över informationen flera gånger.

Cd-rw/dvd-enhet — En enhet som kan läsa cd- och dvd-skivor och spela in data på cd-rw-skivor (omskrivningsbara cd-skivor) och cd-r-skivor (skrivbara cd-skivor). Kallas ibland för kombinerad enhet. Du kan skriva till cd-rw-skivor flera gånger, men bara en gång till cd-r-skivor.

Cd-rw-enhet — En enhet som kan läsa cd-skivor och skriva till cd-rw- och cd-r-skivor (skrivbara cd-skivor). Du kan skriva till cd-rw-skivor flera gånger, men bara en gång till cd-r-skivor.

CMOS — En typ av elektronisk krets. Datorer använder en liten del av det batteridrivna CMOS-minnet för att hålla reda på datumet, tiden och systeminställningarna.

COA — Certificate of Authenticity — En alfanumerisk Windows-kod som utgör ett äkthetsbevis och finns på en etikett på datorn. Kallas även produktnyckel eller produkt-ID.

CRIMM — Continuity Rambus In-line Memory Module — En specialmodul utan några minneskretsar som används för att fylla oanvända RIMM-kortplatser.

# D

DDR SDRAM — Double-Data-Rate SDRAM — En typ av SDRAM som dubblerar databurst-cykeln och förbättrar systemprestanda.

DDR2 SDRAM — Double-Data-Rate 2 SDRAM — En typ av DDR SDRAM-minne som förhämtar fyra bitar och utnyttjar andra arkitekturändringar för att komma över minneshastigheten 400 MHz.

DIMM — Dual In-line Memory Module — Ett kretskort med minneschip som sätts i en minnesmodul på moderkortet.

DIN-kontakt — En rund kontakt med sex stift som följer DIN-standarden (Deutsche Industrie-Norm). Den används vanligtvis för att ansluta PS/2-tangentbord eller PS/2-möss.

Diskstrimling — En teknik för att sprida ut data på flera diskar. Diskstrimling kan öka hastigheten för åtgärder som hämtar data från lagringsenheter. Datorer som använder diskstrimling tillåter vanligtvis användaren att välja storlek på dataenheter eller strimlingsstorlek.

DMA — Direct Memory Access — En kanal som möjliggör dataöverföring mellan RAM-minnet och en enhet utan att processorn utnyttjas.

DMTF — Distributed Management Task Force — En grupp av maskin- och programvaruföretag som utvecklar standarder för distribuerade miljöer med stationära datorer, nätverk, företag och Internet-miljöer.

Domän — En grupp av datorer, program och enheter i ett nätverk som administreras som en enhet med gemensamma regler och rutiner. Används av en viss användargrupp. En användare loggar in i domänen för att få tillgång till resurserna.

DRAM — Dynamic Random Access Memory — Minne som lagrar information i integrerade kretsar som innehåller kondensatorer.

Drivrutin — Programvara som används av operativsystemet för att styra en enhet, till exempel en skrivare. Många enheter fungerar inte korrekt om inte rätt drivrutin är installerad i systemet.

DSL — Digital Subscriber Line — En teknik som ger en konstant Internet-anslutning med hög överföringshastighet via en analog telefonlinje.

Dubbel kärna — En Intel®-teknik. Två beräkningsenheter samlas i en processor. Beräkningskapaciteten ökar liksom förmågan till multikörning.

Dubbelt bildskärmsläge — En bildskärmsinställning för att använda ytterligare en bildskärm som en utökning av den befintliga. Det kallas också utökat bildskärmsläge.

Dvd-r — DVD recordable — En inspelningsbar dvd-skiva. Du kan bara spela in data en gång på en dvd-r-skiva. Efter avslutad inspelning går det inte att radera eller skriva över data på skivan.

Dvd+rw — DVD Rewritable — En dvd-skiva som kan skrivas över. Du kan spela in data på en dvd+rw-skiva och sedan radera och skriva över informationen. (Dvd+rw-tekniken skiljer sig från dvd-rw-tekniken.)

Dvd+rw-enhet — En enhet som kan läsa dvd-skivor och de flesta cd-skivor och bränna dvd+rw-skivor (återbränningsbara dvd-skivor).

DVI — Digital Video Interface — En standard för digital överföring mellan en dator och en digital bildskärm.

### E

ECC — Error Checking and Correction — En typ av minne som har särskilda kretsar för att testa om data som passerar minnet är korrekta.

ECP — Extended Capabilities Port — En typ av parallellport som ger förbättrad dubbelriktad dataöverföring. I likhet med EPP använder ECP direkt minnesåtkomst (DMA) för att överföra data, vilket normalt ger förbättrade prestanda.

EIDE — Enhanced Integrated Device Electronics — En förbättrad version av IDE-gränssnittet för hårddiskar och CD-enheter.

EMI — Elektromagnetiska störningar — Elektriska störningar som orsakas av elektromagnetisk strålning.

ENERGY STAR® — EPA-krav (Environmental Protection Agency) som syftar till att minska den totala elkonsumtionen.

Enhet — Maskinvara, till exempel hårddisk, skrivare eller tangentbord, som är installerad i eller ansluten till datorn.

Enhetsdrivrutin — Se drivrutin.

EPP — Enhanced Parallel Port — En typ av parallellport som ger dubbelriktad dataöverföring.

ESD — Elektrostatisk urladdning — En elektrisk laddning (i exempelvis ett föremål) som snabbt laddas ur vid kontakt med ledande material. ESD kan skada integrerade kretsar som finns i datorer och kommunikationsutrustning.

Ett mobilt bredbandsnät — (kallas även för trådlöst globalt nätverk WWAN) är en serie av hopkopplade datorer som kommunicerar med varandra via trådlös mobil teknologi och ger Internetåtkomst till alla de områden där mobiltelefonservice finns tillgänglig. Datorn kan, oavsett dess fysiska plats, bibehålla anslutningen till det mobila bredbandsnätet, så länge den befinner sig inom din mobiloperatörs räckvidd.

Expansionskort — Ett kretskort som installeras på en expansionsplats på moderkortet i vissa datorer och utökar datorns funktioner. Några exempel är bildskärms-, modem- och ljudkort.

Expansionsplats — En kortplats på moderkortet (i vissa datorer) där du kan sätta i ett expansionskort och ansluta det till systembussen.

Expresskod — En numerisk kod som finns på en etikett på Dell™-datorn. Du använder koden när du kontaktar Dell för att få hjälp. Expresskoder finns inte i alla länder.

Expresskort — Ett flyttbart I/O-kort som följer PCMCIA-standarden. Modem och nätverkskort är exempel på Expresskort. Expresskort stödjer standarderna PCI Express och USB 2.0.

### F

Fahrenheit — Temperaturmätningskala där 32° utgör fryspunkten och 212° utgör kokpunkten för vatten.

FBD — Fully-Buffered DIMM — En DIMM med DDR2 DRAM-kretsar och en AMB-buffert (Advanced Memory Buffer, avancerad minnesbuffert) som snabbar upp kommunikationen mellan DDR2 SDRAM-kretsarna och systemet.

FCC — Federal Communications Commission — En amerikansk myndighet som ansvarar för att genomdriva kommunikationsrelaterade bestämmelser som anger hur mycket strålning som får avges från datorer och annan elektronisk utrustning.

Fingeravtrycksläsare — En givare som genom att verifiera din användaridentitet med hjälp av ditt unika fingeravtryck skyddar datorn.

Formatering — Den process som förbereder en enhet eller diskett så att du kan lagra filer på den. När du formaterar en enhet eller diskett raderas all befintlig information.

FSB — Front Side Bus — Datasökvägen och det fysiska gränssnittet mellan processor och RAM.

FTP — File Transfer Protocol — Ett vanligt Internet-protokoll som används för att överföra filer mellan datorer som är anslutna till Internet.

# G

g — gravitationsaccelerationen — Ett mått på vikt och kraft.

GB — gigabyte — En måttenhet för datalagring som motsvarar 1 024 MB (1 073 741 824 byte). När den används om hårddiskutrymme rundas den ofta av till att avse 1 000 000 000 byte.

Genväg — En ikon som ger snabb tillgång till program, filer, mappar och enheter som används ofta. Genom att skapa en genväg till en viss fil eller mapp på skrivbordet slipper du söka rätt på filen eller mappen när du ska öppna den. Det enda du behöver göra är att dubbelklicka på genvägen. Genvägar innebär inte att några filer flyttas. Du kan ta bort en genväg utan att påverka filen eller mappen som den pekar mot. Du kan också ge genvägen vilket namn som helst, utan att påverka den ursprungliga filen eller mappen.

GHz — gigahertz — En måttenhet för frekvens som motsvarar en miljard Hz eller tusen MHz. Hastigheten på datorprocessorer, bussar och gränssnitt anges vanligtvis i GHz.

Grafikläge — Ett grafikläge som kan definieras med x horisontella bildpunkter gånger y vertikala bildpunkter gånger z färger. Grafiklägen kan visa ett obegränsat antal olika former och teckensnitt.

Grafikminne — Minne som består av minneskretsar som är reserverade för bildskärmsfunktioner. Bildskärmsminnet är oftast snabbare än systemminnet. Mängden installerat bildskärmsminne påverkar främst antalet färger som programmen kan visa.

Grafikstyrdon — Den krets på ett grafikkort eller på moderkortet (i datorer med ett integrerat grafikstyrdon) som — tillsammans med bildskärmen — tillhandahåller datorns bildskärmsfunktioner.

GUI — grafiskt användargränssnitt — Programvara som interagerar med användare med hjälp av menyer, fönster och ikoner. De flesta program som körs på Windows-operativsystem har grafiska användargränssnitt.

## H

HTTP — HyperText Transfer Protocol — Ett protokoll för överföring av filer mellan datorer som är ansluta till Internet.

Hypertrådning — Hypertrådning är en Intel-teknik som kan förbättra datorns prestanda genom att en fysisk processor fungerar som två logiska processorer, varvid vissa jobb kan köras samtidigt.

Hz — Hertz — En måttenhet för frekvens som motsvarar en cykel per sekund. Hastigheten på datorprocessorer, bussar, gränssnitt och annan elektronisk utrustning mäts ofta i kilohertz (kHz), megahertz (MHz), gigahertz (GHz) eller terahertz (THz).

Hårddisk — Den enhet som data läses från och skrivs till. Termerna hårddisk och enhet används synonymt.

### I

IC — Integrated Circuit — En halvledarbricka eller krets med upp till miljontals små elektroniska komponenter. Används i datorer och ljud- och videoutrustning.

IDE — Integrated Device Electronics — Ett gränssnitt för lagringsenheter i vilka styrenheten är inbyggd i hårddisken eller cd-spelaren.

IEEE 1394 — Institute of Electrical and Electronics Engineers, Inc — En seriell buss med höga prestanda som används för att ansluta IEEE 1394-enheter, exempelvis digitala kameror och DVD-spelare, till datorn.

Infraröd sensor — En port som används för trådlös dataöverföring mellan datorn och IR-kompatibla enheter.

Infraröd sensor — En port som används för trådlös dataöverföring mellan datorn och IR-kompatibla enheter.

Installationsprogram — Ett program som används för att installera och konfigurera maskin- och programvara. Programmet setup.exe eller install.exe ingår i de flesta programpaket för Windows. Installationsprogrammet är inte samma sak som systeminställningsprogrammet.

Integrerad — Avser oftast komponenter som sitter på datorns moderkort. Ett annat ord är inbyggd.

I/O — Input/Output — En funktion eller enhet som matar in data till och hämtar data från datorn. Tangentbord och skrivare är I/O-enheter.

I/O-adress — En adress i RAM-minnet som är knuten till en viss enhet (till exempel en seriell port, parallellport eller expansionsplats) och gör det möjligt för processorn att kommunicera med den.

IrDA — Infrared Data Association — en organisation som skapar de internationella standarderna för infraröd kommunikation.

IRQ — Interrupt Request — En elektronisk sökväg för avbrottsbegäran som tilldelats en viss enhet så att den kan kommunicera med processorn. Alla enhetsanslutningar måste ha en tilldelad IRQ. Två enheter kan dela på samma IRQ-tilldelning, men då går det inte att använda båda enheterna samtidigt.

ISP — Internet-operatör — Ett företag som ger dig åtkomst till en Internetserver, så att du kan ansluta till Internet, skicka och ta emot e-post och besöka webbplatser. Internet-operatören tillhandahåller normalt ett programpaket, ett användarnamn och ett telefonnummer till servern, mot en avgift.

## K

kB — kilobyte — En dataenhet som motsvarar 1 024 byte, men oftast avrundas till 1 000 byte.

kbit — kilobit — En dataenhet som motsvarar 1 024 bitar. En måttenhet för kapaciteten hos integrerade minneskretsar.

kHz — kilohertz — En måttenhet för frekvens som motsvarar 1 000 Hz.

Klockhastighet — En hastighet (i MHz) som anger hur fort datorkomponenter som är anslutna till systembussen arbetar.

Kontrollpanelen — Ett verktyg i Windows där du kan ändra inställningar i operativsystemet och för maskinvara, till exempel bildskärmens inställningar.

Kylfläns — En metallplatta på vissa processorer som hjälper till att kyla ned processorn.

# L

LAN — Lokalt nätverk — Ett datornätverk som täcker ett begränsat område. Ett LAN omfattar vanligtvis bara en eller ett par intilliggande byggnader. Du kan ansluta ett lokalt nätverk till ett annat, oavsett avstånd, via telenätet eller med radiovågor, och på så sätt skapa ett större nätverk, ett så kallat WAN (Wide Area Network).

LCD — Liquid Crystal Display — Den teknik med flytande kristaller som används i bildskärmen på bärbara datorer och på platta bildskärmar.

LED — Lysdiod — En elektronisk komponent som lyser för att ange datorns status.

Lokal buss — En databuss som ger snabb överföring mellan enheter och processorn.

LPT — Line Print Terminal — Beteckning för en parallellanslutning till en skrivare eller en annan parallellenhet.

### M

Mapp — En plats där du ordnar och grupperar filer på en diskett eller enhet. Du kan visa och ordna filer i en mapp på olika sätt, till exempel i bokstavsordning, efter datum och efter storlek.

Markör — Markören visas på skärmen där nästa åtgärd via tangentbordet, styrplattan eller musen sker. Den är ofta ett blinkande streck, ett understrykningstecken eller en liten pil.

MB — megabyte — En måttenhet för datalagring som motsvarar 1 048 576 byte. 1 MB motsvarar 1 024 kB men avrundas ofta till 1 000 kB. När det används om hårddiskutrymme rundas den ofta av till 1 000 000 byte.

MB/sek — megabyte per sekund — En miljon byte per sekund. Detta används oftast om dataöverföringshastigheter.

Mbit — megabit — Ett mått på kapaciteten hos minneskretsar som motsvarar 1 024 kB.

Mbit/s — megabitar per sekund — En miljon bitar per sekund. Detta används oftast om överföringshastigheter för nätverk och modem.

Meddelandefält — Den del av aktivitetsfältet i Windows som innehåller ikoner som du använder för att snabbt komma åt program och datorfunktioner, som klockan, volymkontrollen och utskriftsstatusen. Ett äldre namn är systemfältet

Medieuttag — Ett uttag som stöder exempelvis optiska enheter, ett andra batteri eller modulen Dell TravelLite™.

MHz — Megahertz — En måttenhet för frekvens som motsvarar en miljon cykler per sekund. Hastigheten på datorprocessorer, bussar och gränssnitt anges vanligtvis i MHz.

Mini-kort — Ett litet kort som är avsett för inbyggd kringutrustning, till exempel nätverkskort. Ett Mini-kort är i funktionshänseende helt ekvivalent med ett vanligt PCI-kort.

Mini-PCI — En standard för inbyggd kringutrustning med betoning på kommunikation, till exempel modem och nätverkskort. Ett mini-PCI-kort är ett litet externt kort som i funktionshänseende är helt ekvivalent med ett vanligt PCI-kort.

Minne — Ett område för tillfällig datalagring inuti datorn. Eftersom de data som finns i minnet inte är permanenta bör du spara dina filer ofta när du arbetar, och du bör alltid spara dem innan du stänger av datorn. Datorn kan ha flera olika sorters minne, till exempel RAM-, ROM- och bildskärmsminne. Oftast används ordet minne synonymt med RAM.

Minnesadress — En bestämd plats där data tillfälligt sparas i RAM-minnet.

Minnesmappning — Den process under vilken datorn tilldelar minnesadresser till fysiska platser vid start. Enheter och programvara kan sedan identifiera information som processorn kan komma åt.

Minnesmodul — Ett litet kretskort som innehåller minneskretsar som kopplas till moderkortet.

Modem — En enhet som datorn använder för att kommunicera med andra datorer via analoga telefonlinjer. Det finns tre typer av modem: externa, interna och PC-kort. Vanligtvis använder du modemet för att ansluta till Internet och skicka och ta emot e-post.

Moderkort — Datorns huvudkretskort. Kallas även för systemkort.

Moduluttag — Se medieuttag.

MP — megapixel — Ett mått på bildupplösningen som används i digitalkameror.

ms — millisekund — Ett tidsmått som motsvarar en tusendels sekund. Åtkomsttider för lagringsenheter anges oftast i ms.

# N

NIC — Se nätverkskort.

ns — nanosekund — Ett tidsmått som motsvarar en miljarddels sekund.

NVRAM — Non-Volatile Random Access Memory — En typ av minne som lagrar data när datorn stängs av eller strömförsörjningen bryts. NVRAM används för att underhålla information om datorkonfigurationen, som datum, tid och andra systeminställningar som du kan ange.

Nätverkskort — Ett kretskort som ger en enhet tillgång till nätverk. En dator kan ha ett nätverkskort på moderkortet eller på ett PC-kort. Nätverkskort kallas också för NIC (Network Interface Controller).

## O

Optisk enhet — En enhet som använder optisk teknik för att läsa och skriva data på cd-, dvd- och dvd+rw-skivor. Exempel på optiska enheter är cd-, dvd-, cd-rw- och kombinationsenheter (cd-rw/dvd).

## P

Parallellport — En I/O-port som ofta används för att koppla en parallellskrivare till datorn. Kallas också för LPT-port.

Partition — Ett fysiskt lagringsområde på hårddisken som är tilldelat ett eller flera logiska lagringsområden (logiska enheter). Varje partition kan innehålla flera logiska enheter.

PCI — Peripheral Component Interconnect — PCI är en lokal buss som stöder 32- och 64-bitars datasökvägar och tillhandahåller en datasökväg med hög hastighet mellan processorn och enheter, t ex bildskärm, enheter och nätverk.

PCI Express — En utveckling av PCI-gränssnittet med högre dataöverföringshastighet mellan processorn och enheterna som är anslutna till den. PCI Express överför data med hastigheter mellan 250 MB/sek och 4 GB/sek. Om PCI Express-kretsen och enheten kan köras i olika hastigheter används den lägre hastigheten.

Pc-kort — Ett flyttbart I/O-kort som följer PCMCIA-standarden. Modem och nätverkskort är exempel på vanliga PC-kort.

PCMCIA — Personal Computer Memory Card International Association — Den organisation som upprättar standarden för PC-kort.

PIO — Programmed Input/Output — En dataöverföringsmetod mellan två enheter där processorn ingår i datasökvägen.

Plug-and-Play — Datorns förmåga att konfigurera enheter automatiskt. Plug and Play tillhandahåller automatisk installation, konfiguration och kompatibilitet med befintlig maskinvara om BIOS, operativsystemet och alla enheter är Plug and Play-kompatibla.

POST — Power-On Self-Test — Ett diagnostikprogram (självtest vid strömtillslag) som laddas automatiskt av BIOS och utför grundläggande test på de viktigaste datorkomponenterna, till exempel minnet, hårddisken och bildskärmen. Om inga problem identifieras under självtestet startas datorn.

Processor — Ett datorchip som tolkar och kör programinstruktioner. Ibland kallas den också för CPU, vilket står för Central Processing Unit.

PS/2 — personal system/2 — En typ av kontakt för anslutning av PS/2-kompatibla enheter, exempelvis ett tangentbord eller en mus.

PXE — Pre-boot Execution Environment — En WfM-standard (Wired for Management) som gör att nätverksdatorer som inte har något operativsystem kan fjärrkonfigureras och fjärrstartas.

# R

RAID — Redundant Array of Independent Disks — En metod att lagra data med redundans. Exempel på vanliga RAID-implementationer är RAID 0, RAID 1, RAID 5, RAID 10 och RAID 50.

RAM — Random-Access Memory — Den primära, tillfälliga lagringsplatsen för programinstruktioner och data. All information som lagras i RAM-minnet raderas när du stänger av datorn.

Readme-fil — En textfil som ingår i ett programpaket eller en maskinvaruprodukt. Har på svenska ofta namnet "Viktigt.txt". Readme-filer innehåller vanligtvis installationsinformation och beskriver nya produktförbättringar eller korrigeringar som inte finns med i den tryckta dokumentationen.

Resemodul — En plastenhet som är utformad för att passa inuti moduluttaget på en bärbar dator och minska datorns vikt.

RFI — Radio Frequency Interference — Störningar som genereras på vanliga radiofrekvenser i intervallet. 10 kHz till 100 000 MHz. Radiofrekvenser ligger i den undre delen av det elektromagnetiska spektrumet och utsätts oftare för störningar än högfrekvent infraröd strålning och synligt ljus.

ROM — Read-Only Memory — Minne som lagrar data och program som inte kan tas bort eller ändras av datorn. De data som lagras i ROM-minnet finns kvar också när du stänger av datorn, vilket inte är fallet med RAM-minne. Vissa program som krävs för att datorn ska fungera finns i ROM-minnet.

RPM — Antalet varv per minut — Hårddiskens hastighet mäts normalt i RPM.

RTC — Real-Time Clock — En batteridriven realtidsklocka på moderkortet som håller rätt datum och tid när du har stängt av datorn.

RTCRST — Real-Time Clock Reset — En bygel, för återställning av realtidsklockan, på moderkortet som kan användas för att felsöka problem.

# S

SAS — Serial Attached SCSI — En snabbare, seriell version av SCSI-gränssnittet (till skillnad mot den ursprungliga SCSI-versionen med parallell arkitektur).

SATA — Serial ATA — En snabbare, seriell version av ATA-gränssnittet (IDE).

ScanDisk — Ett Microsoft-verktyg som du använder för att söka efter fel på filer, mappar och hårddisken. ScanDisk körs normalt när du startar om datorn efter att den har slutat att svara.

SCSI — Small Computer System Interface — Ett höghastighetsgränssnitt som används för att ansluta enheter som hårddiskar, cd-enheter, skrivare och skannrar till en dator. Via SCSI kan många enheter anslutas med hjälp av en enda styrenhet. Åtkomst till varje enskild enhet sker med hjälp av ett unikt ID-nummer på SCSI-styrenhetsbussen.

SDRAM — Synchronous Dynamic Random-Access Memory — En sorts DRAM som är synkroniserat med processorns optimala klockhastighet.

Seriell port — En I/O-port som ofta används för att ansluta enheter till datorn, exempelvis digitala handhållna enheter eller digitala kameror.

Servicekod — En streckkodsetikett på datorn som identifierar den när du kontaktar Dell Support på adressen support.dell.com och när du ringer till Dells kundtjänst och Dells tekniska support.

SIM — Subscriber Identity Module — Ett SIM-kort innehåller ett mikrochip som krypterar röst- och dataöverföringar. SIM-kort kan användas i telefoner och bärbara datorer.

Skrivbordsbakgrund — Bakgrundsmönstret eller -bilden på skrivbordet i Windows. Du kan ändra skrivbordsbakgrunden på Kontrollpanelen i Windows. Du kan också skanna in en favoritbild och använda den som skrivbordsunderlägg.

Skrivskydd — Data och/eller filer som du kan visa men som du varken kan redigera eller ta bort. En fil kan vara skrivskyddad om:

- Den lagras på en fysiskt skrivskyddad diskett, cd- eller dvd-skiva.
- Den finns i en katalog i ett nätverk och systemadministratören har gett dig läsrättighet.

Skrivskyddad — Filer eller medier som inte kan ändras. Använd skrivskydd när du vill skydda data från att raderas eller ändras av misstag. Du skrivskyddar vanliga 3,5-tums disketter genom att flytta den lilla spärren i ena hörnet av disketten till den öppna positionen.

Smartkort — Ett (intelligent) kort med inbyggd processor och minneskrets. Smartkort kan användas för autentisering av användare på datorer som hanterar smartkort.

S/PDIF — Sony/Philips Digital Interface — Ett filformat för ljudöverföring som möjliggör ljudöverföring mellan filer utan konvertering till och från ett analogt format, vilket kan försämra ljudfilens kvalitet.

Spänningsutjämnare — Hindrar tillfälliga spänningstoppar, till exempel sådana som uppstår vid åskväder, från att nå in i datorn via eluttaget. Spänningsutjämnare skyddar inte mot blixtnedslag eller spänningsfall, som kan uppstå när spänningen faller mer än 20 procent under normal linjespänning.

Det går inte att skydda nätverksanslutningar med spänningsutjämnare. Koppla alltid loss nätverkskabeln från nätverkskortet när det åskar.

Startbar cd-skiva — En cd-skiva som du kan använda för att starta datorn. Du bör alltid ha en startbar cd-skiva eller diskett till hands, om hårddisken skulle skadas eller datorn drabbas av virus. Skivan Drivers and Utilities ären startbar CD.

Startdiskett — En diskett som du kan använda för att starta datorn. Du bör alltid ha en startbar cd-skiva eller diskett till hands, om hårddisken skulle skadas eller datorn drabbas av virus.

Startsekvens — Anger ordningen för de enheter som datorn försöker starta från.

Strike Zone™ — Förstärkt område på undersidan som skyddar hårddisken genom att dämpa kraftiga stötar (oavsett om datorn är av eller på).

Styrenhet — En krets som styr överföringen av data mellan processorn och minnet eller enheterna.

SVGA — Super Video Graphics Array — En bildskärmsstandard för bildskärmskort och styrkort. Vanliga SVGA-upplösningar är till exempel 800 x 600 och 1 024 × 768.

Antalet färger och den upplösning som ett program visar beror på bildskärmens funktioner, grafikstyrdonet och dess drivrutiner och på mängden bildskärmsminne som datorn har.

S-video TV-ut — En port som används för att ansluta en teve eller digital ljudenhet till datorn.

SXGA+ — Super-Extended Graphics Array Plus — En standard för grafikkort och -styrdon som stöder upplösningar på upp till 1 400 x 1 050.

SXGA — Super-Extended Graphics Array — En standard för grafikkort och -styrdon som stöder upplösningar på upp till 1 280 x 1 024 pixlar.

Systeminställningsprogram — Ett verktyg som fungerar som gränssnitt mellan datorns maskinvara och operativsystemet. Du använder det för att konfigurera alternativ som är tillgängliga för användaren i BIOS, till exempel datum, tid och systemlösenord. Du bör inte ändra inställningarna för det här programmet om du inte vet hur de påverkar datorn.

# T

Tangentkombination — Ett kommando som kräver att du trycker ned flera tangenter samtidigt.

TAPI — Telephony Application Programming Interface — Gör det möjligt för Windows-program att fungera med ett stort antal telefonienheter för bland annat röst, data, fax, och video.

Textredigeringsprogram — Ett program som används för att skapa och redigera filer som endast innehåller text, till exempel Anteckningar i Windows. Textredigerare innehåller vanligtvis inte funktioner för radbyte eller formatering (understrykning, olika teckensnitt osv).

TPM — Trusted Platform Module — En maskinvarubaserad säkerhetsfunktion som i kombination med säkerhetsprogramvara höjer nätverks- och datorsäkerheten genom att aktivera funktioner som t ex skydd för filer och e-post.

Tulldokument — Ett internationellt tulldokument som förenklar tillfällig införsel i andra länder. Det kallas också varupass.

# U

UAC — user account control — Microsoft Windows® Vista™ säkerhetsfunktion som när aktiverad, möjliggör ett extra säkerhetsskydd mellan användar konton och tillgång till operativsystemetsinställningar.

UMA — unified memory allocation — Systemminne som dynamiskt tilldelas till grafik.

Uppdateringsintervall — Den frekvens (mätt i Hz) med vilken bildskärmens horisontella linjer uppdateras (det kallas ibland dess vertikala frekvens). Ju högre uppdateringsintervall, desto mindre flimmer för ögat.

Upplösning — Skärpa och tydlighet hos en bild som skrivs ut av en skrivare eller visas på en bildskärm. Ju högre upplösning, desto skarpare bild.

UPS — Uninterruptible Power Supply — En reservkraftkälla som används vid strömavbrott eller när spänningen i elnätet sjunker till en för låg nivå. En UPS håller datorn igång under en begränsad tid vid strömavbrott. UPS-system har vanligtvis överspänningsskydd och kan också ha spänningsutjämning. Små UPS-system använder ett batteri för att försörja datorn med ström medan du stänger av den.

USB — Universal Serial Bus — Ett maskinvarugränssnitt för enheter med låg hastighet, exempelvis USB-kompatibla tangentbord, möss, styrspakar, skannrar, högtalare, skrivare, bredbandsenheter (DSL och kabelmodem), bildenheter och lagringsenheter. Enheterna koppas direkt till en 4-stiftskontakt på datorn eller till en hubb med flera portar som sedan ansluts till datorn. USB-enheter kan anslutas och kopplas ifrån samtidigt som datorn är igång och de kan också kedjekopplas.

UTP — Unshielded Twisted Pair — En kabeltyp som används i de flesta telefonnätverk samt i vissa datornätverk. Det är ett oskärmat kabelpar som har tvinnats för att ge skydd mot elektromagnetiska störningar, i stället för att skyddas av ett metallhölje runt varje kabelpar.

Utökat bildskärmsläge — En bildskärmsinställning för att använda ytterligare en bildskärm som en utökning av den befintliga. Det kallas även dubbelt bildskärmsläge.

Utökat PC-kort — Ett PC-kort som sticker ut utanför kortplatsen när det är installerat.

UXGA — Ultra Extended Graphics Array — En standard för grafikkort och -styrdon som stöder upplösningar på upp till 1 600 x 1 200.

## V

 $V$  — volt — En måttenhet för elektrisk spänning. En volt motsvarar den kraft som behövs för att "trycka" en ampere genom motståndet en ohm.

Videoläge — Ett läge som beskriver hur text och grafik visas på bildskärmen. Grafikbaserad programvara, till exempel Windows, visas i videolägen som kan definieras som x horisontella bildpunkter gånger y vertikala bildpunkter gånger z färger. Teckenbaserad programvara, till exempel textredigeringsprogram, visas i videolägen som kan definieras som x kolumner gånger y rader med tecken.

Viloläge — En energisparfunktion som sparar minnets innehåll på ett reserverat utrymme på hårddisken och sedan stänger av datorn. När du sedan startar om datorn återställs den minnesinformation som sparades till hårddisken automatiskt.

Virus — Ett program som är utformat för att störa dig eller förstöra data som sparas på datorn. Ett virusprogram rör sig mellan datorer via infekterade disketter, programvara som hämtas på Internet eller bifogade filer i e-post. När ett infekterat program startas, startas även det inbäddade viruset.

En vanlig sorts virus är boot-virus, som lägger sig i disketters startsektorer (boot). Om du låter disketten sitta kvar i diskettenheten när du stänger av datorn och sedan startar den igen, infekteras datorn när den läser startsektorerna på disketten (där den letar efter operativsystemet). Om datorn blir infekterad kan startsektorviruset kopiera sig själv till alla disketter som läses eller skrivs av datorn, tills viruset tas bort.

Vänteläge — Ett energisparläge som stänger av alla onödiga datoroperationer för att spara energi.

### W

W — watt — Enheten för elektrisk effekt. 1 W motsvarar ström med 1 ampere vid en spänning på 1 volt.

Wattimme — En måttenhet som ofta används för att ange ett batteris uppskattade kapacitet. Ett batteri på 66 wattimmar, till exempel, ger en strömförsörjning på 66 W under en timme eller 33 W under två timmar.

WLAN — Wireless Local Area Network (trådlöst lokalt nätverk). Ett antal sammankopplade datorer som kommunicerar i radioområdet via åtkomstpunkter eller trådlösa routrar som ger tillgång till Internet.

WPAN — Trådlöst personligt nätverk. Ett datanätverk som används vid kommunikation mellan dataenheter (inklusiver telefoner och personliga digitala enheter) i närheten av en person.

WWAN — Wireless Wide Area Network (trådlöst globalt nätverk). Ett trådlöst och snabbt datanätverk där mobiltelefoniteknik används. Det täcker ett mycket större geografiskt område än WLAN.

WXGA — Wide-aspect eXtended Graphics Array — En standard för grafikkort och -styrdon som stöder upplösningar upp till 1 280 x 800.

# X

XGA — Extended Graphics Array — En standard för grafikkort och -styrdon som stöder upplösningar på upp till 1 024 x 768.

### Z

ZIF — Zero Insertion Force (nollkraftsockel) — En typ av uttag eller kontakt där det inte behövs någon kraft för att installera eller ta bort kretsen.

ZIP — Ett populärt datakomprimeringsformat. Filer som har komprimerats i zip-formatet kallas zipfiler och brukar ha filnamnstillägget .zip. Ett särskilt slags zipfil är en självuppackande fil. Den har filnamnstillägget .exe. Du kan packa upp en självuppackande fil genom att dubbelklicka på den.

ZIP-enhet — Ett slags diskettenhet med hög kapacitet som utvecklats av Iomega Corporation och som använder 3,5-tums disketter som kallas zip-skivor. ZIP-disketter är något större än vanliga disketter, ungefär dubbelt så tjocka, och har plats för 100 MB data.

# Index

#### **Numerics**

[8-i-1 minneskortsläsare, 95](#page-94-0)

#### A

aktivitetsfält [QuickSet ikon, 189](#page-188-0) [Säker borttagning av](#page-128-0)  maskinvara, 129 [trådlös aktivitetsindikator, 103](#page-102-0) aktivitetsfältet [Dell Mobile Broadband Card](#page-134-0)  Utility (Verktyg för Dells mobila bredbandskort), 135 ansluta [ljudanläggning, 75](#page-74-0) [Mobilt bredbandsnät, 104](#page-103-0) [TV, 75](#page-74-0) [audio. Se](#page-138-0) ljud [avbrottsfri elkälla. Se](#page-44-0) UPS

#### B

batteri [byta ut knappcellsbatteri, 187](#page-186-0) [energimätare, 61](#page-60-0) [förvaring, 66](#page-65-0) [kontrollera laddningen, 60](#page-59-0) [ladda, 64](#page-63-0) [laddningsmätare, 61](#page-60-1) [prestanda, 59](#page-58-0) [ta bort, 65](#page-64-0)

[BD. Se](#page-72-0) Blu-ray Disc [Bildskärm, 23](#page-22-0) bildskärm [anpassa ljusstyrkan, 47](#page-46-0) [byta ut videobilden, 47](#page-46-1) [justera storleken på ikonerna, 189](#page-188-0) [justera storleken på](#page-188-0)  verktygsfälten, 189 [rengör, 212](#page-211-0) [bildskärm. Se](#page-140-0) bildskärm [Blu-ray Disc, 71,](#page-70-0) [73](#page-72-1) [Blu-ray skiva, 70](#page-69-0)

### C

CD [CD-RW enhetsproblem, 119](#page-118-0) [drive problems, 119](#page-118-1) [om, 70](#page-69-1) [consumer IR sensor, 34](#page-33-0)

#### D

dator [återställa till ett tidigare](#page-153-0)  tillstånd, 154 [krasch, 131-](#page-130-0)[132](#page-131-0) [långsam, 122,](#page-121-0) [134](#page-133-0) [rengör, 212](#page-211-1) [slutar svara på kommandon, 131](#page-130-0) [specifikationer, 199](#page-198-0)

Dell [kontakta, 198](#page-197-0) Dell Diagnostics [starta från media-skivan Drivers](#page-112-0)  and Utilities, 113 Dell Diagnostik [om, 111](#page-110-0) [starta från hårddisken, 112](#page-111-0) Dell MediaDirect [om, 26](#page-25-0) [problem, 133](#page-132-0) [Dell Nätverksassistent, 117](#page-116-0) [Dell Support 3, 116](#page-115-0) [Dell support center, 115](#page-114-0) [DellConnect, 118,](#page-117-0) [194](#page-193-0) [Dells supportwebbplats, 17](#page-16-0) diagnostik [Dell, 111](#page-110-0) [digitala mikrofoner, 26](#page-25-1) Digitalt S/PDIF-ljud [aktivera, 89](#page-88-0) dokumentation [ergonomi, 15](#page-14-0) [gällande bestämmelser, 15](#page-14-0) [garanti, 15](#page-14-0) [licensavtal för slutanvändare, 15](#page-14-0) [online, 17](#page-16-0) [produktinformationsguide, 15](#page-14-0) [säkerhet, 15](#page-14-0) [Dolby hörlurar, installera, 89](#page-88-1)

Drivers and Utilities media [Dell Diagnostik, 111](#page-110-0) Drivers and Utilities skivan [om, 145](#page-144-0) drivrutiner [identifiera, 144](#page-143-0) [installera om, 144](#page-143-1) [om, 143](#page-142-0) DVD [drive problems, 119](#page-118-1) [om, 70](#page-69-1)

#### E

el [överspänningsskydd, 45](#page-44-0) [problem, 136](#page-135-0) [skyddsenheter, 45](#page-44-0) [spänningsutjämnare, 45](#page-44-0) [UPS, 45](#page-44-0) enhet [problem, 118](#page-117-1) enheter [Se även](#page-161-0) hårddisk [Se även](#page-161-0) optisk enhet [enhetsindikatorer, 24](#page-23-0) [ergonomi, 15](#page-14-0) etiketter [Microsoft Windows, 16](#page-15-0) [Servicekod, 16](#page-15-0)

Expresskort [montera, 92](#page-91-0) [ta bort, 93](#page-92-0) [tomma, 95](#page-94-1) [tomma, 91](#page-90-0) [tomma kort, 93](#page-92-0) Expresskortplats [beskrivning, 29](#page-28-0)

#### F

[FCM. Se](#page-183-0) Flash Cache Module [felmeddelanden, 122](#page-121-1) felsökning [återställa datorn till ett tidigare](#page-153-0)  tillstånd, 154 [Maskinvarefelsökning, 147](#page-146-0) fläkt [beskrivning, 35](#page-34-0) [Flash Cache Modul, 184](#page-183-0) [försvunnen dator, 109](#page-108-0)

#### G

gångjärnsskydd [ta bort, 166](#page-165-0) [garantiinformation, 15](#page-14-0) grafikstyrdon, konfiguration [ta reda på vilket styrdon som är](#page-20-0)  installerat, 21

guide guide för [programkompatibilitet, 132](#page-131-1) [Windows Easy Transfer](#page-38-0)  (lätt överföring), 39

#### H

hårddisk [beskrivning, 35](#page-34-1) [byta ut, 162](#page-161-0) [problem, 120](#page-119-0) [returnera till Dell, 165](#page-164-0) hardware [Dell Diagnostik, 111](#page-110-0) [Hjälp för QuickSet Help, 18](#page-17-0) högtalare [beskrivning, 34-](#page-33-1)[35](#page-34-2) [problem, 139](#page-138-0) [volym, 139](#page-138-0)

### I

IEEE 1394 kontakt [beskrivning, 30](#page-29-0) [problem, 129](#page-128-1) ikoner [justera storleken, 189](#page-188-0) [information om gällande](#page-14-0)  bestämmelser, 15 [installering, 177](#page-176-0)

Internetanslutning [konfigurera, 38](#page-37-0) [om, 37](#page-36-0) Internet-nslutning [alternativ, 37](#page-36-0)

### K

[kamera, 23](#page-22-1) [kamera indikator, 23](#page-22-2) knappcellsbatteri [byta ut, 187](#page-186-0) knappsats [numerisk, 53](#page-52-0) [kontakta Dell, 198](#page-197-0) [kontrollera disken, 120](#page-119-0) kopiera cd-skivor [tips, 72](#page-71-0) kopiera dvd-skivor [tips, 72](#page-71-0) kopierar CDs [hur man, 70](#page-69-2) kopiering CDs [allmän information, 70](#page-69-1) kopiering DVDs [allmän information, 70](#page-69-1) [hur man, 70](#page-69-2) kort med trådlös Bluetooth-teknik [installera, 186](#page-185-0)

#### L

[licensavtal för slutanvändare, 15](#page-14-0) ljud [problem, 139](#page-138-0) [volym, 139](#page-138-0) ljudanläggning [ansluta, 75](#page-74-0) liudenhet [aktivera, 89](#page-88-0) liusstyrka [anpassa, 47](#page-46-0)

#### M

[Maskinvarefelsökning, 147](#page-146-0) meddelanden [fel, 122](#page-121-1) media [spela, 67](#page-66-0) mediaminneskort [ta bort, 96](#page-95-0) [tomma kort, 96](#page-95-0) [mediekontrollknappar, 25](#page-24-0) [mediekontrollknappen, 74](#page-73-0) Mini-kort [installera, 177](#page-176-1) [WLAN, 177](#page-176-1) [WPAN, 177](#page-176-1) [WWAN, 177](#page-176-1)

minne [DIMM A, 171](#page-170-0) [DIMM B, 173](#page-172-0) [installera, 170](#page-169-0) [ta bort, 170,](#page-169-1) [173](#page-172-1) [minneskort, 95](#page-94-0) [installera, 95](#page-94-2) [läsare, 30](#page-29-1) [typ, 95](#page-94-0) [minneskortsläsare, 95](#page-94-0) minnesmodul täckbricka [beskrivning, 35](#page-34-3) Mobilt bredband [nätverksanslutningar, 104](#page-103-0) [Se även](#page-103-0) trådlös omkopplare mobilt bredband (WWAN) [problem, 135](#page-134-1) modemkontakt [beskrivning, 32](#page-31-0)

#### N

nätverk [installera WLAN Mini-kort, 177](#page-176-1) [mobilt bredband \(WWAN\), 135](#page-134-1) [problem, 135](#page-134-1) nätverkskable [beskrivning, 31](#page-30-0) network [QuickSet, 189](#page-188-1)

#### O

ominstallera [Windows Vista, 154](#page-153-1) operativsystem [ominstallera Windows Vista, 154](#page-153-1) [överför information till en ny](#page-38-0)  dator, 39

### P

[PC Restore, 155](#page-154-0) pekplatta [rengöra, 213](#page-212-0) problem [återställa datorn till ett tidigare](#page-153-0)  tillstånd, 154 [blå skärm, 132](#page-131-0) [CD-RW enhet, 119](#page-118-0) [datorkrasch,](#page-130-0) 131-[132](#page-131-0) [datorn slutar svara på](#page-130-0)  kommandon, 131 [datorn startar inte, 131](#page-130-1) [Dell MediaDirect, 133](#page-132-0) [el, 136](#page-135-0) [enhet, 118](#page-117-1) [felmeddelanden, 122](#page-121-1) [hårddisk, 120](#page-119-0) [högtalare, 139](#page-138-0) [IEEE 1394 kontakt, 129](#page-128-1) [långsam dator, 122,](#page-121-0) [134](#page-133-0) [ljud och högtalare, 139](#page-138-0)

[nätverk, 135](#page-134-1) [program, 132-](#page-131-2)[133](#page-132-1) [program kraschar upprepade](#page-131-2)  gånger, 132 program och [Windows-kompatibilitet,](#page-131-1) 132 [program slutar att svara, 132](#page-131-2) [programvara, 132](#page-131-1) [skanner, 138](#page-137-0) [skrivare, 137](#page-136-0) [spionprogram, 122,](#page-121-0) [134](#page-133-0) [strömindikatorer, 136](#page-135-0) [tangentbord, 130](#page-129-0) problems [CD drive, 119](#page-118-1) [Dell Diagnostik, 111](#page-110-0) [DVD drive, 119](#page-118-1) [lockups, 131](#page-130-2) [software, 131](#page-130-2) [produktinformationsguide, 15](#page-14-0) program [problem, 133](#page-132-1) programvara [problem, 132](#page-131-1) programvare och [maskinvareinkompabilitet,](#page-146-0) 147

### Q

[QuickSet, 189](#page-188-0)

### R

[RAM. Se](#page-169-0) minne rengör [bildskärm, 212](#page-211-0) [tangentbord, 212](#page-211-2) rengöra [pekplatta, 213](#page-212-0) rengöring [media, 214](#page-213-0) [mus, 213](#page-212-1) resa med datorn [identifieringsmärke, 191](#page-190-0) [med flyg, 192](#page-191-0) [packa, 191](#page-190-1) [tips, 192](#page-191-1)

#### S

[Säker borttagning av](#page-128-2)  maskinvara, 129 [säkerhetsinstruktioner, 15](#page-14-0) [Servicekod, 16](#page-15-0) [SIM. Se](#page-175-0) Subscriber Identity Module skanner [problem, 138](#page-137-0) skärm [dubbel visning, 49](#page-48-0) [upplösning, 51](#page-50-0) [skärm. Se](#page-140-0) bildskärm

[Skivan "Drivers and Utilities", 15](#page-14-1) skrivare [ansluta, 43](#page-42-0) [kabel, 43](#page-42-1) [konfigurera, 43](#page-42-0) [problem, 137](#page-136-0) [USB, 43](#page-42-2) spärrhake för enhet [beskrivning, 35](#page-34-4) [specifikationer, 199](#page-198-0) [spionprogram, 122,](#page-121-0) [134](#page-133-0) [startordning, 210](#page-209-0) [Statusindikatorer för](#page-25-2)  tangentbordet, 26 ström [svänteläge, 62](#page-61-0) [viloläge, 63](#page-62-0) [strömbrytare, 23](#page-22-3) strömhantering [justera inställningar, 189](#page-188-0) [QuickSet, 189](#page-188-0) strömindikator [tillstånd, 136](#page-135-0) [stulen dator, 109](#page-108-1) [styrplatta, 25,](#page-24-1) [56](#page-55-0) [anpassa, 57](#page-56-0) [styrplattans knappar, 25](#page-24-2) [Subscriber Identity Module, 176](#page-175-0) support [kontakta Dell, 198](#page-197-0) [supportwebbplats, 17](#page-16-0)

S-video TV-utgång [beskrivning, 32](#page-31-1) [System Restore, 154](#page-153-0) systeminställningsprogram [ofta använda alternativ, 210](#page-209-1) [visa, 210](#page-209-2) systeminställningsprogrammet [skärmbilder, 210](#page-209-3)

### T

[tangentbord, 23](#page-22-4) [numerisk knappsats, 53](#page-52-0) [problem, 130](#page-129-0) [rengör, 212](#page-211-2) [snabbkommandon, 54](#page-53-0) [ta bort, 167](#page-166-0) [telefonnummer, 198](#page-197-0) tomma [Expresskort, 95](#page-94-1) tomma kort [Expresskort, 91](#page-90-0) [ta bort, 93,](#page-92-0) [96](#page-95-0) trådlös [slå på och av aktiviteten, 189](#page-188-0) trådlöst Bluetooth teknologikort [indikatorn, 25](#page-24-3) troubleshooting [Dell Diagnostik, 111](#page-110-0) [tulldokument, 192](#page-191-2) TV [ansluta, 75](#page-74-0)

### U

upplösning [inställning, 51](#page-50-0) [UPS, 45](#page-44-0) USB kontakt [beskrivning, 32](#page-31-2) uttag för säkerhetsvajer [beskrivning, 27](#page-26-0)

#### V

vänteläge [om, 62](#page-61-0) verktygsfälten [justera storleken, 189](#page-188-0) video [problem, 141](#page-140-0) [viloläge, 63](#page-62-0) volym [justera, 139](#page-138-1)

#### W

[Windows Easy Transfer \(lätt](#page-38-0)  överföring) guide, 39 Windows Vista [Återställ tidigare drivrutin, 144](#page-143-2) guide för [programkompatibilitet, 132](#page-131-1) [ominstallera, 154](#page-153-1) [System Restore, 154](#page-153-0) [Windows Easy Transfer \(lätt](#page-38-0)  överföring) guide, 39

Windows XP [Återställ enhetsdrivrutin, 145](#page-144-1) [PC Restore, 155](#page-154-0) [vänteläge, 62](#page-61-0) [viloläge, 63](#page-62-0) [WLAN, 177](#page-176-0) [installera Mini-kort, 177](#page-176-1) WPAN [installera, 183](#page-182-0) WWAN [installera, 180](#page-179-0) [Se](#page-103-0) Mobilt bredband